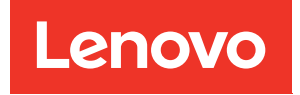

# คู�มือการติดตั้ง โหนดคอมพิวท� ThinkSystem SN550

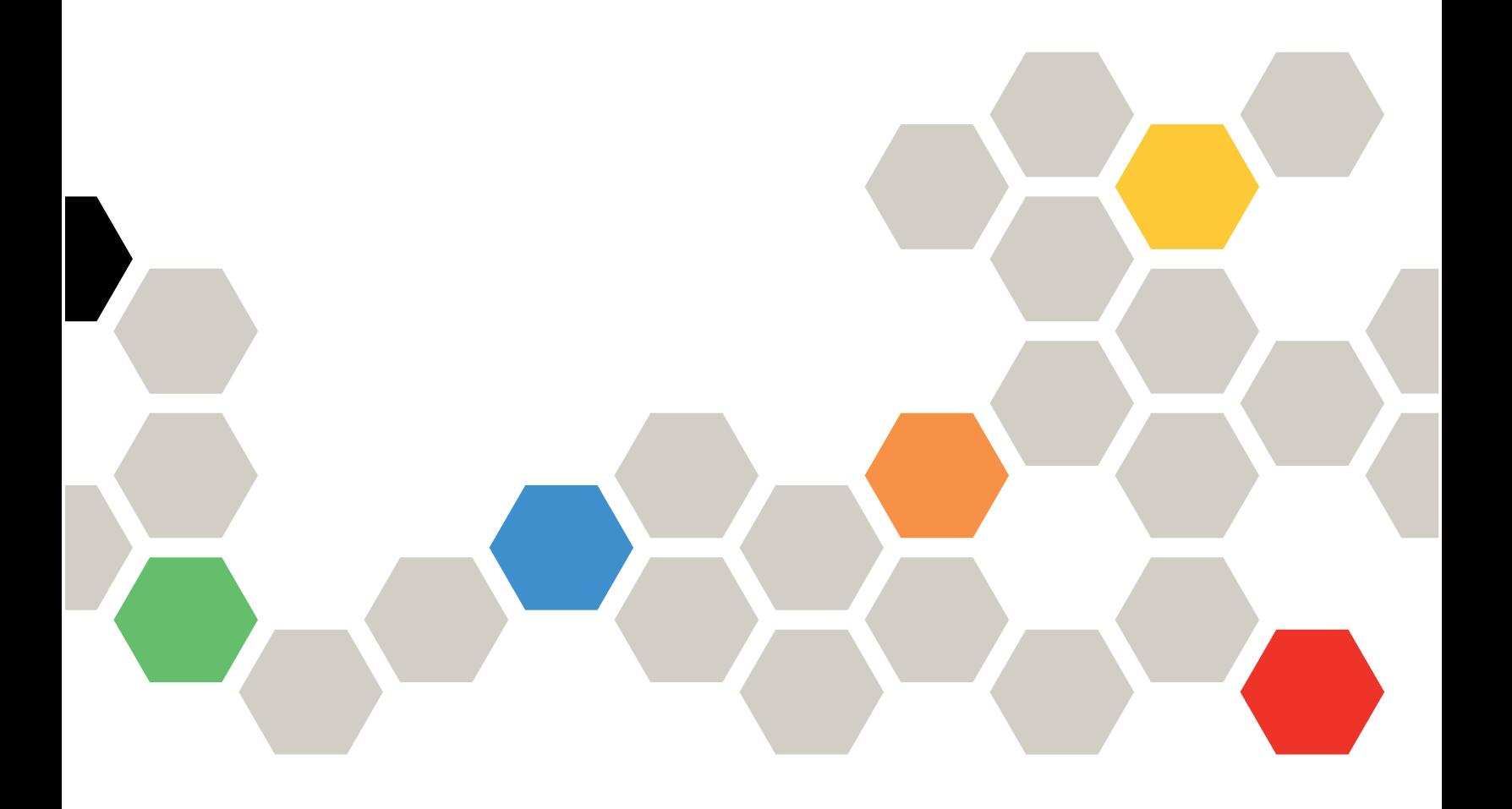

**ประเภทเครื่อง:** 7X16

#### หมายเหตุ

ก่อนการใช้ข้อมูลนี้และผลิตภัณฑ์ที่สนับสนุน โปรดอ่านและทำความเข้าใจข้อมูลและคำแนะนำด้านความปลอดภัยที่มีอยู่ ี่<br>ที่∶

http://thinksystem.lenovofiles.com/help/topic/safety\_documentation/pdf\_files.html

นอกจากนั้น ควรตรวจสอบให้แน่ใจว่าคุณรับทราบข้อกำหนดและเงื่อนไขการรับประกันของ Lenovo สำหรับเซิร์ฟเวอร์ ของคุณ ซึ่งสามารถคูรายละเอียดได้ที่:

http://datacentersupport.lenovo.com/warrantylookup

#### ฉบับตีพิมพ์ครั้งที่สิบห้า (สิงหาคม 2021)

© Copyright Lenovo 2017, 2021.

ประกาศเกี่ยวกับสิทธิ์แบบจำกัดและได้รับการกำหนด: หากมีการนำเสนอข้อมูลหรือซอฟต์แวร์ตามสัญญา General Services Administration (GSA) การใช้ การผลิตซ้ำ หรือการเปิดเผยจะเป็นไปตามข้อจำกัดที่กำหนดไว้ในสัญญา หมายเลข GS-35F-05925

# <span id="page-2-0"></span>**สารบัญ**

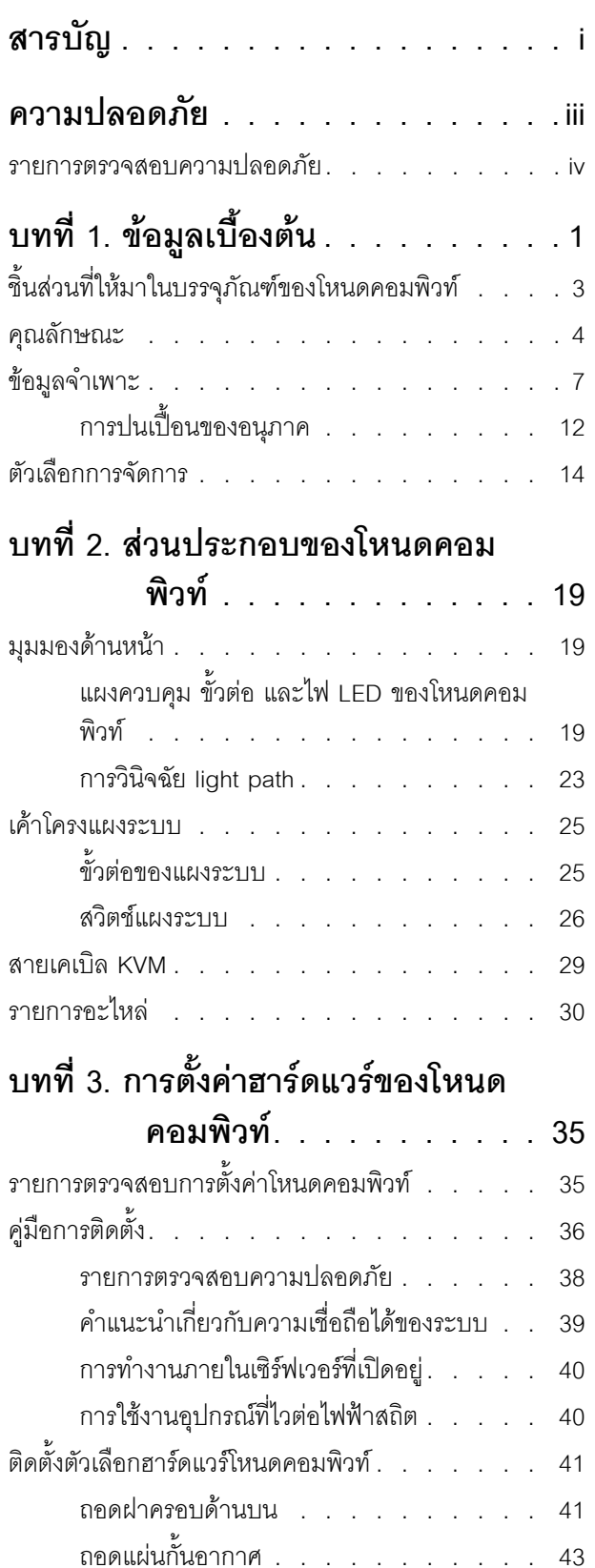

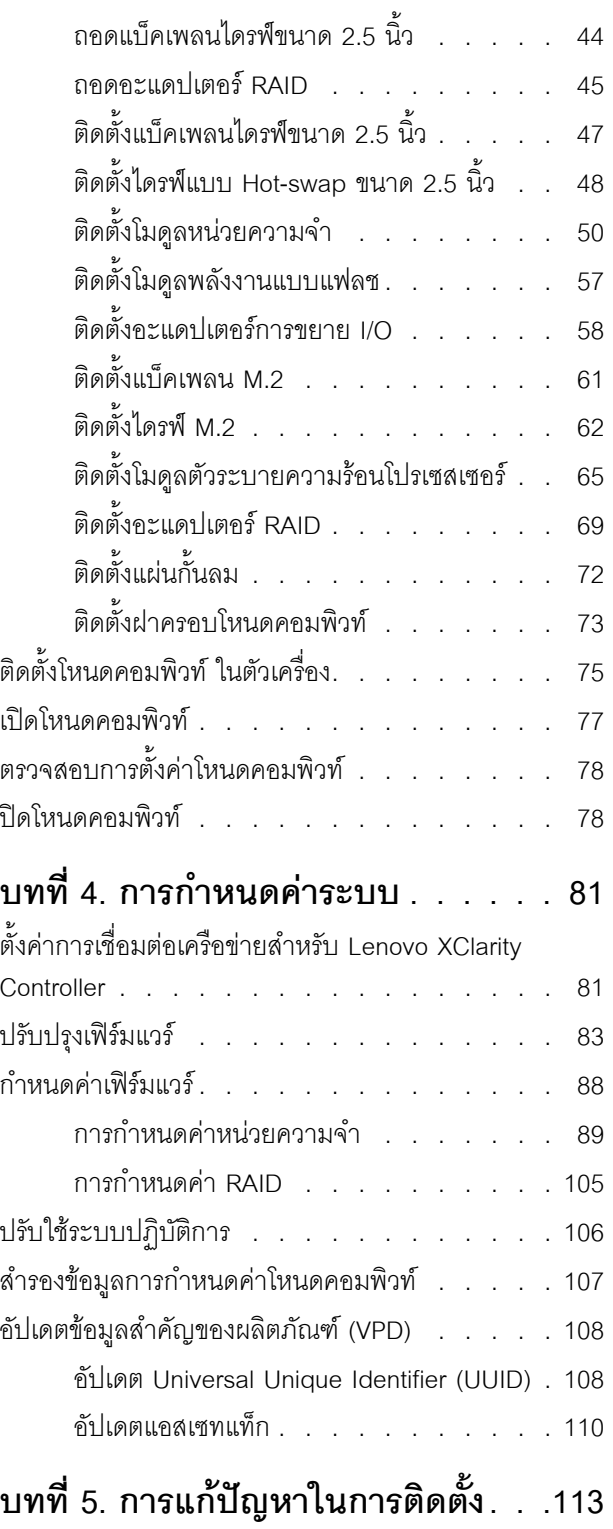

### **[ภาคผนวก A. การขอความช�วยเหลือและ](#page-124-0) [ความช�วยเหลือด�านเทคนิค .117](#page-124-0)**

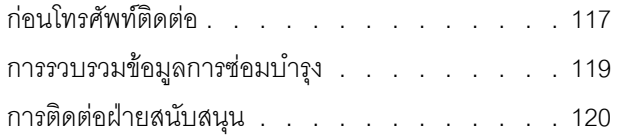

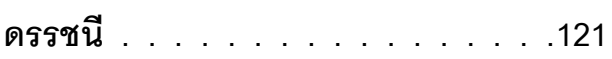

### <span id="page-4-0"></span>**ความปลอดภัย**

Before installing this product, read the Safety Information.

قبل تركيب هذا المنتج، يجب قراءة الملاحظات الأمنية

Antes de instalar este produto, leia as Informações de Segurança.

在安装本产品之前,请仔细阅读 Safety Information (安全信息)。

安裝本產品之前,請先閱讀「安全資訊」。

Prije instalacije ovog produkta obavezno pročitajte Sigurnosne Upute. Před instalací tohoto produktu si přečtěte příručku bezpečnostních instrukcí.

Læs sikkerhedsforskrifterne, før du installerer dette produkt.

Lees voordat u dit product installeert eerst de veiligheidsvoorschriften.

Ennen kuin asennat tämän tuotteen, lue turvaohjeet kohdasta Safety Information.

Avant d'installer ce produit, lisez les consignes de sécurité.

Vor der Installation dieses Produkts die Sicherheitshinweise lesen.

Πριν εγκαταστήσετε το προϊόν αυτό, διαβάστε τις πληροφορίες ασφάλειας (safety information).

לפני שתתקינו מוצר זה, קראו את הוראות הבטיחות.

A termék telepítése előtt olvassa el a Biztonsági előírásokat!

Prima di installare questo prodotto, leggere le Informazioni sulla Sicurezza.

#### 製品の設置の前に、安全情報をお読みください。

본 제품을 설치하기 전에 안전 정보를 읽으십시오.

Пред да се инсталира овој продукт, прочитајте информацијата за безбедност.

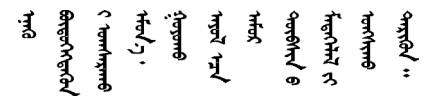

Les sikkerhetsinformasjonen (Safety Information) før du installerer dette produktet.

Przed zainstalowaniem tego produktu, należy zapoznać się z książką "Informacje dotyczące bezpieczeństwa" (Safety Information).

Antes de instalar este produto, leia as Informações sobre Segurança.

Перед установкой продукта прочтите инструкции по технике безопасности.

Pred inštaláciou tohto zariadenia si pečítaje Bezpečnostné predpisy.

Pred namestitvijo tega proizvoda preberite Varnostne informacije.

Antes de instalar este producto, lea la información de seguridad.

Läs säkerhetsinformationen innan du installerar den här produkten.

ឨৰৰেশৰেইৰেইউন্মেত্তৰকাৰীৰ উপক্ষিত্ৰৰ *ञ्ज*दुः बेव् सॅट्र्स्यदे दॅट् केर चक्षद्मॅबा

Bu ürünü kurmadan önce güvenlik bilgilerini okuyun.

مەزكۇر مەھسۇلاتنى ئورنىتىشتىن بۇرۇن بىخەتەرلىك ئۇچۇرلىرىنى ئوقۇپ چىقىڭ.

Youq mwngz yungh canjbinj neix gaxgonq, itdingh aeu doeg aen canibini soengq cungi vahgangi ancien siusik.

### <span id="page-5-0"></span>รายการตรวจสอบความปลอดภัย

โปรดใช้ข้อมูลนี้เพื่อช่วยในการระบุสภาพความไม่ปลอดภัยในเซิร์ฟเวอร์ของคุณ เครื่องแต่ละรุ่นได้รับการออกแบบและ ้ผลิตโดยติดตั้งอุปกรณ์ด้านความปลอดภัยตามข้อกำหนด เพื่อป้องกันไม่ให้ผู้ใช้และช่างเทคนิคบริการได้รับบาดเจ็บ

#### หมายเหตุ:

- 1. ผลิตภัณฑ์นี้ไม่เหมาะลำหรับใช้งานในสถานที่ทำงานที่ใช้จอแสดงผล ตามมาตราที่ 2 ของข้อบังคับเรื่องสถานที่ ทำงาน
- 2 การตั้งค่าเซิร์ฟเวคร์จะทำในห้คงเซิร์ฟเวคร์เท่านั้น

### ข้อควรระวัง∙

้อุปกรณ์นี้ต้องติดตั้งหรือซ่อมบำรุงโดยพนักงานผู้ผ่านการฝึกอบรม ตามที่กำหนดโดย NEC, IEC 62368-1 และ IEC 60950-1 ตามมาตรฐานความปลอดภัยของอุปกรณ์อิเล็กทรอนิกส์ด้านเสียง/วิดีโอ เทคโนโลยีสารสนเทศ และเทคโนโลยีการสื่อสาร Lenovo จะถือว่าคุณมีคุณสมบัติเหมาะสมในการการซ่อมบำรุงอุปกรณ์ และได้รับ การฝึกอบรมในการจำแนกระดับพลังงานที่เป็นอันตรายในผลิตภัณฑ์ การเข้าถึงอุปกรณ์ดำเนินการโดยใช้

### เครื่องมือ ล็อคและกุญแจ หรือระบบนิรภัยอื่นๆ และควบคุมโดยหน่วยงานกำกับดูแลที่มีหน้าที่รับผิดชอบใน พื้นที่นั้น ๆ

**ข้อสำคัญ**: ต้องมีการเดินสายดินระบบไฟฟ้าของเซิร์ฟเวอร์เพื่อความปลอดภัยของผู้ปฏิบัติงาน และทำให้ระบบทำงาน เป็นปกติ ช่างไฟที่ได้รับการรับรองสามารถยืนยันการเดินสายดินที่ถูกต้องของเต้ารับไฟฟ้าได้

เพื่อรับรองว่าไม่มีสภาพที่ไม่ปลอดภัย ให้ตรวจสอบตามหัวข้อต่อไปนี้:

- 1. ตรวจดูให้แน่ใจว่าปิดการใช้งานอุปกรณ์และถอดสายไฟออกแล้ว
- 2. ตรวจสอบสายไฟ
	- ิตรวจดูให้แน่ใจว่าตัวเชื่อมต่อสายดินอยู่ในสภาพดี ใช้อุปกรณ์เพื่อวัดความต่อเนื่องของกระแสไฟฟ้าของ ี่ สายดิน โดยระหว่างสายพินสายดินภายนอกและสายดินที่เฟรม ต้องมีความต่อเนื่องของกระแสไฟฟ้าที่ 0.1 โอห์มหรือน้อยกว่า
	- ตรวจดูให้แน่ใจว่าชนิดของสายไฟถูกต้อง
	- ตรวจสอบให้แน่ใจว่าฉนวนป้องกันไม่ขาดหลุดลุ่ยหรือเสื่อมสภาพ
- 3. ตรวจหาการดัดแปลงที่ไม่ใช่ของ Lenovo ใช้วิจารณณาณสำหรับความปลอดภัยในการดัดแปลงที่ไม่ใช่ของ Lenovo อย่างรอบคอบ
- 4. ตรวจสอบภายในเซิร์ฟเวอร์เพื่อค้นหาสภาพความไม่ปลอดภัยที่ชัดเจน เช่น ขี้ตะไบเหล็ก การปนเปื้อน น้ำหรือของ เหลวอื่นๆ หรือสัญญาณของเพลิงใหม้หรือความเสียหายจากควัน
- 5. ตรวจสอบว่าสายไฟมีการเสื่อมสภาพ ขาดหลุดลุ่ย หรือถูกบีบแน่นหรือไม่
- 6. ตรวจสอบให้แน่ใจว่าตัวยึดฝาครอบแหล่งจ่ายไฟ (สกรูหรือหมุดย้ำ) ไม่ถูกถอดออกหรือเปลี่ยน

# <span id="page-8-0"></span>บทที่ 1. ข้อมูลเบื้องต้น

แต่ละโหนดคอมพิวท์ ThinkSystem SN550 รองรับไดรฟ์ Serial Attached SCSI (SAS), Serial ATA (SATA) หรือ Non-Volatile Memory express (NVMe) แบบ Hot-swap ขนาด 2.5 นิ้ว สูงสุดสองตัว

้เมื่อคุณได้รับโหนดคอมพิวท์ Lenovo ThinkSystem SN550 Type 7X16 โปรดดู *คู่มือการติดตั้ง* เพื่อตั้งค่าอุปกรณ์เสริม และดำเนินการกำหนดค่าเริ่มต้นของโหนดคอมพิวท์ ขณะเดียวกัน *คู่มือการบำรุงรักษา* มีข้อมูลที่จะช่วยคุณแก้ไขปัญหาที่ ี อาจเกิดขึ้นในโหนดคอมพิวท์ Lenovo ThinkSystem SN550 Type 7X16 ของคุณ ซึ่งจะอธิบายเครื่องมือการวินิจฉัย ที่มาพร้อมโหนดคอมพิวท์ รหัสข้อผิดพลาด และการดำเนินการที่แนะนำ และคำแนะนำสำหรับการเปลี่ยนส่วนประกอบที่ ทำงาบล้บแหลา

โหนดคอมพิวท์มาพร้อมกับการรับประกันแบบจำกัด สำหรับรายละเอียดเกี่ยวกับการรับประกัน โปรดด: https:// support.lenovo.com/us/en/solutions/ht503310

้สำหรับรายละเอียดเกี่ยวกับการรับประกันที่เฉพาะเจาะจงของคุณ โปรดดู: http://datacentersupport.lenovo.com/ warrantylookup

#### หมายเหตุ:

- 1. Chassis Management Module (CMM1; 68Y7030) รุ่นแรกไม่ได้รับการรองรับโดยโหนดคอมพิวท์ ThinkSystem SN550
- 2. Chassis Management Module (CMM2; 00FJ669) รุ่นที่สองต้องมีเฟิร์มแวร์ระดับ 1.6.1 ขึ้นไปเพื่อรองรับ โหนดคอมพิวท์ ThinkSystem SN550 ข้อกำหนดนี้มีผลใช้กับ CMM ทั้งสองตัวที่ติดตั้งในตัวเครื่อง
- ่ 3. ภาพประกอบในเอกสารนี้อาจแตกต่างจากรุ่นอุปกรณ์ของคุณเล็กน้อย

### การระบุโหนดคอมพิวท์ของคุณ

เมื่อคุณติดต่อ Lenovo เพื่อขอความช่วยเหลือ ข้อมูลประเภท รุ่น และหมายเลขประจำเครื่องจะช่วยสนับสนุนช่างเทคนิค ในการระบุโหนดคอมพิวท์และให้บริการที่รวดเร็วขึ้นได้

ิ บันทึกข้อมูลเกี่ยวกับโหนดคอมพิวท์ลงในตารางต่อไปนี้

ตาราง 1. บันทึกเกี่ยวกับข้อมูลของระบบ

| ชื่อผลิตภัณฑ์                         | ประเภทเครื่อง | หมายเลขรน | หมายเลขประจำเครื่อง |
|---------------------------------------|---------------|-----------|---------------------|
| Lenovo ThinkSystem<br>SN550 Type 7X16 | 7X16          |           |                     |

หมายเลขรุ่นและหมายเลขประจำเครื่องจะอยู่บนป้าย ID ทางด้านหน้าของโหนดคอมพิวท์และตัวเครื่อง ตามที่แสดงใน ภาพประกอบ

**หมายเหตุ**: ภาพประกอบในเอกสารนี้อาจแตกต่างจากฮาร์ดแวร์ของคุณเล็กน้อย

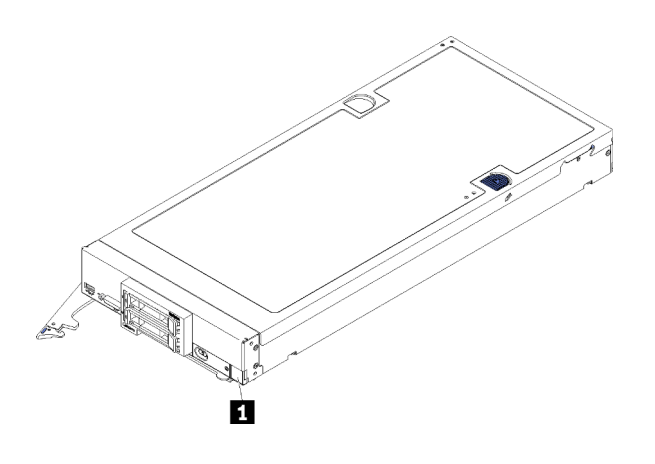

รูปภาพ 1. ป้าย ID ที่ด้านหน้าของโหนด

n ป้าย ID

### แถบข้อมูลลูกค้า

แถบข้อมูลลูกค้ามีข้อมูลเกี่ยวกับระบบ เช่น ระดับเฟิร์มแวร์ บัญชีผู้ดูแลระบบ เป็นต้น

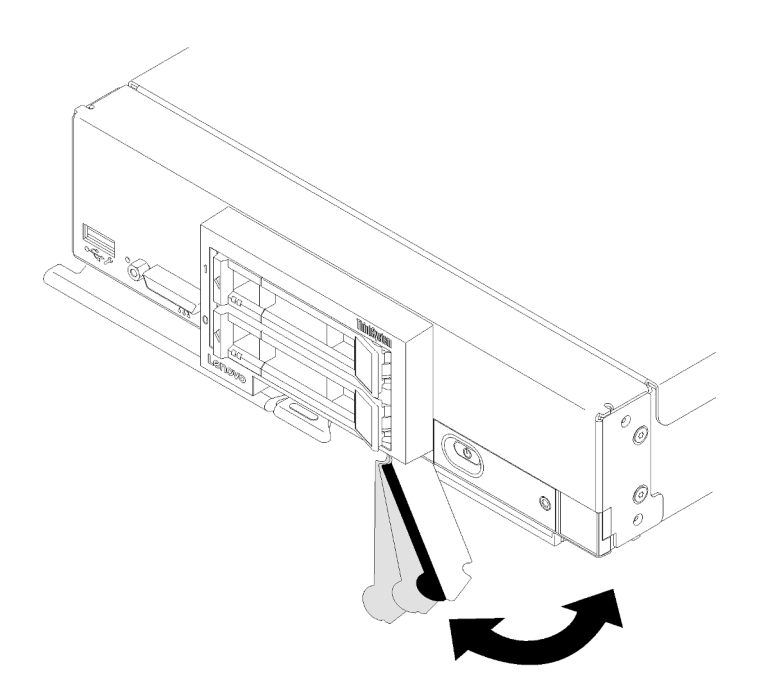

รูปภาพ 2. ตำแหน่งของแถบข้อมูลลูกค้า

้ป้ายเซิร์ฟเวอร์ระบบซึ่งอยู่บนฝาครอบโหนดคอมพิวท์จะมีรหัสคิวอาร์โค้ด (QR) สำหรับเข้าดูข้อมูลการบริการผ่านอุปกรณ์ มื่อถือ คุณสามารถสแกนรหัส QR โดยใช้ตัวอ่านรหัส QR และสแกนเนอร์จากอุปกรณ์มือถือและเข้าใช้งานเว็บไซต์ Lenovo Service Information ได้อย่างรวดเร็ว เว็บไซต์ Lenovo Service Information ระบุข้อมูลเพิ่มเติมเกี่ยวกับวิดีโอ สาธิตการติดตั้งและการเปลี่ยนอะไหล่ และรหัสข้อผิดพลาดต่างๆ เพื่อการสนับสนุนเซิร์ฟเวอร์

ภาพประกอบต่อไปนี้แสดงรหัส QR (https://support.lenovo.com/p/servers/sn550)

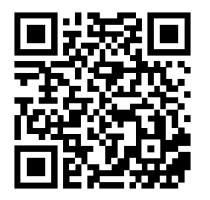

<span id="page-10-0"></span>รูปภาพ 3. รหัส QR

### ชิ้นส่วนที่ให้มาในบรรจุภัณฑ์ของโหนดคอมพิวท์

เมื่อคุณได้รับโหนดคอมพิวท์ ให้ตรวจสอบว่าผลิตภัณฑ์ที่จัดส่งมาพร้อมกับชิ้นส่วนทุกชิ้นที่ควรได้รับ

้บรรจุภัณฑ์ของโหนดคอมพิวท์ประกอบด้วยรายการดังต่อไปนี้:

- โหนดคอมพิวท์
- <span id="page-11-0"></span>เคกสารฉบับพิมพ์

### คุณลักษณะ

้ประสิทธิภาพ ความง่ายในการใช้งาน ความน่าเชื่อถือ และความสามารถในการเพิ่มขยายคือแนวคิดหลักที่คำนึงถึงใน ้การออกแบบโหนดคอมพิวท์ คุณลักษณะด้านการออกแบบเหล่านี้ช่วยให้คุณสามารถกำหนดฮาร์ดแวร์ระบบได้ด้วย ้ตนเอง เพื่อให้ตรงกับความต้องการใช้งานในปัจจุบันและมีความยืดหยุ่นเพื่อรองรับการขยายการใช้งานในอนาคต

โหนดคอมพิวท์ของคุณใช้งานคุณลักษณะและเทคโนโลยีต่อไปนี้

Features on Demand

หากในโหนดคอมพิวท์หรืออุปกรณ์เสริมที่ติดตั้งในโหนดคอมพิวท์มีคุณลักษณะ Features on Demand คุณจะ สามารถซื้อคีย์เปิดการทำงานเพื่อเปิดใช้งานคุณลักษณะได้ สำหรับข้อมูลเพิ่มเติมเกี่ยวกับ Features on Demand โปรดดที่ https://fod.lenovo.com/lkms

Lenovo XClarity Controller

Lenovo XClarity Controller คือตัวควบคุมการจัดการทั่วไปสำหรับฮาร์ดแวร์โหนดคอมพิวท์ Lenovo ThinkSystem Lenovo XClarity Controller รวมฟังก์ชันการจัดการต่างๆ ไว้ในชิปตัวเดียวบนแผงระบบของโหนดคอมพิวท์

ิ คุณลักษณะบางประการที่เป็นคุณลักษณะเฉพาะของ Lenovo XClarity Controller ได้แก่ Enhance performance, ่ การแสดงวิดีโอระยะไกลความละเอียดสูง และตัวเลือกการรักษาความปลอดภัยที่มากขึ้น สำหรับข้อมูลเพิ่มเติมเกี่ยว กับ Lenovo XClarity Controller ดูที่ http://sysmgt.lenovofiles.com/help/topic/ com.lenovo.systems.management.xcc.doc/product\_page.html

### ้เฟิร์มแวร์ของเซิร์ฟเวอร์ที่สอดคล้องตาม UEFI

เฟิร์มแวร์ Lenovo ThinkSystem สอดคล้องกับ Unified Extensible Firmware Interface (UEFI) UEFI จะทดแทน BIOS และกำหนดอินเทอร์เฟซมาตรฐานระหว่างระบบปฏิบัติการ, เฟิร์มแวร์ของแพลตฟอร์ม และอุปกรณ์ภายนอก เซิร์ฟเวอร์ Lenovo ThinkSystem สามารถบูตระบบปฏิบัติการที่สอดคล้องตาม UEFI, ระบบปฏิบัติการที่ใช้ BIOS และคะแดปเตคร์ที่ใช้ BIOS รวมถึงคะแดปเตคร์ที่สุดดคล้องตาม UFFI

หมายเหตุ: เซิร์ฟเวอร์นี้ไม่ได้รองรับการใช้งาน DOS (Disk Operating System)

### ความจุของหน่วยความจำระบบที่มีขนาดใหญ่

โหนดคอมพิวท์รองรับหน่วยความจำของระบบสูงสุด 6.9 TB โหนดคอมพิวท์รองรับ Double-Data-Rate 4 DIMM (DDR4) ตามมาตรฐานอุตสาหกรรม, DIMM ที่ลงทะเบียน (RDIMM), DIMM ที่ลดการโหลด (LRDIMM), 3DS RDIMM และ DC Persistent Memory Module

การรองรับเครือข่ายที่ยืดหยุ่น

โหนดคอมพิวท์มีขั้วต่อบนแผงระบบสำหรับอะแดปเตอร์การขยายเสริม เพื่อเพิ่มความสามารถในการสื่อสารกับเครือ ข่ายให้กับโหนดคอมพิวท์ คุณสามารถติดตั้งอะแดปเตอร์การขยาย I/O ได้สูงสุดสองตัวสำหรับการรองรับเครือข่าย ซึ่งจะให้ความยืดหยุ่นในการติดตั้งอะแดปเตอร์การขยายที่รองรับเทคโนโลยีการสื่อสารกับเครือข่ายที่หลากหลาย

### Trusted Platform Module (TPM) แบบรวม

ชิปรักษาความปลอดภัยแบบรวมนี้ใช้งานฟังก์ชันการเข้ารหัสลับและทำการจัดเก็บคีย์รักษาความปลอดภัยส่วนตัว และสาธารณะ ซึ่งให้การสนับสนุนด้านฮาร์ดแวร์สำหรับข้อกำหนดของ Trusted Computing Group (TCG) คุณ สามารถดาวน์โหลดซอฟต์แวร์เพื่อสนับสนุนข้อกำหนดของ TCG ได้เมื่อซอฟต์แวร์พร้อมใช้งาน

**หมายเหต**ุ: ไม่รองรับ TPM ในตัว สำหรับลูกค้าในจีนแผ่นดินใหญ่ อย่างไรก็ตาม ลูกค้าที่อยู่ในจีนแผ่นดินใหญ่ สามารถติดตั้งอะแดปเตอร์ Trusted Cryptographic Module (TCM) หรืออะแดปเตอร์ TPM ที่ได้รับการรับรองจาก Lenovo ได้ (บางครั้งเรียกว่าการ์ดลูก)

### การรองรับไดรฟ์

โหนดคอมพิวท์รองรับไดรฟ์แบบ Hot-swap สูงสุดสองไดรฟ์ คุณสามารถใช้งาน RAID 0 หรือ RAID 1 ลำหรับ อุปกรณ์ ประเภทไดรฟ์และระดับ RAID เพิ่มเติมได้รับการรองรับเมื่อมีการติดตั้งไดรฟ์แบ็คเพลนเสริมและอะแดป เตอร์ RAID

การวินิจฉัย Light Path

การวินิจฉัย Light Path จะแสดงไดโอดเปล่งแสง (LED) เพื่อช่วยคุณวินิจฉัยปัญหา

### การเข้าถึงเว็บไซต์ข้อมูลบริการ Lenovo ผ่านอุปกรณ์มือถือ

โหนดคอมพิวท์มีรหัสการตอบสนองแบบเร็ว (QR) ติดอยู่ที่ป้ายการซ่อมบำรุงระบบ ซึ่งอยู่บนฝาครอบโหนดคอมพิวท์ ซึ่งคุณสามารถสแกนโดยใช้ตัวอ่านรหัส QR และสแกนเนอร์จากอุปกรณ์มือถือเพื่อเข้าถึงเว็บไซต์ข้อมูลบริการ Lenovo อย่างรวดเร็ว เว็บไซต์ข้อมูลบริการ Lenovo มีข้อมูลเพิ่มเติมสำหรับวิดีโอการติดตั้งและการเปลี่ยนขึ้นส่วน และรหัสข้อผิดพลาดสำหรับการรองรับโหนดคอมพิวท์ ข้อมูลเกี่ยวกับ ThinkSystem SN550รหัส QR พบได้ที่นี่: บท ู้ที่ 1 "ข้อมูลเบื้องต้น" บนหน้าที่ 1

### เทคโนโลยีโปรเซสเซอร์

โหนดคอมพิวท์รองรับโปรเซสเซอร์ Intel Xeon แบบ Multi-core สูงสุดสองตัว

**หมายเหต**ุ: โปรเซสเซอร์เสริมที่ Lenovo รองรับถูกจำกัดโดยความจุและความสามารถของโหนดคอมพิวท์ โปรเซสเซ ้อร์ใดๆ ที่คุณติดตั้งต้องมีข้อมูลจำเพาะเหมือนกับโปรเซสเซอร์ที่มาพร้อมโหนดคอมพิวท์

### การจำกัดพลังงาน

โดยการบังคับใช้นโยบายด้านพลังงานที่เรียกว่า Power-Domain Oversubscription ตัวเครื่อง Lenovo Flex System สามารถแชร์โหลดไฟฟ้าระหว่างโมดูลแหล่งจ่ายไฟอย่างน้อยสองโมดูล เพื่อให้แน่ใจว่ามีพลังงานเพียงพอ สำหรับอุปกรณ์แต่ละตัวในตัวเครื่อง Lenovo Flex System นโยบายนี้มีการบังคับใช้เมื่อพลังงานเริ่มต้นถูกนำไปใช้ กับตัวเครื่อง Lenovo Flex System หรือเมื่อเสียบโหนดคอมพิวท์ลงในตัวเครื่อง Lenovo Flex System การตั้งค่าต่อไปนี้พร้อมใช้งานกับนโยบายนี้

- การจัดการพลังงานพื้นฐาน
- การสำรองโมดลพลังงาน
- <sub>ิ</sub> การสำรองโมดูลพลังงานที่อนุญาตการจำกัดโหนดคอมพิวท์

คุณสามารถกำหนดค่าและตรวจสอบสภาพแวดล้อมด้านพลังงานโดยใช้ Chassis Management Module สำหรับ ข้อมูลเพิ่มเติม โปรดดู Flex System Chassis Management Module: คู่มืออ้างอิงเกี่ยวกับอินเทอร์เฟซบรรทัดคำ สั่งที่ http://flexsystem.lenovofiles.com/help/topic/com.lenovo.acc.cmm.doc/dw1kt cmm cli book.pdf

#### Lenovo XClarity Administrator

Lenovo XClarity Administrator คือโซลูชันด้านการจัดการทรัพยากรจากส่วนกลางที่ช่วยให้ผู้ดูแลระบบสามารถ ปรับใช้โครงสร้างพื้นฐานได้รวดเร็วและง่ายดายยิ่งขึ้น โซลูชันนี้รวมอยู่ในโหนดคอมพิวท์ ThinkSystem และโหนด ์ คอมพิวท์ NeXtScale รวมทั้งแพลตฟอร์มโครงสร้างพื้นฐาน Flex System อย่างราบรื่น

Lenovo XClarity Administrator มี:

- การค้นหาคัตโนมัติ
- การจัดการฮาร์ดแวร์แบบไม่ต้องใช้ตัวแทน
- การติดตามข้อมูล
- การอัปเดตเฟิร์มแวร์และข้อบังคับ
- การบริหารการกำหนดค่าแบบอิงรูปแบบ
- การติดตั้งระบบปฏิบัติการและ Hypervisor

ผู้ดูแลระบบสามารถค้นหาข้อมูลที่ถูกต้องและแม่นยำเพื่อบรรลุงานที่สำคัญได้รวดเร็วมากขึ้น ผ่านความช่วยเหลือ จากกราฟิกส่วนติดต่อผู้ใช้ (GUI) แบบแดชบอร์ดที่เป็นระบบ การรวบรวมการติดตั้งโครงสร้างพื้นฐานและภาระการ ้จัดการตลอดอายุการใช้งานไว้แบบรวมศูนย์ในที่เดียวช่วยลดเวลาการทำงานของผู้ดูแลระบบ และช่วยให้ผู้ใช้งานเข้า ถึงทรัพยากรได้รวดเร็วยิ่งขึ้น

ี สามารถขยายการใช้งาน Lenovo XClarity เพื่อใช้ร่วมกับแพลตฟอร์มการจัดการระบบการจำลองเสมือนชั้นนำจาก Microsoft และ VMware ได้โดยง่าย ด้วยการใช้ปลั๊กอินซอฟต์แวร์ที่เรียกว่า Lenovo XClarity Integrator เครื่อง ปรับปรุงความพร้อมใช้งานด้านปริมาณงานและการรับประกันในระดับบริการให้ดียิ่งขึ้น โดยการย้ายปริมาณงาน แบบไดนามิกจากโฮสต์ที่ได้รับผลกระทบภายในคลัสเตอร์ระหว่างการรีบูตโหนดคอมพิวท์ การอัปเดตเฟิร์มแวร์ หรือ ระหว่างความล้มเหลวของฮาร์ดแวร์ที่คาดการณ์

์ดูข้อมูลเพิ่มเติมเกี่ยวกับ Lenovo XClarity Administrator ได้ที่ http://shop.lenovo.com/us/en/systems/software/ systems-management/xclarity/ และ http://flexsystem.lenovofiles.com/help/index.jsp

### การรองรับการจัดการระบบ

XClarity Controller ของโหนดคอมพิวท์มีเว็บอินเทอร์เฟซสำหรับการรองรับการจัดการระบบจากระยะไกล คุณ ี่ สามารถใช้อินเทอร์เฟซนี้ในการดูสถานะระบบ และควบคุมฟังก์ชันการจัดการระบบและการตั้งค่าการจัดการแผง **CPLC** 

XClarity Controller จะสื่อสารกับ Lenovo Flex System Chassis Management Module (CMM) และแอปพลิเค ชัน Lenovo XClarity Administrator (หากติดตั้ง)

- CMM คือโมดูลแบบ Hot-swap ที่ให้ฟังก์ชันการจัดการระบบสำหรับส่วนประกอบทั้งหมดในตัวเครื่อง Lenovo Flex System ซึ่งจะควบคุมพอร์ตอนุกรมสำหรับการเชื่อมต่อระยะไกล และการเชื่อมต่อการจัดการจากระยะ ไกลของอีเทอร์เน็ต 1 Gbps สำหรับข้อมูลเพิ่มเติม โปรดดู Flex System Chassis Management Module: คู่มืออ้างอิงเกี่ยวกับอินเทอร์เฟซบรรทัดคำสั่งที่ http://flexsystem.lenovofiles.com/help/topic/com.lenovo. acc.cmm.doc/dw1kt cmm cli book.pdf
- Lenovo XClarity Administrator คืออุปกรณ์เสมือนที่คุณสามารถใช้เพื่อจัดการตัวเครื่อง Lenovo Flex System ในสภาพแวดล้อมที่ปลอดภัย Lenovo XClarity Administrator มีอินเทอร์เฟซส่วนกลางเพื่อดำเนินการ ้ฟังก์ชันต่อไปนี้ลำหรับปลายทางที่มีการจัดการทั้งหมด:
	- การจัดการผู้ใช้
	- การตรวจสอบและการจัดการฮาร์ดแวร์
	- การจัดการการกำหนดค่า
	- การใช้งานระบบปฏิบัติการ  $\overline{a}$
	- การจัดการเฟิร์มแวร์

้สำหรับข้อมูลเพิ่มเติม โปรดดู

https://support.lenovo.com/us/en/ documents/LNVO-XCLARIT.

### <span id="page-14-0"></span>ข้อมูลจำเพาะ

ข้อมูลต่อไปนี้เป็นข้อมูลสรุปคุณลักษณะและข้อมูลจำเพาะของโหนดคอมพิวท์ คุณลักษณะบางอย่างอาจไม่มีให้ใช้งาน หรือข้อมูลจำเพาะบางอย่างอาจใช้ไม่ได้กับระบบของคุณ ทั้งนี้ขึ้นอยู่กับรุ่น

ตาราง 2. ข้อมูลจำเพาะ

| ข้อมูลจำเพาะ | รายละเอียด                                                                                         |
|--------------|----------------------------------------------------------------------------------------------------|
| ขนาด         | สูง: 55.5 มม. (2.2 นิ้ว)<br>ลึก: 492.7 มม. (19.4 นิ้ว)<br>ี ลึก: 215.5 มม. (8.5 นิ้ว)<br>$\bullet$ |
| นำหนัก       | ประมาณ 4.7 กก. (10.4 ปอนด์) ถึง 7.0 กก. (15.5 ปอนด์) ขึ้นอยู่กับการกำหนดค่าของ<br>คุณ              |

### *ตาราง 2. ข้อมูลจำเพาะ (มีต่อ)*

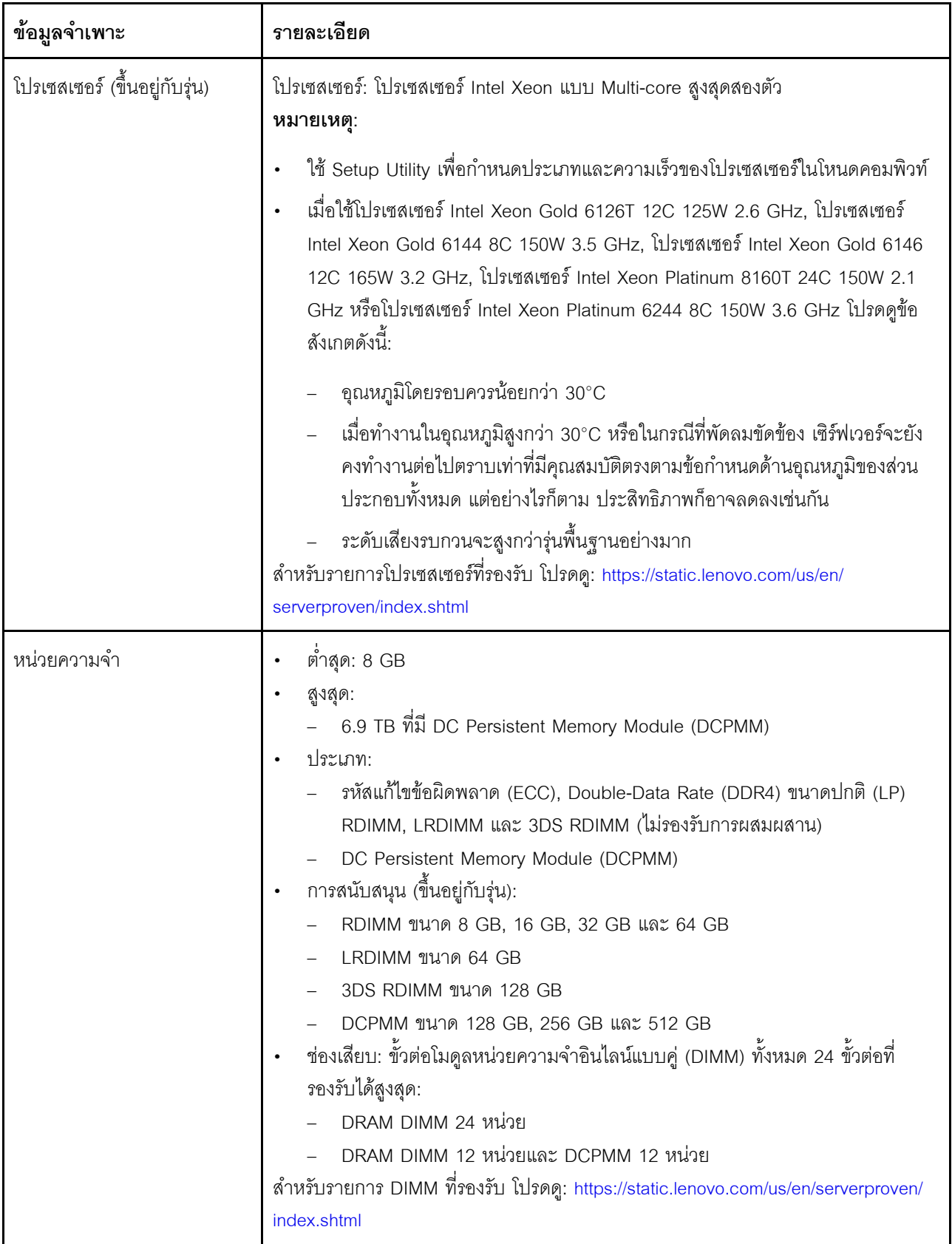

ตาราง 2. ข้อมูลจำเพาะ (มีต่อ)

| ข้อมูลจำเพาะ                                  | รายละเอียด                                                                                                    |  |
|-----------------------------------------------|----------------------------------------------------------------------------------------------------|--|
| ไดรฟ์/แบ็คเพลนขนาด 2.5 นิ้ว                   | รองรับช่องใส่ไดรฟ์ Small-Form-Factor (SFF) สูงสุดสองช่องใส่ ช่องใส่ไดรฟ์สามารถ<br>เป็น SATA เท่านั้น, SAS/SATA หรือ NVMe/SATA ทั้งนี้ขึ้นอยู่กับรุ่น<br>ไดรฟ์ขนาด 2.5 นิ้วที่รองรับ:<br>ฮาร์ดดิสก์ไดรฟ์/ไดรฟ์โซลิดสเทต Serial Attached SCSI (SAS)/Serial<br>Advanced Technology Attachment (SATA) แบบ Hot-swap<br>ไดรฟ์โซลิดสเทต Non-Volatile Memory Express (NVMe)                            |  |
| ไดรฟ์/แบ็คเพลน M.2                            | ThinkSystem M.2 พร้อมชุดการเปิดใช้งานการมิเรอร์ มีแบ็คเพลน M.2 แบบคู่ที่รองรับ<br>ไดรฟ์ M.2 ที่เหมือนกันสูงสุดสองตัว<br>รองรับไดรฟ์ M.2 ขนาดตามจริง 3 ขนาด:<br>42 มม. (2242)<br>60 มม. (2260)<br>80 มม. (2280)                                                                                                    |  |
|                                               | หมายเหตุ:<br>ชุดการเปิดใช้งาน ThinkSystem M.2 ประกอบด้วยแบ็คเพลน M.2 ซึ่งรองรับในรุ่นที่<br>กำหนดค่าไว้ล่วงหน้าเท่านั้น                                                                                                    |  |
| อะแดปเตอร์ RAID                               | อะแดปเตอร์ RAID 530-4i<br>อะแดปเตอร์ RAID 930-4i-2GB                                                                                                    |  |
| ฟังก์ชันในตัว                                 | ตัวควบคุมการจัดการแผงวงจร (BMC) หนึ่งตัวกับตัวควบคุม VGA ในตัว (XClarity<br>Controller หรือ XCC)<br>การวินิจฉัย light path<br>Automatic Server Restart (ASR)<br>ระดับ RAID เพิ่มเติมที่รองรับเมื่อมีการติดตั้งตัวควบคุม RAID เสริม<br>พอร์ต USB 3.2 Gen 1 ภายนอกหนึ่งพอร์ต<br>อนุกรมผ่าน LAN (SOL)<br>Wake on LAN (WOL) เมื่อมีการติดตั้งอะแดปเตอร์ I/O เพิ่มเติมที่มีความสามารถ<br><b>WOL</b> |  |
| การกำหนดค่าต่ำสุดสำหรับการ<br>แก้ไขข้อบกพร่อง | ตัวประมวลผลหนึ่งชุดบนช่องเสียบตัวประมวลผล 1<br>DIMM หน่วยความจำหนึ่งตัวในช่องใส่ 5                                                                                                    |  |

### *ตาราง 2. ข้อมูลจำเพาะ (มีต่อ)*

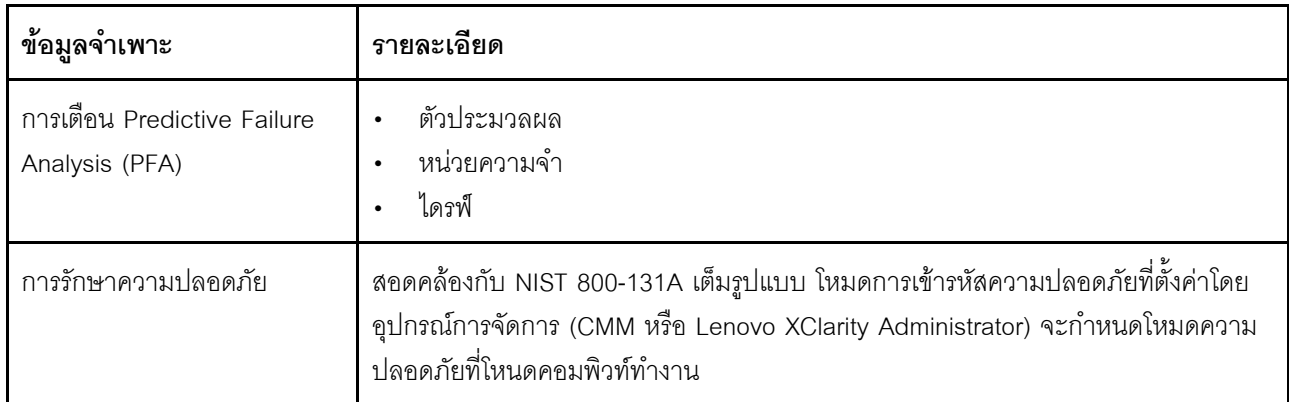

ตาราง 2. ข้อมูลจำเพาะ (มีต่อ)

| ข้อมูลจำเพาะ   | รายละเอียด                                                                                                    |  |
|----------------|----------------------------------------------------------------------------------------------------|--|
| สิ่งแวดล้อม    | โหนดคอมพิวท์ThinkSystem SN550 สอดคล้องกับข้อกำหนดของ ASHRAE ประเภท A2<br>บางรุ่นจะสอดคล้องกับข้อกำหนดของ ASHRAE ประเภท A3 ทั้งนี้ขึ้นอยู่กับการกำหนดค่า<br>ฮาร์ดแวร์ ประสิทธิภาพของระบบอาจได้รับผลกระทบเมื่ออุณหภูมิการทำงานไม่เป็นไปตาม<br>ข้อกำหนดของ ASHRAE A2 หรือสถานะการทำงานของพัดลมล้มเหลว โหนดคอมพิวท์<br>Lenovo ThinkSystem SN550 ได้รับการรองรับในสภาพแวดล้อมต่อไปนี้:<br>อุณหภูมิห้อง:<br>การทำงาน: |  |
|                | ASHRAE ประเภท A2: 10°C ถึง 35°C (50°F ถึง 95°F); ลดอุณหภูมิโดย<br>ึรอบสูงสุดลงทีละ 1°C ทุกๆ 300 ม. (984 ฟุต) เพิ่มระดับความสูงเกินกว่า<br>900 ม. (2,953 ฟุต)<br>ASHRAE ประเภท A3: 5°C ถึง 40°C (41°F ถึง 104°F); ลดอุณหภูมิโดย<br>รอบสูงสุดลงที่ละ 1°C ทุกๆ 175 ม. (574 ฟุต) เพิ่มระดับความสูงเกินกว่า                                                                                                    |  |
|                | 900 ม. (2,953 ฟุต)<br>โหนดคอมพิวท์ปิด: 5°C ถึง 45°C (41°F ถึง 113°F)<br>การจัดส่ง/การจัดเก็บ: -40°C ถึง 60°C (-40°F ถึง 140°F)<br>ระดับความสูงสูงสุด: 3,050 ม. (10,000 ฟุต)<br>ความขึ้นสัมพัทธ์ (ไม่กลั่นตัว):                                                                                                    |  |
|                | การทำงาน:<br>ASHRAE ประเภท A2: 8% - 80%, จุดน้ำค้างสูงสุด : 21°C (70°F)<br>ASHRAE ประเภท A3: 8% - 85%, จุดน้ำค้างสูงสุด : 24°C (75°F)<br>การจัดส่ง/การจัดเก็บ: 8% - 90%<br>การปนเปื้อนของอนุภาค                                                                                                    |  |
|                | <b>ข้อควรพิจารณา</b> : อนุภาคที่ลอยในอากาศและกลุ่มก๊าซที่มีความไวในการทำปฏิกิริยา<br>เพียงอย่างเดียวหรือร่วมกันกับปัจจัยด้านสิ่งแวดล้อมอื่นๆ เช่น ความชื้นหรืออุณหภูมิ<br>้อาจเป็นต้นเหตุที่ทำให้เซิร์ฟเวอร์เกิดความเสี่ยง ดูข้อมูลเกี่ยวกับขีดจำกัดของอนุภาค<br>และก๊าซได้ที่ "การปนเปื้อนของอนุภาค" ใน <i>คู่มือการบำรุงรักษา ThinkSystem</i><br>SN550                                                        |  |
|                | หมายเหตุ: เซิร์ฟเวอร์ออกแบบมาสำหรับสภาพแวดล้อมของศูนย์ข้อมูลมาตรฐานและ<br>แนะนำให้วางในศูนย์ข้อมูลอุตสาหกรรม                                                                                                    |  |
| ระบบปฏิบัติการ | ระบบปฏิบัติการที่รองรับและได้รับการรับรอง:<br>Microsoft Windows Server<br><b>VMware ESXi</b><br>Red Hat Enterprise Linux<br>SUSE Linux Enterprise Server                                                                                                    |  |

ตาราง 2. ข้อมูลจำเพาะ (มีต่อ)

| ข้อมูลจำเพาะ       | รายละเอียด                                                                                                    |
|--------------------|----------------------------------------------------------------------------------------------------|
|                    | ข้อมูลอ้างอิง:<br>• รายการระบบปฏิบัติการที่ใช้ได้ทั้งหมด: https://lenovopress.com/osig.<br>คำแนะนำการปรับใช้ระบบปฏิบัติการ: "ปรับใช้ระบบปฏิบัติการ" บนหน้าที่ 106                                                                                                    |
| การปล่อยเสียงรบกวน | หมายเหตุ:<br>ระดับเสียงรบกวนที่ระบุไว้อ้างอิงจากการกำหนดค่าที่ระบุ และอาจมีการเปลี่ยนแปลง<br>เล็กน้อยตามการเปลี่ยนแปลงการกำหนดค่าหรือเงื่อนไข<br>้ ระดับเสียงรบกวนที่ระบุไว้อาจเพิ่มขึ้นอย่างมาก หากมีการติดตั้งส่วนประกอบกำลังไฟ<br>สูง เช่น NIC กำลังไฟสูง, โปรเซสเซอร์และ GPU กำลังไฟสูง |

# <span id="page-19-0"></span>การปนเปื้อนของอนุภาค

**ข้อคำนึง**: อนุภาคที่ลอยในอากาศ (รวมถึงเกล็ดหรืออนุภาคโลหะ) และกลุ่มก๊าซที่มีความไวในการทำปฏิกิริยาเพียงอย่าง เดียวหรือร่วมกันกับปัจจัยด้านสิ่งแวดล้อมอื่นๆ เช่น ความขึ้นหรืออุณหภูมิ อาจเป็นต้นเหตุที่ทำให้อุปกรณ์เกิดความเสี่ยง ดังที่อธิบายไว้ในเอกสารฉบับนี้

้ความเสี่ยงที่เกิดจากการมีระดับอนุภาคสูงจนเกินไปหรือมีปริมาณความเข้มข้นของก๊าซที่เป็นอันตราย สร้างความเสียหาย ู<br>ที่อาจทำให้อุปกรณ์ทำงานผิดปกติหรือหยุดทำงาน ข้อกำหนดนี้จึงระบุถึงข้อจำกัดสำหรับอนุภาคและก๊าซ ซึ่งมีไว้เพื่อหลีก เลี่ยงจากความเสียหายดังกล่าว อย่างไรก็ดี ข้อจำกัดนี้จะต้องไม่นำไปพิจารณาหรือใช้เป็นข้อกำหนดขั้นสุดท้าย เนื่องจาก ้ยังมีปัจจัยอื่นๆ มากมาย เช่น อุณหภูมิหรือปริมาณความขึ้นของอากาศ ที่อาจส่งผลกระทบต่อการแพร่ของอนุภาคหรือ ้สารกัดกร่อนทางสิ่งแวดล้อมและสิ่งปนเปื้อนที่เป็นก๊าซ หากข้อกำหนดที่เฉพาะเจาะจงนี้ไม่มีระบุไว้ในเอกสารฉบับนี้ คุณ จำเป็นต้องนำแนวปฦิบัติมาใช้เพื่อรักษาระดับอนุภาคและก๊าซให้สอดคล้องกับข้อกำหนดในการป้องกันสุขภาพและความ ปลอดภัยของมนุษย์ หาก Lenovo พิจารณาว่าระดับของอนุภาคหรือก๊าซในสภาพแวดล้อมระบบของคุณทำให้อุปกรณ์ เกิดความเสียหาย Lenovo อาจกำหนดเงื่อนไขการซ่อมแซมหรือเปลี่ยนอุปกรณ์หรือขึ้นส่วนเพื่อดำเนินมาตรการแก้ไขที่ ่ เหมาะสมในการบรรเทาการปนเปื้อนทางสิ่งแวดล้อมดังกล่าว โดยการดำเนินมาตรการแก้ไขที่เหมาะสมดังกล่าวนั้นเป็น ความรับผิดชอบของลูกค้า

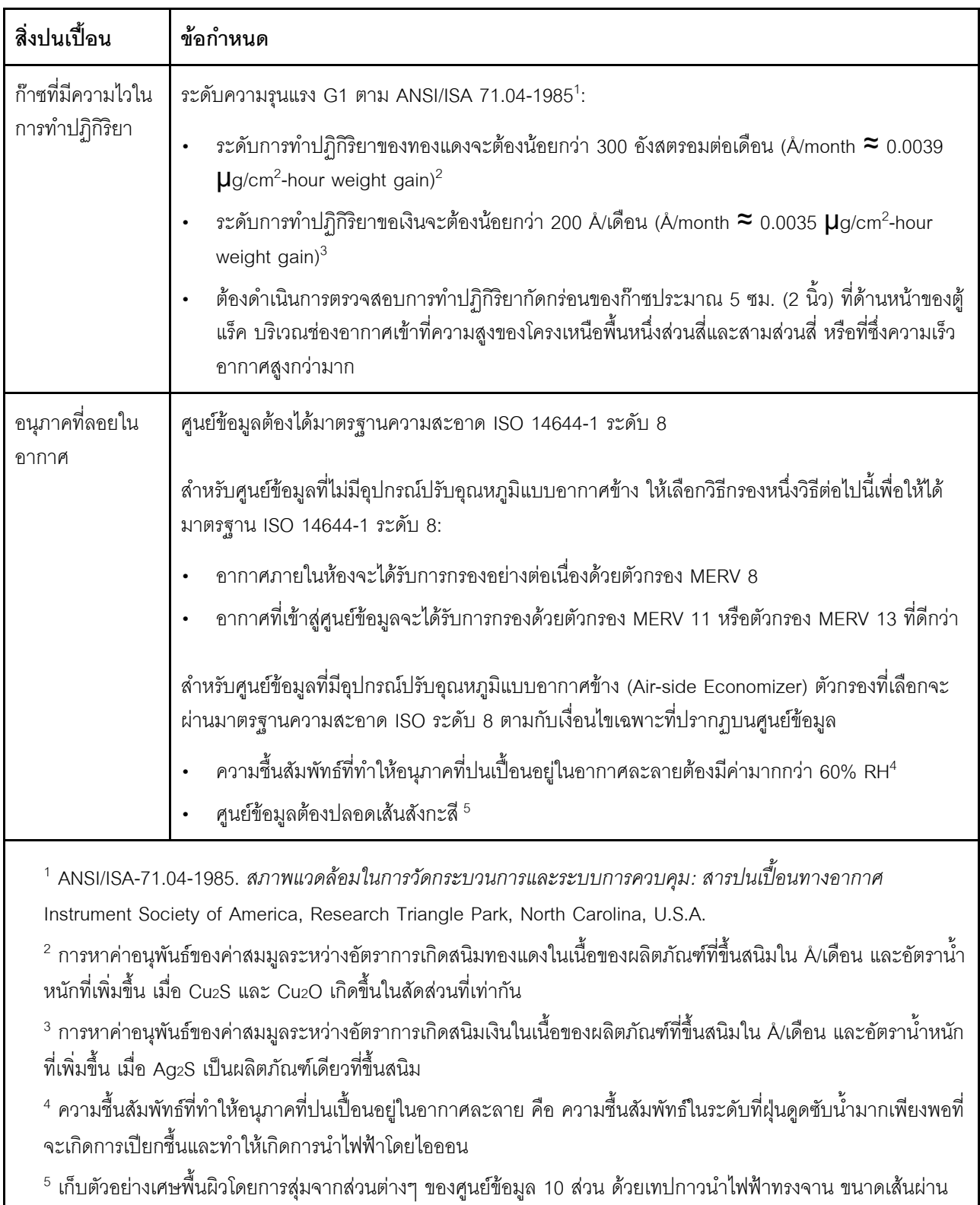

### ตาราง 3. ข้อกำหนดสำหรับอนุภาคและก๊าซ

ศูนย์กลาง 1.5 ซม. บนโคนโลหะ หากตรวจสอบเทปกาวด้วยกล้องจุลทรรศน์อิเล็กตรอนแบบส่องกราด (Scanning Electron Microscope) แล้วไม่พบเส้นสังกะสี จะถือว่าศูนย์ข้อมูลปราศจากเส้นสังกะสี

## <span id="page-21-0"></span>ตัวเลือกการจัดการ

กลุ่มผลิตภัณฑ์ XClarity และข้อเสนอการจัดการระบบอื่นๆ ที่อธิบายไว้ในส่วนนี้มีไว้เพื่อช่วยให้คุณจัดการเซิร์ฟเวอร์ได้<br>สะดวกและมีประสิทธิภาพมากขึ้น

#### ภาพรวม

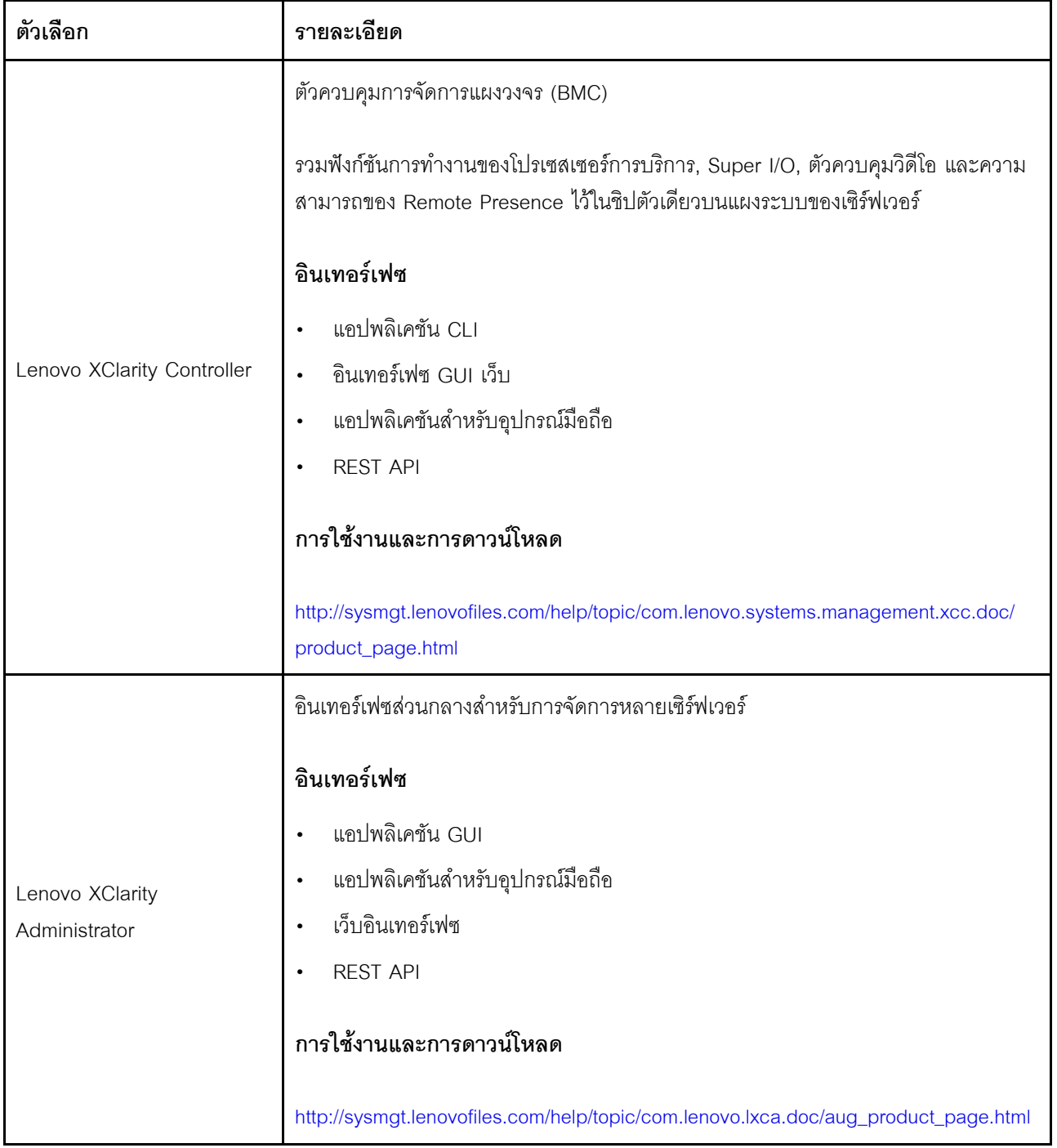

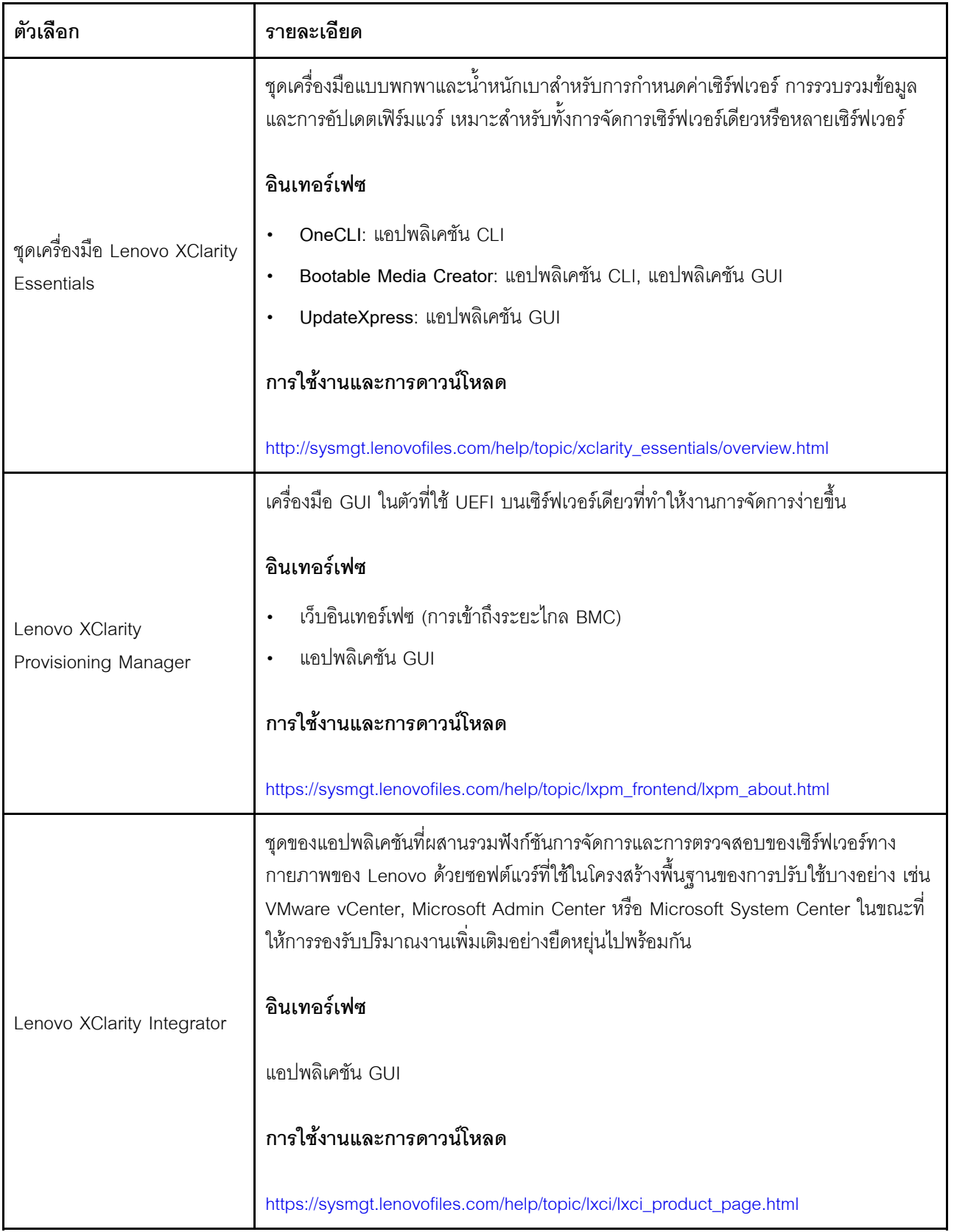

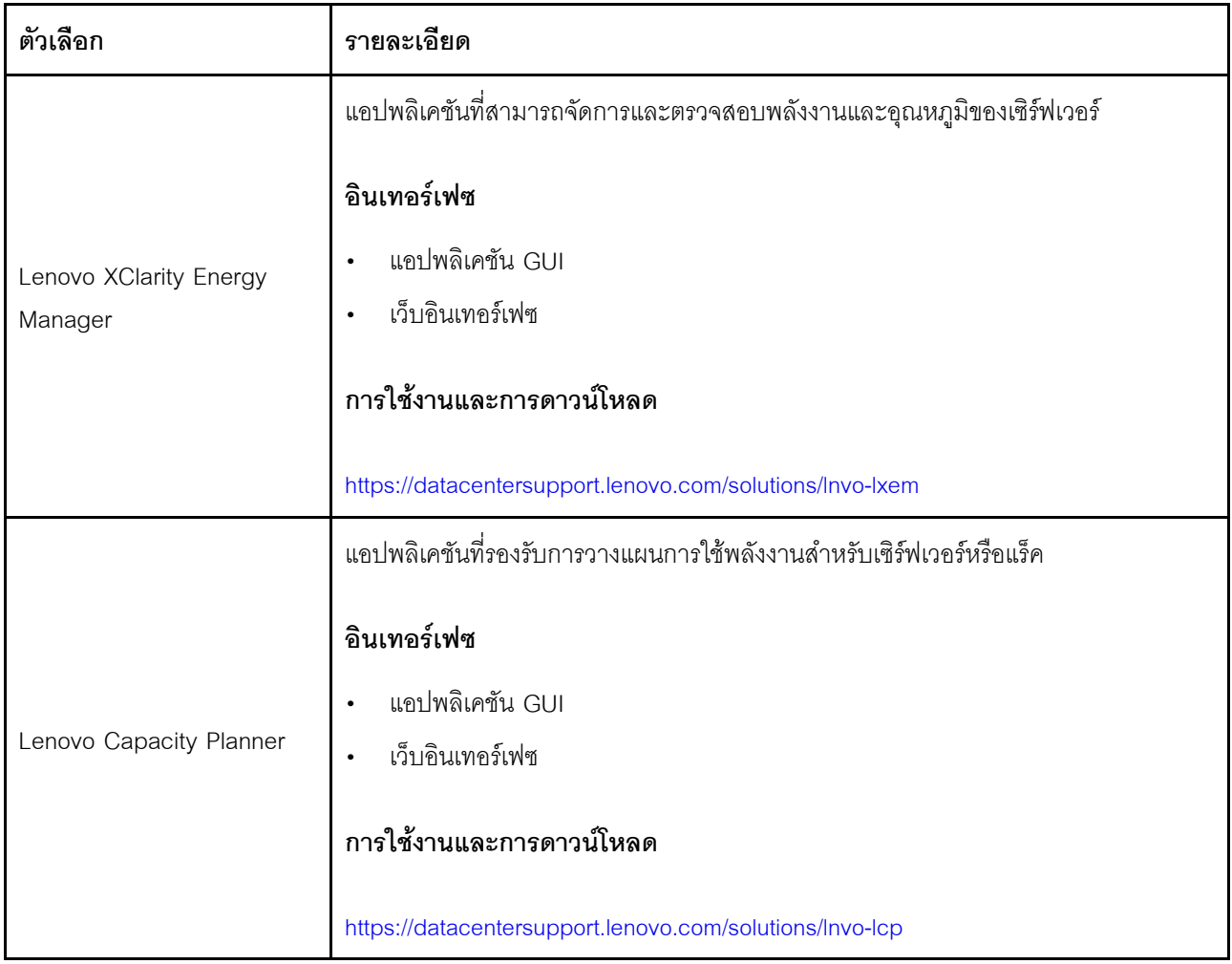

### **ฟ�งก�ชัน**

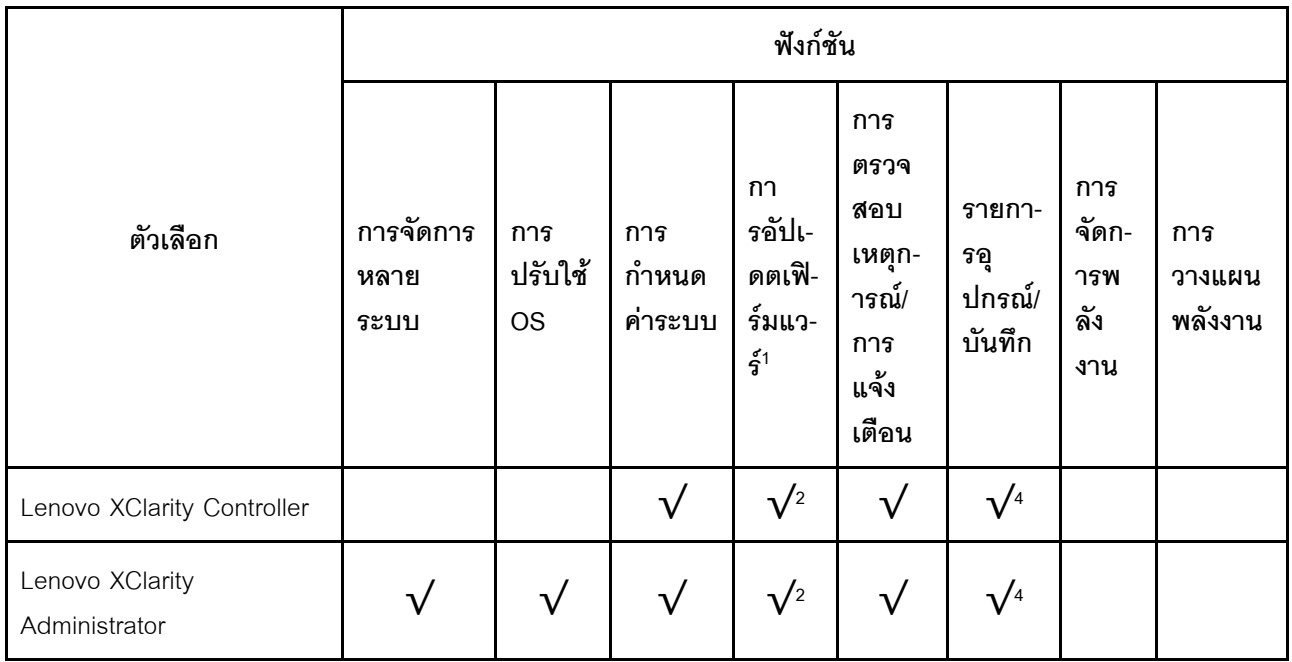

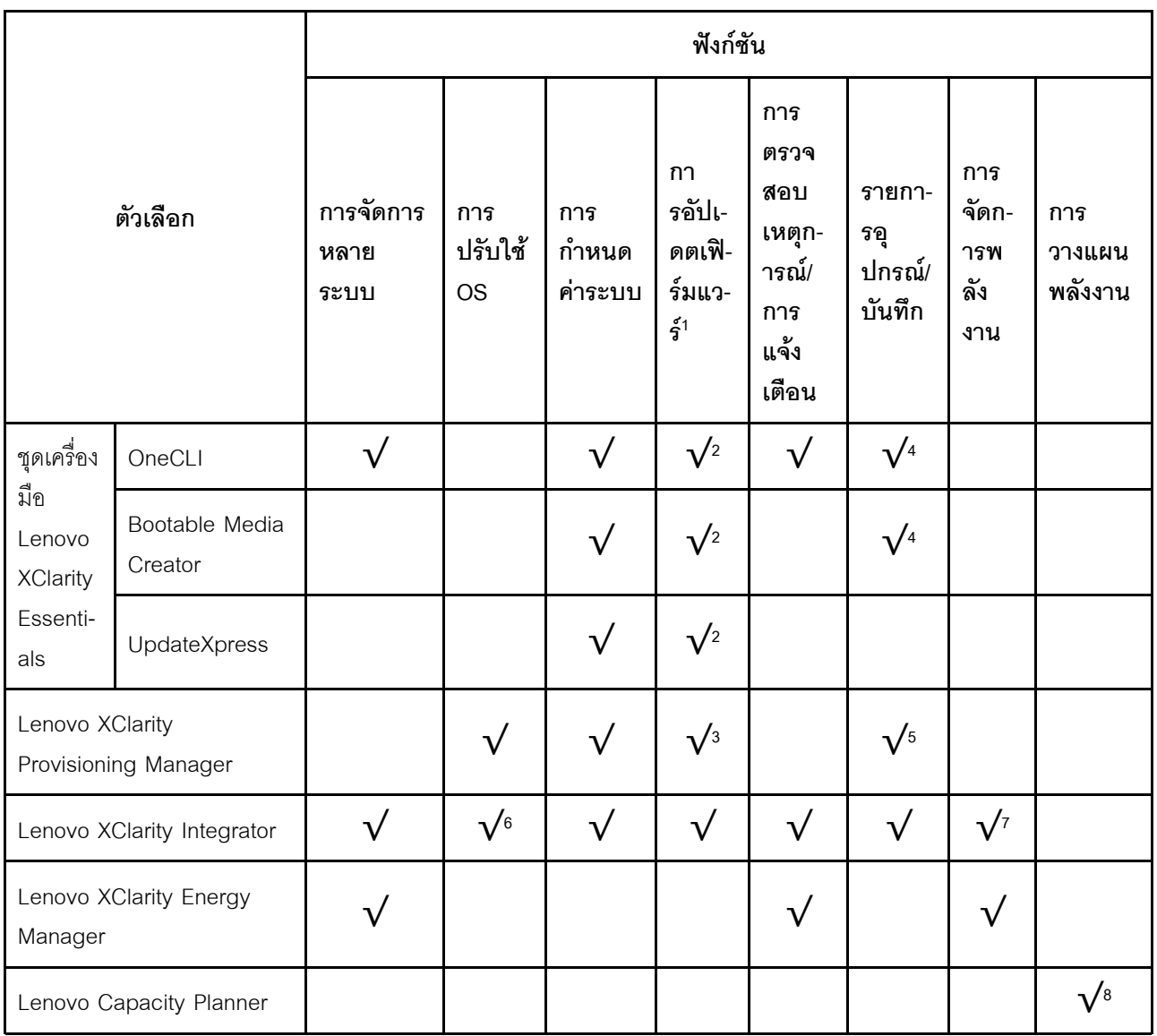

#### หมายเหตุ:

- 1. อุปกรณ์เสริมส่วนใหญ่สามารถอัปเดตผ่าน Lenovo tools อุปกรณ์เสริมบางอย่าง เช่น เฟิร์มแวร์ GPU หรือ เฟิร์มแวร์ Omni-Path จำเป็นต้องใช้เครื่องมือของผู้จัดจำหน่าย
- 2. การตั้งค่าเซิร์ฟเวอร์ UEFI สำหรับ ROM เสริมต้องตั้งค่าเป็น Auto หรือ UEFI เพื่ออัปเดตเฟิร์มแวร์โดยใช้ Lenovo XClarity Administrator, Lenovo XClarity Essentials หรือ Lenovo XClarity Controller
- 3. การขัปเดตเฟิร์มแวร์ถูกจำกัดไว้ที่ Lenovo XClarity Provisioning Manager, Lenovo XClarity Controller และ การอัปเดต UEFI เท่านั้น การอัปเดตเฟิร์มแวร์สำหรับอุปกรณ์เสริม เช่น อะแดปเตอร์ ไม่ได้รับการรองรับ
- 4. เซิร์ฟเวอร์ตั้งค่า UEFI สำหรับ ROM ที่เสริมที่จะตั้งค่าเป็น Auto หรือ UEFI สำหรับข้อมูลการ์ดอะแดปเตอร์โดย ิละเอียด เช่น ชื่อรุ่นและระดับของเฟิร์มแวร์ที่จะแสดงใน Lenovo XClarity Administrator,Lenovo XClarity Controllerหรือ Lenovo XClarity Essentials
- 5. รายการอุปกรณ์จำกัด
- 6. การตรวจสอบการปรับใช้ Lenovo XClarity Integrator สำหรับ System Center Configuration Manager (SCCM) รองรับการปรับใช้ระบบปฏิบัติการ Microsoft Windows:
- 7. Lenovo XClarity Integrator รองรับฟังก์ชันการจัดการพลังงานสำหรับ VMware vCenter เท่านั้น
- 8. ขอแนะนำให้ตรวจสอบข้อมูลสรุปพลังงานสำหรับเซิร์ฟเวอร์ของคุณโดยใช้ Lenovo Capacity Planner ก่อนที่จะ ชื้อขึ้นส่วนใหม่

# <span id="page-26-0"></span>บทที่ 2. ส่วนประกอบของโหนดคอมพิวท์

<span id="page-26-1"></span>ใช้ข้อมูลในส่วนนี้เพื่อเรียนรู้เกี่ยวกับส่วนประกอบแต่ละตัวที่เกี่ยวข้องกับโหนดคอมพิวท์ของคุณ

### มุมมองด้านหน้า

ใช้ข้อมูลนี้เพื่อดูคุณสมบัติด้านพลังงานและฟังก์ชันตัวควบคุมและตัวบ่งชี้ที่ด้านหน้าของโหนดคอมพิวท์

# <span id="page-26-2"></span>แผงควบคุม ขั้วต่อ และไฟ LED ของโหนดคอมพิวท์

ใช้ข้อมูลนี้สำหรับรายละเอียดเกี่ยวกับแผงควบคุม ขั้วต่อ และไฟ LED

ภาพประกอบต่อไปนี้แสดงปุ่ม ขั้วต่อ และไฟ LED บนแผงควบคุม

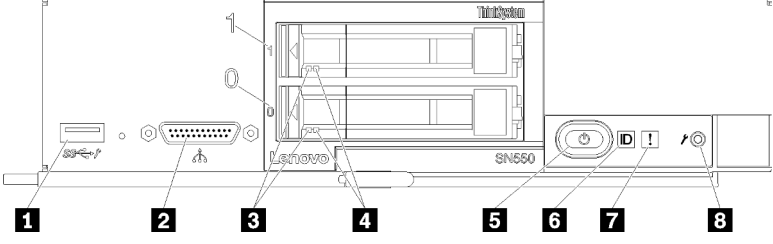

รูปภาพ 4. ปุ่ม ขั้วต่อ และไฟ LED ของแผงควบคุม Compute Node

ตาราง 4. ปุ่ม ขั้วต่อ และไฟ LED ของแผงควบคุมโหนดคอมพิวท์

| . ■ ขั้วต่อ USB 3.2 Gen 1                  | อ ปุ่มเปิด/ปิด/ไฟ LED (สีเขียว)           |
|--------------------------------------------|-------------------------------------------|
| <b>2</b> ขั้วต่อ KVM                       | ี ไฟ LED ระบุสถานะ                        |
| <b>อ</b> ไฟ LED แสดงกิจกรรมไดรฟ์ (สีเขียว) | <b>ก</b> ไฟ LED แสดงข้อผิดพลาด (สีเหลือง) |
| n ไฟ LED แสดงสถานะของไดรฟ์ (สีเหลือง)      | ย ปุ่มการจัดการ USB                       |

### **m** ขั้วต่อ USB 3.2 Gen 1

เชื่อมต่ออุปกรณ์ USB เข้ากับขั้วต่อ USB 3.2 Gen 1 นี้

**หมายเหตุ**: ทางที่ดีที่สุดควรเชื่อมต่ออุปกรณ์ USB เข้ากับด้านหน้าของโหนดคอมพิวท์เพียงครั้งละหนึ่งตัวในแต่ละ ตัวเครื่อง Lenovo Flex System

### **ต** ขั้วต่อ KVM

เชื่อมต่อ สายเคเบิลคอนโซลเบรกเอาท์ กับขั้วต่อนี้ (ดูที่ "สายเคเบิล KVM" บนหน้าที่ 29 สำหรับข้อมูลเพิ่มเติม)

**ข้อควรพิจารณา**: ใช้เฉพาะ สายเคเบิลคอนโซลเบรกเอาท์ ที่มาพร้อมกับตัวเครื่องเท่านั้น การพยายามเชื่อมต่อกับ ้าโระเภท สายเคเบิลคอนโซลเบรกเอาท์ อาจก่อให้เกิดความเสียหายต่อ สายเคเบิลคอนโซลเบรกเอาท์ และโหนดคอม พิวท์

**หมายเหต**ุ: ทางที่ดีที่สุดควรเชื่อมต่อ สายเคเบิลคอนโซลเบรกเอาท์ กับโหนดคอมพิวท์เพียงครั้งละหนึ่งตัวในแต่ละ ตัวเครื่อง Lenovo Flex System

### ย ไฟ LED แสดงกิจกรรมไดรฟ์ (สีเขียว)

้ไฟ LED สีเขียวเป็นไฟแสดงสถานะของไดรฟ์แบบ Hot-swap ทั้งหมด หากไฟ LED สีเขียวนี้สว่างขึ้น แสดงว่ามีการ ทำงานบนไดรฟ์ฮาร์ดดิสก์หรือไดรฟ์โซลิดสเตทที่เกี่ยวข้อง

- หากไฟ LED นี้กะพริบ แสดงว่าไดรฟ์ฮาร์ดดิสก์กำลังอ่านหรือเขียนข้อมูล
- สำหรับไดรฟ์ SAS และไดรฟ์ SATA ไฟ LED นี้จะดับหากไดรฟ์มีไฟเข้าแต่ไม่ได้อยู่ระหว่างการใช้งาน
- ้ สำหรับ NVMe (PCIe) SSDs ไฟ LED นี้จะดับหากไดรฟ์มีไฟเข้าแต่ไม่ได้อยู่ระหว่างการใช้งาน

**หมายเหต**ุ: ไฟ LED แสดงการทำงานของไดรฟ์อาจอยู่ในตำแหน่งที่ต่างกันที่ด้านหน้าของไดรฟ์ ขึ้นอยู่กับประเภท ขคงไดรฟ์ที่ติดตั้ง

### ย ไฟ LED แสดงสถานะของไดรฟ์ (สีเหลือง)

ี สถานะของไฟ LED สีเหลืองนี้แสดงถึงเงื่อนไขข้อผิดพลาดหรือสถานะ RAID ของไดรฟ์ฮาร์ดดิสก์ที่เกี่ยวข้องหรือ ไดรฟ์โซลิดสเทต:

- หากไฟ LED สีเหลืองติดอย่างต่อเนื่อง หมายความว่าเกิดข้อผิดพลาดขึ้นกับไดรฟ์ที่เกี่ยวข้อง ไฟ LED จะดับลง หลังจากที่ข้อผิดพลาดได้รับการแก้ไขเท่านั้น คุณสามารถตรวจสอบบันทึกเหตุการณ์ CMM เพื่อค้นหาแหล่ง ที่มาของเงื่อนไข
- หากไฟ LED สีเหลืองนี้กะพริบช้าๆ แสดงว่าไดรฟ์ที่เกี่ยวข้องกำลังถูกสร้างใหม่
- ่ หากไฟ LED สีเหลืองนี้กะพริบถี่ๆ แสดงว่ากำลังค้นหาไดรฟ์ที่เกี่ยวข้อง

**หมายเหต**ุ: ไฟ LED แสดงสถานะของไดรฟ์ฮาร์ดดิสก์อาจอยู่ในตำแหน่งที่ต่างกันที่ด้านหน้าของไดรฟ์ฮาร์ดดิสก์ ขึ้น อยู่กับประเภทของไดรฟ์ที่ติดตั้ง

### **อ** ปุ่มเปิด/ปิด/ไฟ LED (สีเขียว)

้ เมื่อคุณเชื่อมต่อโหนดคอมพิวท์เข้ากับระบบพลังงานผ่านตัวเครื่อง Lenovo Flex System แล้ว ให้กดปุ่มนี้เพื่อเปิด หรือปิดโหนดคอมพิวท์

หมายเหตุ: ปุ่มเปิด/ปิดจะทำงานต่อเมื่อมีการเปิดใช้งานการควบคุมไฟเฉพาะส่วนสำหรับโหนดคอมพิวท์ การ ควบคุมไฟเฉพาะส่วนจะสั่งการเปิด/ปิดการใช้งานผ่านคำสั่ง**เปิด/ปิด** CMM และเว็บอินเทอร์เฟซของ CMM

- ิ สำหรับข้อมูลเพิ่มเติมเกี่ยวกับคำสั่ง**เปิด/ปิด** CMM ดูที่ *Flex System Chassis Management Module: คู่มือ* ้อ้างอิงเกี่ยวกับอินเทอร์เฟซบรรทัดคำสั่ง ที่ http://flexsystem.lenovofiles.com/help/topic/ com.lenovo.acc.cmm.doc/cli\_command\_power.html
- จากเว็บอินเทอร์เฟซของ CMM ให้เลือก **โหนดคอมพิวท์** จากเมนู **การจัดการตัวเครื่อง** สำหรับข้อมูลเพิ่ม เติม โปรดด "Flex System Chassis Management Module: ค่มือผ้ใช้" ที่ http://flexsystem.lenovofiles.com/ help/topic/com.lenovo.acc.cmm.doc/cmm\_user\_quide.html มีการอธิบายฟิลด์และตัวเลือกทั้งหมดไว้ในวิธี ใช้แบบคอนไลน์ในเว็บคินเทคร์เฟซของ CMM

หลังจากถอดโหนดคอมพิวท์ออกจากตัวเครื่อง ให้กดปุ่มนี้ค้างไว้เพื่อเปิดใช้งานไฟ LED ของแผงระบบ (การวินิจฉัย light path) โปรดดูข้อมูลเพิ่มเติมที่ Lenovo ThinkSystem SN550 Type 7X16 คู่มือการบำรุงรักษา

ปุ่มนี้ยังเป็นไฟ LED เปิด/ปิดด้วย ไฟ LED สีเขียวจะบอกถึงสถานะเปิด/ปิดเครื่องของโหนดคอมพิวท์:

- การกะพริบถี่ ๆ (สี่ครั้งต่อวินาที): ไฟ LED กะพริบถี่ๆ ด้วยเหตุผลข้อใดข้อหนึ่งต่อไปนี้:
	- มีการติดตั้งโหนดคอมพิวท์ในตัวเครื่องที่เปิดอยู่ เมื่อติดตั้งโหนดคอมพิวท์ ไฟ LED จะกะพริบถี่ๆ ในขณะที่ XClarity Controller ในโหนดคอมพิวท์ กำลังเริ่มต้นและซิงโครไนซ์กับ Chassis Management Module ต้องใช้เวลาเพื่อให้โหนดคอมพิวท์เริ่มต้นทำงาน ทั้งนี้ขึ้นอยู่กับการกำหนดค่าระบบ
	- ไม่มีการอนุญาตให้เปิด/ปิดโหนดคอมพิวท์ผ่าน Chassis Management Module
	- ้ ตัวเครื่อง Lenovo Flex System ไม่มีพลังงานมากพอที่จะเปิดโหนดคอมพิวท์  $\omega_{\rm c}$
	- XClarity Controller ในโหนดคอมพิวท์ ไม่สื่อสารกับ Chassis Management Module

้อัตราการกะพริบของไฟ LED เปิด/ปิดจะช้าลงเมื่อโหนดคอมพิวท์พร้อมที่จะเปิด

- การกะพริบช้า ๆ (หนึ่งครั้งต่อวินาที): โหนดคอมพิวท์เชื่อมต่อกับพลังงานผ่านตัวเครื่อง Lenovo Flex System และพร้อมที่จะเปิด
- **ไฟติดต่อเนื่อง**:โหนดคอมพิวท์เชื่อมต่อกับพลังงานผ่านตัวเครื่อง Lenovo Flex System และพร้อมที่จะเปิด

เมื่อโหนดคอมพิวท์เปิดอยู่ การกดปุ่มนี้จะเป็นการค่อยๆ ปิดโหนดคอมพิวท์เพื่อให้สามารถถอดออกจากตัวเครื่องได้ ้อย่างปลอดภัย ซึ่งสิ่งนี้รวมไปถึงการปิดระบบปฏิบัติการ (ถ้าเป็นไปได้) และการถอดพลังงานออกจากโหนดคอม พิวท์

**ข้อควรพิจารณา**: หากระบบปฏิบัติการทำงานอยู่ คุณจำเป็นต้องกดปุ่มประมาณ 4 วินาทีเพื่อเริ่มการปิด วิธีนี้จะ บังคับให้ระบบปฏิบัติการปิดการทำงานในทันที อาจเกิดการสูญเสียข้อมูลได้

### g ไฟ LED ระบสถานะ (สีน้ำเงิน)

ผู้ดูแลระบบสามารถเปิดไฟ LED สีน้ำเงินนี้ได้จากระยะไกลเพื่อช่วยในการมองหาตำแหน่งโหนดคอมพิวท์ เมื่อไฟ LED นี้ติดสว่าง ไฟ LED ระบุสถานะบนตัวเครื่อง Lenovo Flex System จะติดสว่างด้วย ไฟ LED ระบุสถานะ

สามารถติดสว่างและดับได้ผ่านคำสั่ง led ของ CMM, เว็บอินเทอร์เฟซของ CMM และแอปพลิเคชัน Lenovo XClarity Administrator (หากติดตั้ง)

• ไฟ LED ระบุสถานะมีทั้งหมดสี่สถานะ:

| สถานะ LED                                            | ต้องมีการดำเนินการสำหรับสถานะนี้                                                   | รายละเคียด                                                                                                    |
|------------------------------------------------------|------------------------------------------------------------------------------------|----------------------------------------------------------------------------------------------------|
| ดับ                                                  | สถานะนี้เป็นสถานะเริ่มต้น ไม่ต้องมีการดำเนิน<br>การ                                | โหนดคอมพิวเตอร์อยู่ในสถานะปกติ                                                                                                    |
| สว่างนิ่ง                                            | กดปุ่มการจัดการ USB<br>ใช้ CMM หรือ Lenovo XClarity<br>Controller                  | โหนดคอมพิวเตอร์อยู่ในสถานะการทำงานด้วย<br>ตนเองภายในระบบ<br>หากต้องการให้ LED กลับไปเป็นสถานะปิด<br>เครื่อง ให้กดปุ่มการจัดการ USB อีกครั้ง หรือ<br>เปลี่ยนสถานะผ่าน CMM หรือ Lenovo<br><b>XClarity Controller</b>                                                                                                    |
| กะพริบ<br>(กะพริบหนึ่ง<br>ครั้งต่อวินาที)            | ใช้ CMM หรือ Lenovo XClarity Controller                                            | โหนดคอมพิวเตอร์อยู่ในสถานะการทำงานด้วย<br>ตนเองภายในระบบ (เหมือนกับสถานะสว่าง<br>สว่างนิ่ง)<br>หากต้องการให้ LED กลับไปเป็นสถานะปิด<br>เครื่อง ให้กดปุ่มการจัดการ USB อีกครั้ง หรือ<br>เปลี่ยนสถานะผ่าน CMM หรือ Lenovo<br><b>XClarity Controller</b>                                                                                                    |
| กะพริบช้าๆ<br>(กะพริบหนึ่ง<br>ครั้งทุกสอง<br>วินาที) | กดปุ่มการจัดการ USB ค้างไว้ 3 วินาที<br>ใช้ CMM หรือ Lenovo XClarity<br>Controller | โหนดคอมพิวท์อยู่ในสถานะที่เชื่อมต่อพอร์ต<br>USB เข้ากับLenovo XClarity Controller<br>ในสถานะนี้ คุณสามารถเข้าถึง Lenovo<br>XClarity Controller โดยตรงผ่านอุปกรณ์มือ<br>ถือที่เชื่อมต่อเข้ากับขั้วต่อ USB ของโหนดคอม<br>พิวท์<br>หากต้องการให้ LED กลับไปเป็นสถานะปิด<br>เครื่อง ให้กดปุ่มการจัดการ USB อีกครั้ง หรือ<br>เปลี่ยนสถานะผ่าน CMM หรือ Lenovo<br><b>XClarity Controller</b> |

ตาราง 5. สถานะของไฟ LED ระบุสถานะ

- ี สำหรับข้อมูลเพิ่มเติมเกี่ยวกับคำสั่งไฟ LED ของ CMM ดูที่ *Flex System Chassis Management Module:* ค่มืออ้างอิงเกี่ยวกับอินเทอร์เฟซบรรทัดคำสั่ง ที่ http://flexsystem.lenovofiles.com/help/topic/ com.lenovo.acc.cmm.doc/cli\_command\_led.html
- จากเว็บอินเทอร์เฟซของ CMM ให้เลือก **โหนดคอมพิวท์** จากเมนู **การจัดการตัวเครื่อง** สำหรับข้อมูลเพิ่ม เติม โปรดด "Flex System Chassis Management Module: ค่มือผู้ใช้" ที่ http://flexsystem.lenovofiles.com/ help/topic/com.lenovo.acc.cmm.doc/cmm\_user\_quide.html มีการอธิบายฟิลด์และตัวเลือกทั้งหมดไว้ในวิธี ใช้แบบออนไลน์ในเว็บอินเทอร์เฟซของ CMM
- สำหรับข้อมูลเพิ่มเติมเกี่ยวกับแอปพลิเคชัน Lenovo XClarity Administrator ดูที่ https://support.lenovo.com/ us/en/ documents/LNVO-XCLARIT

### n ไฟ LED แสดงข้อผิดพลาด (สีเหลือง)

หากไฟ LED สีเหลืองนี้สว่างขึ้น แสดงว่าเกิดข้อผิดพลาดขึ้นกับระบบในโหนดคอมพิวท์ นอกจากนี้ ไฟ LED แสดง ข้อผิดพลาดบนแผงไฟ LED ระบบตัวเครื่องจะสว่างขึ้น คุณสามารถตรวจสอบบันทึกเหตุการณ์ CMM และไฟ LED การวินิจฉัย Light Path เพื่อค้นหาแหล่งที่มาของเงื่อนไข ดูที่ "ไฟ LED การวินิจฉัย light path" บนหน้าที่ 24 สำหรับข้อมูลเพิ่มเติมเกี่ยวกับไฟ LED บนโหนดคอมพิวท์

ไฟ LED แสดงข้อผิดพลาดจะดับลงหลังจากที่ข้อผิดพลาดได้รับการแก้ไขเท่านั้น

หมายเหตุ: เมื่อไฟ LED แสดงข้อผิดพลาดดับลง คุณควรทำการล้างบันทึกเหตุการณ์ XClarity Controller ด้วยเช่น กัน ใช้ Setup Utility เพื่อลบเนื้อหาบันทึกเหตุการณ์ XClarity Controller

### ย ปุ่มการจัดการ USB

ึกดปุ่มค้างไว้ 3 วินาทีเพื่อสลับพอร์ต USB 3.2 Gen 1 ระหว่างโหมดเริ่มต้นและโหมดการจัดการ Lenovo XClarity Controller

#### หมายเหตุ:

- ทางที่ดีที่สุดควรเชื่อมต่ออุปกรณ์ USB เข้ากับด้านหน้าของโหนดคอมพิวเตอร์เพียงครั้งละหนึ่งตัวในตัวเครื่อง  $\bullet$ Lenovo Flex System แต่ละตัว
- ่ อย่าเสียบอุปกรณ์ USB 3.2 Gen 1 เมื่อเปิดใช้งานพอร์ต USB สำหรับการจัดการระบบ  $\ddot{\phantom{0}}$

### <span id="page-30-0"></span>การวินิจฉัย light path

ใช้ข้อมูลนี้เพื่อเป็นภาพรวมของการวินิจฉัย Light Path

การวินิจฉัย Light Path คือระบบของไฟ LED เหนือแผงควบคุมและบนส่วนประกอบภายในต่างๆ ของโหนดคอมพิวท์ เมื่อมีข้อผิดพลาดเกิดขึ้น ไฟ LED จะสามารถติดสว่างตลอดทั้งโหนดคอมพิวท์ เพื่อช่วยระบุที่มาของข้อผิดพลาด

### <span id="page-31-0"></span>ไฟ LED การวินิจฉัย light path

ใช้ข้อมูลนี้เพื่อวินิจฉัยข้อผิดพลาดที่เป็นไปได้ ซึ่งระบุโดยไฟ LED การวินิจฉัย light path

ตารางต่อไปนี้อธิบายเกี่ยวกับไฟ LED บนแผงการวินิจฉัย light path และไฟ LED การวินิจฉัย light path บนแผงระบบ

ดูข้อมูลเกี่ยวกับการเปิดไฟ LED ได้ที่ คู่มือการบำรุงรักษา *Lenovo ThinkSystem SN550 Type 7X16* 

**หมายเหตุ**: ข้อมูลเพิ่มเติมเกี่ยวกับเงื่อนไขของข้อผิดพลาดอยู่ในบันทึกเหตุการณ์ CMM

| ไฟ LED การวินิจฉัย light path | รายละเอียด                                                       |
|-------------------------------|------------------------------------------------------------------|
| การวินิจฉัย light path        | แหล่งพลังงานสำหรับไฟ LED การวินิจฉัย light path ได้รับการชาร์จไฟ |
| แผงระบบ                       | แผงระบบล้มเหลว                                                   |
| <b>NMI</b>                    | แผงระบบล้มเหลว                                                   |
| CPU ไม่ตรงกัน                 | โปรเซสเซอร์ไม่ตรงกัน                                             |
| อุณหภูมิ                      | อุณหภูมิระบบเกินระดับเกณฑ์                                       |
| หน่วยความจำ                   | เกิดข้อผิดพลาดของหน่วยความจำ                                     |
| ที่จัดเก็บ BP 1               | เกิดข้อผิดพลาดของแบ็คเพลนฮาร์ดดิสก์ไดรฟ์                         |
| M.2                           | ้เกิดข้อผิดพลาดของแบ็คเพลน M.2                                   |

ตาราง 6. ไฟ LED การวินิจฉัย light path

### LED บนแผงระบบ

ใช้ข้อมูลนี้เพื่อระบุตำแหน่งไฟ LED บนแผงระบบ

ิภาพประกอบต่อไปนี้แสดงตำแหน่งของไฟ LED บนแผงระบบ

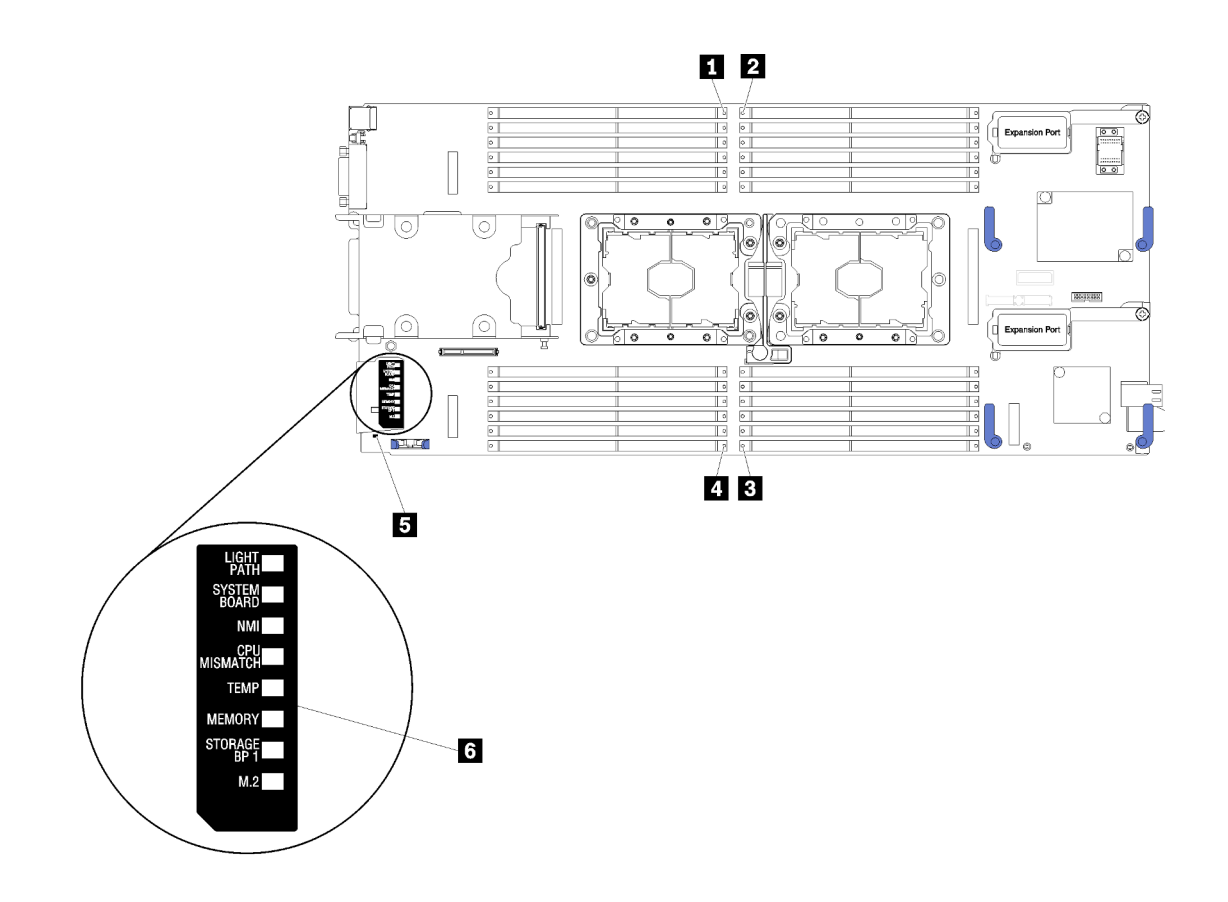

รูปภาพ 5. LED บนแผงระบบ

ตาราง 7. LED บนแผงระบบ

| ■ ไฟ LED แสดงข้อผิดพลาดของ DIMM 13–18            | น ไฟ LED แสดงข้อผิดพลาดของ DIMM 19–24     |
|--------------------------------------------------|-------------------------------------------|
| $\blacksquare$ ไฟ LED แสดงข้อผิดพลาดของ DIMM 1–6 | <b>g</b> ไฟ LED แสดงข้อผิดพลาดของแบตเตอรี |
| <b>B</b> ไฟ LED แสดงข้อผิดพลาดของ DIMM 7–12      | ี ไฟ LED การวินิจฉัย light path           |

<span id="page-32-0"></span>ดูข้อมูลเกี่ยวกับวิธีการตีความหมายไฟ LED ของแผงระบบได้ที่ "ไฟ LED การวินิจฉัย light path" บนหน้าที่ 24

### ้เค้าโครงแผงระบบ

ใช้ข้อมูลนี้เพื่อระบุตำแหน่งขั้วต่อ, ไฟ LED และสวิตช์ต่างๆ บนแผงระบบ

# <span id="page-32-1"></span>ขั้วต่อของแผงระบบ

ใช้ข้อมูลนี้เพื่อระบุตำแหน่งส่วนประกอบของแผงระบบและขั้วต่อสำหรับอุปกรณ์เสริมที่อยู่ในโหนดคอมพิวท์

ภาพประกอบต่อไปนี้แสดงส่วนประกอบของแผงระบบ รวมถึงขั้วต่อสำหรับอุปกรณ์เสริมที่ผู้ใช้สามารถติดตั้งเองได้ที่อยู่ใน Compute Node

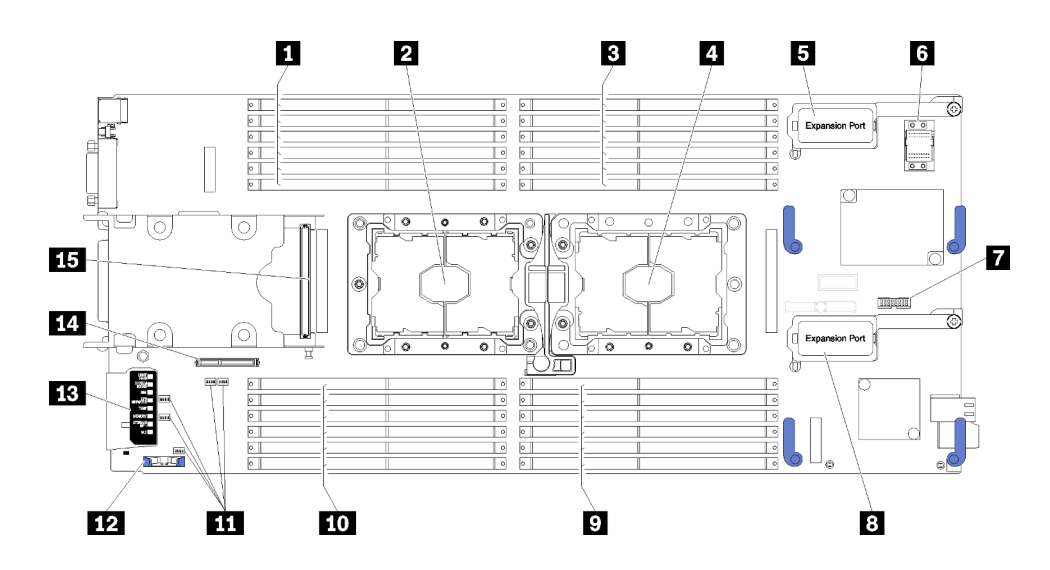

### รูปภาพ 6. ขั้วต่อของแผงระบบ

### ตาราง 8. ขั้วต่อของแผงระบบ

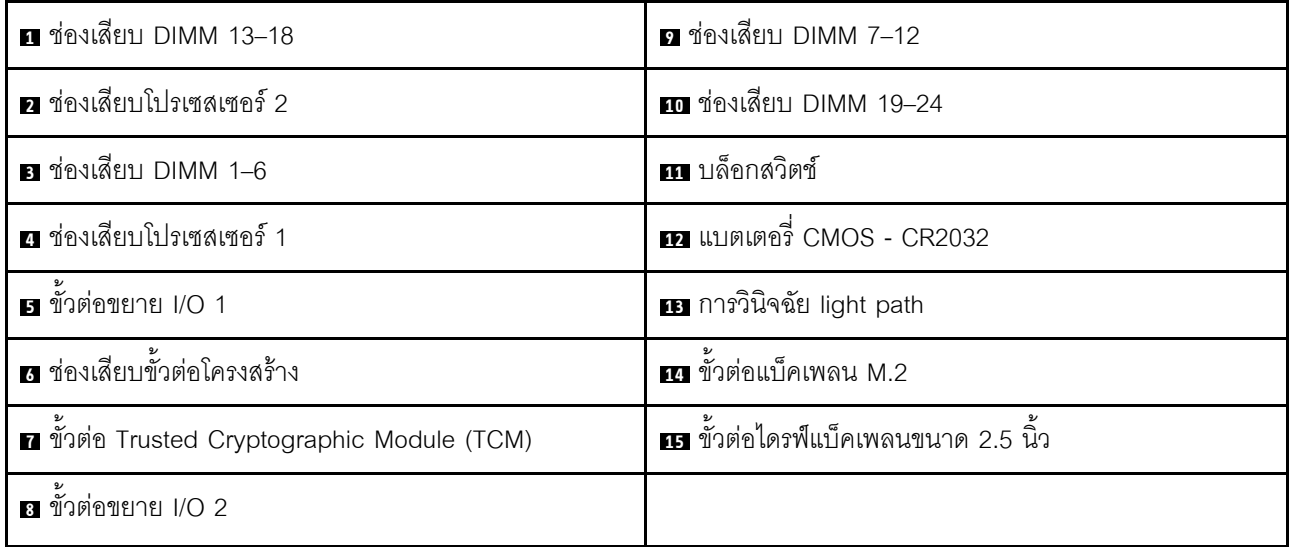

### <span id="page-33-0"></span>สวิตช์แผงระบบ

ใช้ข้อมูลนี้เพื่อระบุตำแหน่งของสวิตข์บนแผงระบบ

ภาพประกอบต่อไปนี้แสดงตำแหน่งของบล็อกสวิตข์บนแผงระบบ

### ข้อสำคัญ:

- 1. ก่อนเปลี่ยนการตั้งค่าสวิตช์ หรือย้ายตำแหน่งจัมเปอร์ใดๆ ให้ปิดโหนดคอมพิวท์ จากนั้นถอดสายไฟและสาย เคเบิลภายนอกทั้งหมดออก ตรวจสอบข้อมูลใน http://thinksystem.lenovofiles.com/help/topic/safety\_ documentation/pdf\_files.html, "คู่มือการติดตั้ง" บนหน้าที่ 36, "การใช้งานอุปกรณ์ที่ไวต่อไฟฟ้าสถิต" บนหน้าที่ 40 และ "เปิดโหนดคอมพิวท์" บนหน้าที่ 77
- 2. บล็อกสวิตช์หรือจัมเปอร์บนแผงระบบที่ไม่แสดงไว้ในภาพประกอบของเอกสารนี้ถูกสงวนไว้

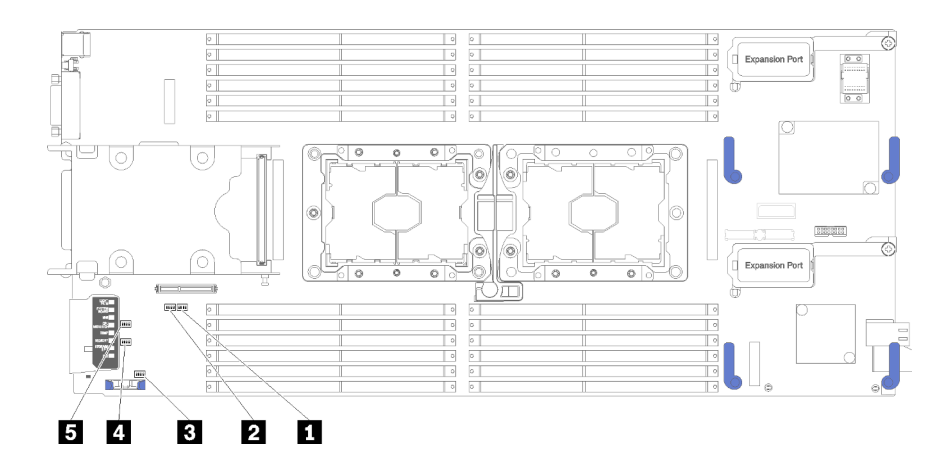

#### รูปภาพ 7. สวิตช์แผงระบบ

ตาราง 9 สวิตช์แผงระบบ

| ∎ บล็อกสวิตช์ SW5        | ื่อ บล็อกสวิตข์ SW3      |
|--------------------------|--------------------------|
| <b>อ</b> บล็อกสวิตช์ SW8 | <b>ธ</b> บล็อกสวิตข์ SW2 |
| ย บล็อกสวิตข์ SW1        |                          |

### **หมายเหต**ุ: สวิตช์หรือจัมเปอร์บนแผงระบบที่ไม่มีการอธิบายในภาพประกอบของเอกสารนี้ถูกสงวนไว้

ฟังก์ชันของสวิตช์และจัมเปอร์ต่างๆ มีดังนี้:

- ้จัมเปอร์ทั้งหมดบนแผงระบบถูกสงวนไว้ และควรถอดออก
- ิตารางต่อไปนี้จะอธิบายฟังก์ชันของสวิตช์บนบล็อกสวิตช์ SW5

ตาราง 10. บล็อกสวิตช์ SW1 ของแผงระบบ

| หมายเลขสวิตช์ | รายละเอียด                                    | คำอธิบาย                                                                                      |
|---------------|-----------------------------------------------|-----------------------------------------------------------------------------------------------|
| $SW1-1$       | การกู้คืน ME                                  | ME บูทเพื่อทำการกู้คืน                                                                        |
| $SW1-2$       | แทนที่การรักษาความปลอดภัยของ<br>เฟิร์มแวร์ ME | ลำหรับการแก้ไขข้อบกพร่องเท่านั้น                                                              |
| $SW1-3$       | การอนุญาตด้านพลังงาน                          | ้การเปลี่ยนตำแหน่งของสวิตช์นี้เป็น เปิด<br>จะเป็นการเปิดเครื่อง                               |
| SW1–4         | วีเซ็ต BMC                                    | ้การเปลี่ยนตำแหน่งของสวิตช์นี้เป็น เปิด<br>จะเป็นการบังคับให้โหนดคอมพิวท์รีเซ็ต<br><b>BMC</b> |

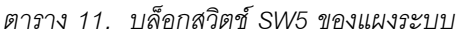

 $\ddot{\phantom{0}}$ 

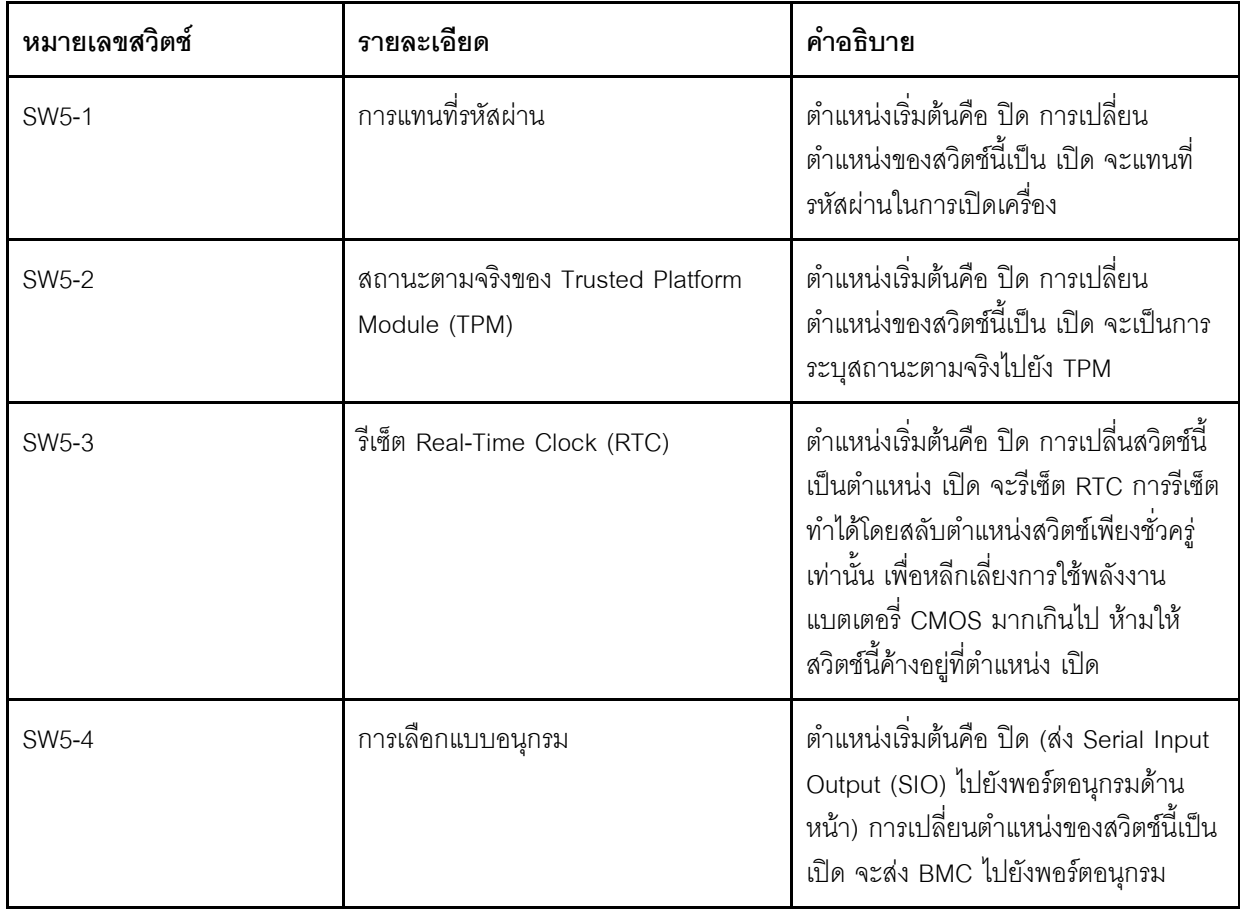

ตารางต่อไปนี้จะอธิบายฟังก์ชันของสวิตช์บนบล็อกสวิตช์ SW8  $\ddot{\phantom{0}}$
| หมายเลขสวิตช์<br>รายละเอียด |                                          | คำอธิบาย                                                                                                    |  |  |
|-----------------------------|------------------------------------------|----------------------------------------------------------------------------------------------------|--|--|
| SW8-1                       | การสำรองการบูตของ XClarity<br>Controller | เมื่อสวิตช์นี้อยู่ในตำแหน่งเริ่มต้นที่ ปิด<br>โหนดคอมพิวท์จะบูตโดยใช้เฟิร์มแวร์<br>XClarity Controller หลัก เมื่อสวิตช์นี้อยู่<br>ในตำแหน่ง เปิดโหนดคอมพิวท์จะบูตโดย<br>ใช้ข้อมูลสำรองของเฟิร์มแวร์ XClarity<br>Controller                                                                                                    |  |  |
| SW8-2                       | บูท UEFI สำรอง                           | ้ตำแหน่งเริ่มต้นคือ ปิด การเปลี่ยน<br>ตำแหน่งของสวิตช์นี้เป็น เปิด จะเป็นการ<br>บังคับให้โหนดคอมพิวท์บูทจากอิมเมจ<br>UEFI สำรอง                                                                                                    |  |  |
| SW8-3                       | บังคับการคัปเดต iBMC                     | ้ตำแหน่งเริ่มต้นคือ ปิด การเปลี่ยน<br>้ตำแหน่งสวิตช์นี้ไปที่ เปิด จะเป็นการบาย<br>พาสอิมเมจเฟิร์มแวร์ปฏิบัติการและทำกา<br>ิ รอัปเดตเฟิร์มแวร์ BMC หากขั้นตอนกา<br>รอัปเดตเฟิร์มแวร์ปกติส่งผลให้ BMC ไม่<br>สามารถทำงานได้<br>หมายเหตุ: ใช้งานสวิตช์นี้เฉพาะเมื่อขั้น<br>ตอนการอัปเดตเฟิร์มแวร์ปกติล้มเหลว<br>และมีความเสียหายกับอิมเมจของ<br>เฟิร์มแวร์ปฏิบัติการเท่านั้น การใช้งาน<br>สวิตช์นี้ จะปิดใช้งานการทำงานของตัว<br>ควบคุมการจัดการแผงวงจรปกติ |  |  |
| <b>SW8-4</b>                | ปิดใช้งาน Wake on LAN (WOL)              | การเปลี่นสวิตช์นี้เป็นตำแหน่ง เปิด จะปิด<br>ใช้งาน WOL                                                                                                    |  |  |

ตาราง 12. บล็อกสวิตช์ SW8 ของแผงระบบ

### สายเคเบิล KVM

ใช้ข้อมูลนี้สำหรับรายละเอียดเกี่ยวกับสายเคเบิล KVM

ใช้สายเคเบิล KVM เพื่อเชื่อมต่ออุปกรณ์ I/O ภายนอกเข้ากับโหนดคอมพิวท์ สายเคเบิล KVM เชื่อมต่อผ่านขั้วต่อ KVM ้ (ดู "แผงควบคุม ขั้วต่อ และไฟ LED ของโหนดคอมพิวท์" บนหน้าที่ 19) สายเคเบิลคอนโซลเบรกเอาท์มีขั้วต่อสำหรับ ์<br>อุปกรณ์แสดงผล (วิดีโอ) ขั้วต่อ USB 2.0 สองจุดสำหรับคีย์บอร์ดและเมาส์แบบ USB และขั้วต่ออินเตอร์เฟซแบบอนุกรม

### ภาพประกอบต่อไปนี้แสดงขั้วต่อและส่วนประกอบบนสายเคเบิล KVM

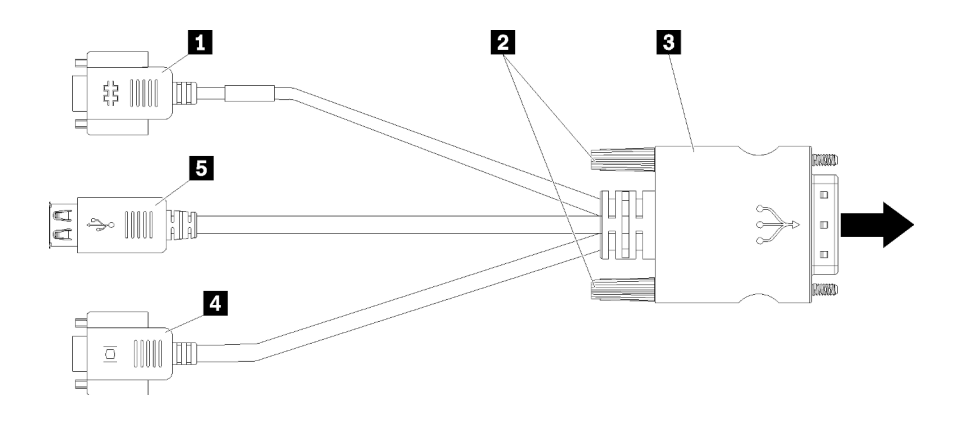

รูปภาพ 8. ขั้วต่อและส่วนประกอบบนสายเคเบิล KVM

ตาราง 13. ขั้วต่อและส่วนประกอบบนสายเคเบิล KVM

| <b>ก</b> ขั้วต่ออนุกรม | ย ขั้วต่อวิดีโอ (สีฟ้า)    |
|------------------------|----------------------------|
| <b>z</b> สกรูยึด       | <b>B</b> พอร์ต USB 2.0 (2) |
| ย กับขัวต่อ KVM        |                            |

## รายการอะไหล่

ใช้รายการอะไหล่เพื่อระบุส่วนประกอบแต่ละชิ้นที่มีให้ใช้งานสำหรับโหนดคอมพิวท์ของคุณ

้สำหรับข้อมูลเพิ่มเติมเกี่ยวกับการสั่งซื้ออะไหล่ที่แสดงอยู่ใน รูปภาพ9 "ส่วนประกอบของโหนดคอมพิวท์" บนหน้าที่ 31:

https://datacentersupport.lenovo.com/products/servers/thinksystem/sn550/7x16/parts

**หมายเหตุ**: โหนดคอมพิวท์ของคุณอาจแตกต่างจากภาพประกอบเล็กน้อย ทั้งนี้ขึ้นอยู่กับรุ่น

<span id="page-38-0"></span>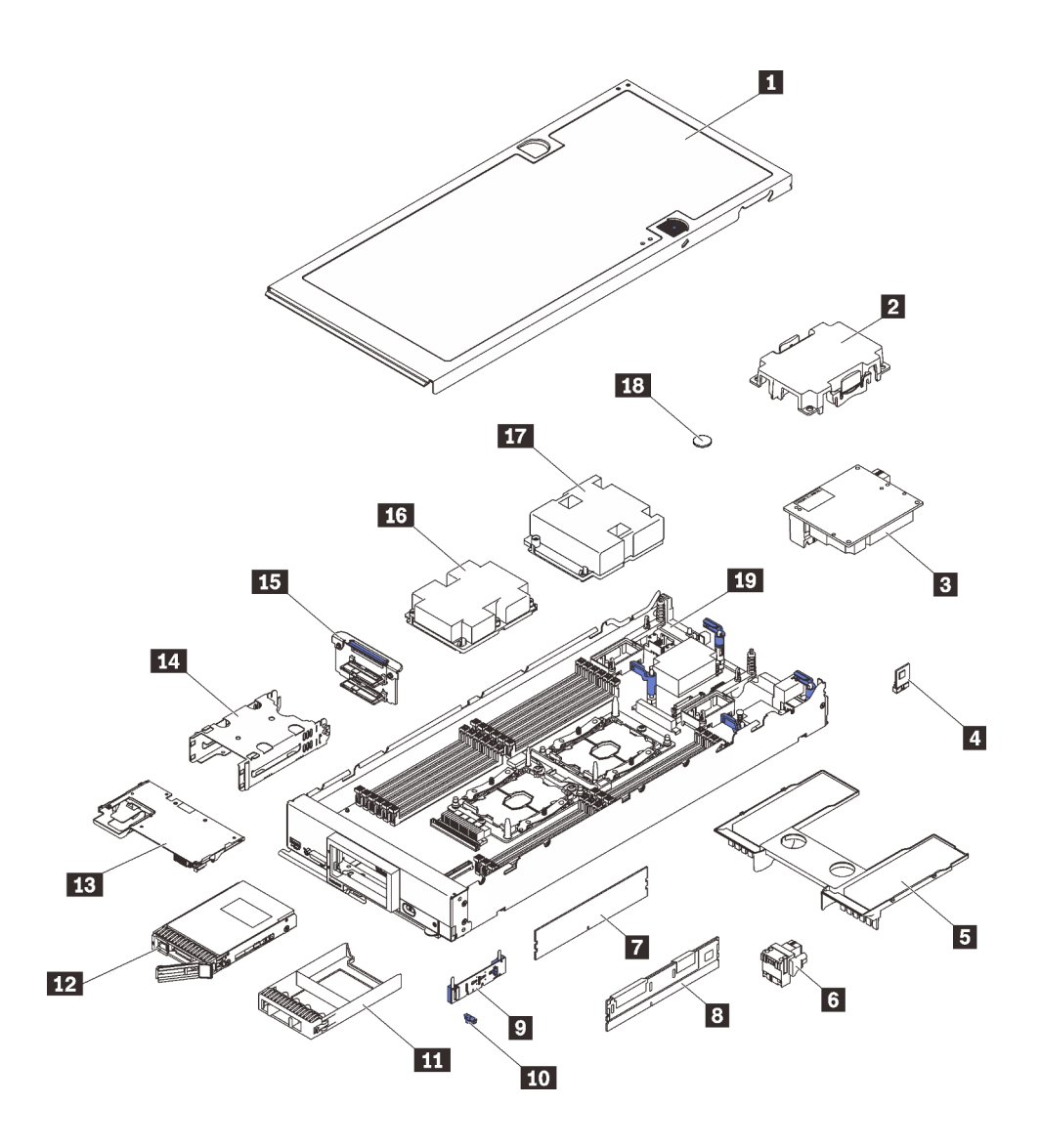

รูปภาพ 9. ส่วนประกอบของโหนดคอมพิวท์

้อะไหล่ที่แสดงรายการในตารางต่อไปนี้ถูกระบุไว้ดังนี้:

- ึ **บริการชิ้นส่วนทดแทนสำหรับลูกค้าระดับ** 1 (CRU): การเปลี่ยนชิ้นส่วน CRU ระดับ 1 เป็นความรับผิดชอบของ คุณ หากคุณร้องขอให้ Lenovo ติดตั้ง CRU ระดับ 1 โดยไม่มีข้อตกลงสัญญาให้บริการ คุณจะต้องเสียค่าบริการ ลำหรับการติดตั้งดังกล่าว
- บริการชิ้นส่วนทดแทนสำหรับลูกค้าระดับ 2 (CRU): คุณสามารถติดตั้ง Tier 2 CRU ได้ด้วยตนเอง หรือร้องขอ  $\ddot{\phantom{0}}$ ให้ Lenovo ติดตั้งให้โดยไม่เสียค่าบริการเพิ่มเติม ภายใต้ประเภทของบริการรับประกันที่ระบุสำหรับเซิร์ฟเวอร์ของ คุณ
- ์ **ชิ้นส่วนที่เปลี่ยนทดแทนได้ในทุกฟิลด์** (FRU): ชิ้นส่วน FRU ต้องติดตั้งโดยช่างเทคนิคบริการที่ได้รับการอบรม เท่านั้น

• ชิ้นส่วนสิ้นเปลืองและชิ้นส่วนโครงสร้าง: การซื้อและการเปลี่ยนชิ้นส่วนสิ้นเปลืองและชิ้นส่วนโครงสร้าง (ส่วน ประกอบต่างๆ เช่น ฝาครอบหรือฝานิรภัย) เป็นความรับผิดชอบของคุณ หากขอให้ Lenovo หาหรือติดตั้งส่วน ประกอบโครงสร้างให้ คุณจะต้องเสียค่าบริการสำหรับบริการดังกล่าว

ตาราง 14. รายการอะไหล่

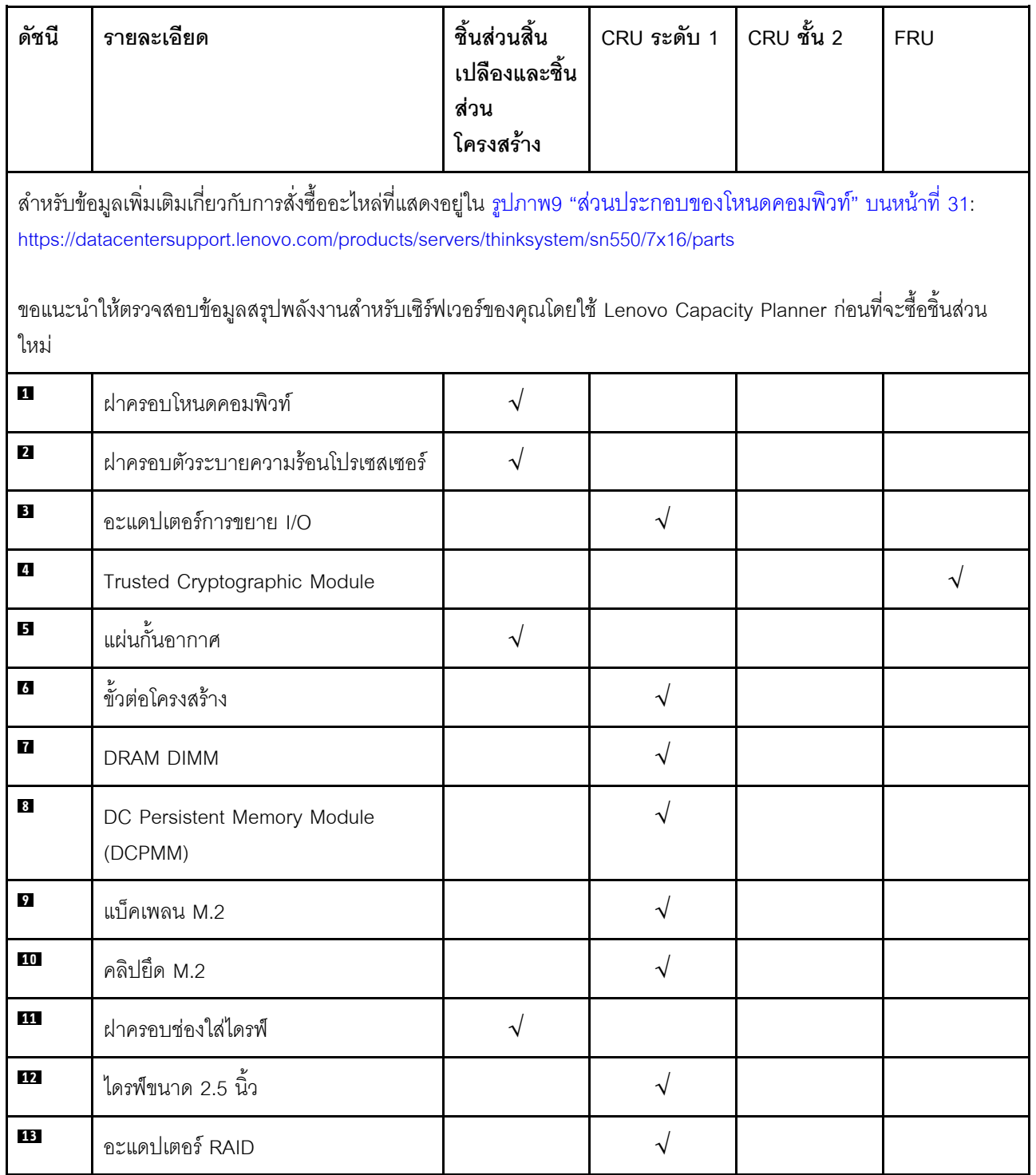

*ตาราง 14. รายการอะไหล่ (มีต่อ)*

| ดัชนี | รายละเอียด                                     | ชิ้นส่วนสิ้น<br>เปลืองและชิ้น<br>ส่วน<br>โครงสร้าง | CRU ระดับ 1           | CRU ชั้น 2 | <b>FRU</b> |
|-------|------------------------------------------------|----------------------------------------------------|-----------------------|------------|------------|
| 14    | ตัวครอบที่จัดเก็บ                              | V                                                  |                       |            |            |
| 15    | ไดรฟ์แบ็คเพลนขนาด 2.5 นิ้ว                     |                                                    | $\overline{\sqrt{2}}$ |            |            |
| 16    | โปรเซสเซอร์ 2, ตัวระบายความร้อน และ<br>ชุดคลิป |                                                    |                       |            |            |
| 17    | โปรเซสเซอร์ 1, ตัวระบายความร้อน และ<br>ชุดคลิป |                                                    |                       |            |            |
| 18    | แบตเตอรี่ CMOS (CR2032)                        |                                                    |                       |            |            |
| 19    | แผงระบบ                                        |                                                    |                       |            |            |

# <span id="page-42-0"></span>ิบทที่ 3. การตั้งค่าฮาร์ดแวร์ของโหนดคอมพิวท์

่ ในการตั้งค่าโหนดคอมพิวท์ ให้ติดตั้งอุปกรณ์เสริมใดๆ ที่คุณซื้อมา เดินสายโหนดคอมพิวท์ กำหนดค่าและอัป เดตเฟิร์มแวร์ แล้วติดตั้งระบบปฏิบัติการ

# รายการตรวจสอบการตั้งค่าโหนดคอมพิวท์

ใช้รายการตรวจสอบการตั้งค่าโหนดคอมพิวท์เพื่อให้แน่ใจว่าคุณได้ดำเนินงานต่างๆ ที่จำเป็นทั้งหมดในการตั้งค่าโหนด คอมพิวท์ของคุณ

ขั้นตอนการตั้งค่าโหนดคอมพิวท์จะแตกต่างกันไป ทั้งนี้ขึ้นอยู่กับการกำหนดค่าของโหนดคอมพิวท์เมื่อจัดส่ง ในบางกรณี โหนดคอมพิวท์ได้รับการกำหนดค่าโดยสมบูรณ์ และคุณแค่ต้องเชื่อมต่อโหนดคอมพิวท์กับเครือข่าย และแหล่งพลังงาน ac แล้วคุณก็จะสามารถเปิดโหนดคอมพิวท์ได้ ในกรณีอื่นๆ โหนดคอมพิวท์จำเป็นต้องติดตั้งอุปกรณ์เสริมฮาร์ดแวร์ ต้อง มีการกำหนดค่าฮาร์ดแวร์และเฟิร์มแวร์ และต้องติดตั้งระบบปฏิบัติการ

ขั้นตอนต่อไปนี้จะอธิบายขั้นตอนทั่วไปสำหรับการตั้งค่าโหนดคอมพิวท์:

- 1. แกะบรรจุภัณฑ์ของโหนดคอมพิวท์ ดู "ชิ้นส่วนที่ให้มาในบรรจุภัณฑ์ของโหนดคอมพิวท์" บนหน้าที่ 3
- 2. การตั้งค่าฮาร์ดแวร์โหนดคอมพิวท์
	- ติดตั้งส่วนประกอบโหนดคอมพิวท์ที่จำเป็น โปรดดูหัวข้อที่เกี่ยวข้องใน "ติดตั้งตัวเลือกฮาร์ดแวร์โหนดคอม a. ้พิวท์" บนหน้าที่ 41
	- ติดตั้งโหนดคอมพิวท์ในแชสซี  $h$
	- ้ตรวจสอบให้แน่ว่าได้เชื่อมต่อแชสซีเข้ากับแหล่งพลังงานแล้ว C.
	- ่ เชื่อมต่อ Management Controller เข้ากับเครือข่าย d.
	- เปิดโหนดคอมพิวท์ e.

**หมายเหต**ุ: คุณสามารถเข้าถึงอินเทอร์เฟซหน่วยประมวลผลการจัดการเพื่อกำหนดค่าระบบโดยไม่ต้องเปิด โหนดคอมพิวท์ เมื่อใดก็ตามที่โหนดคอมพิวท์เชื่อมต่อกับพลังงาน อินเทอร์เฟซหน่วยประมวลผลการจัดการ จะพร้อมใช้งาน สำหรับรายละเอียดเกี่ยวกับการเข้าถึงโปรเซสเซอร์โหนดคอมพิวท์การจัดการ ให้ดู:http:// sysmgt.lenovofiles.com/help/topic/com.lenovo.systems.management.xcc.doc/dw1lm\_c\_chapter2\_ openingandusing.html

- ตรวจสอบว่าฮาร์ดแวร์ของโหนดคอมพิวท์ได้รับการตั้งค่าเสร็จสมบูรณ์ ดู "ตรวจสอบการตั้งค่าโหนดคอม f. ้พิวท์" บนหน้าที่ 78
- 3. กำหนดค่าระบบ
- ้เชื่อมต่อ Lenovo XClarity Controller เข้ากับเครือข่ายการจัดการ ดู "ตั้งค่าการเชื่อมต่อเครือข่ายสำหรับ  $a<sub>z</sub>$ Lenovo XClarity Controller" บนหน้าที่ 81
- ่ หากจำเป็น ให้อัปเดตเฟิร์มแวร์โหนดคอมพิวท์ ดู "ปรับปรุงเฟิร์มแวร์" บนหน้าที่ 83  $b<sub>1</sub>$
- ้ กำหนดค่าเฟิร์มแวร์โหนดคอมพิวท์ ดู "กำหนดค่าเฟิร์มแวร์" บนหน้าที่ 88  $C.$ ข้อมูลต่อไปนี้มีให้ใช้สำหรับการกำหนดค่า RAID:
	- https://lenovopress.com/lp0578-lenovo-raid-introduction
	- https://lenovopress.com/lp0579-lenovo-raid-management-tools-and-resources
- ติดตั้งระบบปฏิบัติการ ดู "ปรับใช้ระบบปฏิบัติการ" บนหน้าที่ 106 d.
- ้ สำรองข้อมูลการกำหนดค่าโหนดคอมพิวท์ ดู "สำรองข้อมูลการกำหนดค่าโหนดคอมพิวท์" บนหน้าที่ 107 e.
- ติดตั้งแอปพลิเคชันและโปรแกรมที่ต้องการใช้งานโหนดคอมพิวท์  $f_{1}$

#### หมายเหตุ:

- Chassis Management Module (CMM1; 68Y7030) รุ่นแรกไม่ได้รับการรองรับโดยโหนดคอมพิวท์ ThinkSystem SN550
- Chassis Management Module (CMM2; 00FJ669) รุ่นที่สองต้องมีเฟิร์มแวร์ระดับ 1.6.1 ขึ้นไปเพื่อรองรับโหนด ิ คอมพิวท์ ThinkSystem SN550 ข้อกำหนดนี้มีผลใช้กับ CMM ทั้งสองตัวที่ติดตั้งในตัวเครื่อง

# <span id="page-43-0"></span>คู่มือการติดตั้ง

ใช้คู่มือการติดตั้งเพื่อติดตั้งส่วนประกอบในเซิร์ฟเวอร์ของคุณ

โปรดอ่านประกาศต่อไปนี้อย่างละเอียด ก่อนที่จะติดตั้งอุปกรณ์เสริม:

**ข้อควรพิจารณา**: ป้องกันการสัมผัสไฟฟ้าสถิตที่อาจทำให้ระบบหยุดการทำงานและสูญเสียข้อมูลได้ ด้วยการเก็บส่วน ู ประกอบที่ไวต่อไฟฟ้าสถิตไว้ในบรรจุภัณฑ์แบบมีการป้องกันไฟฟ้าสถิตจนถึงเวลาทำการติดตั้ง และใช้งานอุปกรณ์เหล่านี้ ด้วยสายรัดข้อมือป้องกันการคายประจุไฟฟ้าสถิตหรือระบบเดินสายดินอื่นๆ

- อ่านข้อมูลและคำแนะนำด้านความปลอดภัยเพื่อให้แน่ใจว่าคุณจะทำงานได้อย่างไร้กังวล
	- ้ดูรายการข้อมูลด้านความปลอดภัยฉบับสมบูรณ์สำหรับทุกผลิตภัณฑ์ได้ที่:  $\equiv$ http://thinksystem.lenovofiles.com/help/topic/safety\_documentation/pdf\_files.html
	- ี และดูคำแนะนำต่อไปนี้ได้ที่: "การใช้งานอุปกรณ์ที่ไวต่อไฟฟ้าสถิต" บนหน้าที่ 40 และ "การทำงานภายใน เซิร์ฟเวอร์ที่เปิดอยู่" บนหน้าที่ 40
- ้ตรวจสอบให้แน่ใจว่าเซิร์ฟเวอร์รองรับส่วนประกอบที่คุณกำลังติดตั้ง ดูรายการส่วนประกอบเสริมที่เซิร์ฟเวอร์รองรับ ได้ที่ https://static.lenovo.com/us/en/serverproven/index.shtml
- ้เมื่อคุณจะติดตั้งเซิร์ฟเวอร์ใหม่ ให้ดาวน์โหลดและใช้เฟิร์มแวร์รุ่นล่าสุด การดำเนินการดังกล่าวจะช่วยให้มั่นใจได้ว่า ้ปัญหาที่ระบุจะได้รับการแก้ไขและเซิร์ฟเวอร์ของคุณพร้อมที่จะทำงานด้วยประสิทธิภาพสูงสุด ไปที่ ThinkSystem SN550 โปรแกรมควบคุมและซอฟต์แวร์ เพื่อดาวน์โหลดการอัปเดตเฟิร์มแวร์สำหรับเซิร์ฟเวอร์ของคุณ

**ข้อสำคัญ**: โซลูชันคลัสเตอร์บางประเภทจำเป็นต้องใช้ระดับรหัสเฉพาะหรือปรับปรุงรหัสที่ต้องใช้ หากส่วนประกอบ เป็นส่วนหนึ่งของโซลูชันคลัสเตอร์ ให้ตรวจสอบว่าระดับของรหัสล่าสุดนั้นรองรับโซลูชันคลัสเตอร์ ก่อนที่คุณจะอัป เดตรหัส

- ก่อนที่คุณจะถอดโหนดคอมพิวท์ออกจากตัวเครื่อง Flex System คุณต้องปิดเครื่องระบบปฏิบัติการและปิดโหนด ้คอมพิวท์ คุณไม่จำเป็นต้องปิดเครื่องตัวเครื่อง
- วิธีที่ควรปฏิบัติ คือ ตรวจดูให้แน่ใจว่าเซิร์ฟเวอร์ทำงานตามปกติ ก่อนที่คุณจะติดตั้งส่วนประกอบเสริม
- ้ ทำความสะอาดพื้นที่ทำงาน และวางส่วนประกอบที่ถอดไว้บนพื้นผิวราบเรียบที่ไม่โยกคลคนหรือเคียง
- ่ อย่าพยายามยกวัตถุที่คุณยกไม่ไหว หากจำเป็นต้องยกวัตถุที่มีน้ำหนักมาก โปรดอ่านข้อควรระวังต่อไปนี้อย่าง ละเคียด :
	- ตรวจสอบให้แน่ใจว่าพื้นที่บริเวณนั้นยืนได้มั่นคงไม่ลื่นไกล
	- กระจายน้ำหนักของวัตถุที่คุณยกให้เท่ากันระหว่างเท้าทั้งสอง
	- ้ค่อยๆ ออกแรงยก ไม่ควรขยับตัว หรือบิดตัวอย่างรวดเร็วขณะยกของหนัก
	- ้ เพื่อหลีกเลี่ยงการใช้งานกล้ามเนื้อส่วนหลังของคุณมากเกินไป ให้ยกโดยใช้การยืนหรือผลักขึ้นโดยใช้กล้ามเนื้อ ขา
- สำรองข้อมูลสำคัญทั้งหมดก่อนที่คุณจะทำการเปลี่ยนแปลงเกี่ยวกับดิสก์ไดรฟ์
- คุณต้องมีไขควงปากแบนอันเล็ก ไขควงแฉกขนาดเล็ก และไขควงหกเหลี่ยมขนาด T8
- ้เปิดเครื่องทิ้งไว้ หากต้องการดูไฟ LED แสดงข้อผิดพลาดบนแผงระบบและส่วนประกอบภายใน
- คุณไม่จำเป็นต้องปิดเซิร์ฟเวอร์ที่จะถอดหรือติดตั้งแหล่งพลังงานและพัดลมแบบ Hot-swap หรืออุปกรณ์ USB แบบ Hot-plug อย่างไรก็ตาม คุณต้องปิดเซิร์ฟเวอร์ก่อนที่จะดำเนินขั้นตอนเกี่ยวกับการถอดหรือการติดตั้งสายอะแเดป เตอร์ และคุณต้องถอดสายไฟออกจากเซิร์ฟเวอร์ก่อนที่จะดำเนินขั้นตอนเกี่ยวกับการถอดหรือการใส่การ์ดตัวยก
- ้ พื้นที่ที่ปรากฏเป็นสีฟ้าบนอุปกรณ์แสดงถึงตำแหน่งสัมผัสที่คุณใช้หยิบส่วนประกอบที่จะถอดหรือติดตั้งอุปกรณ์ลงใน เซิร์ฟเวอร์ การเปิดหรือปิดสลัก เป็นต้น
- แถบสีแดงบนไดรฟ์ที่อยู่ติดกับสลักปลดล็อคระบุว่าสามารถถอดไดรฟ์ได้โดยไม่ต้องปิดเครื่อง หากเซิร์ฟเวอร์และ ระบบปฏิบัติการรองรับความสามารถแบบ Hot-swap นี่หมายความว่าคุณสามารถถอดหรือติดตั้งไดรฟ์ได้ขณะที่ เซิร์ฟเวอร์กำลังทำงานอยู่

**หมายเหต**ุ: ดูคำแนะนำเฉพาะระบบสำหรับการถอดหรือติดตั้งไดรฟ์แบบ Hot-swap เพื่อดูขั้นตอนเพิ่มเติมอื่นๆ ที่ คุณอาจต้องทำก่อนถอดหรือติดตั้งไดรฟ์

หลังจากใช้งานเซิร์ฟเวอร์เสร็จแล้ว ตรวจดูให้แน่ใจว่าคุณได้ติดตั้งแผงครอบ ตัวป้องกัน ป้ายกำกับ และสายดินกลับ เข้าที่เดิมแล้ว

### รายการตรวจสอบความปลอดภัย

ใช้ข้อมูลในส่วนนี้เพื่อระบุสภาพความไม่ปลอดภัยที่อาจเกิดขึ้นได้กับเครื่องของคุณ เครื่องแต่ละรุ่นได้รับการออกแบบและ ้ผลิตโดยติดตั้งอุปกรณ์ด้านความปลอดภัยตามข้อกำหนด เพื่อป้องกันไม่ให้ผู้ใช้และช่างเทคนิคบริการได้รับบาดเจ็บ

### ข้อควรระวัง∙

้อุปกรณ์นี้ต้องติดตั้งหรือซ่อมบำรุงโดยพนักงานผู้ผ่านการฝึกอบรม ตามที่กำหนดโดย NEC, IEC 62368-1 และ IEC 60950-1 ตามมาตรฐานความปลอดภัยของอุปกรณ์อิเล็กทรอนิกส์ด้านเสียง/วิดีโอ เทคโนโลยีสารสนเทศ และเทคโนโลยีการสื่อสาร Lenovo จะถือว่าคุณมีคุณสมบัติเหมาะสมในการการซ่อมบำรุงอุปกรณ์ และได้รับ ึการฝึกอบรมในการจำแนกระดับพลังงานที่เป็นอันตรายในผลิตภัณฑ์ การเข้าถึงอุปกรณ์ดำเนินการโดยใช้ ้เครื่องมือ ล็อคและกุญแจ หรือระบบนิรภัยอื่นๆ และควบคุมโดยหน่วยงานกำกับดูแลที่มีหน้าที่รับผิดชอบใน พื้นที่นั้น ๆ

**ข้อสำคัญ**: ต้องมีการเดินสายดินระบบไฟฟ้าของเครื่องเพื่อความปลอดภัยของผู้ปฏิบัติงาน และทำให้ระบบทำงานอย่าง ้ถูกต้อง ช่างไฟที่ได้รับการรับรองสามารถยืนยันการเดินสายดินที่ถูกต้องของเต้ารับไฟฟ้าได้

เพื่อรับรองว่าไม่มีสภาพที่ไม่ปลอดภัย ให้ตรวจสอบตามหัวข้อต่อไปนี้:

- 1. ตรวจดูให้แน่ใจว่าปิดการใช้งานอุปกรณ์และถอดสายไฟออกแล้ว
- 2. ตรวจสอบสายไฟ
	- ตรวจดูให้แน่ใจว่าตัวเชื่อมต่อสายดินอยู่ในสภาพดี ใช้อุปกรณ์เพื่อวัดความต่อเนื่องของกระแสไฟฟ้าของ ี่ สายดิน โดยระหว่างสายพินสายดินภายนอกและสายดินที่เฟรม ต้องมีความต่อเนื่องของกระแสไฟฟ้าที่ 0.1 โอห์มหรือน้อยกว่า
	- ตรวจดูให้แน่ใจว่าชนิดของสายไฟถูกต้อง ในการดูสายไฟที่มีให้ใช้งานกับเครื่อง:
		- a ไปที่<sup>.</sup>

#### http://dcsc.lenovo.com/#/

- b. ในแถบกำหนดรุ่นเอง
	- 1) ให้คลิกที่ Select Options/Parts for a Model (เลือกตัวเลือก/ชิ้นส่วนสำหรับรุ่น)
	- 2) ป้อนประเภทเครื่องและหมายเลขรุ่นเครื่องของคุณ
- c. คลิกที่แถบ Power เพื่อดูสายไฟทั้งหมด
- ตรวจสอบให้แน่ใจว่าฉนวนป้องกันไม่ขาดหลดล่ยหรือเสื่อมสภาพ
- 3. ตรวจหาการดัดแปลงที่ไม่ใช่ของ Lenovo ใช้วิจารณญาณที่ดีในเรื่องเกี่ยวกับความปลอดภัยในการดัดแปลงที่ ไม่ใช่ของ Lenovo
- 4. ตรวจสอบภายในเครื่องเพื่อค้นหาสภาพความไม่ปลอดภัยที่ชัดเจน เช่น ขี้ตะไบเหล็ก การปนเปื้อน น้ำหรือของ ้เหลวอื่นๆ หรือสัญญาณความเสียหายของไฟหรือควัน
- 5. ตรวจสอบว่าสายไฟมีการเสื่อมสภาพ ขาดหลุดลุ่ย หรือถูกบีบแน่นหรือไม่
- ่ 6. ตรวจสอบให้แน่ใจว่าตัวยึดฝาครอบแหล่งจ่ายไฟ (สกรูหรือหมุดย้ำ) ไม่ถูกถอดออกหรือเปลี่ยน

## คำแนะนำเกี่ยวกับความเชื่อถือได้ของระบบ

ตรวจสอบคำแนะนำเกี่ยวกับความเชื่อถือได้ของระบบเพื่อให้แน่ใจว่าระบบจะได้รับการระบายความร้อนอย่างเหมาะสม และเชื่อกือได้

ตรวจสุคบว่าได้ทำตามข้อกำหนดต่อไปนี้:

- เพื่อให้มีการระบายความร้อนอย่างเหมาะสม ห้ามมิให้ตัวเครื่อง Flex System ทำงานโดยไม่มีโหนดคอมพิวท์หรือ แผงครอบช่องใส่โหนดในแต่ละช่องใส่โหนด
- เมื่อเซิร์ฟเวอร์มีแหล่งพลังงานสำรอง จะต้องติดตั้งแหล่งพลังงานในแต่ละช่องใส่แหล่งพลังงาน
- ้ต้องมีพื้นที่รอบเซิร์ฟเวอร์อย่างเพียงพอเพื่อให้ระบบระบายความร้อนของเซิร์ฟเวอร์ทำงานได้อย่างเหมาะสม เว้นพื้นที ้เปิดโล่งรอบๆ ด้านหน้าและด้านหลังของเซิร์ฟเวอร์ประมาณ 50 มม. (2.0 นิ้ว) อย่าวางวัตถุใดๆ ไว้ด้านหน้าพัดลม
- เพื่อการระบายความร้อนและการระบายอากาศที่เหมาะสม ให้ประกอบฝาครอบเซิร์ฟเวอร์กลับเข้าที่ก่อนที่คุณจะเปิด เซิร์ฟเวอร์ อย่าใช้งานเซิร์ฟเวอร์นานกว่า 30 นาที ขณะที่ถอดฝาครอบเซิร์ฟเวอร์ออก เนื่องจากอาจทำให้ส่วน ประกอบของเซิร์ฟเวอร์เสียหาย
- ต้องทำตามคำแนะนำการเดินสายที่มาพร้อมกับส่วนประกอบเสริม
- ำรต้องเปลี่ยนพัดลมที่ไม่สามารถทำงานได้ภายใน 48 ชั่วโมงหลังพัดลมหยุดทำงาน
- ่ เมื่อถอดพัดลมแบบ Hot-swap ออกแล้ว ต้องเปลี่ยนทดแทนภายใน 30 วินาทีหลังถอด
- ้ เมื่อถอดไดรฟ์แบบ Hot-swap ออกแล้ว ต้องเปลี่ยนทดแทนภายใน 2 นาทีหลังถอด
- ้ เมื่อถอดแหล่งพลังงานแบบ Hot-swap ออกแล้ว ต้องเปลี่ยนทดแทนภายใน 2 นาทีหลังถอด
- ้ต้องติดตั้งแผ่นกั้นลมทุกแผ่นที่มาพร้อมกับเซิร์ฟเวอร์ เมื่อเซิร์ฟเวอร์เริ่มทำงาน (เซิร์ฟเวอร์บางตัวอาจมีแผ่นกั้นลม มากกว่าหนึ่งแผ่น) การใช้งานเซิร์ฟเวคร์โดยไม่มีแผ่นกั้นลมคาจทำให้โปรเซสเซคร์เสียหาย
- ช่องเสียบโปรเซสเซอร์ทุกช่องจะต้องมีฝาครอบช่องเสียบ หรือโปรเซสเซอร์ที่มีตัวระบายความร้อน
- เมื่อติดตั้งโปรเซสเซอร์มากกว่าหนึ่งตัว จะต้องทำตามกฎการรวบรวมพัดลมสำหรับแต่ละเซิร์ฟเวอร์อย่างเคร่งครัด

# <span id="page-47-1"></span>การทำงานภายในเซิร์ฟเวอร์ที่เปิดอยู่

้คำแนะนำในการทำงานภายในเซิร์ฟเวอร์ที่เปิดอยู่

**ข้อควรพิจารณา**: หากส่วนประกอบภายในเซิร์ฟเวอร์สัมผัสกับไฟฟ้าสถิต เซิร์ฟเวอร์อาจหยุดทำงานและทำให้ข้อมูล สูญหายได้ เพื่อหลีกเลี่ยงปัญหาที่อาจเกิดขึ้น ควรใช้สายรัดข้อมือป้องกันการคายประจุไฟฟ้าสถิตหรือระบบเดินสายดิน ้อื่นๆ ขณะทำงานภายในเซิร์ฟเวอร์ที่เปิดทำงานอยู่

- หลีกเลี่ยงเสื้อผ้าหลวมๆ โดยเฉพาะบริเวณปลายแขนของคุณ ติดกระดุมหรือม้วนแขนเสื้อขึ้นก่อนทำงานภายใน เซิร์ฟเวคร์
- ป้องกันไม่ให้เนคไท ผ้าพันคอ เชือกคล้องบัตร หรือผมของคุณแกว่งเข้าไปในเซิร์ฟเวอร์
- ้ถอดเครื่องประดับ เช่น กำไลข้อมือ สร้อยคอ แหวน กระดุมข้อมือ และนาฬิกาข้อมือ
- เอาของต่างๆ ออกจากกระเป๋าเสื้อ เช่น ปากกาและดินสอ เนื่องจากอาจตกใส่เซิร์ฟเวอร์เมื่อคุณโน้มตัวอยู่เหนือ เครื่อง
- หลีกเลี่ยงไม่ให้มีวัตถุโลหะใดๆ เช่น คลิปหนีบกระดาษ ที่หนีบผม และสกรู ตกลงสู่เซิร์ฟเวอร์

# <span id="page-47-0"></span>การใช้งานอุปกรณ์ที่ไวต่อไฟฟ้าสถิต

ใช้ข้อมูลนี้เพื่อจัดการอุปกรณ์ที่ไวต่อไฟฟ้าสถิต

**ข้อควรพิจารณา**: ป้องกันการสัมผัสไฟฟ้าสถิตที่อาจทำให้ระบบหยุดการทำงานและสูญเสียข้อมูลได้ ด้วยการเก็บส่วน ้ประกอบที่ไวต่อไฟฟ้าสถิตไว้ในบรรจุภัณฑ์แบบมีการป้องกันไฟฟ้าสถิตจนถึงเวลาทำการติดตั้ง และใช้งานอุปกรณ์เหล่านี้ ด้วยสายรัดข้อมือป้องกันการคายประจุไฟฟ้าสถิตหรือระบบเดินสายดินอื่นๆ

- จำกัดการเคลื่อนไหวเพื่อป้องกันการก่อให้เกิดไฟฟ้าสถิตสะสมรอบตัวคุณ
- ใช้ความระมัดระวังเพิ่มขึ้นเมื่อใช้งานอุปกรณ์ในสภาพอากาศเย็น เนื่องด้วยการทำให้อุ่นขึ้นจะลดความชื้นภายใน อาคารและเพิ่มปริมาณไฟฟ้าสถิต
- ใช้สายรัดข้อมือป้องกันการคายประจุไฟฟ้าสถิตหรือระบบเดินสายดินอื่นๆ เสมอ โดยเฉพาะขณะทำงานภายใน เซิร์ฟเวอร์ที่เปิดเครื่องอยู่
- ขณะที่อุปกรณ์ยังอยู่ในบรรจุภัณฑ์แบบมีการป้องกันไฟฟ้าสถิต ให้นำไปสัมผัสกับพื้นผิวโลหะที่ไม่ทาสีภายนอก เซิร์ฟเวอร์อย่างน้อยสองวินาที วิธีนี้จะช่วยระบายไฟฟ้าสถิตจากบรรจุภัณฑ์และจากร่างกายของคุณ
- ้นำอุปกรณ์ออกจากบรรจุภัณฑ์และติดตั้งเข้ากับเซิร์ฟเวอร์โดยตรงโดยไม่ต้องวางอุปกรณ์ลง หากคุณจำเป็นต้องวาง ้อุปกรณ์ลง ให้นำอุปกรณ์กลับไปไว้ในบรรจุภัณฑ์แบบมีการป้องกันไฟฟ้าสถิต อย่าวางอุปกรณ์บนเครื่องเซิร์ฟเวอร์ หรือบนพื้นผิวโลหะใดๆ
- เมื่อใช้งานอุปกรณ์ ให้จับที่ขอบหรือโครงของอุปกรณ์อย่างระมัดระวัง
- ้อย่าสัมผัสกับรอยบัดกรี หมุด หรือที่แผงวงจรโดยตรง
- <span id="page-48-0"></span>้<br>เก็บอปกรณ์ไม่ให้เอื้อมถึงได้เพื่อป้องกันความเสียหายที่อาจเกิดขึ้น

## ติดตั้งตัวเลือกฮาร์ดแวร์โหนดคอมพิวท์

ส่วนนี้มีคำแนะนำสำหรับการดำเนินการติดตั้งฮาร์ดแวร์เสริมครั้งแรก ขั้นตอนการติดตั้งส่วนประกอบแต่ละขั้นตอนอ้างอิง งานที่ต้องดำเนินการ เพื่อให้สามารถเข้าถึงส่วนประกอบที่จะเปลี่ยนได้

ขั้นตอนการติดตั้งแสดงในลำดับที่เหมาะสมเพื่อให้ทำงานน้อยที่สุด

**ข้อควรพิจารณา**: เพื่อให้แน่ใจว่าส่วนประกอบที่คุณติดตั้งทำงานได้อย่างถูกต้องโดยไม่มีปัญหา โปรดอ่านข้อควรระวัง ต่คไปนี้คย่างละเคียด

- ้ตรวจสอบให้แน่ใจว่าเซิร์ฟเวอร์รองรับส่วนประกอบที่คุณกำลังติดตั้ง ดูรายการส่วนประกอบเสริมที่เซิร์ฟเวอร์รองรับ ใต้ที่ https://static.lenovo.com/us/en/serverproven/index.shtml
- ให้ดาวน์โหลดและใช้เฟิร์มแวร์รุ่นล่าสุด การดำเนินการดังกล่าวจะช่วยให้มั่นใจได้ว่าปัญหาที่ระบุจะได้รับการแก้ไข และเซิร์ฟเวอร์ของคุณพร้อมที่จะทำงานด้วยประสิทธิภาพสูงสุด ไปที่ ThinkSystem SN550 โปรแกรมควบคุมและ ้ ซอฟต์แวร์ เพื่อดาวน์โหลดการอัปเดตเฟิร์มแวร์สำหรับเซิร์ฟเวอร์ของคุณ เสมอ
- ้วิธีที่ควรปฏิบัติ คือ ตรวจดูให้แน่ใจว่าเซิร์ฟเวอร์ทำงานตามปกติ ก่อนที่คุณจะติดตั้งส่วนประกอบเสริม
- ปฏิบัติตามขั้นตอนการติดตั้งภายในส่วนนี้ และใช้เครื่องมือที่เหมาะสม ส่วนประกอบที่ติดตั้งไม่ถูกต้องอาจส่งผลให้ ้ระบบทำงานล้มเหลวเนื่องจากหมุดเสียหายหรือขั้วต่อเสียหาย การเดินสายหลวม หรือส่วนประกอบติดตั้งไม่แน่น

### <span id="page-48-1"></span>ถอดฝาครอบด้านบน

ถอดฝาครอบด้านบนออกโดยดึงสลักสลักปลดล็อคฝาครอบ แล้วเลื่อนฝาครอบไปด้านหลังของเซิร์ฟเวอร์

1. อ่าน "คู่มือการติดตั้ง" บนหน้าที่ 36 เพื่อให้แน่ใจว่าคุณจะทำงานได้อย่างปลอดภัย

S012

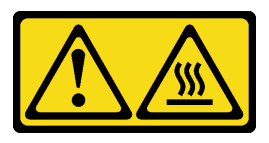

ข้อควรระวัง: พื้นผิวที่มีความร้อนซึ่งอยู่ใกล้เคียง

S014

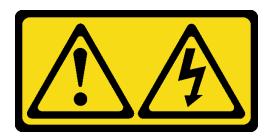

ข้อควรระวัง∙

้อาจมีระดับแรงดันไฟ กระแสไฟ และพลังงานที่เป็นอันตรายอยู่ เฉพาะช่างเทคนิคบริการที่ชำนาญการ เท่านั้นจึงจะได้รับอนุญาตให้ถอดฝาครอบที่มีป้ายนี้

S021

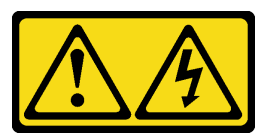

ข้อควรระวัง∙

เมื่อเบลดเชื่อมต่อเข้ากับแหล่งพลังงานจะมีพลังงานที่เป็นอันตรายอยู่ จึงควรติดตั้งฝาครอบเบลดก่อนที่ จะเปลี่ยนเบลดเสมค

S033

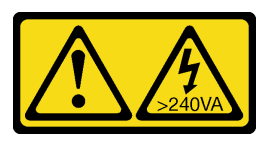

ข้อควรระวัง∙

้มีพลังงานที่เป็นอันตราย แรงดันไฟฟ้าที่มีพลังงานที่เป็นอันตรายอาจทำให้เกิดความร้อนเมื่อลัดวงจร ้กับโลหะ ซึ่งอาจทำให้เกิดการกระเด็นของเม็ดโลหะ การลวก หรือทั้งสองอย่าง

2. ค่อยๆ วางโหนดคอมพิวท์ ลงบนพื้นผิวที่เรียบและมีการป้องกันไฟฟ้าสถิต โดยจัดวางโหนดคอมพิวท์ ให้ฝาครอบ หันเข้าหาคุณ

ในการถอดฝาครอบโหนดคคมพิวท์ ให้ดำเนินการตามขั้นตอบต่อไปบี้:

**รับชมขั้นตอน** ดุวิดีโอขั้นตอนการติดตั้งได้ที่:

- YouTube: https://www.youtube.com/playlist?list=PLYV5R7hVcs-B4\_LYuT9X1MRWBU6UzX9gO
- Youku: http://list.youku.com/albumlist/show/id\_50481482
- ขั้นตอนที่ 1. กดปุ่มปลดล็อคและตำแหน่งดันพร้อมกัน จากนั้นเลื่อนฝาครอบไปทางด้านหลังของโหนดคอมพิวท์
- ์ขั้นตอนที่ 2. ยกฝาครอบออกจากโหนดคอมพิวท์

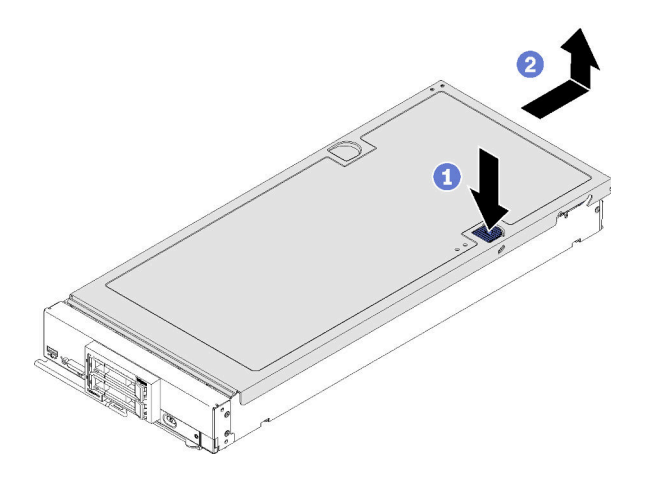

รูปภาพ 10. การถอดฝาครอบโหนดคอมพิวท์

ขั้นตอนที่ 3. วางฝาครอบแนวราบหรือเก็บไว้สำหรับใช้ในอนาคต

# ิถอดแผ่นกั้นอากาศ

หากคุณต้องการติดตั้ง DIMM ภายในโหนดคอมพิวท์ คุณต้องถอดแผ่นกั้นลมออกจากโหนดคอมพิวท์ก่อน ถอดแผ่นกั้น ลมออกโดยสอดนิ้วมือของคุณเข้าใต้แผ่นกั้นลมและยกออกจากโหนดคอมพิวท์

ก่คนถคดแผ่นกั้นลม

1. อ่าน "คู่มือการติดตั้ง" บนหน้าที่ 36 เพื่อให้แน่ใจว่าคุณจะทำงานได้อย่างปลอดภัย

S012

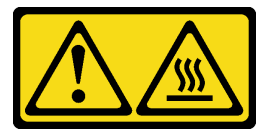

#### ข้อควรระวัง: พื้นผิวที่มีความร้อนซึ่งอยู่ใกล้เคียง

- ่ 2. ค่อยๆ วางโหนดคอมพิวท์ ลงบนพื้นผิวที่เรียบและมีการป้องกันไฟฟ้าสถิต โดยจัดวางโหนดคอมพิวท์ ให้ฝาครอบ หันเข้าหาคุณ
- 3. ถอดฝาครอบโหนดคอมพิวท์ (ดู "ถอดฝาครอบด้านบน" บนหน้าที่ 41)

ในการถอดแผ่นกั้นลม ให้ดำเนินการตามขั้นตอนต่อไปนี้:

### **รับชมขั้นตอน** ดูวิดีโอขั้นตอนการติดตั้งได้ที่:

- YouTube: https://www.youtube.com/playlist?list=PLYV5R7hVcs-B4\_LYuT9X1MRWBU6UzX9gO
- Youku: http://list.youku.com/albumlist/show/id\_50481482

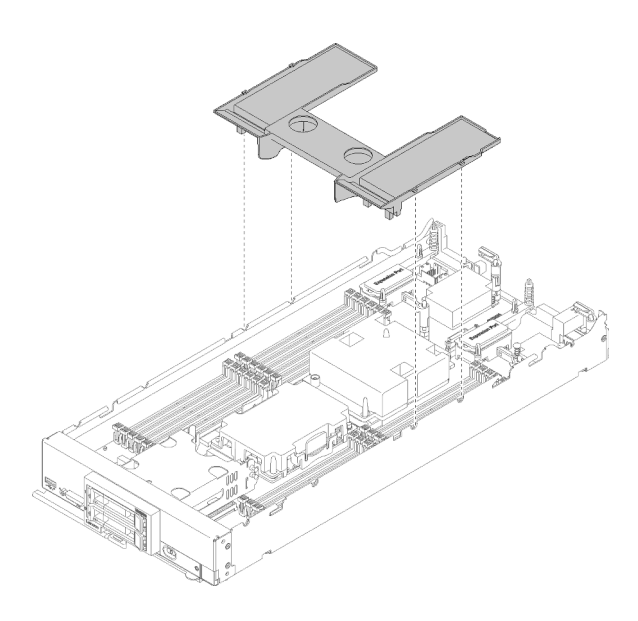

รูปภาพ 11. การถอดแผ่นกั้นลม

ขั้นตอนที่ 1. ยกแผ่นกั้นลมขึ้น และวางไว้ข้างๆ

**ข้อควรพิจารณา**: เพื่อการระบายความร้อนและการระบายอากาศที่เหมาะสม ให้ติดตั้งแผ่นกั้นลมกลับ เข้าที่ก่อนที่จะเปิดโหนดคอมพิวท์ การใช้งานโหนดคอมพิวท์โดยที่ถอดแผ่นกั้นลมบออกอาจทำให้ส่วน ประกอบของโหนดคอมพิวท์เสียหาย

เมื่อถอดแผ่นกั้นลมออกแล้ว ให้เริ่มต้นการติดตั้งตัวเลือกอุปกรณ์ใดๆ ที่คุณซื้อมา

## ้ถอดแบ็คเพลนไดรฟ์ขนาด 2.5 นิ้ว

ใช้ข้อมูลนี้ในการถอดไดรฟ์แบ็คเพลนขนาด 2.5 นิ้ว

้ก่อนจะถอดไดรฟ์แบ็คเพลนขนาด 2.5 นิ้ว ให้ดำเนินการขั้นตอนต่อไปนี้:

- 1. อ่าน "คู่มือการติดตั้ง" บนหน้าที่ 36 เพื่อให้แน่ใจว่าคุณจะทำงานได้อย่างปลอดภัย
- 2. ค่อยๆ วางโหนดคอมพิวท์ ลงบนพื้นผิวที่เรียบและมีการป้องกันไฟฟ้าสถิต โดยจัดวางโหนดคอมพิวท์ ให้ฝาครอบ หันเข้าหาคุณ
- 3. ถอดฝาครอบโหนดคอมพิวท์ (ดู "ถอดฝาครอบด้านบน" บนหน้าที่ 41)

#### หมายเหตุ:

้มีไดรฟ์แบ็คเพลนขนาด 2.5 นิ้ว หลายประเภทที่คุณสามารถติดตั้งลงในโหนดคอมพิวท์ได้ ตัวอย่างเช่น ไดรฟ์แบ็ค  $\ddot{\phantom{0}}$ ้เพลนขนาด 2.5 นิ้ว บางตัวมาพร้อมกับคันโยก ในขณะที่ตัวอื่นๆ ไม่มี (โปรดดูที่ภาพประกอบด้านล่าง) แบ็คเพลน ฮาร์ดดิสก์ไดรฟ์ทั้งหมดมีการถอดออกและติดตั้งด้วยวิธีที่คล้ายกัน

- ่ ดูเอกสารที่มาพร้อมกับไดรฟ์แบ็คเพลนเสริม สำหรับข้อมูลเฉพาะของอุปกรณ์และข้อมูลเกี่ยวกับการถอดส่วนประกอ บอื่นๆ ซึ่งอาจเป็นตัวที่มาพร้อมกัน
- หากจำเป็น ให้ถอดอะแดปเตอร์ RAID ออกเพื่อให้สามารถเข้าถึงไดรฟ์แบ็คเพลนได้สะดวกยิ่งขึ้น (ดู "ถอดอะแดป เตอร์ RAID" บนหน้าที่ 45)

ในการถอดไดรฟ์แบ็คเพลนขนาด 2.5 นิ้ว ให้ดำเนินขั้นตอนต่อไปนี้:

### **รับชมขั้นตอน** ดูวิดีโอขั้นตอนการติดตั้งได้ที่:

- YouTube: https://www.youtube.com/playlist?list=PLYV5R7hVcs-B4\_LYuT9X1MRWBU6UzX9gO
- Youku: http://list.youku.com/albumlist/show/id\_50481482

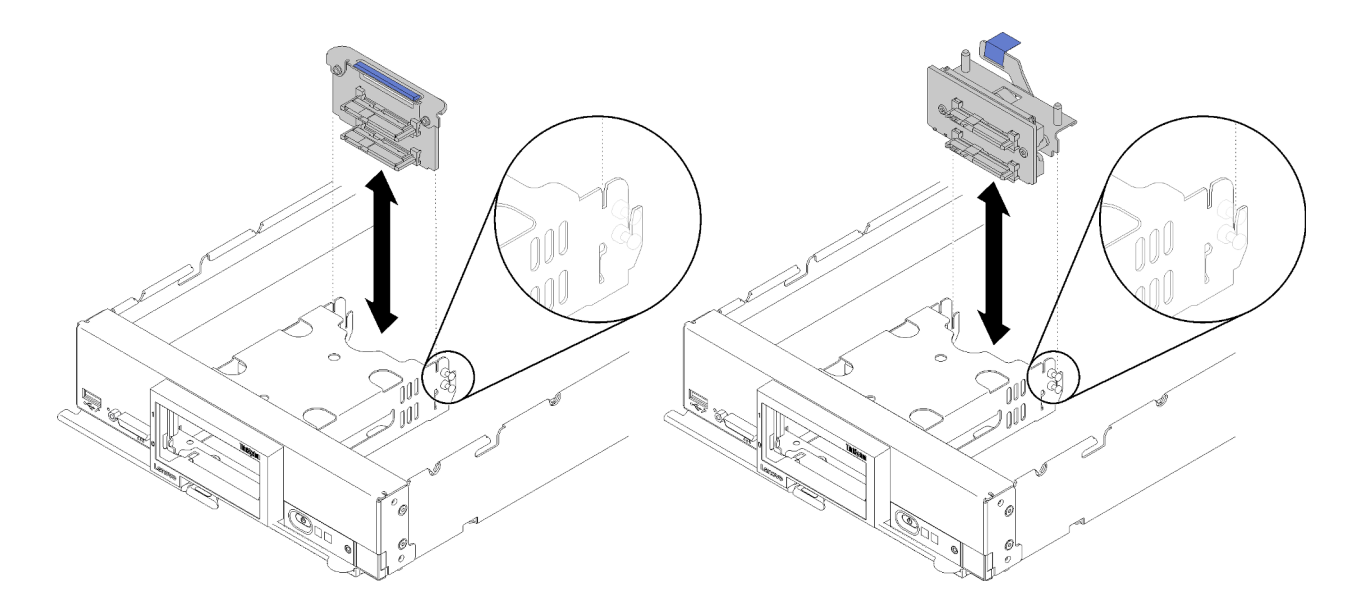

รูปภาพ 12. การถอดไดรฟ์แบ็คเพลนขนาด 2.5 นิ้ว

์ขั้นตอนที่ 1. ถอดฝาครอบช่องใส่ไดรฟ์ออก จากนั้นดึงไดรฟ์ออกจากช่องใส่เล็กน้อยเพื่อปลดออกจากแบ็คเพลน ขั้นตอนที่ 2. ยกไดรฟ์แบ็คเพลนขนาด 2.5 นิ้ว ออก

หากคุณได้รับคำแนะนำให้ส่งคืนส่วนประกอบหรืออุปกรณ์เสริม ให้ปฏิบัติตามคำแนะนำที่มาพร้อมบรรจุภัณฑ์ทั้งหมด และให้ใช้บรรจุภัณฑ์ใดๆ ที่ส่งมอบให้กับคุณเพื่อการจัดส่ง

### <span id="page-52-0"></span>ถอดอะแดปเตอร์ RAID

ใช้ข้อมูลนี้ในการถอดอะแดปเตอร์ RAID

้ก่อนถอดคะแดงใเตคร์ RAID คอก ให้ดำเนินการตามขั้นตอนต่อไปนี้·

- 1. อ่าน "คู่มือการติดตั้ง" บนหน้าที่ 36 เพื่อให้แน่ใจว่าคุณจะทำงานได้อย่างปลอดภัย
- 2. ค่อยๆ วางโหนดคอมพิวท์ ลงบนพื้นผิวที่เรียบและมีการป้องกันไฟฟ้าสถิต โดยจัดวางโหนดคอมพิวท์ ให้ฝาครอบ หันเข้าหาคุณ
- 3. ถอดฝาครอบโหนดคอมพิวท์ (ดู "ถอดฝาครอบด้านบน" บนหน้าที่ 41)

้คะแดงใเตคร์ RAID ใช้ไดรฟ์แบ็คเพลนแบบเลพาะ

- หากคุณจำเป็นต้องถอดอะแดปเตอร์ RAID เพื่อเข้าถึงส่วนประกอบบนแผงระบบ (เช่น ช่องเสียบ DIMM 13-24) คุณไม่จำเป็นต้องถอดแบ็คเพลนออก
	- ิ หากคุณกำลังถอดเฉพาะอะแดปเตอร์ RAID เพื่อเปลี่ยน คุณไม่จำเป็นต้องถอดแบ็คเพลนออก

ในการถอดอะแดปเตอร์ RAID ให้ดำเนินการขั้นตอนต่อไปนี้:

#### **รับชมขั้นตอน** ดูวิดีโอขั้นตอนการติดตั้งได้ที่:

- YouTube: https://www.youtube.com/playlist?list=PLYV5R7hVcs-B4\_LYuT9X1MRWBU6UzX9gO
- Youku: http://list.youku.com/albumlist/show/id\_50481482
- ขั้นตอนที่ 1. ค้นหาตำแหน่งอะแดปเตอร์ RAID ในโหนดคอมพิวท์
- ขั้นตอนที่ 2. ถอดอะแดปเตอร์ RAID

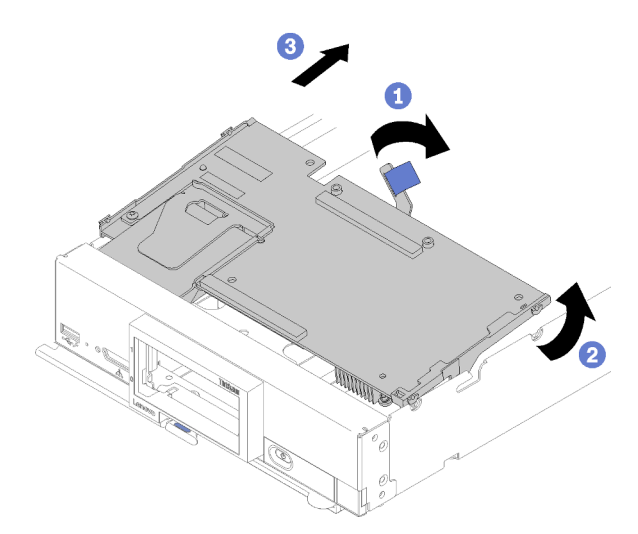

รูปภาพ 13. การถอดอะแดปเตอร์ RAID

- หมุนคันโยกบนแบ็คเพลนฮาร์ดดิสก์ไดรฟ์เพื่อปลดอะแดปเตอร์ RAID ออกจากขั้วต่อแบ็คเพลน a.
- ยกอะแดปเตอร์ RAID และถอดออกจากโหนดคอมพิวท์ b.

หากคุณได้รับคำแนะนำให้ส่งคืนส่วนประกอบหรืออุปกรณ์เสริม ให้ปฏิบัติตามคำแนะนำที่มาพร้อมบรรจุภัณฑ์ทั้งหมด และให้ใช้บรรจุภัณฑ์ใดๆ ที่ส่งมอบให้กับคุณเพื่อการจัดส่ง

# ติดตั้งแบ็คเพลนไดรฟ์ขนาด 2.5 นิ้ว

ใช้ข้อมูลนี้ในการติดตั้งอุปกรณ์เสริมไดรฟ์แบ็คเพลนขนาด 2.5 นิ้ว

ก่คนที่จะติดตั้งไดรฟ์แบ็คเพลนขนาด 2.5 นิ้ว ให้ดำเนินขั้นตคนต่คไปนี้:

- 1. อ่าน "คู่มือการติดตั้ง" บนหน้าที่ 36 เพื่อให้แน่ใจว่าคุณจะทำงานได้อย่างปลอดภัย
- ่ 2. ค่อยๆ วางโหนดคอมพิวท์ ลงบนพื้นผิวที่เรียบและมีการป้องกันไฟฟ้าสถิต โดยจัดวางโหนดคอมพิวท์ ให้ฝาครอบ หันเข้าหาคุณ
- 3. ถอดฝาครอบโหนดคอมพิวท์ (ดู "ถอดฝาครอบด้านบน" บนหน้าที่ 41)

#### หมายเหต:

- ้มีไดรฟ์แบ็คเพลนขนาด 2.5 นิ้ว หลายประเภทที่คุณสามารถติดตั้งลงในโหนดคอมพิวท์ได้ ตัวอย่างเช่น ไดรฟ์แบ็ค เพลนขนาด 2.5 นิ้ว บางตัวมาพร้อมกับคันโยก ในขณะที่ตัวอื่นๆ ไม่มี (โปรดดูที่ภาพประกอบด้านล่าง) แบ็คเพลน ฮาร์ดดิสก์ไดรฟ์ทั้งหมดมีการถอดออกและติดตั้งด้วยวิธีที่คล้ายกัน
- ่ ดูเอกสารที่มาพร้อมกับไดรฟ์แบ็คเพลนเสริมขนาด 2.5 นิ้ว สำหรับข้อมูลเฉพาะของอุปกรณ์และข้อมูลเกี่ยวกับการ .<br>ติดตั้งส่วนประกอบอื่นๆ ซึ่งอาจรวมอยู่โดยเป็นส่วนหนึ่งของอุปกรณ์เสริม หรือข้อมูลเกี่ยวกับส่วนประกอบหรือโมดูล ้อื่นๆ ที่ต้องติดตั้งเพื่อจะใช้งานอุปกรณ์เสริม ตัวอย่างเช่น ไดรฟ์แบ็คเพลนเสริมขนาด 2.5 นิ้วบางตัวอาจต้องมีการ ติดตั้งโปรเซสเซคร์สำรคง

# ในการติดตั้งไดรฟ์แบ็คเพลนขนาด 2.5 นิ้ว ให้ดำเนินการขั้นตอนต่อไปนี้:

### **รับชมขั้นตอน** ดูวิดีโอขั้นตอนการติดตั้งได้ที่:

- YouTube: https://www.youtube.com/playlist?list=PLYV5R7hVcs-B4\_LYuT9X1MRWBU6UzX9gO
- Youku: http://list.youku.com/albumlist/show/id\_50481482

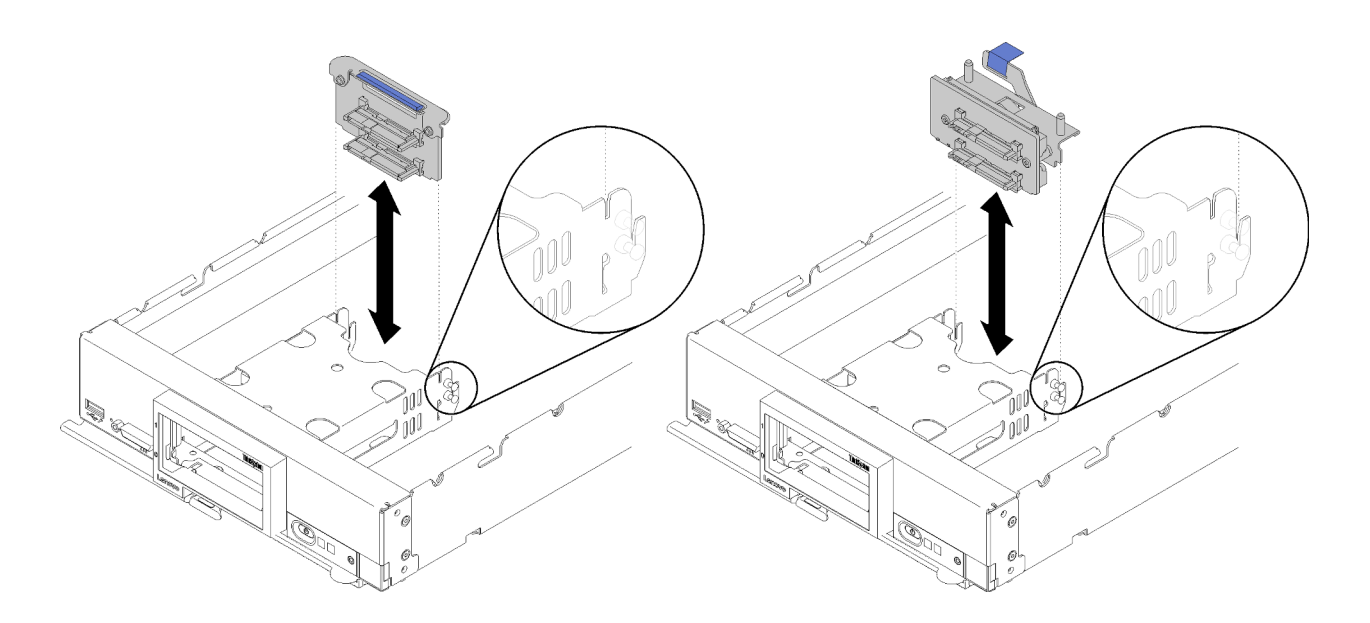

รูปภาพ 14. การติดตั้งไดรฟ์แบ็คเพลนขนาด 2.5 นิ้ว

์ขั้นตอนที่ 1. จัดเรียงแบ็คเพลนให้ตรงกับตัวครอบที่จัดเก็บข้อมูลและขั้วต่อบนแผงระบบ แล้วกดแบ็คเพลนให้เข้าที่ จนกว่าจะยึดกับขั้วต่อจนสุด

> **หมายเหตุ**: ไดรฟ์แบ็คเพลนขนาด 2.5 นิ้วทั้งหมดใช้ขั้วต่อเดียวกันบนแผงระบบ อย่างไรก็ตาม มีช่องจัด เรียงสองช่องในตัวครอบที่จัดเก็บข้อมูลเพื่อรองรับแบ็คเพลนประเภทต่างๆ ตรวจสอบให้แน่ใจว่าคุณได้จัด เรียงแบ็คเพลนให้ตรงกับขั้วต่อแผงระบบเมื่อทำเสียบแบ็คเพลนลงในตัวครอบที่จัดเก็บข้อมูล

หลังจากติดตั้งไดรฟ์แบ็คเพลนขนาด 2.5 นิ้วแล้ว ให้ดำเนินขั้นตอนต่อไปนี้:

- หากมีการถอดอะแดปเตอร์ RAID ให้ติดตั้งในตอนนี้ (ดู "ติดตั้งอะแดปเตอร์ RAID" บนหน้าที่ 69)
- ์ ติดตั้งไดรฟ์จัดเก็บและฝาครอบช่องใส่ไดรฟ์ที่ถอดออก (ดู "ติดตั้งไดรฟ์แบบ Hot-swap ขนาด 2.5 นิ้ว" บนหน้าที่ 48)

#### **หมายเหต**ุ: ติดตั้งไดรฟ์จัดเก็บข้อมูลในตำแหน่งช่องเดียวกันกับที่ถอดออกไป

- ติดตั้งฝาครอบโหนดคอมพิวท์ (ดู "ติดตั้งฝาครอบโหนดคอมพิวท์" บนหน้าที่ 73)
- ติดตั้งโหนดคอมพิวท์ในตัวเครื่อง (ดู "ติดตั้งโหนดคอมพิวท์ ในตัวเครื่อง" บนหน้าที่ 75 )

## <span id="page-55-0"></span>ติดตั้งไดรฟ์แบบ Hot-swap ขนาด 2.5 นิ้ว

ใช้ข้อมูลนี้ในการติดตั้งอุปกรณ์เสริมไดรฟ์แบบ Hot-swap ขนาด 2.5 นิ้ว

้ ก่อนจะติดตั้งไดรฟ์แบบ Hot-swap ขนาด 2.5 นิ้ว ให้ดำเนินการตามขั้นตอนต่อไปนี้:

1. อ่าน "คู่มือการติดตั้ง" บนหน้าที่ 36 เพื่อให้แน่ใจว่าคุณจะทำงานได้อย่างปลอดภัย

่ 2. ค่อยๆ วางโหนดคอมพิวท์ ลงบนพื้นผิวที่เรียบและมีการป้องกันไฟฟ้าสถิต โดยจัดวางโหนดคอมพิวท์ ให้ฝาครอบ หันเข้าหาคุณ

โหนดคอมพิวท์มีช่องใส่ไดรฟ์ขนาด 2.5 นิ้วสี่ช่องสำหรับติดตั้งไดรฟ์แบบ Hot-swap อาจมีการติดตั้งไดรฟ์หนึ่งตัวไว้ใน โหนดคอมพิวท์ อยู่แล้ว หากโหนดคอมพิวท์มีการติดตั้งไดรฟ์หนึ่งตัว คุณสามารถติดตั้งไดรฟ์เพิ่มเติมได้ สามารถกำหนด ค่าระดับ RAID - 0 (การแบ่งส่วนข้อมูล) บนโหนดคอมพิวท์ ได้เมื่อติดตั้งไดรฟ์เพียงตัวเดียว จะต้องติดตั้งไดรฟ์ฮาร์ดดิสก์ ที่มีอินเตอร์เฟซแบบเดียวกันอย่างน้อยสองตัวในการใช้งานและจัดการอาเรย์ระดับ RAID - 1 (การลำเนาข้อมูล) ดูข้อมูล เพิ่มเติมได้จากคู่มือการติดตั้ง Lenovo ThinkSystem SN550 Type 7X16

ในการติดตั้งไดรฟ์แบบ Hot-swap ขนาด 2.5 นิ้ว ให้ดำเนินการขั้นตอนต่อไปนี้:

### **รับชมขั้นตอน** ดูวิดีโอขั้นตอนการติดตั้งได้ที่:

- YouTube: https://www.youtube.com/playlist?list=PLYV5R7hVcs-B4\_LYuT9X1MRWBU6UzX9qO
- Youku: http://list.youku.com/albumlist/show/id 50481482

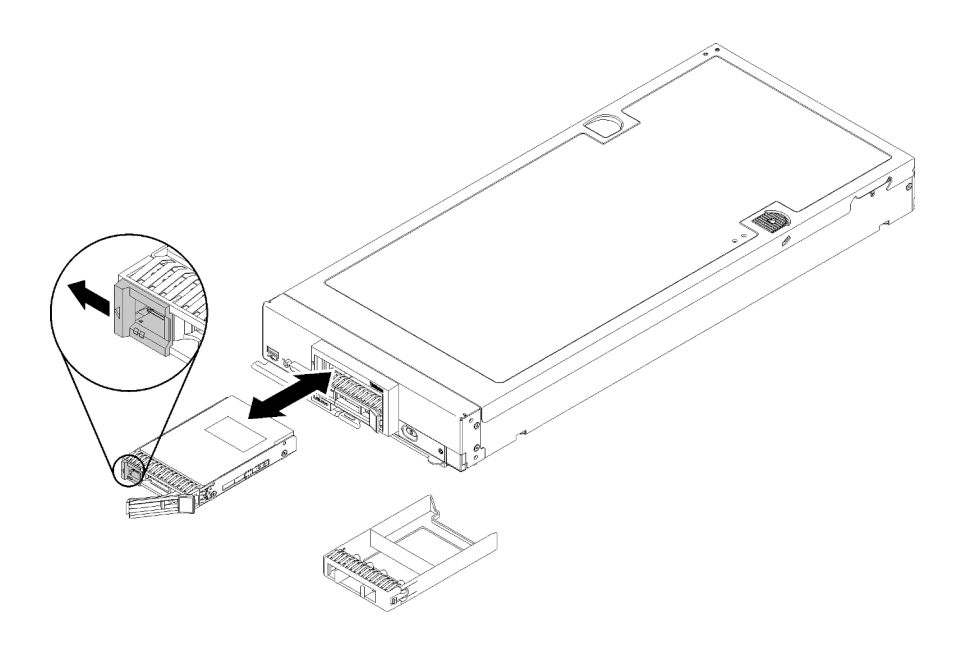

รูปภาพ 15. การติดตั้งไดรฟ์แบบ Hot-swap ขนาด 2.5 นิ้ว

- ขั้นตอนที่ 1. ระบุช่องใส่ไดรฟ์ที่คุณวางแผนที่จะติดตั้งไดรฟ์แบบ Hot-swap
- ้ขั้นตอนที่ 2. หากมีการติดตั้งที่ครอบช่องใส่ไดรฟ์ ให้ถอดออกจากโหนดคอมพิวท์โดยการดึงคันโยกปลดล็อกแล้วเลื่อนที ครอบออกจากโหนดคอมพิวท์
- ขั้นตอนที่ 3. นำบรรจุภัณฑ์แบบมีการป้องกันไฟฟ้าสถิตที่มีไดรฟ์แบบ Hot-swap ไปแตะที่พื้นผิวโลหะ*ที่ไม่ทาสึ*บนตัว เครื่อง Lenovo Flex System หรือพื้นผิวโลหะ ที่ไม่ทาสี บนส่วนประกอบของแร็คที่เดินสายดินอื่นๆ แล้ว จึงนำไดรฟ์ออกจากบรรจุภัณฑ์
- ์ขั้นตอนที่ 4. เปิดคันโยกปลดล็อกบนไดรฟ์แบบ Hot-swap และเลื่อนไดรฟ์ลงในช่องใส่จนกว่าคันโยกจะติดกับฝา แล้ว จึงหมุนที่จับเพื่อใส่ไดรฟ์ให้เข้าที่จนแน่นดี
- ขั้นตอนที่ 5. ล็อคไดรฟ์ให้เข้าที่โดยปิดคันโยกปลดล็อค
- ขั้นตอนที่ 6. ตรวจสอบไฟ LED แสดงสถานะของไดรฟ์เพื่อตรวจสอบว่าไดรฟ์กำลังทำงานอย่างถูกต้อง

# <span id="page-57-0"></span>ติดตั้งโมดูลหน่วยความจำ

ใช้ข้อมูลนี้ในการติดตั้งอุปกรณ์เสริมโมดูลหน่วยความจำ

ก่อนติดตั้งโมดูลหน่วยความจำ โปรดแน่ใจว่าคุณเข้าใจลำดับการติดตั้งที่จำเป็น ซึ่งขึ้นอยู่กับว่าคุณกำลังใช้งานโหมดการ ้มิเรอร์หน่วยความจำ โหมดการสแปร์ลำดับหน่วยความจำ หรือโหมดหน่วยความจำแบบอิสระ ดู "ลำดับการติดตั้งโมดูล ้ หน่วยความจำ" บนหน้าที่ 55 สำหรับลำดับการติดตั้งที่จำเป็น

หากคุณกำลังติดตั้งโปรเซสเซอร์เสริม ให้ติดตั้งก่อนแล้วจึงติดตั้งโมดูลหน่วยความจำ ดู "ติดตั้งโมดูลตัวระบายความร้อน โปรเซสเซอร์" บนหน้าที่ 65

้ก่อนติดตั้งโมคูลหน่วยความจำ ให้ดำเนินการตามขั้นตอนต่อไปนี้:

- 1. อ่าน "คู่มือการติดตั้ง" บนหน้าที่ 36 เพื่อให้แน่ใจว่าคุณจะทำงานได้อย่างปลอดภัย
- ่ 2. ค่อยๆ วางโหนดคอมพิวท์ลงบนพื้นผิวที่เรียบและมีการป้องกันไฟฟ้าสถิต โดยจัดวางโหนดคอมพิวท์ให้ฝาครอบหัน เข้าหาคุณ
- 3. ถอดฝาครอบโหนดคอมพิวท์ (ดู "ถอดฝาครอบด้านบน" บนหน้าที่ 41)

ในการติดตั้งโมดูลหน่วยความจำ ให้ดำเนินการขั้นตอนต่อไปนี้:

### รับชมขั้นตอน ดูวิดีโอขั้นตอนการติดตั้งได้ที่:

- YouTube: https://www.youtube.com/playlist?list=PLYV5R7hVcs-B4\_LYuT9X1MRWBU6UzX9gO
- Youku: http://list.youku.com/albumlist/show/id\_50481482

**ข้อควรพิจารณา**: โมดูลหน่วยความจำไวต่อการคายประจุไฟฟ้าสถิต และต้องดูแลจัดการเป็นพิเศษ นอกเหนือจากคำ แนะนำมาตรฐานสำหรับ การใช้งานอุปกรณ์ที่ไวต่อไฟฟ้าสถิต:

- ี่ สวมใส่สายรัดป้องกันการคายประจุไฟฟ้าสถิตทุกครั้งเมื่อต้องถอดหรือติดตั้งโมดูลหน่วยความจำ ถุงมือป้องกันการ คายประจุไฟฟ้าสถิตก็ใช้ได้เช่นกัน
- ่ อย่าถือโมดูลหน่วยความจำสองชิ้นหรือมากกว่าในขณะเดียวกัน เพราะอาจสัมผัสถูกกันได้ อย่าวางโมดูลหน่วยความ  $\bullet$ จำซ้อนกันโดยตรงในการจัดเก็บ
- อย่าสัมผัสขั้วต่อหน่วยความจำสีทอง และอย่าให้บริเวณพื้นผิวนี้สัมผัสถูกด้านนอกของกรอบขั้วต่อโมคูลหน่วยความ ଵำ
- หยิบจับโมดูลหน่วยความจำด้วยความระมัดระวัง อย่าบิด งอ หรือทำโมดูลหน่วยความจำตก
- ้ อย่าใช้เครื่องมือโลหะใดๆ (เช่น จิ๊กหรือคีบหนีบ) เพื่อจับโมดูลหน่วยความจำเนื่องจากโลหะแข็งอาจทำให้โมดูลหน่วย ความจำเสียหายได้
- ่ อย่าเสียบโมดูลหน่วยความจำขณะที่ถือแพคเกจหรือส่วนประกอบ เพราะอาจทำให้แพคเกจแตกร้าวหรือหลุดออก จากส่วนประกอบจากแรงเสียบ

หมายเหตุ: ถอดหรือติดตั้งโมดูลหน่วยความจำสำหรับโปรเซสเซอร์ครั้งละหนึ่งตัวเท่านั้น

- ขั้นตอนที่ 1. ค้นหาตำแหน่งขั้วต่อโมดูลหน่วยความจำ ระบุขั้วต่อโมดูลหน่วยความจำที่คุณต้องการติดตั้งโมดูลหน่วย ความจำ
- ขั้นตอนที่ 2. นำบรรจุภัณฑ์แบบมีการป้องกันไฟฟ้าสถิตที่มีโมดูลหน่วยความจำไปแตะที่พื้นผิวโลหะที่*ไม่ทาสึ*บนตัว เครื่อง Lenovo Flex System หรือพื้นผิวโลหะที่*ไม่ทาสึ*บนส่วนประกอบของแร็คที่เดินสายดินอื่นๆ ที่คุณ ้ทำการติดตั้งโมดูลหน่วยความจำเป็นเวลาอย่างน้อย 2 วินาที แล้วจึงถอดโมดูลหน่วยความจำออกจาก บรรจุภัณฑ์
- ขั้นตอนที่ 3. ตรวจสอบให้แน่ใจว่าคลิปยึดทั้งสองที่บริเวณขั้วต่อโมดูลหน่วยความจำอยู่ในลักษณะเปิด

#### ข้อควรพิจารณา:

- โมดูลหน่วยความจำเป็นอุปกรณ์ที่ไวต่อไฟฟ้าสถิต ก่อนเปิดบรรจุภัณฑ์ต้องทำการป้องกันไฟฟ้าสถิต ก่คน
- เพื่อหลีกเลี่ยงการทำให้คลิปยึดหักหรือขั้วต่อโมดูลหน่วยความจำเสียหาย ให้จับคลิปอย่างนุ่มนวล

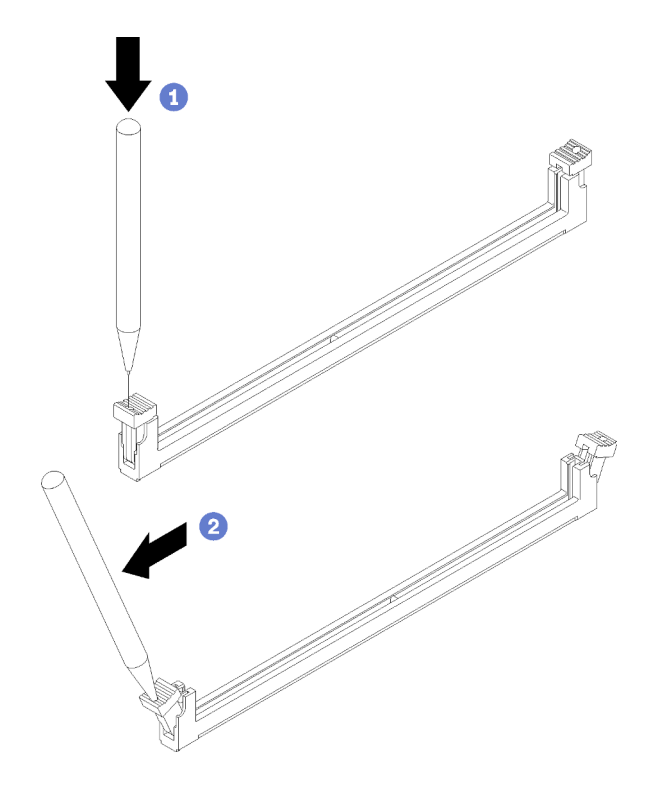

รูปภาพ 16. การเปิดคลิปยึด

#### หมายเหตุ:

- หากมีความจำเป็นเนื่องจากข้อจำกัดทางพื้นที่ คุณสามารถใช้เครื่องมือปลายแหลมในการเปิดคลิปยึด วางปลายอุปกรณ์ให้แนบติดกับส่วนบนของคลิปยืด จากนั้นค่อยๆ หมุนคลิปยืดออกจากขั้วต่อโมดูล หน่วยความจำ
- ้ คลิปยึดสำหรับขั้วต่อโมคูลหน่วยความจำที่อยู่ติดกันของโปรเซสเซอร์หนึ่งและโปรเซสเซอร์สองไม่ สามารถเปิดพร้อมกันได้ ถอดหรือติดตั้งโมดูลหน่วยความจำสำหรับโปรเซสเซอร์ที่ละตัว
- ์ขั้นตอนที่ 4. พลิกโมดูลหน่วยความจำเพื่อให้คีย์ของโมดูลหน่วยความจำอยู่ในแนวเดียวกับขั้วต่อโมดูลหน่วยความจำ ้อย่างถูกต้องบนแผงระบบ และค่อยๆ วางโมดูลหน่วยความจำบนช่องเสียบด้วยมือทั้งสองข้าง
- ึกดปลายทั้งสองด้านของโมดูลหน่วยความจำลงไปตรงๆ ในขั้วต่อโมดูลหน่วยความจำให้แน่นจนกว่าคลิป ขั้นตอนที่ 5. ยึดจะเข้าตำแหน่งล็อค

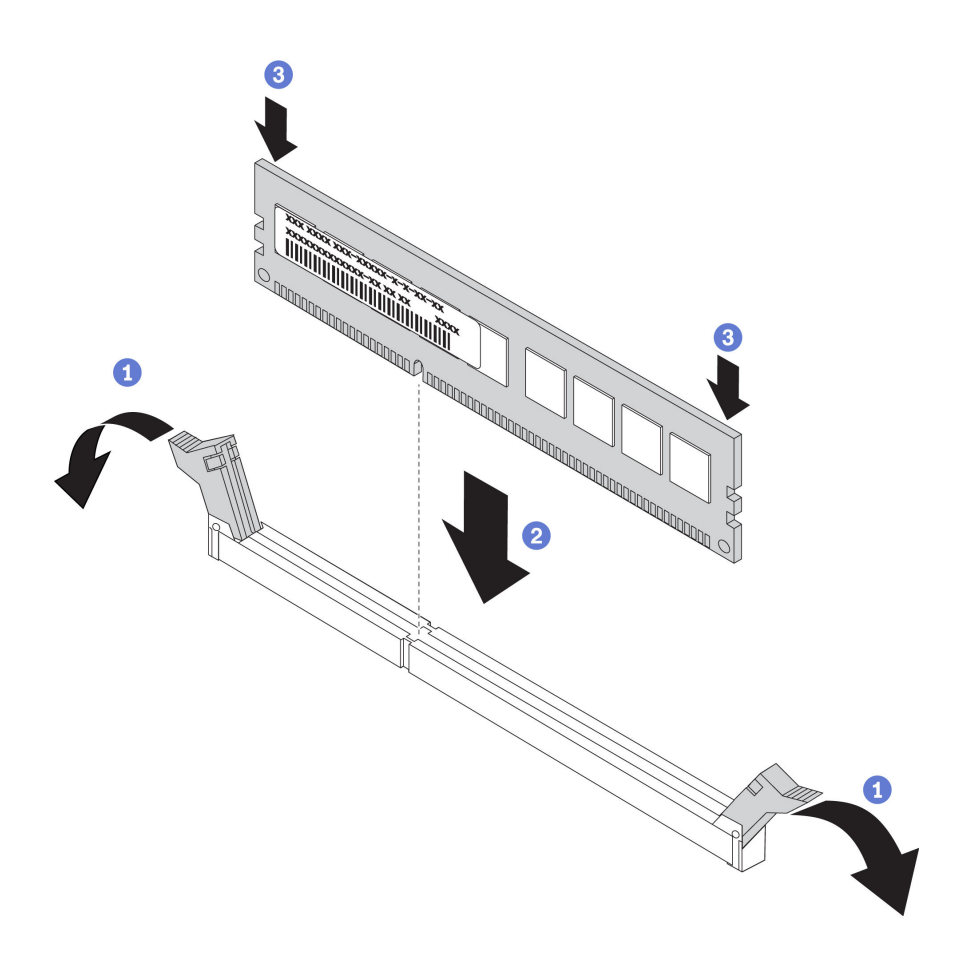

รูปภาพ 17. การติดตั้งโมคูลหน่วยความจำ

์ ขั้นตอนที่ 6. ตรวจสอบให้แน่ใจว่าแถบเล็กๆ บนคลิปยึดเกี่ยวกันกับร่องบนโมดูลหน่วยความจำ หากมีช่องว่างระหว่าง โมดูลหน่วยความจำและคลิปยึด นั่นหมายความว่าคุณติดตั้งโมดู<sup>้</sup>ลหน่วยความจำไม่ถูกต้อง กดโมดูล หน่วยความจำลงในขั้วต่อให้แน่น จากนั้นกดคลิปยืดเข้าหาโมดูลหน่วยความจำจนกว่าแถบทั้งหมดจะเข้า ที่

**หมายเหตุ**: ในการติดตั้งแผ่นกั้นลม คลิปยึดบริเวณขั้วต่อโมดูลหน่วยความจำจะต้องอยู่ในลักษณะปิด

หลังจากที่คุณติดตั้งโมดูลหน่วยความจำแล้ว ให้ดำเนินการตามขั้นตอนต่อไปนี้:

์ติดตั้งแผ่นกั้นลม (ดู "ติดตั้งแผ่นกั้นลม" บนหน้าที่ 72)

**ข้อควรพิจารณา**: ในการบำรุงรักษาการระบายความร้อนของระบบอย่างเหมาะสม อย่าใช้งานโหนดคอมพิวท์โดย ไม่ติดตั้งแผ่นกั้นลมเหนือขั้วต่อโมดูลหน่วยความจำ

- ติดตั้งฝาครอบโหนดคอมพิวท์ (ดู "ติดตั้งฝาครอบโหนดคอมพิวท์" บนหน้าที่ 73)
- ติดตั้งโหนดคอมพิวท์ในตัวเครื่อง (ดู "ติดตั้งโหนดคอมพิวท์ ในตัวเครื่อง" บนหน้าที่ 75)

### การกำหนดค่าหน่วยความจำ

้ความสามารถของหน่วยความจำนั้นขึ้นอยู่กับตัวแปรจำนวนมาก อาทิเช่น โหมดหน่วยความจำ, ความเร็วหน่วยความจำ, ลำดับหน่วยความจำ, จำนวนหน่วยความจำและโปรเซสเซอร์

ข้อมูลเกี่ยวกับการปรับประสิทธิภาพหน่วยความจำและการกำหนดค่าหน่วยความจำมีอยู่ที่เว็บไซต์ Lenovo Press:

https://lenovopress.com/servers/options/memory

นอกจากนี้ คุณยังสามารถใช้ประโยชน์จากตัวกำหนดค่าหน่วยความจำ ซึ่งมีให้ใช้งานที่เว็บไซต์ต่อไปนี้:

http://1config.lenovo.com/#/memory\_configuration

สำหรับรายละเอียดเฉพาะเกี่ยวกับลำดับการติดตั้งที่จำเป็นของโมดูลหน่วยความจำในโหนดคอมพิวท์ตามการกำหนดค่า ระบบและโหมดหน่วยความจำที่คุณกำลังใช้งาน จะแสดงอยู่ด้านล่าง

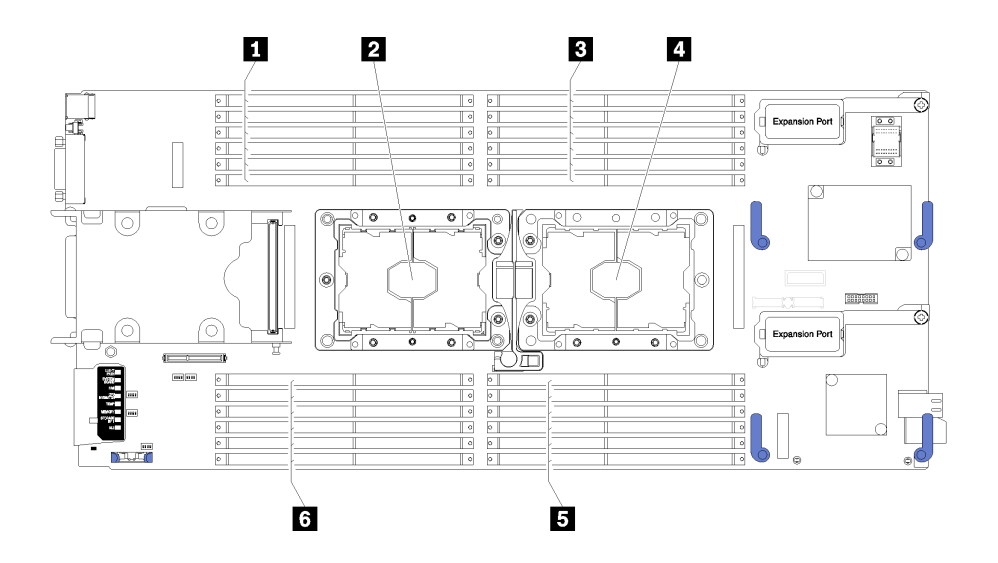

รูปภาพ 18. DIMM และตำแหน่งโปรเซสเซอร์

ตาราง 15. DIMM และตำแหน่งโปรเซสเซอร์

| உ<br>∎ ขัวต่อ DIMM 13–18        | n ช่องเสียบโปรเซสเซอร์ 1   |
|---------------------------------|----------------------------|
| <b>อ</b> ช่องเสียบโปรเซสเซอร์ 2 | <b>ธ</b> ขัวต่อ DIMM 7-12  |
| உ<br><b>ย</b> ขัวต่อ DIMM 1–6   | <b>ธ</b> ขัวต่อ DIMM 19–24 |

#### ตาราง 16. ข้อมูลซ่องและซ่องเสียบของ DIMM บริเวณโปรเซสเซอร์ 1 และ 2

ตารางการกำหนดค่าช่องหน่วยความจำเป็นตารางแบบสามคอลัมน์ที่แสดงความสัมพันธ์ระหว่างตัวประมวลผล ตัว ควบคุมหน่วยความจำ ช่องหน่วยความจำ หมายเลขช่องเสียบ และขั้วต่อ DIMM

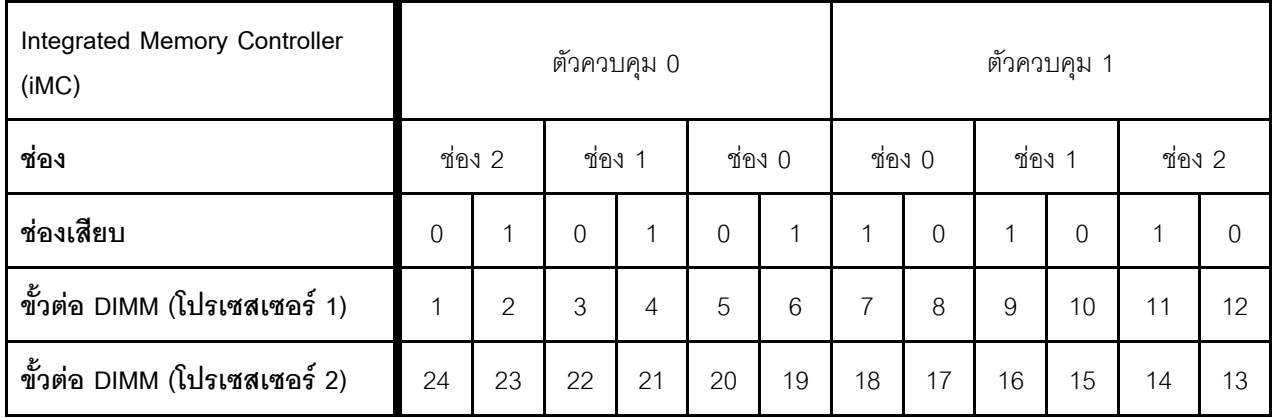

### <span id="page-62-0"></span>ลำดับการติดตั้งโมดูลหน่วยความจำ

DIMM ต้องได้รับการติดตั้งในลำดับเฉพาะตามการกำหนดค่าหน่วยความจำที่คุณใช้งานบนโหนดคอมพิวท์ของคุณ

มีการกำหนดค่าหน่วยความจำต่อไปนี้:

### ลำดับการรวบรวมโหมดหน่วยความจำแบบอิสระ

้สำหรับข้อมูลเพิ่มเติมเกี่ยวกับโหมดหน่วยความจำแบบอิสระ โปรดดู "โหมดหน่วยความจำแบบอิสระ" บนหน้าที่ 97

### ลำดับการรวบรวมการมิเรคร์หน่วยความจำ

้สำหรับข้อมูลเพิ่มเติมเกี่ยวกับ การมิเรอร์หน่วยความจำ โปรดดู "โหมดการมิเรอร์หน่วยความจำ" บนหน้าที่ 98

#### ลำดับการรวบรวมการสแปร์ลำดับหน่วยความจำ

้ สำหรับข้อมูลเกี่ยวกับการสแปร์ลำดับหน่วยความจำ โปรดดู "โหมดการสแปร์ลำดับหน่วยความจำ" บนหน้าที่ 100

### <span id="page-62-1"></span>การติดตั้ง DC Persistent Memory Module (DCPMM)

ทำตามคำแนะนำในหัวข้อนี้เพื่อทำการติดตั้งที่จำเป็นให้เรียบร้อยก่อนที่จะติดตั้ง DCPMM เป็นครั้งแรก เลือกการกำหนด ค่าที่เหมาะสมที่สุด และติดตั้งโมดูลหน่วยความจำให้สอดคล้องกัน

ดำเนินการตามขั้นตอนต่อไปนี้ในการตั้งค่าระบบให้เสร็จสมบูรณ์เพื่อรองรับ DCPMM และติดตั้งโมดูลหน่วยความจำตาม ส่วนผสมที่กำหนด

1. อัปเดตเฟิร์มแวร์ของระบบให้เป็นเวอร์ชันล่าสุดที่รองรับ DCPMM (ดู "ปรับปรุงเฟิร์มแวร์" บนหน้าที่ 83)

- 2. ดู "ลำดับการติดตั้ง DC Persistent Memory Module (DCPMM)" บนหน้าที่ 56 เพื่อระบุการใช้ DCPMM ร่วม กันและตรวจสอบความเข้ากันได้ของโปรเซสเซอร์ที่ติดตั้ง
- 3. ตรวจสอบให้แน่ใจว่าเป็นไปตามข้อกำหนดต่อไปนี้ก่อนที่จะติดตั้ง DCPMM
	-
	- DRAM DIMM ทั้งหมดที่ติดตั้งต้องเป็นประเภท ลำดับ และขนาดความจุเดียวกัน โดยมีความจุต่ำสุดที่ 16 GB ขอแนะนำให้ใช้ DRAM DIMM ของ Lenovo ที่มีหมายเลขชิ้นส่วนเดียวกัน
- 4. เปลี่ยนโปรเซสเซอร์หากจำเป็น (โปรดดู "การเปลี่ยนโปรเซสเซอร์และตัวระบายความร้อน" ใน *คู่มือการบำรุง* รักษา)
- ่ 5. ถอดโมดูลหน่วยความจำทั้งหมดที่ติดตั้งไว้ (โปรดดู "ถอดโมดูลหน่วยความจำ" ใน *คู่มือการบำรุงรักษา*)
- 6. ทำตามส่วนผสมของช่องเสียบใน "ลำดับการติดตั้ง DC Persistent Memory Module (DCPMM)" บนหน้าที่ 56 เพื่อติดตั้ง DCPMM และ DRAM DIMM ทั้งหมด (โปรดดู "ติดตั้งโมดูลหน่วยความจำ" บนหน้าที่ 50)
- 7. ตรวจสอบและอัปเดตเฟิร์มแวร์ DCPMM เพื่อให้แน่ใจว่าเป็นระดับล่าสุด (ดู https://sysmgt.lenovofiles.com/ help/topic/com.lenovo.lxca.doc/update\_fw.html)

#### หมายเหตุ:

- เมื่อเพิ่ม DCPMM ไปยังการกำหนดค่าที่มีอยู่ ตรวจสอบให้แน่ใจว่าอัปเดตเฟิร์มแวร์ DCPMM ทั้งหมดเป็นระดับ  $\bullet$ ล่าสุดแล้ว
- ่ ในขณะนี้ระบบรองรับ PMEM เฉพาะในโหมดหน่วยความจำที่มี DCPMM การดำเนินการใดๆ ที่เปลี่ยนระบบเป็น โหมดอื่นๆ เมื่อใช้ DCPMM อาจทำให้ข้อมูลสูญหายหรือเสียหายได้ในบางกรณี

### <span id="page-63-0"></span>ลำดับการติดตั้ง DC Persistent Memory Module (DCPMM)

ส่วนนี้ประกอบด้วยข้อมูลเกี่ยวกับวิธีติดตั้ง DC Persistent Memory Module (DCPMM) และ DRAM DIMM

้สำหรับข้อมูลเพิ่มเติมเกี่ยวกับความเข้ากันได้ของโปรเซสเซอร์ โปรดดู https://static.lenovo.com/us/en/serverproven/ index.shtml

- ก่อนการติดตั้ง DCPMM และ DRAM DIMM โปรดดู "การติดตั้ง DC Persistent Memory Module (DCPMM)" <u>็บนหน้าที่ 55 และตรวจสอบให้เป็นไปตามข้อกำหนดทั้งหมด</u>
- ในการตรวจสอบว่าโปรเซสเซอร์ที่ติดตั้งอยู่ในปัจจุบันรองรับ DCPMM หรือไม่ ให้ตรวจดูหมายเลขสี่หลักในคำอธิบาย โปรเซสเซอร์ โปรเซสเซอร์ที่มีคำอธิบายตรงตามข้อกำหนดดังต่อไปนี้ *ทั้งสองข้อ เ*ท่านั้นที่จะรองรับ DCPMM
	- หมายเลขหลักแรกคือ 5 ขึ้นไป
	- หมายเลขหลักที่สองคือ 2

ตัวอย่าง: Intel Xeon 5215L และ Intel Xeon Platinum 8260M

หากโปรเซสเซอร์ที่ติดตั้งอยู่ในปัจจุบันไม่รองรับ DCPMM ให้เปลี่ยนเป็นโปรเซสเซอร์ที่รองรับ DCPMM

- ช่วงความจุของหน่วยความจำที่รองรับจะแปรผันตามประเภทของ DCPMM ที่แตกต่างกันดังต่อไปนี้
	- ระดับหน่วยความจำขนาดใหญ่ (L): โปรเซสเซอร์ที่มี L อยู่หลังหมายเลขสี่หลัก (เช่น: Intel Xeon 5215L) รองรับความจุของหน่วยความจำได้สูงสุด 4.5 TB ต่อโปรเซสเซอร์
	- ระ**ดับหน่วยความจำขนาดกลาง (M)**: โปรเซสเซอร์ที่มี M อยู่หลังหมายเลขสี่หลัก (เช่น: Intel Xeon Platinum 8260M) รองรับความจุของหน่วยความจำได้สูงสุด 2 TB ต่อโปรเซสเซอร์
	- อื่นๆ: โปรเซสเซอร์อื่นๆ ที่รองรับ DCPMM (เช่น: Intel Xeon Gold 5222) รองรับความจุของหน่วยความจำได้ สูงสุด 1 TB ต่อโปรเซสเซอร์

เพื่อติดตั้ง DC Persistent Memory Module (DCPMM) ให้ดูที่:

#### "DC Persistent Memory Module - โหมดหน่วยความจำ" บนหน้าที่ 102

นอกจากนี้ คุณยังสามารถใช้ประโยชน์จากตัวกำหนดค่าหน่วยความจำ ซึ่งมีให้ใช้งานที่เว็บไซต์ต่อไปนี้:

http://1config.lenovo.com/#/memory\_configuration

# ติดตั้งโมดูลพลังงานแบบแฟลช

ใช้ข้อมูลนี้ในการติดตั้งโมดูลพลังงานแบบแฟลช

ก่อนจะติดตั้งโมดูลพลังงานแบบแฟลช ให้ดำเนินการตามขั้นตอนต่อไปนี้:

- 1. อ่าน "คู่มือการติดตั้ง" บนหน้าที่ 36 เพื่อให้แน่ใจว่าคุณจะทำงานได้อย่างปลอดภัย
- ่ 2. ค่อยๆ วางโหนดคอมพิวท์ ลงบนพื้นผิวที่เรียบและมีการป้องกันไฟฟ้าสถิต โดยจัดวางโหนดคอมพิวท์ ให้ฝาครอบ หันเข้าหาคุณ

**หมายเหต**ุ: หัวข้อนี้จะใช้กับอะแดปเตอร์ RAID ที่มากับโมดูลพลังงานแบบแฟลชเท่านั้น

### ในการติดตั้งโมดูลพลังงานแบบแฟลช ให้ดำเนินการตามขั้นตอนต่อไปนี้: **รับชมขั้นตอน** ดูวิดีโอขั้นตอนการติดตั้งได้ที่:

- YouTube: https://www.youtube.com/playlist?list=PLYV5R7hVcs-B4\_LYuT9X1MRWBU6UzX9gO
- Youku: http://list.youku.com/albumlist/show/id\_50481482

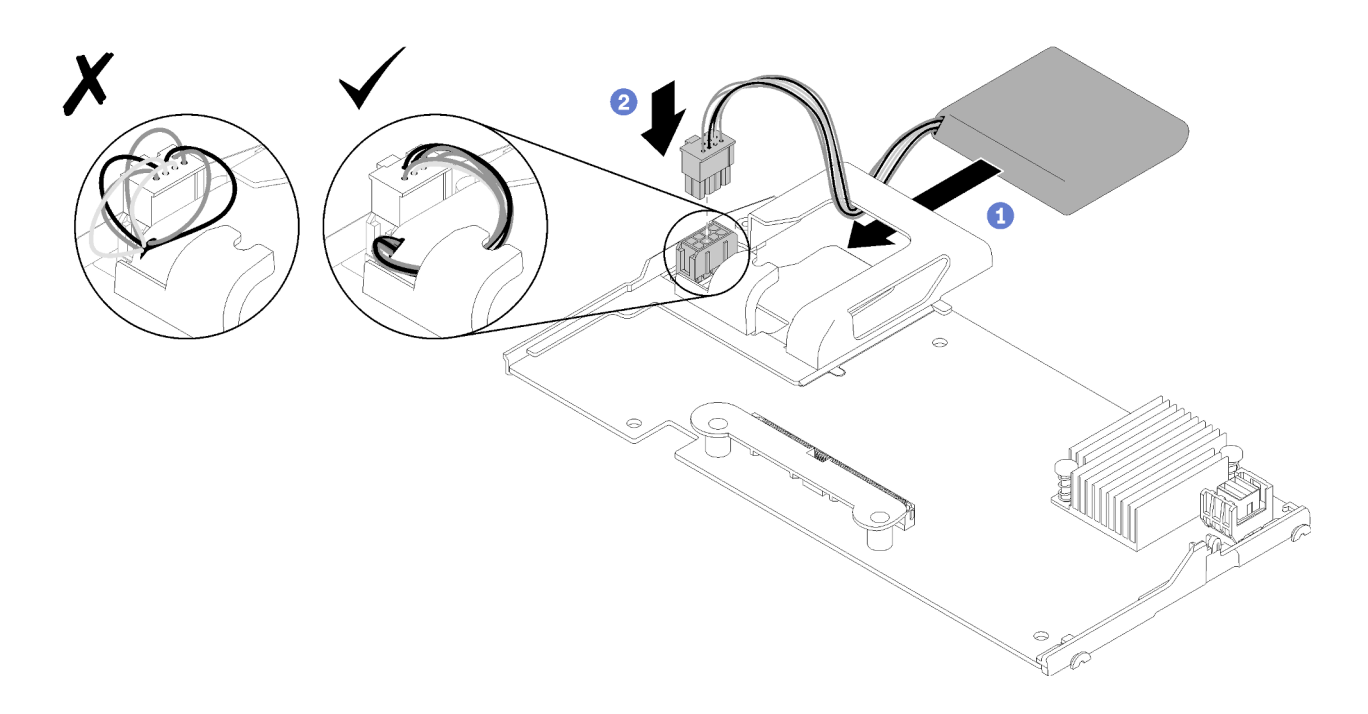

รูปภาพ 19. การติดตั้งโมดูลพลังงานแบบแฟลช

- ขั้นตอนที่ 1. จัดเรียงโมดูลพลังงานแบบแฟลช โดยให้ด้านที่มีสายเคเบิลหันเข้าหาคลิปยึดบนอะแดปเตอร์ RAID จาก ้นั้น ค่อยๆ สอดสายเคเบิลผ่านช่องใส่โมดูลพลังงานแบบแฟลช
- ์ขั้นตอนที่ 2. \_ เลื่อนโมดูลพลังงานแบบแฟลชลงในคลิปจับ
- ขั้นตอนที่ 3. เชื่อมต่อสายโมดูลพลังงานแบบแฟลชเข้ากับขั้วต่อบนอะแดปเตอร์ RAID ขั้วต่อจะมีการกำหนดไว้ กดสาย เข้ากับขั้วต่อจนกว่าคลิปยึดขั้วต่อจะลงล็อค
- ์ขั้นตอนที่ 4. เดินสายโมดูลพลังงานแบบแฟลชไปตามร่องภายในตัวยึด จากนั้นดันโมดูลพลังงานแบบแฟลชไปด้านหน้า เพื่อดันให้เข้าตำแหน่งกับตัวยึด

**ข้อควรพิจารณา**: คุณจำเป็นต้องเดินสายโมดูลพลังงานแบบแฟลชผ่านร่องภายในตัวยึด เพื่อป้องกันไม่ ให้สายเคเบิลติดกับสลักยึดขั้วต่อ DIMM เมื่อมีการติดตั้งอะแดปเตอร์ RAID ภายในโหนดของ ThinkSystem

เมื่อติดตั้งโมดูลพลังงานแบบแฟลชแล้ว ให้ดำเนินการตามขั้นตอนต่อไปนี้:

- 1. ติดตั้งอะแดปเตอร์ RAID ในโหนดคอมพิวท์ (ดู "ติดตั้งอะแดปเตอร์ RAID" บนหน้าที่ 69)
- 2. ติดตั้งฝาครอบโหนดคอมพิวท์ (ดู "ติดตั้งฝาครอบโหนดคอมพิวท์" บนหน้าที่ 73)
- 3. ติดตั้งโหนดคอมพิวท์ในตัวเครื่อง (ดู "ติดตั้งโหนดคอมพิวท์ ในตัวเครื่อง" บนหน้าที่ 75 )

## ติดตั้งอะแดปเตอร์การขยาย I/O

ใช้ข้อมูลนี้ในการติดตั้งอุปกรณ์เสริมอะแดปเตอร์การขยาย I/O

้ ก่อนจะติดตั้งอะแดปเตอร์การขยาย I/O ให้ดำเนินการตามขั้นตอนต่อไปนี้:

- 1. อ่าน "คู่มือการติดตั้ง" บนหน้าที่ 36 เพื่อให้แน่ใจว่าคุณจะทำงานได้อย่างปลอดภัย
- ่ 2. ค่อยๆ วางโหนดคอมพิวท์ ลงบนพื้นผิวที่เรียบและมีการป้องกันไฟฟ้าสถิต โดยจัดวางโหนดคอมพิวท์ ให้ฝาครอบ หันเข้าหาคุณ
- 3. ถอดฝาครอบโหนดคอมพิวท์ (ดู "ถอดฝาครอบด้านบน" บนหน้าที่ 41)

ส่วนประกอบนี้สามารถติดตั้งเป็นอุปกรณ์เสริม หรือเป็น CRU ก็ได้ โดยขั้นตอนการติดตั้งจะเหมือนกันทั้งการติดตั้งเป็น อุปกรณ์เสริมและ CRU

Flex System PCIe Expansion Node เสริมรองรับอะแดปเตอร์ PCIe และอะแดปเตอร์การขยาย I/O เพิ่มเติม เพื่อมอบ ทางเลือกที่คุ้มค่าสำหรับคุณในการเพิ่มและกำหนดความสามารถของโหนดคอมพิวท์ โปรดดูข้อมูลเพิ่มเติมที่ "โหนดขยาย PCIe" n http://flexsystem.lenovofiles.com/help/topic/com.lenovo.acc.pme.doc/product\_page.html

**ข้อควรพิจารณา**: เมื่อติดตั้งอะแดปเตอร์ I/O ลงในขั้วต่อการขยาย I/O ชุดใดก็ตาม ให้ตรวจสอบจำนวนภายใน Hexagon และ Pentagon ของขั้วต่อการขยาย I/O (ดูรายละเอียดจากป้ายการบริการที่ด้านบนฝาครอบโหนดคอมพิวท์) นั้นสอดคล้องกับรูปทรงและหมายเลขเฉพาะของช่องใส่โมดูล I/O บนตัวเครื่อง Flex (ดูรายละเอียดจากป้ายการบริการที่ ด้านหลังตัวเครื่อง) หากค่าความสัมพันธ์นี้ไม่ถูกต้อง อาจส่งผลให้การสื่อสารกับตัวเครื่องล้มเหลวได้

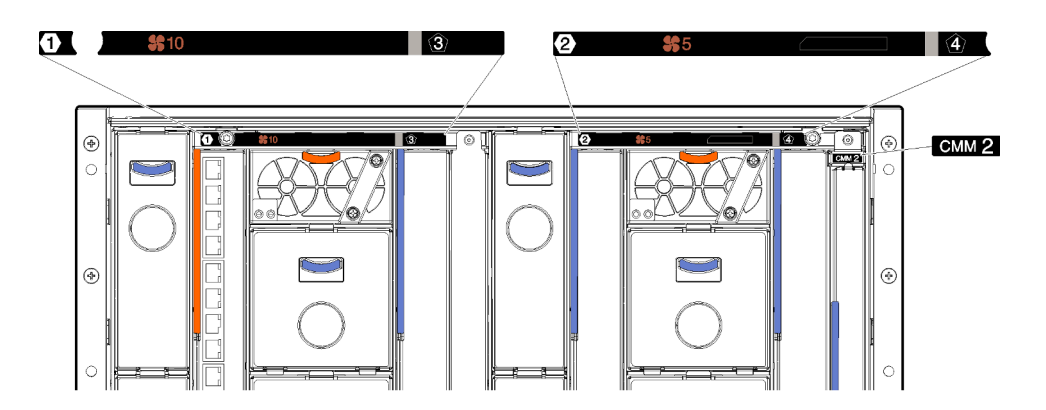

รูปภาพ 20. ป้ายการบริการที่ด้านหลังของตัวเครื่อง

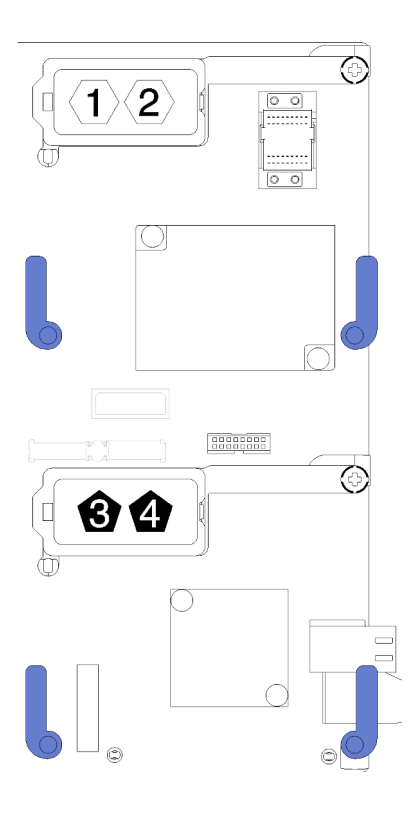

*รูปภาพ 21. ตำแหน่งหมายเลข Hexagon และ Pentagon บนขั ้วต่อการขยาย I/O*

ในการติดตั้งอะแดปเตอร์การขยาย I/O ให้ดำเนินการตามขั้นตอนต่อไปนี้:

### **รับชมขั้นตอน** ดูวิดีโอขั้นตอนการติดตั้งได�ที่:

- YouTube: [https://www.youtube.com/playlist?list=PLYV5R7hVcs-B4\\_LYuT9X1MRWBU6UzX9gO](https://www.youtube.com/playlist?list=PLYV5R7hVcs-B4_LYuT9X1MRWBU6UzX9gO)
- Youku: [http://list.youku.com/albumlist/show/id\\_50481482](http://list.youku.com/albumlist/show/id_50481482)

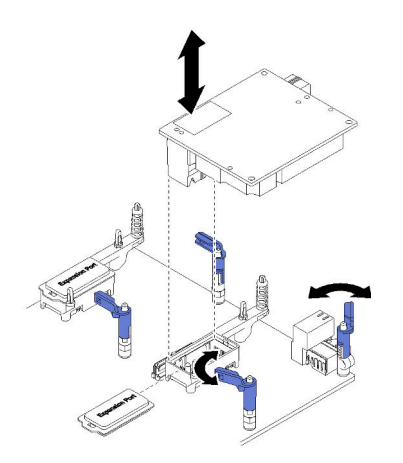

*รูปภาพ 22. การติดตั ้งอะแดปเตอร์การขยาย I/O*

ขั้นตอนที่ 1. ค้นหาตำแหน่งขั้วต่อการขยาย I/O

- ์ขั้นตอนที่ 2. ถอดฝาครอบส่วนขยายออกจากขั้วต่อ หากมี
- ์ขั้นตอนที่ 3. นำบรรจภัณฑ์แบบมีการป้องกันไฟฟ้าสถิตที่มีอะแดปเตอร์การขยายไปแตะที่พื้นผิวโลหะที่*ไม่ทาสี*บนตัว ้เครื่อง Lenovo Flex System หรือพื้นผิวโลหะที่*ไม่ทาสึ*บนส่วนประกอบของแร็คที่เดินสายดินอื่นๆ แล้วจึง ถอดอะแดปเตอร์การขยายออกจากบรรจุภัณฑ์
- ขั้นตอนที่ 4. หมนคลิปยึดออกด้านนอก
- ขั้นตอนที่ 5. จัดแนวขั้วต่อบนอะแดปเตอร์การขยายให้ตรงกับขั้วต่อการขยาย I/O และหมุดปรับแนวบนแผงระบบ จาก ์<br>บันกดคะแดงใเตคร์ลงในขั้วต่คการขยาย I/O
- ขั้นตอนที่ 6. ใช้แรงดันบริเวณตำแหน่งที่ระบุ เพื่อดันอะแดปเตอร์การขยายเข้ากับขั้วต่อและหมุดปรับแนว
- ขั้นตอนที่ 7. ปิดสลักยึดเพื่อยึดอะแดปเตอร์ไว้กับที่

หลังจากติดตั้งคะแดปเตอร์การขยาย I/O แล้ว ให้ดำเนินการตามขั้นตอนต่อไปนี้:

- 1. ติดตั้งฝาครอบโหนดคอมพิวท์ (ดู "ติดตั้งฝาครอบโหนดคอมพิวท์" บนหน้าที่ 73)
- ่ 2. ติดตั้งโหนดคอมพิวท์ในตัวเครื่อง (ด "ติดตั้งโหนดคอมพิวท์ ในตัวเครื่อง" บนหน้าที่ 75 )
- ่ 3. ดูเอกสารข้อมูลเกี่ยวกับโปรแกรมควบคุมอุปกรณ์และข้อมูลการกำหนดค่าที่ให้มาพร้อมกับอะแดปเตอร์การขยาย

## <span id="page-68-0"></span>์ติดตั้งแบ็คเพลน M.2

ใช้ข้อมูลนี้ในการติดตั้งแบ็คเพลน M.2

ก่อนจะติดตั้งแบ็คเพลน M 2 ให้ดำเนินการตามขั้นตอนต่อไปนี้<sup>:</sup>

- 1. อ่าน "คู่มือการติดตั้ง" บนหน้าที่ 36 เพื่อให้แน่ใจว่าคุณจะทำงานได้อย่างปลอดภัย
- ่ 2. ค่อยๆ วางโหนดคอมพิวท์ ลงบนพื้นผิวที่เรียบและมีการป้องกันไฟฟ้าสถิต โดยจัดวางโหนดคอมพิวท์ ให้ฝาครอบ หันเข้าหาคณ
- 3. ถอดฝาครอบโหนดคอมพิวท์ (ดู "ถอดฝาครอบด้านบน" บนหน้าที่ 41)

## ในการติดตั้งแบ็คเพลน M.2 ให้ปฏิบัติขั้นตอนต่อไปนี้:

### **รับชมขั้นตอน** ดูวิดีโอขั้นตอนการติดตั้งได้ที่:

- YouTube: https://www.youtube.com/playlist?list=PLYV5R7hVcs-B4\_LYuT9X1MRWBU6UzX9gO
- Youku: http://list.youku.com/albumlist/show/id\_50481482

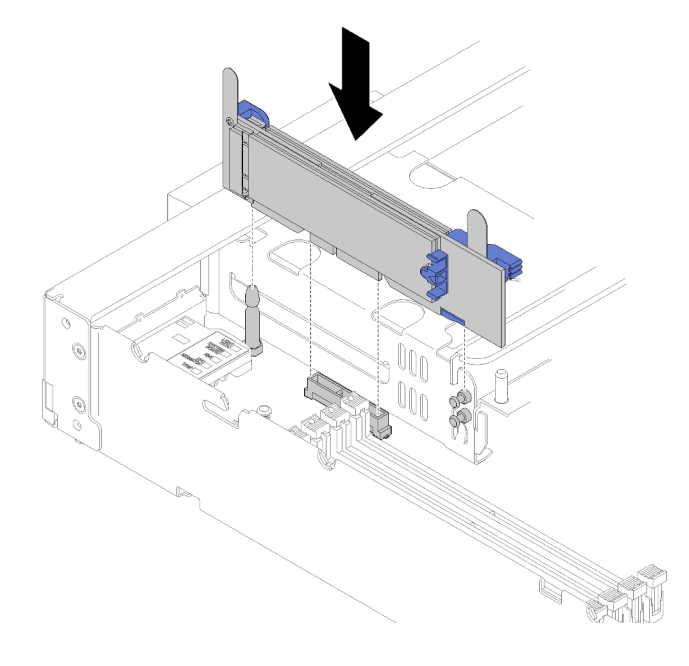

รูปภาพ 23. การติดตั้งแบ็คเพลน M.2

์ขั้นตอนที่ 1. จัดเรียงส่วนเปิดที่อยู่ด้านล่างของที่รองพลาสติกสีน้ำเงินที่ปลายแต่ละด้านของแบ็คเพลน M.2 ที่มีหมุด นำร่องบนแผงระบบและหมุดหัว T บนตัวครอบฮาร์ดไดรฟ์ จากนั้นใส่แบ็คเพลนในขั้วต่อของแผงระบบ กด ลงบนแบ็คเพลน M.2 เพื่อให้แน่น

หลังจากที่คุณติดตั้งแบ็คเพลน M.2 แล้ว ให้ดำเนินการขั้นตอนต่อไปนี้:

- 1. ติดตั้งฝาครอบโหนดคอมพิวท์ (ดู "ติดตั้งฝาครอบโหนดคอมพิวท์" บนหน้าที่ 73)
- 2. ติดตั้งโหนดคอมพิวท์ในตัวเครื่อง (ดู "ติดตั้งโหนดคอมพิวท์ ในตัวเครื่อง" บนหน้าที่ 75 )
- 3. ดูเอกสารข้อมูลเกี่ยวกับโปรแกรมควบคุมอุปกรณ์และข้อมูลการกำหนดค่าที่ให้มาพร้อมกับอุปกรณ์แบ็คเพลน M.2

## ติดตั้งไดรฟ์ M.2

ใช้ข้อมูลนี้ในการติดตั้งอุปกรณ์เสริมไดรฟ์ M.2

ก่อนติดตั้งไดรฟ์ M.2 ในแบ็คเพลน M.2 ให้ดำเนินการตามขั้นตอนต่อไปนี้:

- 1. อ่าน "คู่มือการติดตั้ง" บนหน้าที่ 36 เพื่อให้แน่ใจว่าคุณจะทำงานได้อย่างปลอดภัย
- 2. ค่อยๆ วางโหนดคอมพิวท์ ลงบนพื้นผิวที่เรียบและมีการป้องกันไฟฟ้าสถิต โดยจัดวางโหนดคอมพิวท์ ให้ฝาครอบ หันเข้าหาคุณ
- 3. ถอดฝาครอบโหนดคอมพิวท์ (ดู "ถอดฝาครอบด้านบน" บนหน้าที่ 41)
- 4. นำบรรจุภัณฑ์แบบมีการป้องกันไฟฟ้าสถิตที่มีไดรฟ์ M.2 ไปแตะที่พื้นผิวโลหะ*ที่ไม่ทาส*ีบนตัวเครื่อง หรือพื้นผิว โลหะที่*ไม่ทาสึ*บนส่วนประกอบของแร็คที่เดินสายดินอื่นๆ แล้วจึงถอดไดรฟ์ M.2 ออกจากบรรจุภัณฑ์
- 5. ตรวจดูให้แน่ใจว่าส่วนยึดบนแบ็คเพลน M.2 อยู่ในตำแหน่งรูสลักที่ถูกต้องเพื่อรองรับไดรฟ์ M.2 ที่มีขนาดเฉพาะที่ คุณต้องการติดตั้ง (ดู "ปรับตำแหน่งของตัวยึดบนแบ็คเพลน M.2" บนหน้าที่ 65)

เมื่อต้องการติดตั้งไดรฟ์ M.2 ในแบ็คเพลน M.2 ให้ดำเนินการขั้นตอนต่อไปนี้:

#### **รับชมขั้นตอน** ดูวิดีโอขั้นตอนการติดตั้งได้ที่:

- YouTube: https://www.youtube.com/playlist?list=PLYV5R7hVcs-B4\_LYuT9X1MRWBU6UzX9gO
- Youku: http://list.youku.com/albumlist/show/id\_50481482
- ขั้นตอนที่ 1. ค้นหาขั้วต่อบนแต่ละด้านของแบ็คเพลน M.2

#### หมายเหตุ:

- แบ็คเพลน M.2 บางตัวสนับสนุนไดรฟ์ M.2 ที่เหมือนกันสองตัว เมื่อติดตั้งไดรฟ์สองตัว ให้ปรับแนว และสนับสนุนทั้งสองไดรฟ์เมื่อเลื่อนส่วนยึดไปด้านหน้าเพื่อยึดไดรฟ์
- ติดตั้งไดรฟ์ M.2 ในช่องเสียบ 0 ก่อน

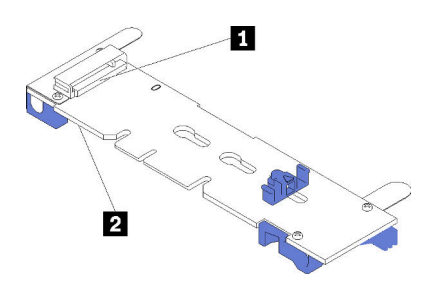

รูปภาพ 24. ช่องใส่ไดรฟ์ M.2

ตาราง 17. ช่องใส่ไดรฟ์ M.2

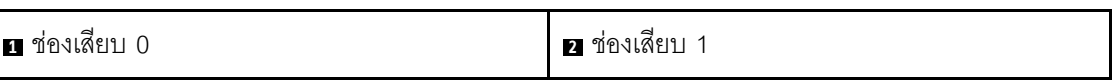

ขั้นตอนที่ 2. ใส่ไดรฟ์ M.2 ที่มุมมุมหนึ่ง (ประมาณ 30 องศา) เข้าในขั้วต่อและหมุนจนร่องติดกับขอบของส่วนยึด จาก นั้นเลือกส่วนยึดไปข้างหน้า (เข้าหาขั้วต่อ) เพื่อยึดไดรฟ์ M.2 ในแบ็คเพลน M.2

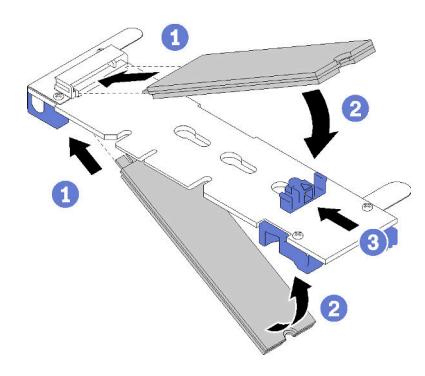

รูปภาพ 25. การติดตั้งใดรฟ์ M.2

**ข้อควรพิจารณา**: เมื่อเลื่อนส่วนยึดไปข้างหน้า ตรวจสอบให้แน่ใจว่า แกนสองแกนบนส่วนยึดเข้าไปใน ช่องเล็กๆ บนแบ็คเพลน M.2 เมื่อเข้าไปในช่องแล้ว คุณจะได้ยินเสียง "คลิก" เบาๆ

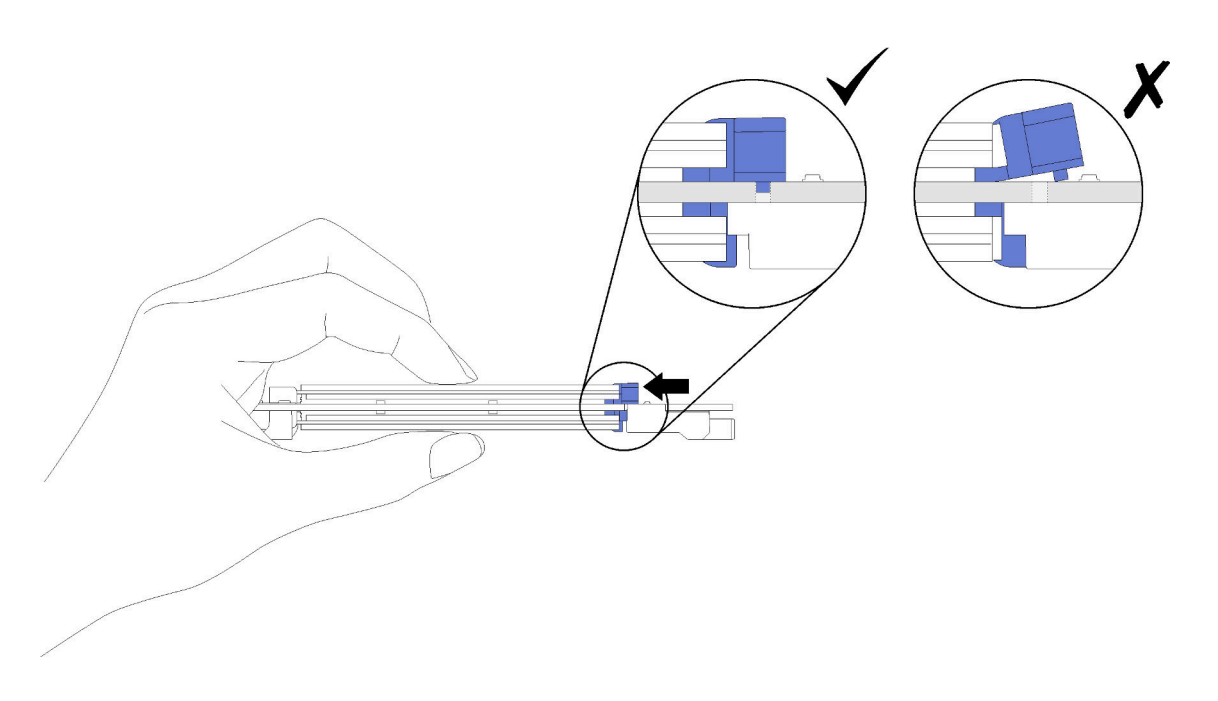

รูปภาพ 26. การติดตั้งใดรฟ์ M.2

หลังจากติดตั้งไดรฟ์ M.2 ลงในแบ็คเพลน M.2 แล้ว ให้ดำเนินขั้นตอนต่อไปนี้:

- 1. ติดตั้งแบ็คเพลน M.2 (ดู "ติดตั้งแบ็คเพลน M.2" บนหน้าที่ 61)
- 2. ติดตั้งฝาครอบโหนดคอมพิวท์ (ดู "ติดตั้งฝาครอบโหนดคอมพิวท์" บนหน้าที่ 73)
- 3. ติดตั้งโหนดคอมพิวท์ในตัวเครื่อง (ดู "ติดตั้งโหนดคอมพิวท์ ในตัวเครื่อง" บนหน้าที่ 75 )
- 4. ดูเอกสารข้อมูลเกี่ยวกับโปรแกรมควบคุมอุปกรณ์และข้อมูลการกำหนดค่าที่ให้มาพร้อมกับอะแดปเตอร์การขยาย
## ปรับตำแหน่งของตัวยึดบนแบ็คเพลน M.2

ใช้ข้อมูลนี้ในการปรับตำแหน่งของส่วนยึดบนแบ็คเพลน M.2

ก่อนคุณปรับตำแหน่งของส่วนยึดบนแบ็คเพลน M.2 ให้ดำเนินการขั้นตอนต่อไปนี้:

1. อ่าน "คู่มือการติดตั้ง" บนหน้าที่ 36 เพื่อให้แน่ใจว่าคุณจะทำงานได้อย่างปลอดภัย

เมื่อต้องการปรับตำแหน่งของส่วนยืดบนแบ็คเพลน M.2 ให้ดำเนินการขั้นตอนต่อไปนี้:

## **รับชมขั้นตอน** ดูวิดีโอขั้นตอนการติดตั้งได้ที่:

- YouTube: https://www.youtube.com/playlist?list=PLYV5R7hVcs-B4\_LYuT9X1MRWBU6UzX9gO
- Youku: http://list.youku.com/albumlist/show/id\_50481482
- ขั้นตอนที่ 1. ระบุตำแหน่งรูสลักที่ถูกต้องที่ควรติดตั้งส่วนยึดเข้าไปเพื่อรองรับไดรฟ์ M.2 ที่มีขนาดเฉพาะที่คุณต้องการ ติดตั้ง
- ขั้นตอนที่ 2. กดทั้งสองด้านของตัวยึดแล้วเลื่อนไปด้านหน้าจนกระทั่งอยู่ในช่องขนาดใหญ่ของรูสลัก จากนั้นถอดส่วน ยึดออกจากแบ็คเพลน
- ขั้นตอนที่ 3. ใส่ส่วนยึดเข้าในรูสลักที่ถูกต้องและเลื่อนไปด้านหลังจนกระทั่งแกนเข้าไปอยู่ในช่อง

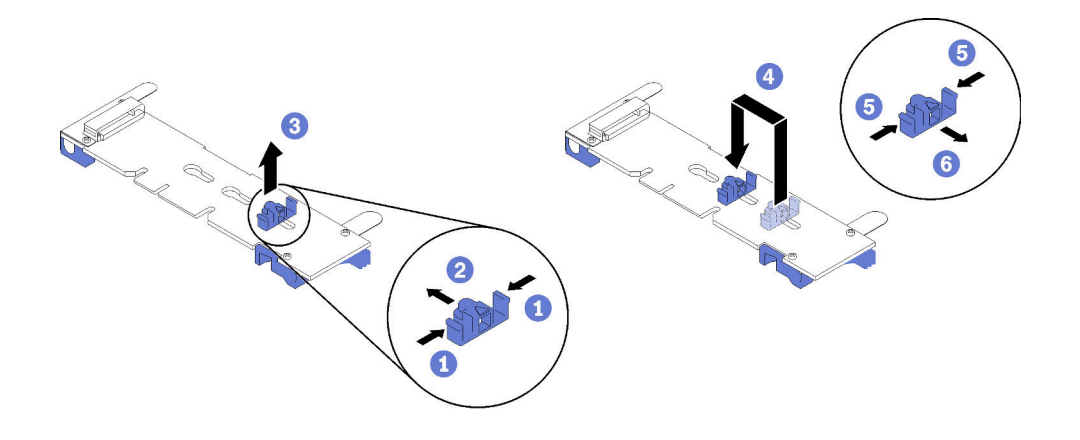

รูปภาพ 27. การปรับส่วนยึด M.2

# ติดตั้งโมดูลตัวระบายความร้อนโปรเซสเซอร์

โปรเซสเซอร์และตัวระบายความร้อนถูกถอดออกมาด้วยกันเนื่องจากเป็นส่วนหนึ่งของส่วนประกอบโมดูลตัวระบายความ ร้อนโปรเซสเซอร์ (PHM) การติดตั้ง PHM ต้องใช้ไขควงหกเหลี่ยม T30

**หมายเหตุ**: หากคุณกำลังติดตั้งอุปกรณ์เสริมหลายตัวที่เชื่อมโยงกับแผงระบบการคำนวณ คุณควรดำเนินการติดตั้ง PHM เป็นอันดับแรก

### ข้อควรพิจารณา:

- ช่องเสียบโปรเซสเซอร์แต่ละช่องต้องมี PHM หรือฝาครอบและแผ่นกั้นตัวระบายความร้อน เมื่อถอดหรือติดตั้ง PHM ให้ป้องกันช่องเสียบโปรเซสเซอร์ที่ว่างเปล่าด้วยฝาครอบ
- ้อย่าสัมผัสตรงบริเวณช่องเสียบโปรเซสเซอร์หรือหน้าสัมผัสของโปรเซสเซอร์ หน้าสัมผัสของช่องเสียบโปรเซสเซอร์นั้น ้เปราะบางมากและเสียหายได้ง่าย สิ่งปนเปื้อนบนหน้าสัมผัสของโปรเซสเซอร์ เช่น น้ำมันจากผิวหนัง อาจทำให้การ เทือมต่อล้มเหลว
- ถอดและติดตั้ง PHM ครั้งละหนึ่งตัวเท่านั้น หากแผงระบบรองรับโปรเซสเซอร์หลายตัว ให้ติดตั้ง PHM โดยเริ่มต้น ด้วยช่องเสียบโปรเซสเซอร์ช่องแรก
- อย่าให้ครีมระบายความร้อนบนโปรเซสเซอร์หรือตัวระบายความร้อนสัมผัสกับสิ่งใด การสัมผัสกับพื้นผิวใดๆ อาจลด ทอนประสิทธิภาพของครีมระบายความร้อน ครีมระบายความร้อนอาจทำให้ส่วนประกอบเสียหาย เช่น ขั้วต่อไฟฟ้า ในช่องเสียบโปรเซสเซอร์ อย่าถอดฝาครอบครีมระบายความร้อนออกจากตัวระบายความร้อนจนกว่าคุณจะได้รับคำ แบะบำให้ทำเช่นนั้น
- เพื่อให้ได้รับประสิทธิภาพที่ดีที่สุด ให้ตรวจสอบวันที่ผลิตบนตัวระบายความร้อนใหม่และตรวจสอบให้แน่ใจว่าไม่เกิน ้ สองปี มิฉะนั้น ให้เช็ดครีมระบายความร้อนเดิมออก แล้วทาครีมใหม่ลงไปเพื่อประสิทธิภาพการระบายความร้อนที่ดี ที่สด

#### หมายเหตุ:

- PHM ถูกกำหนดช่องเสียบที่สามารถติดตั้ง PHM และการจัดแนวของ PHM ในช่องเสียบ
- ดูรายการของโปรเซสเซอร์ที่รองรับสำหรับโหนดคอมพิวท์ของคุณได้ที่ https://static.lenovo.com/us/en/ serverproven/index.shtml โปรเซสเซอร์ทั้งหมดบนแผงระบบต้องมีความเร็ว, จำนวน core และความถี่เดียวกัน
- ก่อนที่คุณจะติดตั้ง PHM ตัวใหม่ หรือโปรเซสเซอร์สำหรับเปลี่ยนทดแทน ให้อัปเดตเฟิร์มแวร์ของระบบให้เป็นระดับ ้ล่าสุด ดู "ปรับปรุงเฟิร์มแวร์" บนหน้าที่ 83
- การติดตั้ง PHM เพิ่มเติมสามารถเปลี่ยนข้อกำหนดเกี่ยวกับหน่วยความจำสำหรับระบบของคุณได้ ดู "ติดตั้งโมดูล  $\bullet$ หน่วยความจำ" บนหน้าที่ 50 สำหรับรายการความสัมพันธ์ของโปรเซสเซอร์กับหน่วยความจำ
- ความจุสูงสุดที่ระบบรองรับจะแตกต่างกันไปตามโปรเซสเซอร์ที่ติดตั้ง
	- โปรเซสเซอร์ L (ชื่อรุ่นลงท้ายด้วยตัว L): 4.5 TB
	- โปรเซสเซอร์ M (ชื่อรุ่นลงท้ายด้วยตัว M): 2 TB
	- โปรเซสเซอร์อื่นๆ ที่รองรับ PMM: 1 TB
- เมื่อใช้โปรเซสเซอร์ Intel Xeon Gold 6126T 12C 125W 2.6 GHz, โปรเซสเซอร์ Intel Xeon Gold 6144 8C  $\ddot{\phantom{0}}$ 150W 3.5 GHz, โปรเซสเซอร์ Intel Xeon Gold 6146 12C 165W 3.2 GHz, โปรเซสเซอร์ Intel Xeon Platinum 8160T 24C 150W 2.1 GHz หรือโปรเซสเซอร์ Intel Xeon Platinum 6244 8C 150W 3.6 GHz โปรดดูข้อสังเกต ดังขึ้
	- คุณหภูมิโดยรอบควรน้อยกว่า 30°C  $\equiv$
- เมื่อทำงานในอุณหภูมิสูงกว่า 30°C หรือในกรณีที่พัดลมขัดข้อง เซิร์ฟเวอร์จะยังคงทำงานต่อไปตราบเท่าที่มี ้คุณสมบัติตรงตามข้อกำหนดด้านอุณหภูมิของส่วนประกอบทั้งหมด แต่อย่างไรก็ตาม ประสิทธิภาพก็อาจลดลง เช่นกัน
- ระดับเสียงรบกวนจะสูงกว่ารุ่นพื้นฐานอย่างมาก

ก่คนการติดตั้ง PHM:

**หมายเหตุ**: PHM สำหรับระบบของคุณอาจแตกต่างจาก PHM ที่แสดงในภาพประกอบ

1. อ่าน "คู่มือการติดตั้ง" บนหน้าที่ 36 เพื่อให้แน่ใจว่าคุณจะทำงานได้อย่างปลอดภัย

รับชมขั้นตอน ดูวิดีโอขั้นตอนการติดตั้งได้ที่:

- YouTube: https://www.youtube.com/playlist?list=PLYV5R7hVcs-B4\_LYuT9X1MRWBU6UzX9qO
- Youku: http://list.youku.com/albumlist/show/id\_50481482
- ่ 2. ค่อยๆ วางโหนดคอมพิวท์ลงบนพื้นผิวที่เรียบและมีการป้องกันไฟฟ้าสถิต โดยจัดวางโหนดคอมพิวท์ให้ฝาครอบหัน เข้าหาคุณ
- 3. ถอดฝาครอบโหนดคอมพิวท์ (ดู "ถอดฝาครอบด้านบน" บนหน้าที่ 41)
- 4. ถอดแผ่นกั้นอากาศ ดู "ถอดแผ่นกั้นอากาศ" บนหน้าที่ 43

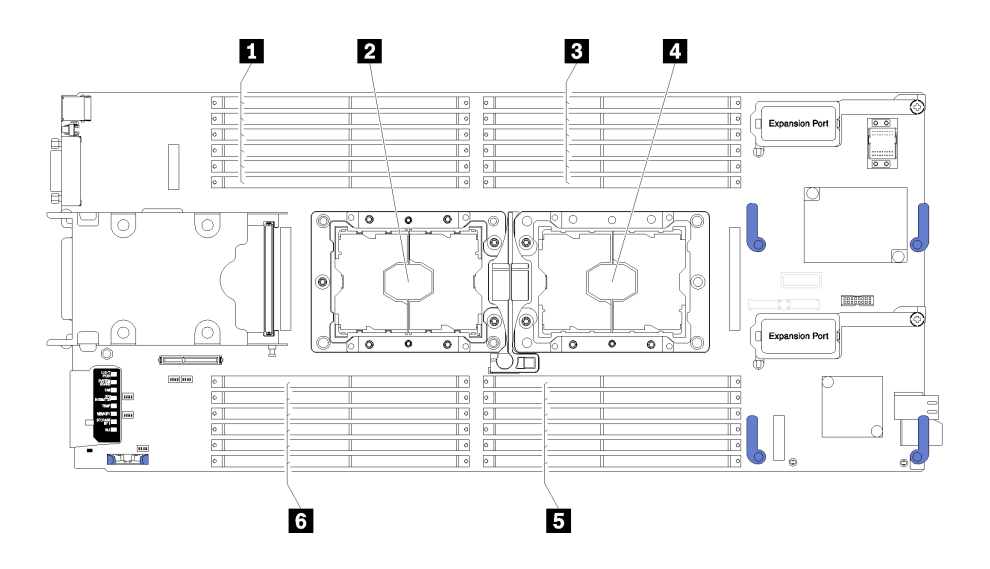

รูปภาพ 28. DIMM และตำแหน่งโปรเซสเซอร์

ตาราง 18 DIMM และตำแหน่งโปรเซสเซอร์

| <b>ก</b> ขัวต่อ DIMM 13-18      | <b>น</b> ช่องเสียบโปรเซสเซอร์ 1 |
|---------------------------------|---------------------------------|
| <b>อ</b> ช่องเสียบโปรเซสเซอร์ 2 | <b>ฮ</b> ขัวต่อ DIMM 7-12       |
| <b>อ</b> ขั้วต่อ DIMM 1-6       | <b>ธ</b> ขัวต่อ DIMM 19-24      |

## ดำเนินการขั้นตคนต่อไปนี้เพื่อติดตั้ง PHM

- ์ขั้นตอนที่ 1. ถอดฝาครอบช่องเสียบโปรเซสเซอร์ หากมีการติดตั้งไว้บนช่องเสียบโปรเซสเซอร์ โดยการวางนิ้วบนครึ่ง วงกลมที่ปลายแต่ละข้างของฝาครอบ และยกออกจากแผงระบบ
- ขั้นตอนที่ 2. ติดตั้งโมดูลตัวระบายความร้อนโปรเซสเซอร์บนแผงระบบ

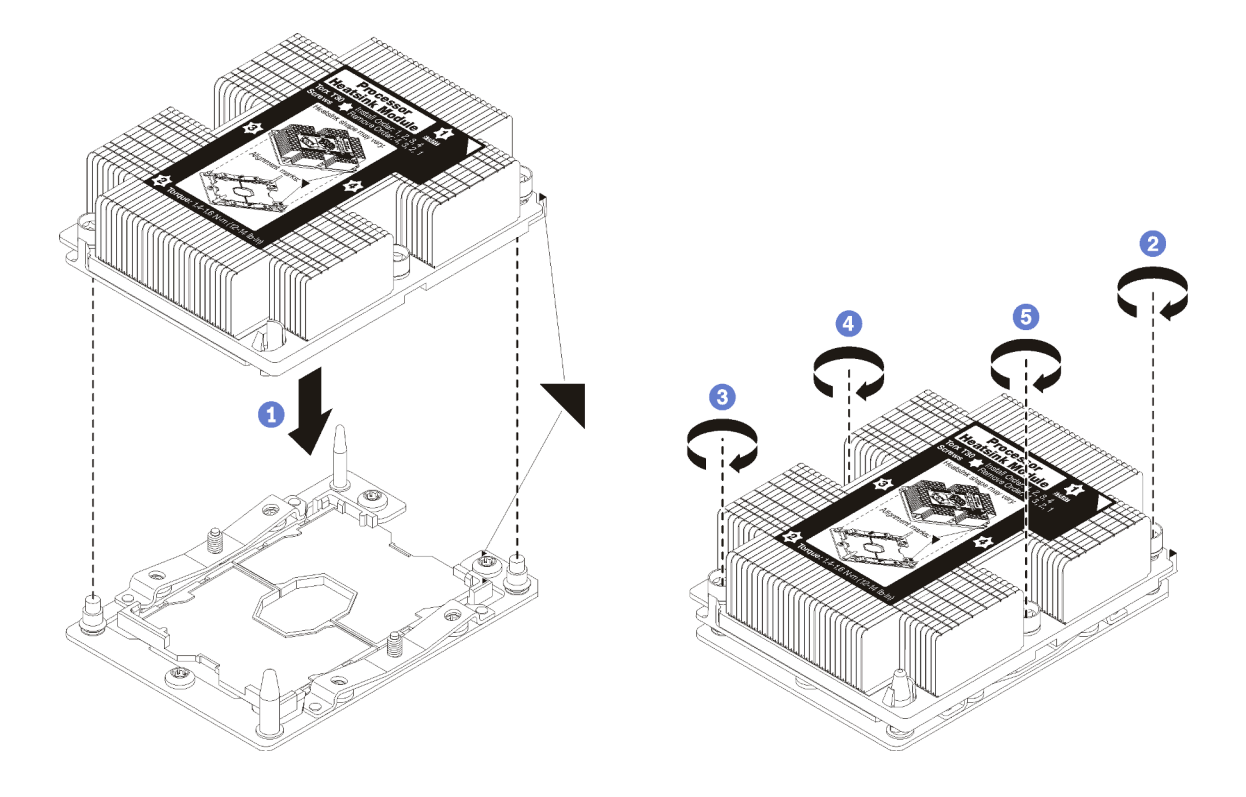

รูปภาพ 29. การติดตั้ง PHM

้ จัดแนวเครื่องหมายรูปสามเหลี่ยมและหมุดนำร่องบนช่องเสียบโปรเซสเซอร์ให้ตรงกับ PHM แล้ว a. เสียบ PHM ลงในช่องเสียบโปรเซสเซอร์

**ข้อควรพิจารณา**: เพื่อป้องกันไม่ให้เกิดความเสียหายกับส่วนประกอบ ตรวจสอบให้แน่ใจว่าได้ทำ ตามลำดับการทำให้แน่นที่ระบุไว้

b. ขันสกรูยึดหกเหลี่ยม T30 ให้แน่นสนิท *ตามลำดับการติดตั้งที่ระบุไว้*บนป้ายตัวระบายความร้อน ขัน ีสกรูจนแน่น จากนั้นตรวจสอบด้วยสายตาเพื่อดูให้แน่ใจว่าไม่มีช่องว่างระหว่างหัวสกรูที่อยู่ใต้ตัว ้ระบายความร้อนและช่องเสียบตัวประมวลผล (สำหรับการอ้างอิง แรงบิดที่ต้องใช้เพื่อขันน็อตให้แน่น ้คือ 1.4-1.6 นิวตันเมตรหรือ 12-14 ปอนด์ต่อตารางนิ้ว)

หลังจากติดตั้งอุปกรณ์เสริม PHM:

1. ติดตั้งแผ่นกั้นลม (ดู "ติดตั้งแผ่นกั้นลม" บนหน้าที่ 72)

- 2. ติดตั้งฝาครอบโหนดคอมพิวท์ (ดู "ติดตั้งฝาครอบโหนดคอมพิวท์" บนหน้าที่ 73)
- 3. ติดตั้งโหนดคอมพิวท์ในตัวเครื่อง (ดู "ติดตั้งโหนดคอมพิวท์ ในตัวเครื่อง" บนหน้าที่ 75)

## ติดตั้งอะแดปเตอร์ RAID

ใช้ข้อมูลนี้ในการติดตั้งอุปกรณ์เสริมอะแดปเตอร์ RAID

ก่อนที่คุณจะติดตั้งอะแดปเตอร์ RAID แล้ว ให้ดำเนินการตามขั้นตอนต่อไปนี้:

- 1. อ่าน "คู่มือการติดตั้ง" บนหน้าที่ 36 เพื่อให้แน่ใจว่าคุณจะทำงานได้อย่างปลอดภัย
- ่ 2. ค่อยๆ วางโหนดคอมพิวท์ ลงบนพื้นผิวที่เรียบและมีการป้องกันไฟฟ้าสถิต โดยจัดวางโหนดคอมพิวท์ ให้ฝาครอบ หันเข้าหาคุณ
- 3. ถอดฝาครอบโหนดคอมพิวท์ (ดู "ถอดฝาครอบด้านบน" บนหน้าที่ 41)

ในการติดตั้งอะแดปเตอร์ RAID ให้ดำเนินการตามขั้นตอนต่อไปนี้:

## **รับชมขั้นตอน** ดูวิดีโอขั้นตอนการติดตั้งได้ที่:

- YouTube: https://www.youtube.com/playlist?list=PLYV5R7hVcs-B4\_LYuT9X1MRWBU6UzX9gO
- Youku: http://list.youku.com/albumlist/show/id\_50481482
- ขั้นตอนที่ 1. หากมีการติดตั้งไดรฟ์แบ็คเพลนไว้ในโหนดคอมพิวท์ที่ไม่สามารถทำงานร่วมกันกับอะแดปเตอร์ RAID ให้ ิถอดออก (ดู "ถอดแบ็คเพลนไดรฟ์ขนาด 2.5 นิ้ว" บนหน้าที่ 44)

**หมายเหต**ุ: ไดรฟ์แบ็คเพลนทั้งหมดใช้ขั้วต่อเดียวกันบนแผงระบบ อย่างไรก็ตาม มีช่องจัดเรียงสองช่องใน ตัวครอบไดรฟ์สำหรับรองรับแบ็คเพลนประเภทต่างๆ ตรวจสอบให้แน่ใจว่าคุณได้จัดเรียงแบ็คเพลนให้ตรง กับขั้วต่อแผงระบบเมื่อทำการใส่แบ็คเพลนในตัวครอบไดรฟ์

ขั้นตอนที่ 2. หากคุณติดตั้งทั้งอะแดปเตอร์ RAID และไดรฟ์แบ็คเพลน ให้ติดตั้งแบ็คเพลนลงในส่วนประกอบแผงระบบ ้ก่อน (ดู "ติดตั้งแบ็คเพลนไดรฟ์ขนาด 2.5 นิ้ว" บนหน้าที่ 47) ไดรฟ์แบ็คเพลนจะจัดเรียงในช่องด้านหลัง <u>าเนตัวครคา</u>เไดรฟ์

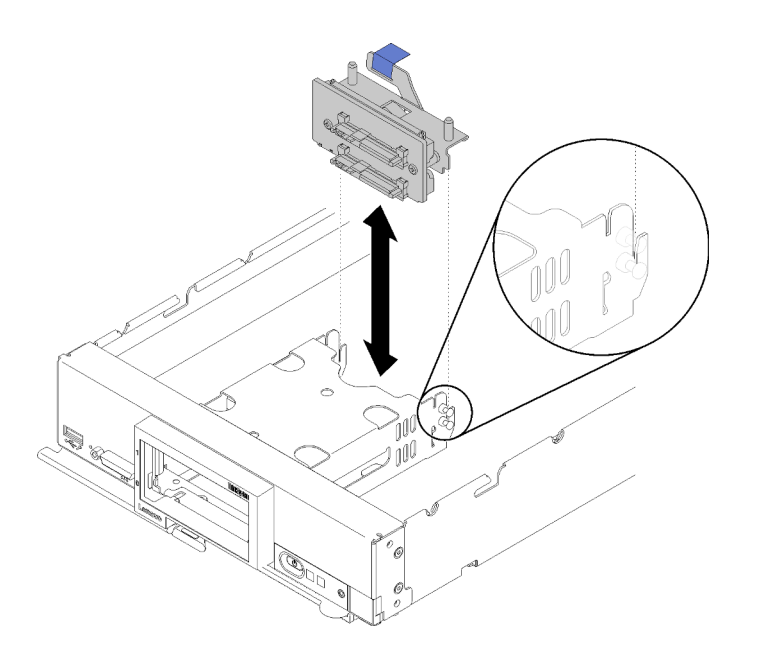

รูปภาพ 30. การติดตั้งใดรฟ์แบ็คเพลน

์ ขั้นตอนที่ 3. นำบรรจุภัณฑ์แบบมีการป้องกันไฟฟ้าสถิตที่มีอะแดปเตอร์ RAID ไปแตะที่พื้นผิวโลหะที่*ไม่ทาสี*บนส่วน ประกอบใดๆ ของตู้แร็คที่ต่อสายดิน จากนั้นถอดคอนโทรลเลอร์ออกจากบรรจุภัณฑ์

> หมายเหตุ: ลำหรับชุดเครื่องมืออะแดปเตอร์ 2 ไดรฟ์ของ Lenovo ThinkSystem RAID 930-4i-2GB ้ตรวจสอบให้แน่ใจว่ามีการติดตั้งโมดูลพลังงานแบบแฟลชแล้ว ก่อนที่จะติดตั้งตัวควบคุมในโหนดคอมพิวท์ (ดู "ติดตั้งโมดูลพลังงานแบบแฟลข" บนหน้าที่ 57 )

- ขั้นตอนที่ 4. ค้นหาขั้วต่ออะแดปเตอร์ RAID บนไดรฟ์แบ็คเพลน
- ขั้นตอนที่ 5. ปรับตำแหน่งขั้วต่อบนอะแดปเตอร์ RAID ด้วยขั้วต่อบนไดรฟ์แบ็คเพลน

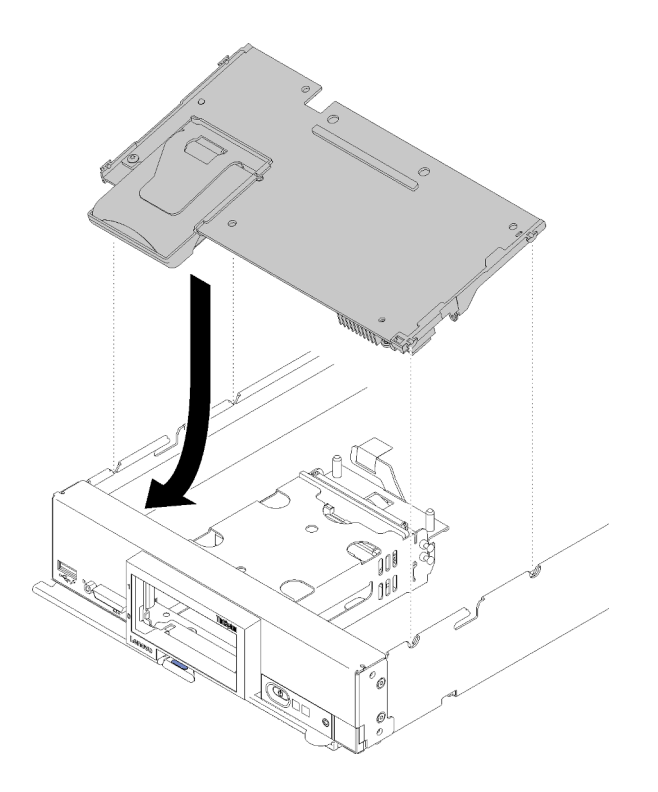

รูปภาพ 31. การติดตั้งอะแดปเตอร์ RAID

์ขั้นตอนที่ 6. กดโฟมให้แน่นเพื่อวางอะแดปเตอร์ RAID เข้ากับขั้วต่อ

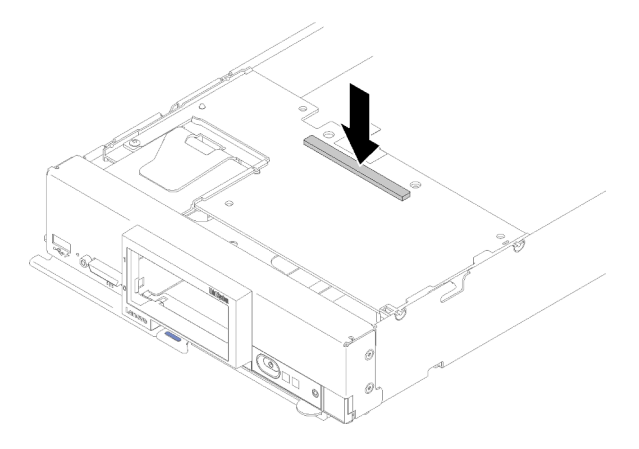

รูปภาพ 32. การติดตั้งอะแดปเตอร์ RAID

หลังจากที่คุณติดตั้งอะแดปเตอร์ RAID แล้ว ให้ดำเนินการตามขั้นตอนต่อไปนี้:

1. ติดตั้งไดรฟ์จัดเก็บและฝาครอบช่องใส่ไดรฟ์ฮาร์ดดิสก์ใดๆ ที่มีการถอดออก (ดู "ติดตั้งไดรฟ์แบบ Hot-swap ขนาด 2.5 นิ้ว" บนหน้าที่ 48)

**หมายเหตุ**: ติดตั้งไดรฟ์จัดเก็บข้อมูลในตำแหน่งช่องเดียวกันกับที่ถอดออกไป

- 2. ติดตั้งฝาครอบโหนดคอมพิวท์ (ดู "ติดตั้งฝาครอบโหนดคอมพิวท์" บนหน้าที่ 73)
- 3. ติดตั้งโหนดคอมพิวท์ในตัวเครื่อง (ดู "ติดตั้งโหนดคอมพิวท์ ในตัวเครื่อง" บนหน้าที่ 75 )
- 4. เปิด Compute Node
- 5. กำหนดค่าอาเรย์ RAID (ดู "การกำหนดค่า RAID" บนหน้าที่ 105)

# <span id="page-79-0"></span>์ ติดตั้งแผ่นกั้นลม

ใช้ขั้นตอนนี้ในการติดตั้งแผ่นกั้นลม

- 1. อ่าน "คู่มือการติดตั้ง" บนหน้าที่ 36 เพื่อให้แน่ใจว่าคุณจะทำงานได้อย่างปลอดภัย
- 2. ค่อยๆ วางโหนดคอมพิวท์ ลงบนพื้นผิวที่เรียบและมีการป้องกันไฟฟ้าสถิต โดยจัดวางโหนดคอมพิวท์ ให้ฝาครอบ หันเข้าหาคุณ
- 3. ถอดฝาครอบโหนดคอมพิวท์ (ดู "ถอดฝาครอบด้านบน" บนหน้าที่ 41)

## ในการติดตั้งแผ่นกั้นลม ให้ดำเนินการตามขั้นตอนต่อไปนี้:

## **รับชมขั้นตอน** ดูวิดีโอขั้นตอนการติดตั้งได้ที่:

- YouTube: https://www.youtube.com/playlist?list=PLYV5R7hVcs-B4\_LYuT9X1MRWBU6UzX9gO
- Youku: http://list.youku.com/albumlist/show/id\_50481482

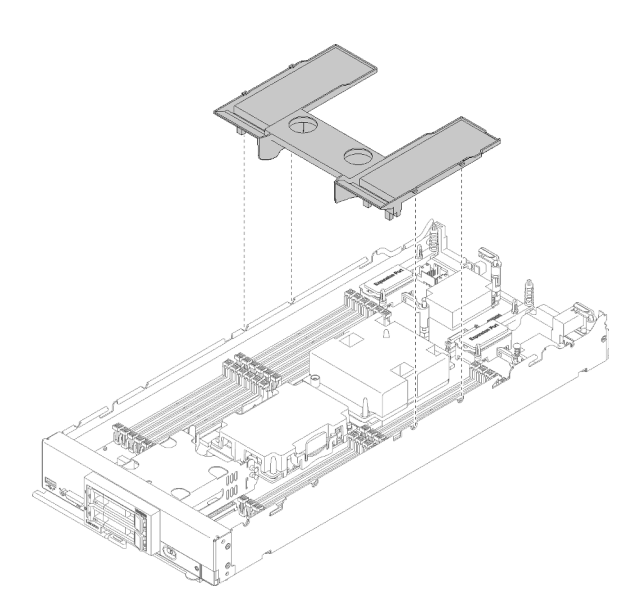

### รูปภาพ 33. การติดตั้งแผ่นกั้นลม

์ขั้นตอนที่ 1. จัดแนวหมุดของแผ่นกั้นลมให้ตรงกับช่องใส่หมุดทั้งสองข้างของตัวเครื่อง จากนั้น วางแผ่นกั้นลมลงใน โหนดคคมพิวท์ ดันแผ่นกั้นลมลงจนกว่าจะเข้าที่แน่นดี

### **หมายเหต**ุ: ปิดคลิปยึดบนปลายของขั้วต่อ DIMM แต่ละอัน ก่อนติดตั้งแผ่นกั้นลม

หลังจากที่คุณติดตั้งแผ่นกั้นลมแล้ว ให้ดำเนินการขั้นตอนต่อไปนี้

- 1. ติดตั้งฝาครอบโหนดคอมพิวท์ (ดู "ติดตั้งฝาครอบโหนดคอมพิวท์" บนหน้าที่ 73)
- 2. ติดตั้งโหนดคอมพิวท์ในตัวเครื่อง (ดู "ติดตั้งโหนดคอมพิวท์ ในตัวเครื่อง" บนหน้าที่ 75 )

## <span id="page-80-0"></span>ติดตั้งฝาครอบโหนดคอมพิวท์

ใช้ขั้นตกนนี้ในการติดตั้งฝาครกบโหนดคอมพิวท์

ก่อนการติดตั้งฝาครอบโหนดคอมพิวท์ให้ทำดังนี้:

- 1. อ่าน "คู่มือการติดตั้ง" บนหน้าที่ 36 เพื่อให้แน่ใจว่าคุณจะทำงานได้อย่างปลอดภัย
- ่ 2. ค่อยๆ วางโหนดคอมพิวท์ ลงบนพื้นผิวที่เรียบและมีการป้องกันไฟฟ้าสถิต โดยจัดวางโหนดคอมพิวท์ ให้ฝาครอบ หันเข้าหาคุณ

**ข้อควรพิจารณา**: คุณไม่สามารถใส่โหนดคอมพิวท์เข้าไปในตัวเครื่องของ Lenovo Flex System ได้ จนกว่าจะติดตั้ง และปิดฝาครคบเรียบร้อยแล้ว ห้ามพยายามแทนที่การป้องกันนี้

S014

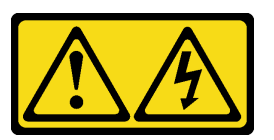

ข้อควรระวัง:

อาจมีระดับแรงดันไฟ กระแสไฟ และพลังงานที่เป็นอันตรายอยู่ เฉพาะช่างเทคนิคบริการที่ชำนาญการเท่านั้น จึงจะได้รับอนุญาตให้ถอดฝาครอบที่มีป้ายนี้

คำที่แจง 21

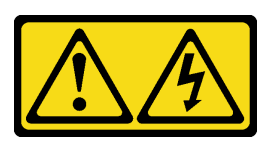

ข้อควรระวัง:

เมื่อโหนดคอมพิวท์เชื่อมต่อเข้ากับแหล่งพลังงานจะมีพลังงานที่เป็นอันตรายอยู่ จึงควรเปลี่ยนฝาครอบโหนด คอมพิวท์ก่อนที่จะติดตั้งโหนดคอมพิวท์เสมอ

S033

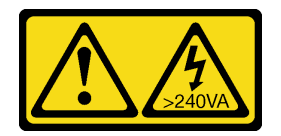

#### ข้อควรระวัง:

## ้มีพลังงานที่เป็นอันตราย แรงดันไฟฟ้าที่มีพลังงานที่เป็นอันตรายอาจทำให้เกิดความร้อนเมื่อลัดวงจรกับโลหะ ซึ่งอาจทำให้เกิดการกระเด็นของเม็ดโลหะ การลวก หรือทั้งสองอย่าง

## **รับชมขั้นตอน** ดูวิดีโอขั้นตอนการติดตั้งได้ที่:

- YouTube: https://www.youtube.com/playlist?list=PLYV5R7hVcs-B4\_LYuT9X1MRWBU6UzX9gO
- Youku: http://list.youku.com/albumlist/show/id\_50481482
- ้ขั้นตอนที่ 1. จัดแนวฝาครอบเพื่อให้แท่งทางด้านในของฝาครอบเลื่อนเข้าไปในช่องของโหนดคอมพิวท์ได้

**หมายเหตุ**: ก่อนจะปิดฝาครอบ ตรวจสอบให้แน่ใจว่าแผ่นกั้นลมและส่วนประกอบทั้งหมดได้ถูกติดตั้งและ ้วางเข้าที่อย่างถูกต้อง และไม่มีเครื่องมือหรือส่วนประกอบใดๆ หลงเหลืออยู่ภายในโหนดคอมพิวท์ คลิป ้ยึดที่ยึดอะแดปเตอร์การขยาย I/O จะต้องอยู่ในตำแหน่งปิด จึงจะสามารถติดตั้งฝาครอบได้

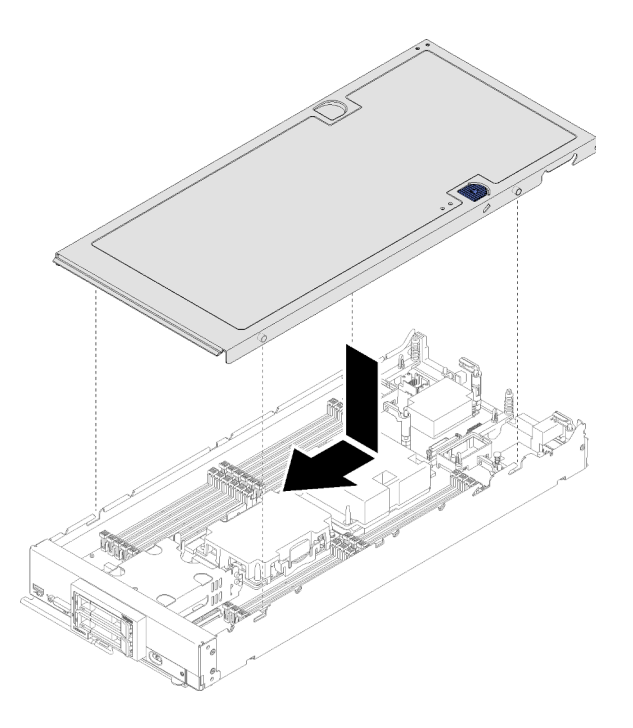

รูปภาพ 34. การติดตั้งฝาครอบโหนดคอมพิวท์

ขั้นตอนที่ 2. ้ จับด้านหน้าของ Compute Node และเลื่อนฝาครอบไปยังตำแหน่งปิดจนกว่าจะคลิกเข้าที่ หลังจากที่คุณติดตั้งฝาครอบโหนดคอมพิวท์แล้ว ให้ดำเนินการตามขั้นตอนต่อไปนี้:

- 1. ติดตั้งโหนดคอมพิวท์ในตัวเครื่อง (ดู "ติดตั้งโหนดคอมพิวท์ ในตัวเครื่อง" บนหน้าที่ 75 )
- 2. เปิด Compute Node

# <span id="page-82-0"></span>ติดตั้งโหนดคอมพิวท์ ในตัวเครื่อง

ใช้ข้อมูลนี้เพื่อติดตั้งโหนดคอมพิวท์ในตัวเครื่อง

ก่อนติดตั้งโหนดคอมพิวท์ในตัวเครื่อง:

1. อ่าน "คู่มือการติดตั้ง" บนหน้าที่ 36 เพื่อให้แน่ใจว่าคุณจะทำงานได้อย่างปลอดภัย

S021

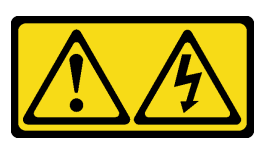

ข้อควรระวัง:

้ เมื่อเบลดเชื่อมต่อเข้ากับแหล่งพลังงานจะมีพลังงานที่เป็นอันตรายอยู่ จึงควรติดตั้งฝาครอบเบลดก่อนที่ จะเปลี่ยนเบลดเสมอ

ในการติดตั้งโหนดคอมพิวท์ในตัวเครื่อง ให้ดำเนินการตามขั้นตอนต่อไปนี้:

### **รับชมขั้นตอน** ดูวิดีโอขั้นตอนการติดตั้งได้ที่:

- YouTube: https://www.youtube.com/playlist?list=PLYV5R7hVcs-B4\_LYuT9X1MRWBU6UzX9gO
- Youku: http://list.youku.com/albumlist/show/id\_50481482

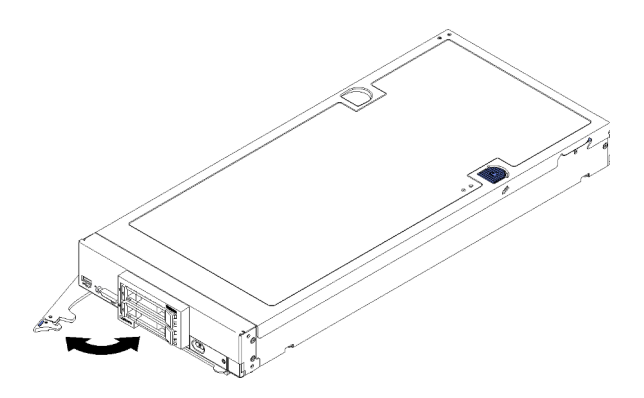

รูปภาพ 35. การติดตั้งโหนดคอมพิวท์ในตัวเครื่อง

ขั้นตอนที่ 1. เลือกช่องใส่โหนด

หมายเหตุ:

- 1. หากคุณกำลังติดตั้งโหนดคอมพิวท์ที่คุณถอดออกกลับเข้าที่ คุณต้องติดตั้งลงในช่องใส่โหนดเดิมที่ คุณถอดออกมา ข้อมูลการกำหนดค่าและตัวเลือกการอัปเดตโหนดคอมพิวท์บางอย่างสร้างขึ้นตาม หมายเลขช่องใส่โหนด ติดตั้งโหนดคอมพิวท์ลงในช่องใส่โหนดอื่นอาจได้ผลที่ไม่คาดคิด หากคุณ ติดตั้งโหนดคอมพิวท์ลงในช่องใส่โหนดอื่น คุณอาจต้องกำหนดค่าโหนดคอมพิวท์ใหม่
- 2. เพื่อรักษาการระบายความร้อนของระบบอย่างเหมาะสม อย่าใช้งานแชสซี Lenovo Flex System โดยไม่มีโหนดคอมพิวท์หรือแผงครอบช่องใส่โหนดในแต่ละช่องใส่โหนด
- ขั้นตอนที่ 2. ตรวจสอบให้แน่ใจว่าที่จับด้านหน้าบนโหนดคอมพิวท์อยู่ในตำแหน่งเปิดจนสุด
- ขั้นตอนที่ 3. เลื่อนโหนดคอมพิวท์เข้าไปในช่องใส่โหนดจนกว่าจะหยุด
- ขั้นตอนที่ 4. ดันที่จับด้านหน้าบนด้านหน้าของโหนดคอมพิวท์ไปยังตำแหน่งปิด

หมายเหตุ: หลังจากติดตั้งโหนดคอมพิวท์ Lenovo XClarity Controller ในโหนดคอมพิวท์จะเริ่มต้น ทำงานและซิงโครไนซ์กับ Chassis Management Module ต้องใช้เวลาเพื่อให้โหนดคอมพิวท์เริ่มต้น ์ ทำงาน ทั้งนี้ขึ้นอยู่กับการกำหนดค่าระบบ ไฟ LED พลังงานกะพริบถี่ ปุ่ม Power บนโหนดคอมพิวท์จะไม่ ตอบสนองจนกว่าไฟ LED พลังงานกะพริบช้าๆ ซึ่งแสดงว่าขั้นตอนการเริ่มต้นทำงานเสร็จสมบูรณ์แล้ว

จ้ับตคนที่ 5 เปิดโหนดคอมพิวท์

**ข้อสำคัญ**: หากมีป้ายข้อคำนึงอยู่บนแผงด้านหน้าของโหนดคอมพิวท์เหนือปุ่มเปิด/ปิด ให้อ่านราย ้ละเอียดบนป้าย จากนั้นถอดป้านออกและนำไปทิ้ง แล้วจึงเปิดใช้งานโหนดคอมพิวท์

- ขั้นตอนที่ 6. ตรวจสอบให้แน่ใจว่าไฟ LED พลังงานบนแผงควบคุมโหนดคอมพิวท์ติดสว่างต่อเนื่อง ซึ่งแสดงว่าโหนด คอมพิวท์ได้รับพลังงานและเปิดแล้ว
- ขั้นตอนที่ 7. หากคุณมีโหนดคอมพิวท์อื่นๆ ที่จะทำการติดตั้ง ให้ดำเนินการทันที

หากขั้นตอนนี้คือการติดตั้งโหนดคอมพิวท์ลงในตัวเครื่องครั้งแรก คุณจะต้องกำหนดค่าโหนดคอมพิวท์ผ่าน Setup Utility ี และติดตั้งระบบปฏิบัติการของโหนดคอมพิวท์ ดูรายละเอียดได้ที่ บทที่ 4 "การกำหนดค่าระบบ" บนหน้าที่ 81

หากคุณเปลี่ยนการกำหนดค่าของโหนดคอมพิวท์ หรือหากคุณกำลังติดตั้งโหนดคอมพิวท์อื่นที่แตกต่างจากโหนดคอม ี พิวท์ที่คุณถอดออก คุณจะต้องกำหนดค่าโหนดคอมพิวท์ผ่าน Setup Utility และคุณอาจต้องติดตั้งระบบปฏิบัติการของ ์โหนดคอมพิวท์ ดูรายละเอียดได้ที่ บทที่ 4 "การกำหนดค่าระบบ" บนหน้าที่ 81

- ี สำหรับคำแนะนำที่เกี่ยวข้องกับตัวเครื่อง Flex System Enterprise ให้ดูที่ http://flexsystem.lenovofiles.com/help/ topic/com.lenovo.acc.8721.doc/installing\_components.html
- ี สำหรับคำแนะนำที่เกี่ยวข้องกับตัวเครื่อง Flex System Carrier-Grade ให้ดูที่ http://flexsystem.lenovofiles.com/ help/topic/com.lenovo.acc.7385.doc/installing\_components.html

# เปิดโหนดคอมพิวท์

ใช้ข้อมูลนี้เพื่อดูรายละเอียดเกี่ยวกับการเปิดโหนดคอมพิวท์

้ เมื่อคุณเชื่อมต่อโหนดคอมพิวท์เข้ากับระบบพลังงานผ่านตัวเครื่อง Lenovo Flex System แล้ว คุณก็สามารถเปิดใช้งาน โหนดคคมพิวท์ได้โดยใช้วิธีการใดวิธีการหนึ่งดังต่คไปนี้

**ข้อสำคัญ**: หากมีป้ายข้อคำนึงอยู่บนแผงด้านหน้าของโหนดคอมพิวท์เหนือปุ่มเปิด/ปิด ให้อ่านรายละเอียดบนป้าย จาก ้นั้นถอดป้านออกและนำไปทิ้ง แล้วจึงเปิดใช้งานโหนดคอมพิวท์

- คุณสามารถกดปุ่มเปิด/ปิดเครื่อง ที่ด้านหน้าของโหนดคอมพิวท์ เพื่อเริ่มต้นโหนดคอมพิวท์ ปุ่มเปิด/ปิดจะทำงานต่อ เมื่อมีการเปิดใช้งานการควบคุมไฟเฉพาะส่วนสำหรับโหนดคอมพิวท์ การควบคุมไฟเฉพาะส่วนจะสั่งการเปิด/ปิดการ ใช้งานผ่านคำสั่ง**เปิด/ปิด** CMM และเว็บอินเทอร์เฟซของ CMM
	- ้ สำหรับข้อมูลเพิ่มเติมเกี่ยวกับคำสั่ง**เปิด/ปิด** CMM ดูที่ *Flex System Chassis Management Module: คู่มือ* ้อ้างอิงเกี่ยวกับอินเทอร์เฟซบรรทัดคำสั่ง ที่ http://flexsystem.lenovofiles.com/help/topic/ com.lenovo.acc.cmm.doc/cli\_command\_power.html
	- ึจากเว็บอินเทอร์เฟซของ CMM ให้เลือก **โหนดคอมพิวท์** จากเมนู **การจัดการตัวเครื่อง** สำหรับข้อมูลเพิ่ม เติม โปรดดู "Flex System Chassis Management Module: คู่มือผู้ใช้" ที่ http://flexsystem.lenovofiles.com/ help/topic/com.lenovo.acc.cmm.doc/cmm\_user\_guide.html มีการอธิบายฟิลด์และตัวเลือกทั้งหมดไว้ในวิธี ใช้แบบออนไลน์ในเว็บอินเทอร์เฟซของ CMM

#### หมายเหต:

- 1. รอจนกว่าไฟ LED พลังงานบนโหนดคอมพิวท์กะพริบช้าๆ แล้วจึงค่อยกดปุ่มเปิด/ปิด ขณะที่ Lenovo XClarity Controller ภายใน โหนดคอมพิวท์กำลังเริ่มต้นและซิงโครไนซ์กับ Chassis Management Module ้ไฟ LED พลังงานจะกะพริบถี่ๆ และปุ่มเปิด/ปิดเครื่องบน โหนดคอมพิวท์จะไม่ตอบสนอง ระยะเวลาการเริ่ม ้ต้นโหนดคอมพิวท์นั้นแตกต่างไป ขึ้นอยู่กับการกำหนดค่าระบบ อย่างไรก็ตาม ไฟ LED พลังงานจะเริ่ม กะพริบถี่น้อยลงเมื่อโหนดคอมพิวท์พร้อมเปิดใช้งาน
- ่ 2. ขณะที่โหนดคอมพิวท์กำลังเริ่มต้น ไฟ LED พลังงานที่ด้านหน้าของโหนดคอมพิวท์จะสว่างขึ้นและไม่กะพริบ
- ิ หากเกิดไฟฟ้าขัดข้อง ตัวเครื่อง Lenovo Flex System และโหนดคอมพิวท์ สามารถกำหนดค่าผ่านคำสั่ง power ขคง CMM และเว็บคินเทคร์เฟซ CMM เพื่อเริ่มต้นระบบใหม่โดยคัตโนมัติเมื่อระบบไฟฟ้ากลับมาเป็นปกติ
	- ้ สำหรับข้อมูลเพิ่มเติมเกี่ยวกับคำสั่ง**เปิด/ปิด** CMM ดูที่ *Flex System Chassis Management Module: คู่มือ* ้อ้างอิงเกี่ยวกับอินเทอร์เฟซบรรทัดคำสั่ง ที่ http://flexsystem.lenovofiles.com/help/topic/ com.lenovo.acc.cmm.doc/cli command power.html
	- จากเว็บอินเทอร์เฟซของ CMM ให้เลือก **โหนดคอมพิวท์** จากเมนู **การจัดการตัวเครื่อง** สำหรับข้อมูลเพิ่ม เติม โปรดดู "Flex System Chassis Management Module: คู่มือผู้ใช้" ที่ http://flexsystem.lenovofiles.com/

help/topic/com.lenovo.acc.cmm.doc/cmm\_user\_quide.html มีการอธิบายฟิลด์และตัวเลือกทั้งหมดไว้ในวิธี ใช้แบบออนไลน์ในเว็บอินเทอร์เฟซของ CMM

- คุณสามารถเปิดโหนดคอมพิวท์ ผ่านคำสั่ง **เปิด/ปิด** ของ CMM, เว็บอินเทอร์เฟซ CMM และแอปพลิเคชัน Lenovo XClarity Administrator (หากติดตั้ง)
	- ้ สำหรับข้อมูลเพิ่มเติมเกี่ยวกับคำสั่ง**เปิด/ปิด** CMM ดูที่ *Flex System Chassis Management Module: คู่มือ* ้อ้างอิงเกี่ยวกับอินเทอร์เฟซบรรทัดคำสั่ง ที่ http://flexsystem.lenovofiles.com/help/topic/ com.lenovo.acc.cmm.doc/cli command power.html
	- ี จากเว็บอินเทอร์เฟซของ CMM ให้เลือก **โหนดคอมพิวท์** จากเมนู **การจัดการตัวเครื่อง** สำหรับข้อมูลเพิ่ม เติม โปรดดู "Flex System Chassis Management Module: คู่มือผู้ใช้" ที่ http://flexsystem.lenovofiles.com/ help/topic/com.lenovo.acc.cmm.doc/cmm\_user\_guide.html มีการอธิบายฟิลด์และตัวเลือกทั้งหมดไว้ในวิธี ใช้แบบออนไลน์ในเว็บอินเทอร์เฟซของ CMM
	- ี สำหรับข้อมูลเพิ่มเติมเกี่ยวกับแอปพลิเคชัน Lenovo XClarity Administrator ดูที่ https://support.lenovo.com/  $\frac{1}{2}$ us/en/ documents/LNVO-XCLARIT
- คุณสามารถเปิดโหนดคอมพิวท์ผ่านคุณลักษณะ Wake on LAN (WOL) ได้ หากมีการติดตั้งอะแดปเตอร์ I/O เสริม ี ที่รองรับคุณสมบัติ WOL ไว้ โหนดคอมพิวท์จะต้องเชื่อมต่อเข้ากับระบบพลังงาน (ไฟ LED กะพริบช้าๆ) และต้อง ้ สื่อสารกับ Chassis Management Module ระบบปฏิบัติการจะต้องรองรับคุณสมบัติ Wake on LAN และ คุณสมบัติ Wake on LAN จะต้องมีการเปิดใช้งานผ่านอินเทอร์เฟซของ Chassis Management Module

# ตรวจสอบการตั้งค่าโหนดคอมพิวท์

หลังจากเปิดโหนดคอมพิวท์แล้ว ตรวจสอบให้แน่ใจว่าไฟ LED ติดสว่างเป็นสีเขียว

## ปิดโหนดคอมพิวท์

ใช้ข้อมูลนี้เพื่อดูรายละเอียดเกี่ยวกับการปิดโหนดคอมพิวท์

เมื่อคุณปิดโหนดคอมพิวท์ แล้วโหนดคอมพิวท์ จะยังเชื่อมต่อกับระบบพลังงานผ่านตัวเครื่อง Lenovo Flex System โหนดคอมพิวท์สามารถตอบสนองกับคำขอจาก XClarity Controller เช่น คำขอจากระยะไกลเพื่อเปิดโหนดคอมพิวท์ หากต้องการตัดไฟฟ้าทั้งหมดออกจากโหนดคอมพิวท์ คุณต้องถอดโหนดคอมพิวท์ ออกจากตัวเครื่อง Lenovo Flex System

```
้ก่อนจะปิดโหนดคอมพิวท์ ให้ปิดใช้งานระบบปฏิบัติการก่อน สำหรับข้อมูลเพิ่มเติมเกี่ยวกับการปิดระบบปฏิบัติการ โปรด
ดูเอกสารเกี่ยวกับระบบปฏิบัติการ
```
้ คุณสามารถปิดโหนดคอมพิวท์ ได้ด้วยวิธีต่างๆ ต่อไปนี้:

- คุณสามารถกดปุ่มเปิด/ปิดบนโหนดคอมพิวท์ การดำเนินการนี้จะเริ่มต้นการปิดระบบปฏิบัติการตามขั้นตอน หาก ระบบปฏิบัติการรองรับคุณสมบัตินี้
- หากระบบปฏิบัติการหยุดทำงาน คุณสามารถกดปุ่มเปิด/ปิดค้างไว้อย่างน้อย 4 วินาทีเพื่อปิดโหนดคอมพิวท์

**ข้อควรพิจารณา**: การกดปุ่มเปิด/ปิดเครื่องค้างไว้มากกว่า 4 วินาทีจะบังคับปิดระบบปฏิบัติการทันที อาจเกิดการ สณเสียข้อมลได้

- ้ คุณสามารถปิดโหนดคอมพิวท์ผ่านคำสั่ง power ของ CMM, เว็บอินเทอร์เฟซ CMM และแอปพลิเคชัน Lenovo XClarity Administrator (หากติดตั้ง)
	- ้สำหรับข้อมูลเพิ่มเติมเกี่ยวกับคำสั่ง**เปิด/ปิด** CMM ดูที่ *Flex System Chassis Management Module: คู่มือ* ้อ้างอิงเกี่ยวกับอินเทอร์เฟซบรรทัดคำสั่ง ที่ http://flexsystem.lenovofiles.com/help/topic/ com.lenovo.acc.cmm.doc/cli\_command\_power.html
	- ิ จากเว็บอินเทอร์เฟซของ CMM ให้เลือก **โหนดคอมพิวท์** จากเมนู **การจัดการตัวเครื่อง** สำหรับข้อมูลเพิ่ม เติม โปรดดู "Flex System Chassis Management Module: คู่มือผู้ใช้" ที่ http://flexsystem.lenovofiles.com/ help/topic/com.lenovo.acc.cmm.doc/cmm\_user\_quide.html มีการอธิบายฟิลด์และตัวเลือกทั้งหมดไว้ในวิธี ใช้แบบคอนไลน์ในเว็บคินเทอร์เฟซของ CMM
	- ี สำหรับข้อมูลเพิ่มเติมเกี่ยวกับแอปพลิเคชัน Lenovo XClarity Administrator ดูที่ https://support.lenovo.com/ us/en/ documents/LNVO-XCLARIT

# <span id="page-88-0"></span>ิบทที่ 4. การกำหนดค่าระบบ

ทำตามขั้นตอนต่อไปนี้เพื่อกำหนดค่าระบบของคุณ

**หมายเหต**ุ: การกำหนดค่าที่ได้รับการรองรับขั้นต่ำสำหรับการแก้ไขข้อบกพร่องของโหนดคอมพิวท์นี้ มีดังนี้:

- ้ตัวประมวลผลหนึ่งชุดบนช่องเสียบตัวประมวลผล 1
- DIMM หน่วยความจำหนึ่งตัวในช่องใส่ 5

# ตั้งค่าการเชื่อมต่อเครือข่ายสำหรับ Lenovo XClarity Controller

ก่อนที่คุณจะสามารถเข้าถึง Lenovo XClarity Controller ผ่านเครือข่ายได้ คุณจะต้องระบุว่าจะให้ Lenovo XClarity Controller เชื่อมต่อกับเครือข่ายอย่างไร คุณอาจจำเป็นต้องระบุที่อยู่ IP แบบคงที่ ทั้งนี้ขึ้นอยู่กับรูปแบบการเชื่อมต่อ เครือข่ายที่เลือกใช้งาน

สามารถใช้วิธีการต่อไปนี้ในการตั้งค่าการเชื่อมต่อเครือข่ายสำหรับ Lenovo XClarity Controller หากคุณไม่ได้ใช้งาน DHCP:

หากมีการเชื่อมต่อจอภาพเข้ากับเซิร์ฟเวอร์ คุณสามารถเลือก Lenovo XClarity Provisioning Manager เพื่อตั้งค่า การเชื่อมต่อเครือข่ายได้

ทำตามขั้นตอนต่อไปนี้เพื่อเชื่อมต่อ Lenovo XClarity Controller เข้ากับเครือข่ายโดยใช้ Lenovo XClarity Provisioning Manager

- 1. เริ่มระบบเซิร์ฟเวอร์
- 2. เมื่อคุณเห็นการตั้งค่า <F1> ให้กดปุ่ม F1 เพื่อเปิด Lenovo XClarity Provisioning Manager

**หมายเหตุ**: หากอินเทอร์เฟซแบบข้อความสำหรับการตั้งค่า UEFI เปิดขึ้นแทน Lenovo XClarity Provisioning Manager ให้เลือก Launch Graphical System Setup ในหน้า UEFI เพื่อเชื่อมต่อเซิร์ฟเวอร์ กับ Lenovo XClarity Provisioning Manager

- 3. ไปที่ LXPM → UEFI Setup → BMC Settings เพื่อระบุวิธีการที่ Lenovo XClarity Controller จะเชื่อม ต่อกับเครือข่าย
	- หากคุณเลือกการเชื่อมต่อผ่าน IP แบบคงที่ ตรวจสอบให้มั่นใจว่าคุณระบุที่อยู่ IPv4 หรือ IPv6 ที่ใช้งาน ได้บนเครือข่าย
	- หากคุณเลือกการเชื่อมต่อแบบ DHCP ตรวจสอบให้แน่ใจว่าที่อยู่ MAC สำหรับเซิร์ฟเวอร์ได้ถูกกำหนด ค่าภายในเซิร์ฟเวคร์ DHCP แล้ว
- 4. คลิก OK เพื่อนำการตั้งค่าไปใช้ และรอประมาณสองถึงสามนาที

5. ใช้ที่อยู่ IPv4 หรือ IPv6 เพื่อเชื่อมต่อกับ Lenovo XClarity Controller

**ข้อสำคัญ**: Lenovo XClarity Controller จะได้รับการตั้งค่าเริ่มต้นด้วยชื่อผู้ใช้ USERID และรหัสผ่าน จำเป็นต้องเปลี่ยนชื่อผู้ใช้และรหัสผ่านนี้ระหว่างการกำหนดค่าเริ่มต้นเพื่อการรักษาความปลอดภัยที่ดียิ่งขึ้น

หากไม่มีการเชื่อมต่อจอภาพเข้ากับเซิร์ฟเวอร์ คุณสามารถตั้งค่าการเชื่อมต่อเครือข่ายได้ผ่านตัวเชื่อมต่อเครือข่าย การจัดการ Chassis Management Module 2

- 1. ตรวจสอบว่ามีการตั้งค่าซับเน็ตของคอมพิวเตอร์เป็นค่าเดียวกันกับ CMM 2 (ซับเน็ตของ CMM 2 เริ่มต้นคือ 255.255.255.0) นอกจากนี้ ที่อยู่ IP ของ CMM 2 ต้องอยู่ในโดเมนเฉพาะที่เดียวกันกับคอมพิวเตอร์ ้ไคลเอ็นต์ สำหรับการเชื่อมต่อกับ CMM 2 เป็นครั้งแรก คุณอาจต้องเปลี่ยนคุณสมบัติของอินเทอร์เน็ต โปรโตคอลในคอมพิวเตอร์ไคลเค็นต์
- 2. เชื่อมต่อสายอีเทอร์เน็ตจากแล็ปท็อปของคุณกับพอร์ตการจัดการบน CMM 2
- 3. เปิดเว็บเบราว์เซอร์บนเครื่องคอมพิวเตอร์ไคลเอ็นต์ แล้วกำหนดให้ไปยังที่อยู่ IP ของ CMM 2 สำหรับการ เชื่อมต่อกับ CMM 2 เป็นครั้งแรก ให้ใช้ที่อยู่ IP เริ่มต้นของ CMM 2 หากมีการกำหนดที่อยู่ IP ใหม่ให้กับ CMM 2 ให้ใช้ที่อยู่ดังกล่าวแทน

**หมายเหตุ**: ที่อยู่ IPv4 IP แบบคงที่ที่เป็นค่าเริ่มต้นจากโรงงานคือ 192.168.70.100 ที่อยู่เครือข่ายย่อย IPv4 เริ่มต้นคือ 255.255.255.0 ส่วนชื่อโฮสต์เริ่มต้นคือ MMxxxxxxxxxxx โดยที่ xxxxxxxxxxx คือที่อยู่ MAC ที่มีการเขียนข้อมูล ที่อยู่ MAC จะอยู่บนป้ายกำกับของ CMM 2 ที่ด้านล่างของปุ่มรีเซ็ต (ดูตำแหน่ง ี ของปุ่มรีเซ็ตได้จากตัวควบคุมและตัวบ่งชี้ CMM 2) ดูข้อมูลเกี่ยวกับการระบุที่อยู่ IPv6 สำหรับการเชื่อมต่อ เริ่มต้นได้จากการกำหนดที่อยู่ IPv6 สำหรับการเชื่อมต่อเริ่มต้น

ี่ 4. หลังจากเข้าสู่ระบบ CMM 2 แล้ว ให้คลิก Chassis Management ➡ Compute Nodes เพื่อตั้งค่าที่อยู่ IP ของโหนดคอมพิวท์

หากคุณกำลังใช้งานแอปบนอุปกรณ์เคลื่อนที่ Lenovo XClarity Administrator จากอุปกรณ์เคลื่อนที่ คุณสามารถ เชื่อมต่อ Lenovo XClarity Controller ผ่านขั้วต่อ USB ที่ด้านหน้าของเซิร์ฟเวอร์ได้ ดูตำแหน่งขั้วต่อ USB Lenovo XClarity Controller ได้ที่ "แผงควบคุม ขั้วต่อ และไฟ LED ของโหนดคอมพิวท์" บนหน้าที่ 19

หมายเหตุ: ขั้วต่อ USB ของ Lenovo XClarity Controller ต้องได้รับการตั้งค่าให้จัดการ Lenovo XClarity Controller (แทนโหมด USB ปกติ) ในการสลับจากโหมดปกติไปเป็นโหมดการจัดการ Lenovo XClarity Controller ให้กดปุ่มการจัดการ USB ด้านหน้าเซิร์ฟเวอร์ค้างไว้อย่างน้อย 3 วินาที จนกระทั่งไฟ LED ID กะพริบช้าๆ (กะพริบ หนึ่งครั้งทุกสองวินาที)

วิธีเชื่อมต่อโดยใช้แอปบนมือถือ Lenovo XClarity Administrator:

- 1. เชื่อมต่อสาย USB ของอุปกรณ์เคลื่อนที่ของคุณเข้ากับขั้วต่อ USB ของ Lenovo XClarity Administrator <u> บนแผงด้านหน้า</u>
- 2. บนอุปกรณ์เคลื่อนที่ ให้เปิดใช้งาน USB Tethering
- 3. บนคุปกรณ์เคลื่อนที่ ให้เปิดแอปบนมือถือ Lenovo XClarity Administrator
- 4. หากปิดใช้งานการสำรวจอัตโนมัติ ให้คลิกDiscovery ในหน้าการสำรวจ USB เพื่อเชื่อมต่อกับ Lenovo **XClarity Controller**

สำหรับข้อมูลเพิ่มเติมเกี่ยวกับการใช้แอปบนอุปกรณ์เคลื่อนที่ Lenovo XClarity Administrator โปรดดู:

http://sysmgt.lenovofiles.com/help/topic/com.lenovo.lxca.doc/lxca\_usemobileapp.html

## <span id="page-90-0"></span>ปรับปรุงเฟิร์มแวร์

```
มีหลายตัวเลือกให้ใช้ได้เพื่ออัปเดตเฟิร์มแวร์สำหรับเซิร์ฟเวอร์
```
คุณสามารถใช้เครื่องมือที่แสดงรายการที่นี่เพื่ออัปเดตเฟิร์มแวร์ใหม่ล่าสุดสำหรับเซิร์ฟเวอร์และอุปกรณ์ที่ได้รับการติดตั้ง ในเซิร์ฟเวคร์

สามารถดูแนวทางปฏิบัติที่ดีที่สุดเกี่ยวกับการอัปเดตเฟิร์มแวร์ได้ที่ไซต์ต่อไปนี้:

#### http://lenovopress.com/LP0656

คุณสามารถค้นหาเฟิร์มแวร์ล่าสุดได้จากไซต์ดังต่อไปนี้:

http://datacentersupport.lenovo.com/products/servers/thinksystem/sn550/7X16/downloads

#### UpdateXpress System Packs (UXSPs)

โดยปกติแล้ว Lenovo จะเปิดตัวกลุ่มเฟิร์มแวร์ที่เรียกว่า UpdateXpress System Packs (UXSPs) เพื่อให้แน่ใจว่ากา รอัปเดตเฟิร์มแวร์ทั้งหมดเข้ากันได้ คุณควรอัปเดตเฟิร์มแวร์ทั้งหมดพร้อมกัน หากคุณกำลังอัปเดตเฟิร์มแวร์สำหรับทั้ง Lenovo XClarity Controller และ UEFI ให้อัปเดตเฟิร์มแวร์สำหรับ Lenovo XClarity Controller ก่อน

#### คับโดตนิยามของวิธีการ

- **การอัปเดตภายใน** การติดตั้งหรืออัปเดตที่ดำเนินการโดยใช้เครื่องมือหรือแอปพลิเคชันภายในระบบปภิบัติการที่ ดำเนินการบน CPU หลักของเซิร์ฟเวอร์
- ิ **การอัปเดตภายนอก** การติดตั้งหรือการอัปเดตที่ดำเนินการโดย Lenovo XClarity Controller ที่รวบรวมการอัปเดต แล้วส่งการอัปเดตไปยังระบบย่อยหรืออุปกรณ์เป้าหมาย การอัปเดตภายนอกไม่ขึ้นต่อระบบปฦิบัติการที่ดำเนินการ บน CPU หลัก อย่างไรก็ตาม การปฏิบัติการภายนอกส่วนใหญ่กำหนดให้เซิร์ฟเวอร์ต้องอยู่ในสถานะพลังงาน S0 (กำลังทำงาน)
- **การอัปเดตตามเป้าหมาย** การติดตั้งหรืออัปเดตที่เริ่มต้นจากระบบปฏิบัติการที่ดำเนินการบนระบบปฏิบัติการของ เซิร์ฟเวคร์
- กา<mark>รอัปเดตนอกเป้าหมาย</mark> การติดตั้งหรืออัปเดตที่เริ่มต้นจากอุปกรณ์คอมพิวเตอร์ที่โต้ตอบกับ Lenovo XClarity  $\ddot{\phantom{0}}$ Controller ของเซิร์ฟเวอร์โดยตรง
- UpdateXpress System Packs (UXSPs) UXSP คือชุดการอัปเดตที่ได้รับการออกแบบและทดสอบเพื่อมอบระดับ  $\bullet$ ้ ฟังก์ชันการทำงาน ประสิทธิภาพ และความเข้ากันได้ที่สอดคล้องกัน UXSP คือประเภทเครื่องของเซิร์ฟเวอร์เฉพาะ และถูกสร้างขึ้นมา (โดยมีการอัปเดตเฟิร์มแวร์และไดรเวอร์อุปกรณ์) เพื่อรองรับการกระจายระบบปฏิบัติการ Windows Server, Red Hat Enterprise Linux (RHEL) และ SUSE Linux Enterprise Server (SLES) โดยเฉพาะ นอกจากนี้ยังมี UXSP เฟิร์มแวร์ที่เจาะจงประเภทเครื่องโดยเฉพาะให้ใช้งาน

## เครื่องมืออัปเดตเฟิร์มแวร์

ดูตารางต่อไปนี้เพื่อระบุเครื่องมือที่ดีที่สุดของ Lenovo เพื่อใช้ในการติดตั้งและตั้งค่าเฟิร์มแวร์:

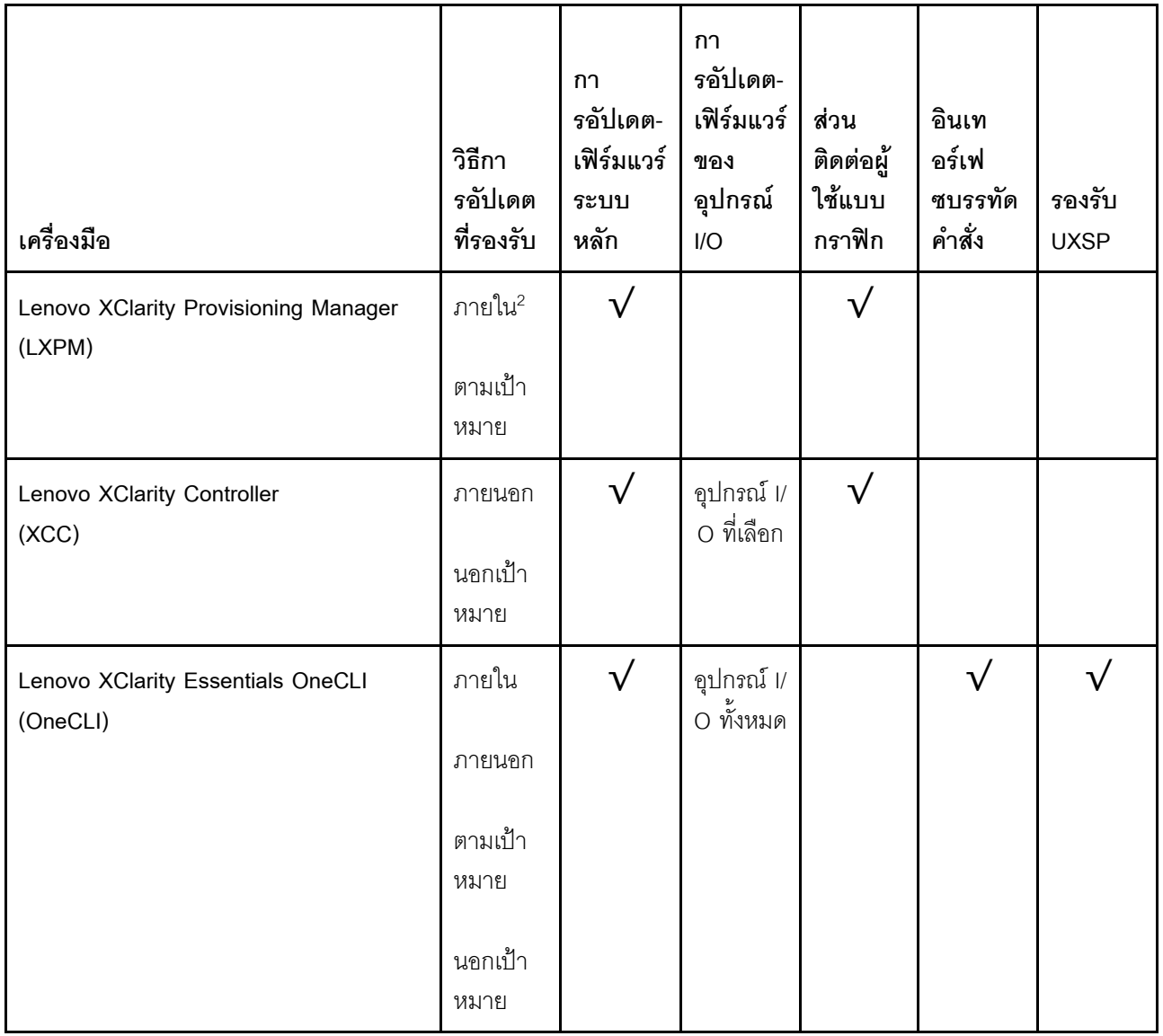

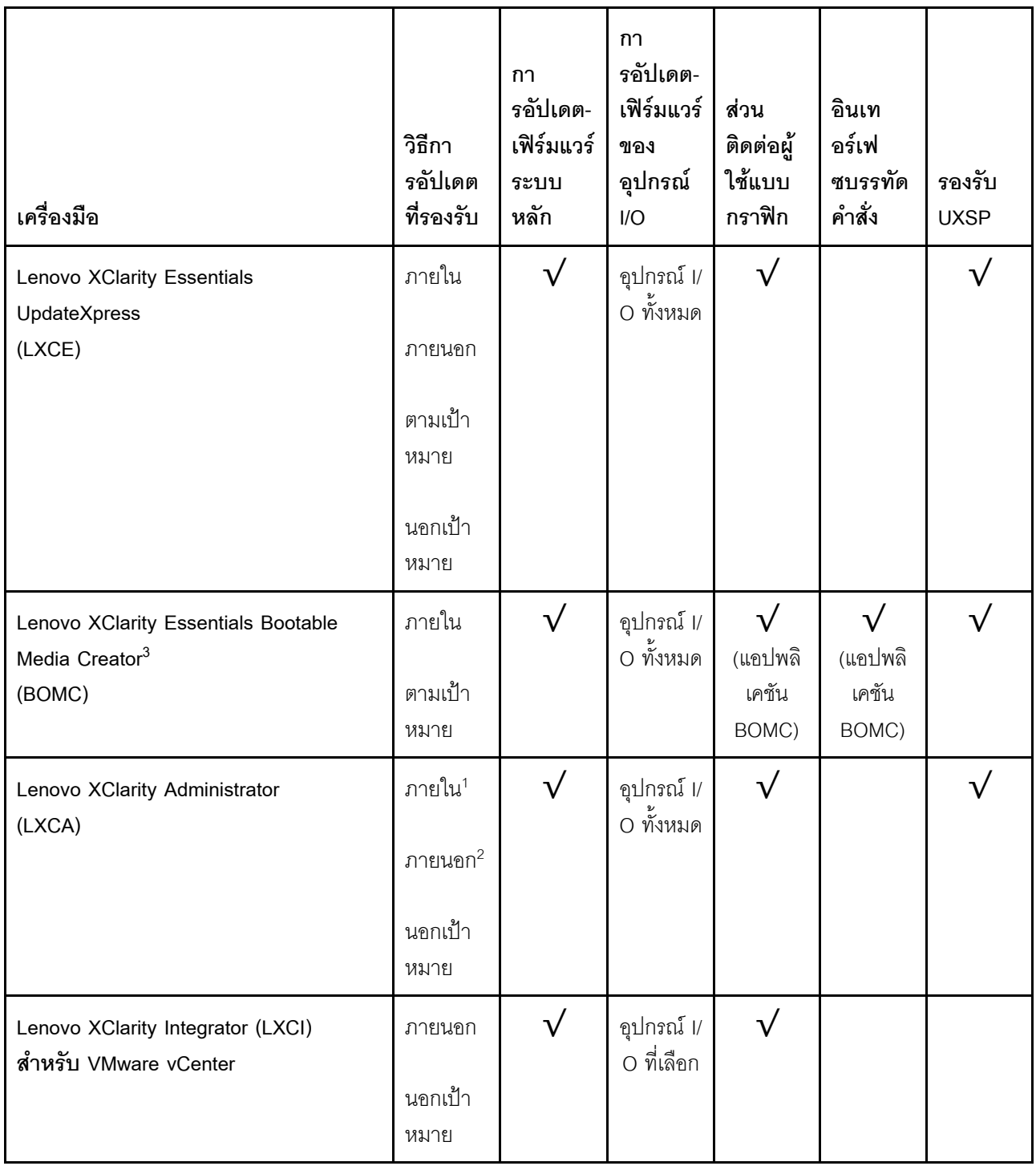

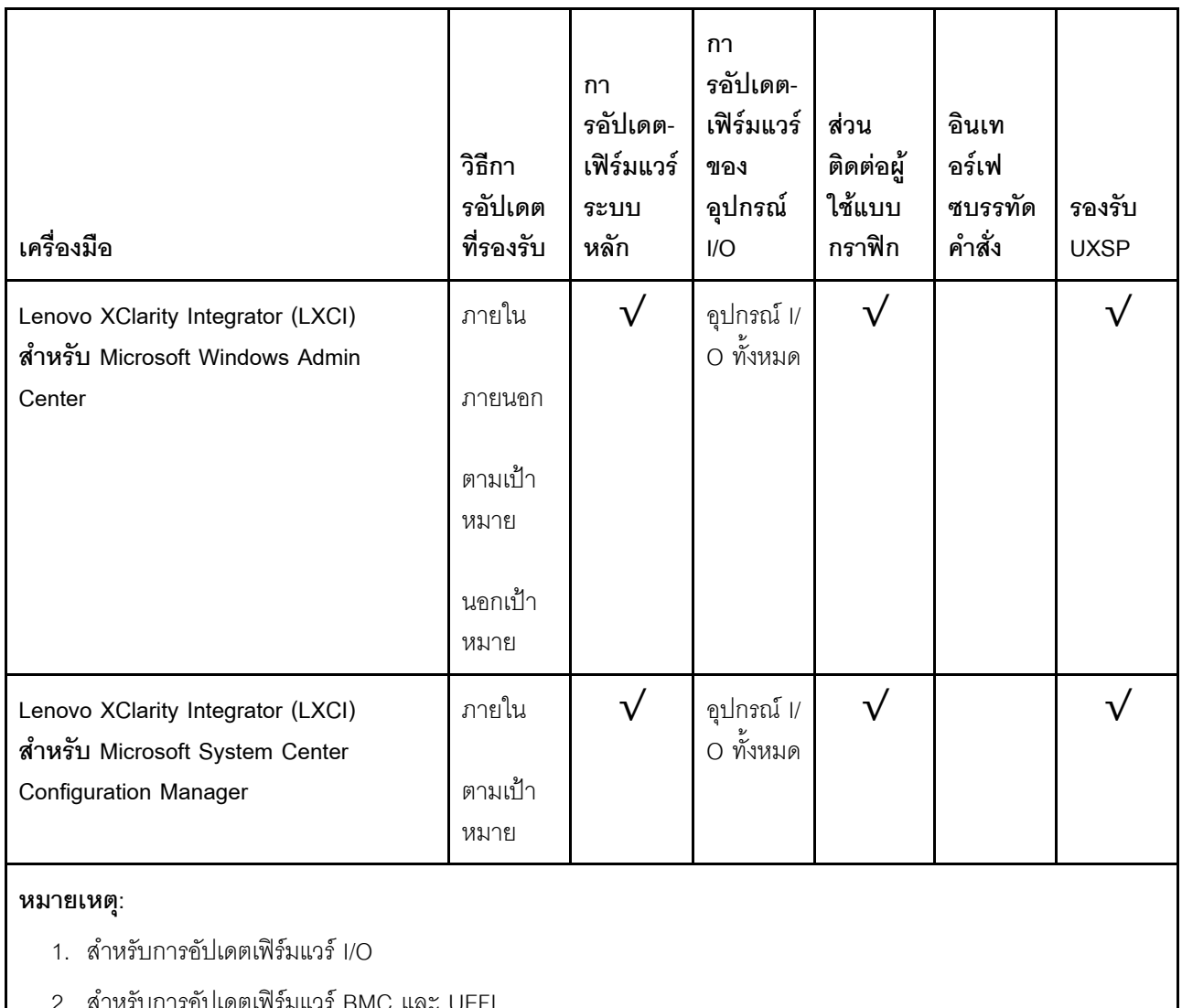

#### Lenovo XClarity Provisioning Manager

จาก Lenovo XClarity Provisioning Manager คุณสามารถอัปเดตเฟิร์มแวร์ Lenovo XClarity Controller เฟิร์มแวร์ UEFI และซอฟต์แวร์ Lenovo XClarity Provisioning Manager

**หมายเหตุ**: ตามค่าเริ่มต้น ส่วนติดต่อผู้ใช้แบบกราฟิก Lenovo XClarity Provisioning Manager จะแสดงเมื่อคุณ ึกด F1 หากคุณเปลี่ยนค่าเริ่มต้นดังกล่าวให้เป็นการตั้งค่าระบบตามข้อความ คุณสามารถนำส่วนติดต่อผู้ใช้แบบ กราฟิกจากอินเทอร์เฟซการตั้งค่าระบบตามข้อความขึ้นมาใช้ได้

ดูข้อมูลเพิ่มเติมเกี่ยวกับการใช้ Lenovo XClarity Provisioning Manager เพื่ออัปเดตเฟิร์มแวร์ได้ที่:

http://sysmgt.lenovofiles.com/help/topic/LXPM/platform\_update.html

Lenovo XClarity Controller

ถ้าคุณต้องติดตั้งการอัปเดตที่เจาะจง คุณสามารถใช้อินเทอร์เฟซ Lenovo XClarity Controller สำหรับเซิร์ฟเวอร์ที่ เจาะจง

#### หมายเหต:

่ ในการอัปเดตภายในผ่าน Windows หรือ Linux ต้องติดตั้งไดรเวอร์ระบบปฏิบัติการ และเปิดใช้งานอินเทอร์เฟ ซอีเทอร์เน็ตผ่าน USB (บางครั้งเรียกว่า LAN over USB)

มีข้อมลเพิ่มเติมเกี่ยวกับการกำหนดค่าอีเทอร์เน็ตผ่าน USB อย่ที่:

http://sysmgt.lenovofiles.com/help/topic/com.lenovo.systems.management.xcc.doc/NN1ia\_c\_ configuringUSB.html

- ถ้าคุณอัปเดตเฟิร์มแวร์ผ่าน Lenovo XClarity Controller ตรวจสอบให้แน่ใจว่าคุณได้ดาวน์โหลด และติดตั้ง ไดรเวอร์อุปกรณ์ล่าสุดสำหรับระบบปฏิบัติการที่กำลังรันบนเซิร์ฟเวอร์นั้น

มีรายละเอียดเฉพาะเกี่ยวกับการอัปเดตเฟิร์มแวร์โดยใช้ Lenovo XClarity Controller อยู่ที่:

http://sysmgt.lenovofiles.com/help/topic/com.lenovo.systems.management.xcc.doc/NN1ia\_c\_ manageserverfirmware.html

#### Lenovo XClarity Essentials OneCLI

Lenovo XClarity Essentials OneCLI เป็นกลุ่มแอปพลิเคชันบรรทัดคำสั่งที่ใช้จัดการเซิร์ฟเวอร์ของ Lenovo โดย สามารถใช้แอปพลิเคชันการอัปเดตในการอัปเดตเฟิร์มแวร์และไดรเวอร์อุปกรณ์สำหรับเซิร์ฟเวอร์ของคุณ การอัปเดต สามารถทำได้ภายในระบบปฏิบัติการโฮสต์ของเซิร์ฟเวอร์ (ภายใน) หรือจากระยะไกลผ่าน BMC ของเซิร์ฟเวอร์ (ภายนอก)

มีรายละเอียดเฉพาะเกี่ยวกับการอัปเดตเฟิร์มแวร์โดยใช้ Lenovo XClarity Essentials OneCLI อยู่ที่:

http://sysmgt.lenovofiles.com/help/topic/toolsctr\_cli\_lenovo/onecli\_c\_update.html

#### Lenovo XClarity Essentials UpdateXpress

Lenovo XClarity Essentials UpdateXpress ให้ฟังก์ชันการอัปเดต OneCLI ส่วนใหญ่ผ่านอินเทอร์เฟซผู้ใช้แบบ กราฟิก (GUI) และสามารถใช้เพื่อเรียก รวมถึงปรับใช้แพ็คเกจการอัปเดต UpdateXpress System Pack (UXSP) และอัปเดตแบบแยกได้ UpdateXpress System Packs ประกอบด้วยเฟิร์มแวร์และการอัปเดตไดรเวอร์อุปกรณ์ ้สำหรับ Microsoft Windows และ Linux

คุณสามารถรับ Lenovo XClarity Essentials UpdateXpress จากตำแหน่งต่างๆ ต่อไปนี้:

https://datacentersupport.lenovo.com/solutions/Invo-xpress

#### Lenovo XClarity Essentials Bootable Media Creator

้ คุณสามารถใช้ Lenovo XClarity Essentials Bootable Media Creator เพื่อสร้างสื่อที่บุตได้ ซึ่งเหมาะกับกา รอัปเดตเฟิร์มแวร์, การอัปเดต VPD, รายการอุปกรณ์และ FFDC Collection, การกำหนดค่าระบบขั้นสูง, การ จัดการคีย์ FoD, การลบอย่างปลอดภัย, การกำหนดค่า RAID และการวินิจฉัยบนเซิร์ฟเวอร์ที่รองรับ คุณสามารถรับ Lenovo XClarity Essentials BoMC จากส่วนต่อไปนี้:

#### https://datacentersupport.lenovo.com/solutions/Invo-bomc

#### Lenovo XClarity Administrator

หากคุณกำลังจัดการหลายเซิร์ฟเวอร์โดยใช้ Lenovo XClarity Administrator คุณสามารถอัปเดตเฟิร์มแวร์สำหรับ เซิร์ฟเวอร์ที่มีการจัดการทั้งหมดผ่านอินเทอร์เฟซดังกล่าว การจัดการเฟิร์มแวร์ช่วยให้การกำหนดนโยบายด้านการ ปฏิบัติตามข้อบังคับเกี่ยวกับเฟิร์มแวร์สำหรับปลายทางที่มีการจัดการทำได้ง่าย เมื่อคุณสร้างและกำหนดนโยบาย ้ด้านการปฏิบัติตามข้อบังคับสำหรับปลายทางที่มีการจัดการ การตรวจสอบ Lenovo XClarity Administrator จะ เปลี่ยนเป็นรายการสำหรับปลายทางดังกล่าวและตั้งค่าสถานะให้กับปลายทางที่ไม่ตรงตามข้อบังคับ

สำหรับรายละเอียดเฉพาะเกี่ยวกับการอัปเดตเฟิร์มแวร์โดยใช้: Lenovo XClarity Administrator สามารถดูได้ที่:

http://sysmgt.lenovofiles.com/help/topic/com.lenovo.lxca.doc/update\_fw.html

#### ข้อเสนอ Lenovo XClarity Integrator

ข้อเสนอ Lenovo XClarity Integrator สามารถผสานรวมคุณลักษณะการจัดการของ Lenovo XClarity Administrator และเซิร์ฟเวอร์ด้วยซอฟต์แวร์ที่ใช้ในโครงสร้างพื้นฐานของการปรับใช้บางอย่าง เช่น VMware vCenter, Microsoft Admin Center หรือ Microsoft System Center

ดูรายละเอียดเฉพาะเกี่ยวกับการอัปเดตเฟิร์มแวร์โดยใช้ Lenovo XClarity Integrator ได้ที่:

https://sysmgt.lenovofiles.com/help/topic/lxci/lxci\_product\_page.html

## กำหนดค่าเฟิร์มแวร์

มีหลายตัวเลือกให้ใช้ได้เพื่อติดตั้งและกำหนดค่าเฟิร์มแวร์สำหรับเซิร์ฟเวอร์

**ข้อสำคัญ**: อย่ากำหนดค่า Option ROM ให้ได้รับการตั้งค่าเป็น Legacy เว้นแต่จะได้รับคำแนะนำจากฝ่ายสนับสนุน ของ Lenovo การตั้งค่านี้ช่วยป้องกันไม่ให้ไดรเวอร์ UEFI สำหรับอุปกรณ์ของช่องเสียบทำการโหลด ซึ่งจะทำให้เกิดผลก ระทบในทางลบต่อซอฟต์แวร์ Lenovo เช่น Lenovo XClarity Administrator และ Lenovo XClarity Essentials OneCLIและต่อ Lenovo XClarity Controller ผลกระทบนี้รวมถึงการไม่สามารถระบุรายละเอียดของการ์ดอะแดปเตอร์ ้ เช่น ชื่อรุ่นและระดับเฟิร์มแวร์ เมื่อข้อมูลการ์ดอะแดปเตอร์ไม่พร้อมใช้งาน จะมีการใช้ข้อมูลทั่วไปสำหรับชื่อรุ่น เช่น "Adapter 06:00:00" แทนชื่อรุ่นจริงๆ เช่น "ThinkSystem RAID 930-16i 4GB Flash" ในบางกรณี กระบวนการบูต UEFI อาจค้างด้วยเช่นกัน

#### Lenovo XClarity Provisioning Manager

ิ จาก Lenovo XClarity Provisioning Manager คุณสามารถกำหนดการตั้งค่า UEFI สำหรับเซิร์ฟเวอร์ของคุณได้

หมายเหตุ: Lenovo XClarity Provisioning Manager มีส่วนติดต่อผู้ใช้แบบกราฟิกเพื่อการกำหนดค่าเครื่อง เซิร์ฟเวอร์ นอกจากนี้คุณยังสามารถใช้อินเทอร์เฟซแบบข้อความเพื่อกำหนดค่าระบบ (Setup Utility) ได้อีกด้วย จาก Lenovo XClarity Provisioning Manager คุณสามารถเลือกเริ่มระบบเซิร์ฟเวอร์ใหม่และเข้าถึงอินเทอร์เฟซแบบ

ข้อความได้อีกด้วย นอกจากนี้ คุณยังสามารถกำหนดให้อินเทอร์เฟซแบบข้อความเป็นอินเทอร์เฟซเริ่มต้น ซึ่งจะ ์ ปรากฏขึ้นเมื่อคุณกด F1

Lenovo XClarity Essentials OneCLI

้ คุณสามารถใช้แอปพลิเคชันสำหรับการกำหนดค่าและคำสั่งเพื่อดูการกำหนดค่าการตั้งค่าระบบปัจจุบันและ ิเปลี่ยนแปลง Lenovo XClarity Controller และ UEFI ข้อมูลการกำหนดค่าที่บันทึกเอาไว้สามารถใช้ในการทำซ้ำ หรือคืนค่าระบบคืนได้

สำหรับข้อมูลเกี่ยวกับการกำหนดค่าเซิร์ฟเวอร์โดยใช้ Lenovo XClarity Essentials OneCLI โปรดดู:

http://sysmat.lenovofiles.com/help/topic/toolsctr\_cli\_lenovo/onecli\_c\_settings\_info\_commands.html

Lenovo XClarity Administrator

้คุณสามารถกำหนดเงื่อนไขและเงื่อนไขล่วงหน้าสำหรับเซิร์ฟเวอร์ทั้งหมดของคุณโดยใช้การกำหนดค่าที่สอดคล้องกัน การตั้งค่าการกำหนดค่า (เช่น อุปกรณ์จัดเก็บข้อมูลภายใน, อะแดปเตอร์ I/O, การตั้งค่าการบูต, เฟิร์มแวร์, พอร์ต และการตั้งค่า Lenovo XClarity Controller และ UEFI) จะถูกบันทึกเป็นรูปแบบเซิร์ฟเวอร์ที่สามารถนำไปใช้กับ เครื่องที่มีการจัดการมากกว่าหนึ่งเซิร์ฟเวอร์ได้ เมื่อรูปแบบเซิร์ฟเวอร์ได้รับการอัปเดต ความเปลี่ยนแปลงที่มีจะถูกนำ ไปใช้กับเซิร์ฟเวอร์ที่มีการนำรูปแบบเครื่องไปใช้โดยอัตโนมัติ

สำหรับรายละเอียดเฉพาะเกี่ยวกับการอัปเดตเฟิร์มแวร์โดยใช้: Lenovo XClarity Administrator สามารถดูได้ที่: http://sysmgt.lenovofiles.com/help/topic/com.lenovo.lxca.doc/server\_configuring.html

Lenovo XClarity Controller

คุณสามารถกำหนดค่าหน่วยประมวลผลการจัดการสำหรับเซิร์ฟเวอร์ผ่านเว็บอินเทอร์เฟซ Lenovo XClarity Controller หรือผ่านอินเทอร์เฟซบรรทัดคำสั่งได้

สำหรับข้อมูลเกี่ยวกับการกำหนดค่าเซิร์ฟเวอร์โดยใช้ Lenovo XClarity Controller โปรดดู:

http://sysmgt.lenovofiles.com/help/topic/com.lenovo.systems.management.xcc.doc/NN1ia\_c\_ manageserverfirmware.html

## การกำหนดค่าหน่วยความจำ

้ความสามารถของหน่วยความจำนั้นขึ้นอยู่กับตัวแปรจำนวนมาก อาทิเช่น โหมดหน่วยความจำ, ความเร็วหน่วยความจำ, ลำดับหน่วยความจำ, จำนวนหน่วยความจำและโปรเซสเซอร์

ข้อมูลเกี่ยวกับการปรับประสิทธิภาพหน่วยความจำและการกำหนดค่าหน่วยความจำมีอยู่ที่เว็บไซต์ Lenovo Press:

https://lenovopress.com/servers/options/memory

้นอกจากนี้ คุณยังสามารถใช้ประโยชน์จากตัวกำหนดค่าหน่วยความจำ ซึ่งมีให้ใช้งานที่เว็บไซต์ต่อไปนี้:

#### http://1config.lenovo.com/#/memory\_configuration

สำหรับรายละเอียดเฉพาะเกี่ยวกับลำดับการติดตั้งที่จำเป็นของโมดูลหน่วยความจำในโหนดคอมพิวท์ตามการกำหนดค่า ระบบและโหมดหน่วยความจำที่คุณกำลังใช้งาน จะแสดงอยู่ด้านล<sup>่</sup>าง

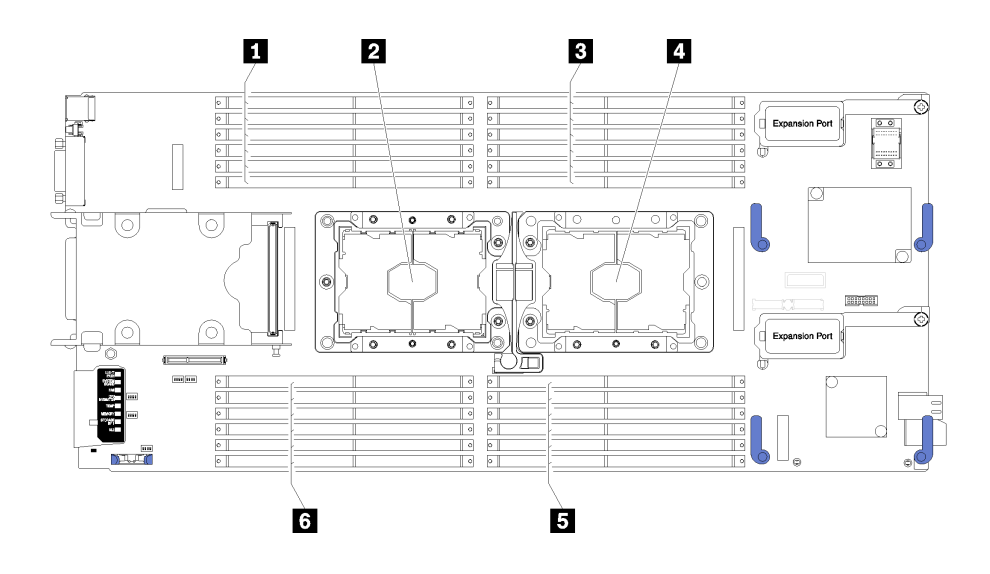

รูปภาพ 36. DIMM และตำแหน่งโปรเซสเซอร์

ตาราง 19. DIMM และตำแหน่งโปรเซสเซอร์

| ■ ขั้วต่อ DIMM 13–18            | ย ช่องเสียบโปรเซสเซอร์ 1   |
|---------------------------------|----------------------------|
| <b>อ</b> ช่องเสียบโปรเซสเซอร์ 2 | <b>อ</b> ขัวต่อ DIMM 7–12  |
| <b>ย</b> ขัวต่อ DIMM 1–6        | <b>ธ</b> ขัวต่อ DIMM 19–24 |

#### ตาราง 20. ข้อมูลช่องและช่องเสียบของ DIMM บริเวณโปรเซสเซอร์ 1 และ 2

ตารางการกำหนดค่าช่องหน่วยความจำเป็นตารางแบบสามคอลัมน์ที่แสดงความสัมพันธ์ระหว่างตัวประมวลผล ตัว ้ ควบคุมหน่วยความจำ ช่องหน่วยความจำ หมายเลขช่องเสียบ และขั้วต่อ DIMM

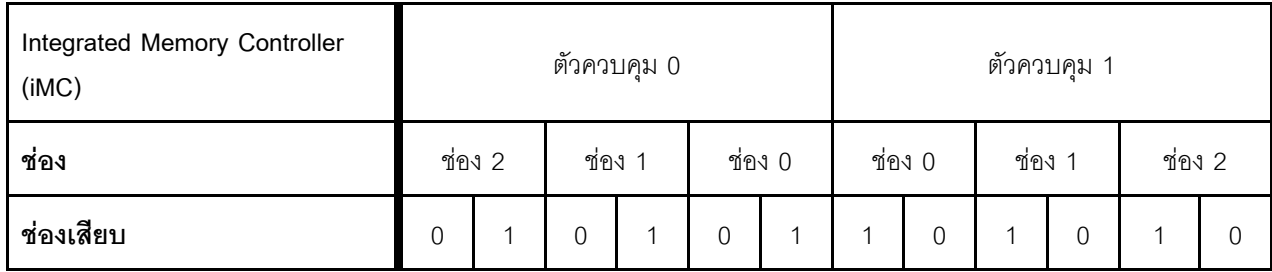

| ಹಿ<br>์ ขั้วต่อ DIMM (โปรเซสเซอร์ 1) |    |          | ⌒<br>ັ       |                | 'n<br>w | r  |                |               |    | U                   |    |                |
|--------------------------------------|----|----------|--------------|----------------|---------|----|----------------|---------------|----|---------------------|----|----------------|
| ಹಿ<br>ขั้วต่อ DIMM (โปรเซสเซอร์ 2)   | 24 | ∩∩<br>23 | $\cap$<br>∠∠ | $\bigcap$<br>ے | 20      | 19 | 1 <sub>Q</sub> | $\rightarrow$ | 16 | $\overline{A}$<br>b | 14 | $\overline{ }$ |

ตาราง 20. ข้อมูลช่องและช่องเสียบของ DIMM บริเวณโปรเซสเซอร์ 1 และ 2 (มีต่อ)

### กำหนดค่า DC Persistent Memory Module (DCPMM)

้ทำตามคำแนะนำในส่วนนี้เพื่อกำหนดค่า DCPMM และ DRAM DIMM

ความจุ DCPMM สามารถทำหน้าที่เป็นหน่วยความจำถาวรที่เข้าถึงได้สำหรับแอปพลิเคชันหรือหน่วยความจำระบบแบบ ลบเลื่อนได้ โดยอิงจากเปอร์เซ็นต์ความจุโดยเฉลี่ยของ DCPMM ที่ใช้ในหน่วยความจำระบบแบบลบเลื่อนได้ มีโหมดการ ทำงานให้เลือกด้วยกันสามโหมดต่อไปนี้

**โหมด A**pp Direct (0% ของความจุ DCPMM ทำหน้าที่เป็นหน่วยความจำระบบ): ่ ในโหมด App Direct นั้น DCPMM ทำหน้าที่เป็นแหล่งหน่วยความจำแบบอิสระและถาวร ซึ่งสามารถเข้าถึงได้ โดยตรงจากบางแอปพลิเคชัน และ DRAM DIMM ทำหน้าที่เป็นหน่วยความจำระบบ หน่วยความจำระบบ (หน่วยความจำแบบลบเลื่อนได้) ในโหมดนี้คือผลรวมความจุของ DRAM DIMM

#### หมายเหตุ:

- ในโหมด App Direct สามารถกำหนดค่า DRAM DIMM ที่ติดตั้งไว้ให้เป็นโหมด Mirroring ได้
- เมื่อมีการติดตั้ง DCPMM เพียงหน่วยเดียวลำหรับแต่ละโปรเซสเซอร์ จะรองรับโหมด App Direct แบบไม่ Interleave เท่านั้น
- **์ โหมดหน่วยความจำผสม** (1-99% ของความจุ DCPMM ทำหน้าที่เป็นหน่วยความจำระบบ):

่ ในโหมดนี้ บางแอปพลิเคชันจะสามารถเข้าถึง DCPMM บางส่วนได้โดยตรง (App Direct) ในขณะที่หน่วยความจำ DCPMM ส่วนที่เหลือจะทำหน้าที่เป็นหน่วยความจำระบบ ส่วน App Direct ของ DCPMM ถูกแสดงเป็นหน่วย ความจำถาวร ในขณะที่ส่วนที่เหลือของความจุ DCPMM ถูกแสดงเป็นหน่วยความจำระบบ DRAM DIMM ทำ หน้าที่เป็นแคชในโหมดนี้

่ หน่วยความจำระบบ (หน่วยความจำแบบลบเลื่อนได้) ในโหมดนี้คือความจุ DCPMM ที่ใช้เป็นหน่วยความจำระบบ

**โหมดหน่วยความจำ** (100% ของความจุ DCPMM ทำหน้าที่เป็นหน่วยความจำระบบ): ในโหมดนี้ DCPMM ทำหน้าที่เป็นหน่วยความจำระบบแบบลบเลือนได้ ในขณะที่ DRAM DIMM ทำหน้าที่เป็นแคช หน่วยความจำระบบ (หน่วยความจำแบบลบเลื่อนได้) ในโหมดนี้คือผลรวมความจุของ DCPMM

#### ตัวเลือกการจัดการ DCPMM

สามารถจัดการ DCPMM ได้โดยใช้เครื่องมือต่อไปนี้

#### Lenovo XClarity Provisioning Manager (LXPM)

เมื่อต้องการเปิด LXPM ให้เปิดเครื่องและกด F1 ทันทีที่หน้าจอโลโก้ปรากฦขึ้น หากมีการตั้งค่ารหัสผ่านไว้ ให้ป้อน รหัสผ่านเพื่อปลดล็อก LXPM

ไปที่ UEFI Setup ➡ System Settings ➡ Intel Optane DCPMMs เพื่อกำหนดค่าและจัดการ DCPMM ้สำหรับรายละเอียดเพิ่มเติมได้ โปรดดู https://sysmgt.lenovofiles.com/help/topic/LXPM/UEFI\_setup.html

หมายเหตุ: หากอินเทอร์เฟซแบบข้อความของ Setup Utility เปิดขึ้นแทน Lenovo XClarity Provisioning Manager ให้ไปที่System Settings → <F1> Start Controlและเลือก Tool Suite จากนั้นรีบูตระบบ แล้วกด F1 ทันทีที่หน้าจอโลโก้ปรากฏขึ้นเพื่อเปิด Lenovo XClarity Provisioning Manager

#### Setup Utility

 $\bullet$ 

เมื่อต้องการเข้าสู่ Setup Utility ให้ทำดังนี้

- 1. เปิดเครื่องและกด F1 เพื่อเปิด LXPM
- 2. ให้ไปที่ UEFI Settings → System Settings คลิกที่เมนูแบบดึงลงที่มุมขวาบนของหน้าจอ และเลือก Text Setup
- 3. รีบูตระบบและกด F1 ทันทีที่หน้าจอโลโก้ปรากฏขึ้น

ไปที่ System Configuration and Boot Management → System Settings → Intel Optane DCPMMs เพื่อ กำหนดค่าและจัดการ DCPMM

Lenovo XClarity Essentials OneCLI

มีตัวเลือกการจัดการบางตัวเลือกให้ใช้งานในคำสั่งที่เรียกใช้ในพาธของ Lenovo XClarity Essentials OneCLI ใน ระบบปฏิบัติการ ดู https://sysmgt.lenovofiles.com/help/topic/toolsctr\_cli\_lenovo/onecli\_t\_download\_use\_ tcscli.html เพื่อเรียนรู้วิธีดาวน์โหลดและใช้ Lenovo XClarity Essentials OneCLI

### ต่คไปนี้เป็นตัวเลือกการจัดการที่มี

รายละเอียด Intel Optane DCPMM

เลือกตัวเลือกนี้เพื่อดูรายละเอียดต่อไปนี้ที่เกี่ยวข้องกับ DCPMM ที่ติดตั้งไว้แต่ละตัว:

- เวคร์ชันเฟิร์มแวร์
- สถานะการกำหนดค่า
- ความจุ Raw
- ิความจุหน่วยความจำ
- ความจุ App Direct  $\equiv$
- ความจุที่ไม่ได้กำหนดค่า
- ความจุที่เข้าถึงไม่ได้
- ความจุที่สงวนไว้
- เปคร์เซ็นต์ที่เหลือ
- สถานะการรักษาความปลคดภัย

หรือดูรายละเอียด DCPMM ที่มีคำสั่งต่อไปนี้ใน OneCLI

onecli.exe config show IntelOptaneDCPMM --imm USERID:PASSWORD@10.104.195.86

#### หมายเหต:

- USERID แทน ID ผู้ใช้ของ XCC
- PASSWORD แทนรหัสผ่านผู้ใช้ของ XCC
- *10.104.195.86* แทนที่อยู่ IP
- เป้าหมาย
	- โหมดหน่วยความจำ [%]

เลือกตัวเลือกนี้เพื่อกำหนดเปอร์เซ็นต์ของความจุ DCPMM ที่ใช้ในหน่วยความจำระบบ แล้วจึงเลือกโหมด DCPMM:

- 0%: โหมด App Direct
- 1-99%: โหมดหน่วยความจำผสม
- 100%: โหมดหน่วยความจำ

ไปที่ Goals → Memory Mode [%] ป้อนเปอร์เซ็นต์หน่วยความจำ แล้วรีบูตระบบ

#### หมายเหตุ:

- ้ก่อนเปลี่ยนจากโหมดหนึ่งไปเป็นอีกโหมด ให้ดำเนินการดังนี้
	- 1. สำรองข้อมูลทั้งหมดและลบ Namespace ที่สร้างขึ้นทั้งหมดออก ไปที่ Namespaces → View/ Modify/Delete Namespaces เพื่อลบ Namespace ที่สร้างขึ้นออก
	- 2. ดำเนินการลบเพื่อรักษาความปลอดภัยบน DCPMM ที่ติดตั้งทั้งหมด ไปที่ Security → Press to Secure Erase เพื่อทำการลบอย่างปลอดภัย
- ้ตรวจสอบให้แน่ใจว่าความจุของ DCPMM ที่ติดตั้งและ DRAM DIMM มีคุณสมบัติตรงตามความต้องการ ของระบบสำหรับโหมดใหม่ (ดู "ลำดับการติดตั้ง DC Persistent Memory Module (DCPMM)" บนหน้าที่  $56)$
- หลังจากระบบรีบูตและปรับใช้ค่าเป้าหมายที่ป้อนแล้ว ค่าที่แสดงใน System Configuration and Boot Management → Intel Optane DCPMM → Goals จะกลับไปเป็นตัวเลือกที่เลือกได้ตามค่าเริ่มต้นดัง ต่คไปนี้·
	- ขอบเขต: [แพลตฟอร์ม]
	- โหมดหน่วยความจำ [%]: 0

• ประเภทหน่วยความจำถาวร: [App Direct]

ค่าเหล่านี้เป็นตัวเลือกที่เลือกได้สำหรับการตั้งค่า DCPMM และไม่ได้แสดงสถานะปัจจุบันของ DCPMM

นอกจากนี้ คุณยังสามารถใช้ประโยชน์จากตัวกำหนดค่าหน่วยความจำ ซึ่งใช้งานได้จากไซต์ต่อไปนี้: http:// 1config.lenovo.com/#/memory\_configuration

หรือตั้งค่าเป้าหมาย DCPMM ด้วยคำสั่งต่อไปนี้ใน OneCLI

1. ตั้งค่าสถานะการสร้างเป้าหมาย

onecli.exe config set IntelOptaneDCPMM.CreateGoal Yes --imm USERID:PASSWORD@10.104.195.86

2. กำหนดความจุ DCPMM ที่ใช้ในหน่วยความจำแบบลบเลื่อนได้ของระบบ

onecli.exe config set IntelOptaneDCPMM.MemoryModePercentage 20 --imm USERID:PASSWORD@10 104 195 86

โดยที่ 20 แทนเปอร์เซ็นต์ของความจุที่ใช้ในหน่วยความจำแบบลบเลือนได้ของระบบ

3. ตั้งค่าโหมด DCPMM

onecli.exe config set IntelOptaneDCPMM.PersistentMemoryType "App Direct"<br>--imm USERID:PASSWORD@10.104.195.86

เมื่อ App Direct แทนโหมด DCPMM

#### ประเภทหน่วยความจำถาวร

ในโหมด App Direct และโหมดหน่วยความจำผสม DCPMM ที่เชื่อมต่อกับโปรเซสเซอร์เดียวกันจะแทรกสลับ ์ ตามค่าเริ่มต้น (แสดงเป็น App Direct) ในขณะที่แบงค์หน่วยความจำจะมีการใช้งานสลับกัน เมื่อต้องการตั้งค่า ไม่ให้เป็นแบบการแทรกสลับใน Setup Utility ให้ไปที่ Intel Optane DCPMM → Goals → Persistent Memory Type [(DCPMM mode)]เลือก App Direct Not Interleaved และรีบูตระบบ

**หมายเหตุ**: การตั้งค่าความจุ App Direct ของ DCPMM ให้ไม่เป็นแบบแทรกสลับจะเปลี่ยนพื้นที่ App Direct ู้ที่แสดงจากหนึ่งพื้นที่ต่อโปรเซสเซอร์เป็นหนึ่งพื้นที่ต่อ DCPMM

## • พื้นที่

หลังจากตั้งค่าเปอร์เซ็นต์หน่วยความจำและรีบูตระบบแล้ว พื้นที่สำหรับความจุ App Direct จะถูกสร้างขึ้นโดย อัตโนมัติ เลือกตัวเลือกนี้เพื่อดูพื้นที่ App Direct

#### Namespace

้ต้องดำเนินการตามขั้นตอนต่อไปนี้ก่อนที่ความจุ App Direct ของ DCPMM จะพร้อมใช้งานสำหรับแอปพลิเคชัน คย่างแท้จริง

- 1. ต้องสร้าง Namespace สำหรับการจัดสรรความจุพื้นที่
- 2. ต้องสร้างและกำหนดรูปแบบ Filesystem สำหรับ Namespace ในระบบปฏิบัติการ

ี สามารถจัดสรรแต่ละพื้นที่ App Direct ลงในหนึ่ง Namespace ได้ สร้าง Namespace ในระบบปฦิบัติการต่อไปนี้

Windows: ใช้คำสั่ง Pmem

- Iinux: ใช้คำสั่ง *ndctl*
- VMware: รีบุตระบบ แล้ว VMware จะสร้าง Namespace โดยอัตโนมัติ

หลังจากสร้าง Namespace สำหรับการจัดสรรความจุ App Direct แล้ว อย่าลืมสร้างและกำหนดรูปแบบ filesystem ในระบบปฏิบัติการ เพื่อที่ความจุ App Direct จะสามารถเข้าถึงได้สำหรับแอปพลิเคชัน

- การรักษาความปลอดภัย
	- เปิดใช้งานการรักษาความปลอดภัย

สามารถรักษาความปลอดภัย DCPMM ได้โดยใช้วลีรหัสผ่าน ขอบเขตการป้องกันด้วยวลีรหัสผ่านมีอยู่สอง ประเภทสำหรับ DCPMM:

**ี แพลตฟอร์ม**: เลือกตัวเลือกนี้เพื่อดำเนินการรักษาความปลอดภัยบนหน่วย DCPMM ที่ติดตั้งอยู่ทั้งหมด ในครั้งเดียว วลีรหัสผ่านของแพลตฟอร์มมีการจัดเก็บและใช้เพื่อปลดล็อก DCPMM โดยอัตโนมัติก่อนที่ ้ระบบปฏิบัติการจะเริ่มต้นทำงาน แต่ยังคงต้องปิดใช้งานวลีรหัสผ่านด้วยตนเองสำหรับการลบที่ปลอดภัย หรือเปิดใช้งาน/ปิดใช้งานการรักษาความปลอดภัยระดับแพลตฟอร์มด้วยคำสั่งต่อไปนี้ใน OneCLI:

**ข้อควรพิจารณา**: ตามค่าเริ่มต้น การตั้งค่าการรักษาความปลอดภัยถูกปิดใช้งานในการกำหนดค่าระบบ ก่อนเปิดใช้งานการรักษาความปลอดภัย ให้ตรวจสอบให้แน่ใจว่าเป็นไปตามข้อกำหนดทางกฎหมายของ ประเทศหรือท้องถิ่นทุกประการเกี่ยวกับการเข้ารหัสข้อมูลและการปฏิบัติตามข้อกำหนดทางการค้า การ ละเมิดอาจทำให้เกิดปัญหาทางกฎหมาย

- เปิดใช้งานการรักษาความปลคดภัย:
	- 1. เปิดใช้งานการรักษาความปลอดภัย

onecli.exe config set IntelOptaneDCPMM.SecurityOperation "Enable Security"<br>--imm USERID:PASSWORD@10.104.195.86

2 ตั้งค่าวลีรหัสผ่านในการรักษาความปลคดภัย

onecli.exe config set IntelOptaneDCPMM.SecurityPassphrase "123456" --imm USERID:PASSWORD@10.104.195.86

เมื่อ 123456 แทนวลีรหัสผ่าน

- 3. เริ่มระบบใหม่
- ปิดใช้งานการรักษาความปลอดภัย:
	- 1. ปิดใช้งานการรักษาความปลอดภัย

onecli.exe config set IntelOptaneDCPMM.SecurityOperation "Disable Security" --imm USERID:PASSWORD@10.104.195.86

2. ปัคนวลีรหัสผ่าน

```
onecli.exe config set IntelOptaneDCPMM.SecurityPassphrase "123456"
--imm USERID:PASSWORD@10.104.195.86
```
3. เริ่มระบบใหม่

DCPMM **เดียว**: เลือกตัวเลือกนี้เพื่อดำเนินการรักษาความปลอดภัยบนหน่วย DCPMM ที่เลือกอย่าง น้อยหนึ่งหน่วย

#### หมายเหตุ:

- วลี่รหัสผ่านของ DCPMM เดียวไม่มีการจัดเก็บไว้ในระบบ และจะต้องปิดใช้งานการรักษาความ ้ ปลอดภัยของหน่วยที่ล็อกอยู่ก่อนที่หน่วยดังกล่าวจะพร้อมสำหรับการเข้าถึงหรือการลบเพื่อรักษาความ ปลอดภัย
- ควรตรวจสอบเป็นประจำเพื่อบันทึกหมายเลขช่องเสียบของ DCPMM ที่ล็อกอยู่และวลีรหัสผ่านที่ ิสอดคล้องกัน ในกรณีที่วลีรหัสผ่านสูญหายหรือลืมวลีรหัสผ่าน จะไม่สามารถสำรองข้อมูลหรือคืนค่า ข้อมูลที่จัดเก็บได้ แต่คุณสามารถติดต่อฝ่ายบริการสนับสนุนของ Lenovo สำหรับการลบที่ปลอดภัย ระดับผู้ดูแลระบบ
- หลังจากที่พยายามปลดล็อกไม่สำเร็จสามครั้ง DCPMM ที่สอดคล้องกันจะเข้าสู่สถานะ "เกิน" โดยมี ข้อความเตือนจากระบบ และหน่วย DCPMM จะสามารถปลดล็อกได้หลังจากรีบูตระบบเท่านั้น

ในการเปิดใช้งานวลีรหัสผ่าน ให้ไปที่ Security → Press to Enable Security

ลบเพื่อรักษาความปลอดภัย

หมายเหตุ: หาก DCPMM ที่จะลบเพื่อรักษาความปลอดภัยได้รับการปกป้องด้วยวลีรหัสผ่าน ตรวจสอบให้ แน่ใจว่าปิดใช้งานการรักษาความปลอดภัยและรีบูตระบบก่อนดำเนินการลบเพื่อรักษาความปลอดภัย

การลบแบบปลอดภัยจะลบข้อมูลทั้งหมดที่เก็บอยู่ในหน่วย DCPMM รวมถึงข้อมูลที่เข้ารหัสด้วย แนะนำให้ ดำเนินการลบแบบปลอดภัยก่อนส่งคืนหรือกำจัดทิ้ง DCPMM หรือเปลี่ยนโหมด DCPMM เมื่อต้องการดำเนิน การลบเพื่อรักษาความปลอดภัย ให้ไปที่ Security → Press to Secure Erase

หรือดำเนินการลบเพื่อรักษาความปลอดภัยระดับแพลตฟอร์มด้วยคำสั่งต่อไปนี้ใน OneCLI onecliexe config set IntelOptaneDCPMM.SecurityOperation "Secure Erase Without Passphrase" --imm USERID:PASSWORD@10.104.195.86

การกำหนดค่า DCPMM

DCPMM ประกอบด้วยเซลล์ภายในสำรองที่จะเข้าแทนเซลล์ที่ล้มเหลว เมื่อใช้เซลล์สำรองหมดจนเหลือ 0% จะมี ข้อความแสดงข้อผิดพลาดและจะแนะนำให้สำรองข้อมูล รวบรวมบันทึกการซ่อมบำรุง และติดต่อฝ่ายสนับสนุนของ Lenovo

นอกจากนี้ยังมีข้อความเตือนเมื่อเปอร์เซ็นต์ถึง 1% และเปอร์เซ็นต์ที่เลือกได้ (ตามค่าเริ่มต้นคือ 10%) เมื่อข้อความนี้ ปรากฏขึ้น ควรจะสำรองข้อมูล และรันการวินิจฉัย DCPMM (โปรดดู https://sysmgt.lenovofiles.com/help/topic/ LXPM/running\_diagnostics.html) เมื่อต้องการปรับเปอร์เซ็นต์ที่เลือก<sup>ี</sup>่ได้ที่ข้อความเตือนกำหนด ให้ไปที่ Intel

Optane DCPMM → DCPMM Configurationและป้อนเปอร์เซ็นต์

หรือเปลี่ยนเปอร์เซ็นต์ที่เลือกได้ด้วยคำสั่งต่อไปนี้ใน OneCLI

```
onecli.exe config set IntelOptaneDCPMM.PercentageRemainingThresholds 20
--imm USERID:PASSWORD@10.104.195.86
```
ู<br>เมื่อ 20 คือเปอร์เซ็นต์ที่เลือกได้

## โหมดหน่วยความจำแบบอิสระ

โหมดหน่วยความจำแบบอิสระมอบความสามารถของหน่วยความจำประสิทธิภาพสูง สามารถรวบรวมช่องหน่วยความจำ ้<br>กับ DIMM ในลำดับใดๆ ก็ได้ในโหมด Independent คุณสามารถรวบรวมช่องทั้ง 6 ช่องบนโปรเซสเซอร์แต่ละตัวในลำ<br>ดับใดๆ ก็ได้โดยไม่มีข้อกำหนดในการจับคู่ ช่องแต่ละช่องสามารถรันที่จังหวะเวลา DIMM ที่แตกต่างกันได้ แต่ต้องรันช่อง ทั้งหมดที่ความถี่อินเทอร์เฟซเดียวกัน

หากช่องหน่วยความจำ DIMM สองตัว ให้วาง DIMM ที่มีหมายเลขลำดับสูงกว่าในช่องเสียบ 0 หากลำดับเหมือนกัน ให้ วางตัวที่มีความจุสูงกว่าในช่อง 0

|                           | โปรเซสเซอร์ 1 ตัวที่ติดตั้งแล้ว                            |  |
|---------------------------|------------------------------------------------------------|--|
| จำนวน DIMM ที่ติดตั้ง     | ขั้วต่อ DIMM                                               |  |
| 1                         | 5                                                          |  |
| $\mathbf{2}$              | 5, 8                                                       |  |
| $\ensuremath{\mathsf{3}}$ | 5, 8, 3                                                    |  |
| $\overline{4}$            | 5, 8, 3, 10                                                |  |
| $\sqrt{5}$                | 5, 8, 3, 10, 1                                             |  |
| 6                         | 5, 8, 3, 10, 1, 12                                         |  |
| $\overline{7}$            | 3, 5, 8, 10, 12, 4, 6                                      |  |
| 8                         | 3, 4, 5, 6, 8, 10, 7, 9                                    |  |
| $\boldsymbol{9}$          | 3, 4, 5, 6, 8, 10, 12, 1, 2                                |  |
| 10                        | 1, 2, 3, 4, 5, 6, 8, 10, 7, 9                              |  |
| 11                        | 1, 2, 3, 4, 5, 6, 7, 8, 9, 10, 12                          |  |
| 12                        | 1, 2, 3, 4, 5, 6, 7, 8, 9, 10, 12, 11                      |  |
| 13                        | ไม่ใช้งาน - DIMM สูงสุด 12 ตัวในระบบที่มีโปรเซสเซอร์ 1 ตัว |  |

ตาราง 21. ลำดับการรวบรวม DIMM สำหรับโหมด Independent-channel (DIMM 1-12)

|                       | โปรเซสเซอร์ 2 ตัวที่ติดตั้งแล้ว                                                          |  |  |  |  |
|-----------------------|------------------------------------------------------------------------------------------|--|--|--|--|
| จำนวน DIMM ที่ติดตั้ง | ขั้วต่อ DIMM                                                                             |  |  |  |  |
| $\overline{2}$        | 5, 20                                                                                    |  |  |  |  |
| 4                     | 5, 20, 8, 17                                                                             |  |  |  |  |
| $6\,$                 | 5, 8, 17, 20, 3, 22                                                                      |  |  |  |  |
| 8                     | 3, 5, 8, 17, 20, 22, 10, 15                                                              |  |  |  |  |
| 10                    | 3, 5, 8, 10, 15, 17, 20, 22, 1, 24                                                       |  |  |  |  |
| 12                    | 1, 3, 5, 8, 10, 13, 15, 17, 20, 22, 12, 24                                               |  |  |  |  |
| 14                    | 3, 5, 8, 10, 12, 13, 15, 17, 20, 22, 4, 6, 19, 21                                        |  |  |  |  |
| 16                    | 3, 4, 5, 6, 8, 10, 15, 17, 19, 20, 21, 22, 7, 9, 16, 18                                  |  |  |  |  |
| 18                    | 3, 4, 5, 6, 8, 10, 15, 17, 19, 20, 21, 22, 1, 2, 12, 13, 23, 24                          |  |  |  |  |
| 20                    | 1, 2, 3, 4, 5, 6, 8, 10, 15, 17, 19, 20, 21, 22, 23, 24, 7, 9, 16, 18                    |  |  |  |  |
| 22                    | 1, 2, 3, 4, 5, 6, 7, 8, 9, 10, 15, 16, 17, 18, 19, 20, 21, 22, 23, 24, 12,<br>13         |  |  |  |  |
| 24                    | 1, 2, 3, 4, 5, 6, 7, 8, 9, 10, 12, 13, 15, 16, 17, 18, 19, 20, 21, 22, 23,<br>24, 11, 14 |  |  |  |  |

*ตาราง 22. ลำดับการรวบรวม DIMM สำหรับโหมด Independent-channel*

## **โหมดการมิเรอร�หน�วยความจำ**

ในโหมด Mirrored-Channel การ Mirroring ของหน่วยความจำจะดำเนินการระหว่างช่อง 0, 1 และ 2 หรือช่อง 3, 4 และ 5 ช่องหนึ่งช่องจะถูกใช้เป็นการสำรองข้อมูลของช่องอื่นๆ ซึ่งให้การทำงานสำรอง เนื้อหาหน่วยความจำบนช่อง 0 จะถูกทำสำเนาในช่อง 1 และเนื้อหาหน่วยความจำของช่อง 2 จะถูกทำสำเนาในช่อง 3 หน่วยความจำที่มีประสิทธิภาพที่ ระบบใช้งานได้จึงมีเพียงครึ่งหนึ่งของจำนวนที่ติดตั้ง

| จำนวน DIMM ที่ติดตั้ง | โปรเซสเซอร์ 1 ตัวที่ติดตั้งแล้ว       |  |  |  |  |
|-----------------------|---------------------------------------|--|--|--|--|
|                       | ขั้วต่อ DIMM                          |  |  |  |  |
| $\overline{2}$        | 3, 5                                  |  |  |  |  |
| $\mathfrak{Z}$        | 1, 3, 5                               |  |  |  |  |
| $\overline{4}$        | 3, 5, 8, 10                           |  |  |  |  |
| $6\phantom{1}6$       | 3, 5, 8, 10, 1, 12                    |  |  |  |  |
| 8                     | 3, 5, 8, 10, 4, 6, 7, 9               |  |  |  |  |
| $\overline{9}$        | 3, 4, 5, 6, 8, 10, 1, 2, 12           |  |  |  |  |
| 12                    | 1, 2, 3, 4, 5, 6, 7, 8, 9, 10, 11, 12 |  |  |  |  |

*ตาราง 23. ลำดับการรวบรวม DIMM สำหรับโหมด Mirrored-Channel*

**หมายเหตุ:** สำหรับโหมด Mirrored-Channel คู� DIMM ต�องมีขนาด ประเภท และจำนวนระดับเหมือนกัน

*ตาราง 24. ลำดับการรวบรวม DIMM สำหรับโหมด Mirrored-Channel*

|                       | โปรเซสเซอร์ 2 ตัวที่ติดตั้งแล้ว                                                          |  |  |
|-----------------------|------------------------------------------------------------------------------------------|--|--|
| จำนวน DIMM ที่ติดตั้ง | ขั้วต่อ DIMM                                                                             |  |  |
| $\overline{4}$        | 3, 5, 22, 20                                                                             |  |  |
| 6                     | 3, 5, 22, 20, 1, 24                                                                      |  |  |
| 8                     | 3, 5, 22, 20, 8, 10, 17, 15                                                              |  |  |
| 12                    | 3, 5, 8, 10, 22, 20, 17, 15, 1, 12, 24, 13                                               |  |  |
| 16                    | 3, 5, 8, 10, 22, 20, 17, 15, 21, 19, 18, 16, 4, 6, 7, 9                                  |  |  |
| 24                    | 1, 2, 3, 4, 5, 6, 7, 8, 9, 10, 11, 12, 22, 21, 20, 19, 18, 17, 16, 15, 24,<br>23, 14, 13 |  |  |

**หมายเหตุ:** สำหรับโหมด Mirrored-Channel คู� DIMM ต�องมีขนาด ประเภท และจำนวนระดับเหมือนกัน

## โหมดการสแปร์ลำดับหน่วยความจำ

่ ในโหมด Sparing ลำดับ DIMM หน่วยความจำหนึ่งลำดับทำหน้าที่เป็นลำดับสำรองของลำดับอื่นๆ บนช่องเดียวกัน ้ลำดับสำรองจะถูกเก็บสำรองไว้และไม่ถูกใช้เป็นหน่วยความจำที่ใช้งาน ลำดับสำรองต้องมีความจุหน่วยความจำเท่ากัน หรือมีขนาดใหญ่กว่าลำดับ DIMM ที่ใช้งานลำดับอื่นๆ ทั้งหมดบนช่องเดียวกัน หลังจากผ่านเกณฑ์ข้อผิดพลาดแล้ว ้เนื้อหาของลำดับนั้นจะถูกคัดลอกไปยังลำดับสำรอง ลำดับที่ล้มเหลวของ DIMM จะถูกทำให้ออฟไลน์ และลำดับสำรอง จะถูกทำให้ออนไลน์และใช้เป็นหน่วยความจำที่ใช้งานแทนที่ลำดับที่ล้มเหลว

มีสองส่วนลำหรับโหมดการสแปร์หน่วยความจำ:

- ้ สำหรับหน่วยความจำระดับเดี่ยว (1R): "ส่วน 1" บนหน้าที่ 100
- ้ สำหรับหน่วยความจำระดับคู่ (2R) หรือระดับที่สูงขึ้น: "ส่วน 2" บนหน้าที่ 101

### <span id="page-107-0"></span>ส่วน 1: โหมดการสแปร์ลำดับสำหรับหน่วยความจำ (1R) ลำดับเดียว

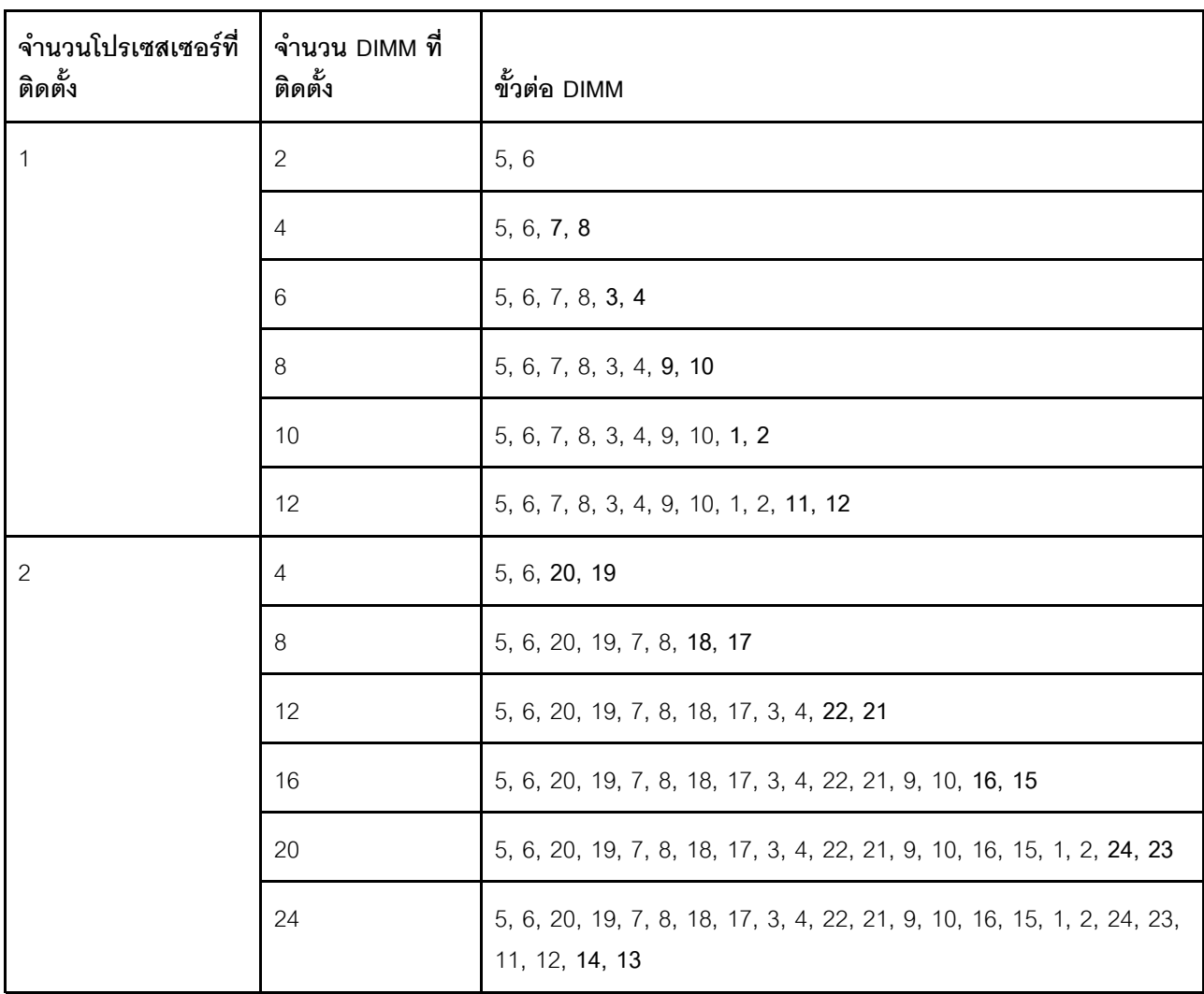

ตาราง 25. ลำดับการรวบรวม DIMM สำหรับโหมดการสแปร์ลำดับสำหรับหน่วยความจำ (1R) ลำดับเดียว
# ี ส่วน 2: โหมดการสแปร์ลำดับสำหรับหน่วยความจำ (2R) คู่หรือหน่วยความจำลำดับสูงกว่า

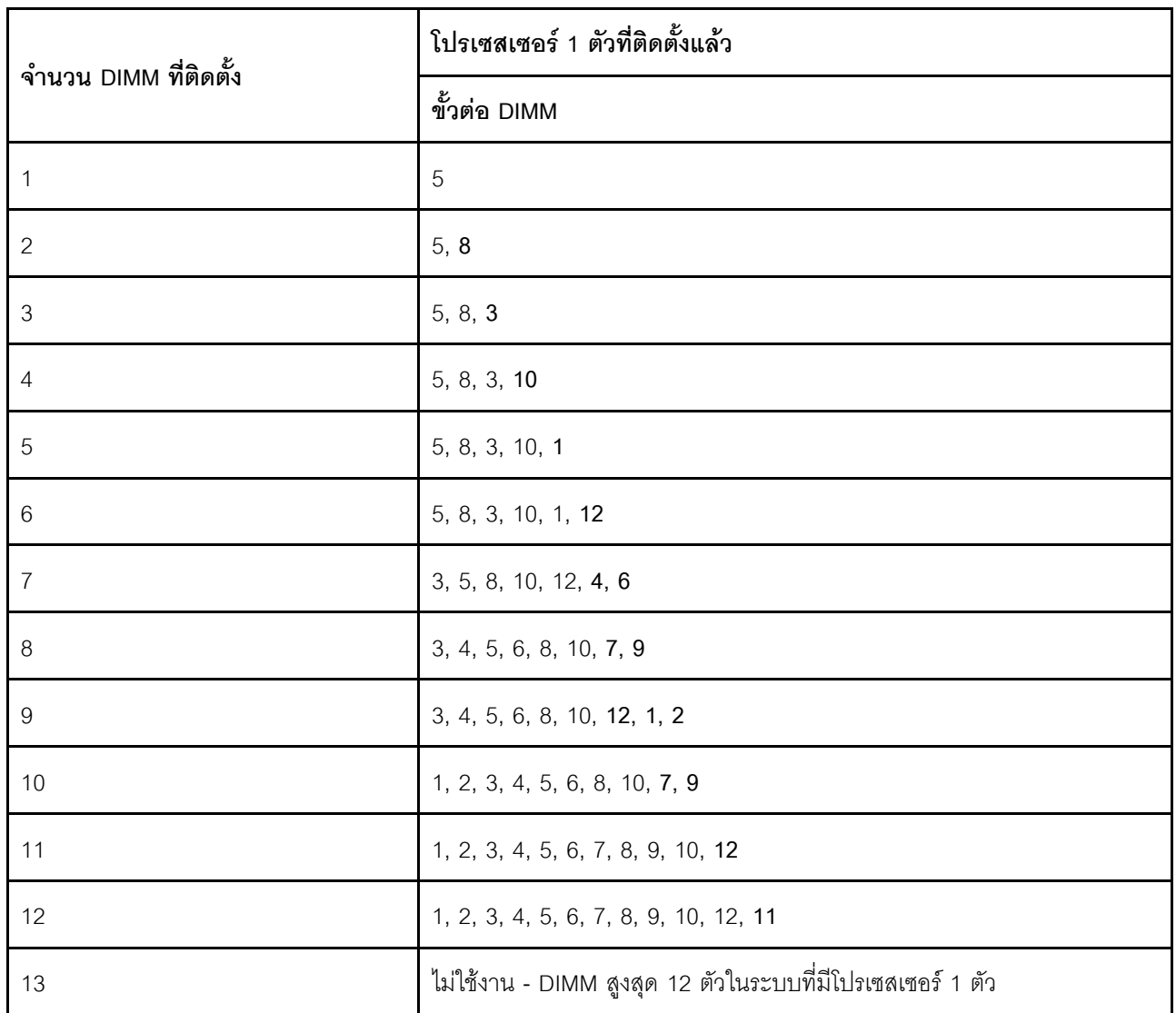

*ตาราง 26. ลำดับการรวบรวม DIMM สำหรับโหมดการสแปร์ลำดับสำหรับหน่วยความจำ (2R) คู่หรือหน่วยความจำลำดับสูงกว่า ที ่มีโปรเซสเซอร์หนึ งตัว ่*

*ตาราง 27. ลำดับการรวบรวม DIMM สำหรับโหมดการสแปร์ลำดับสำหรับหน่วยความจำ (2R) คู่หรือหน่วยความจำลำดับสูงกว่า ที ่มีโปรเซสเซอร์สองตัว*

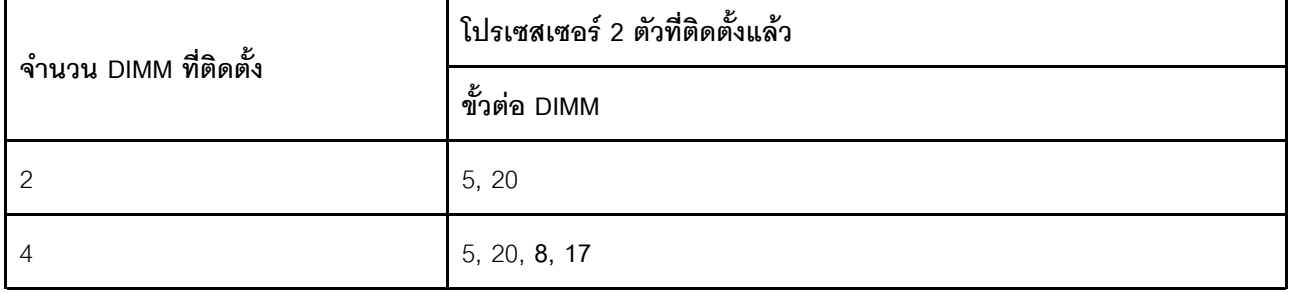

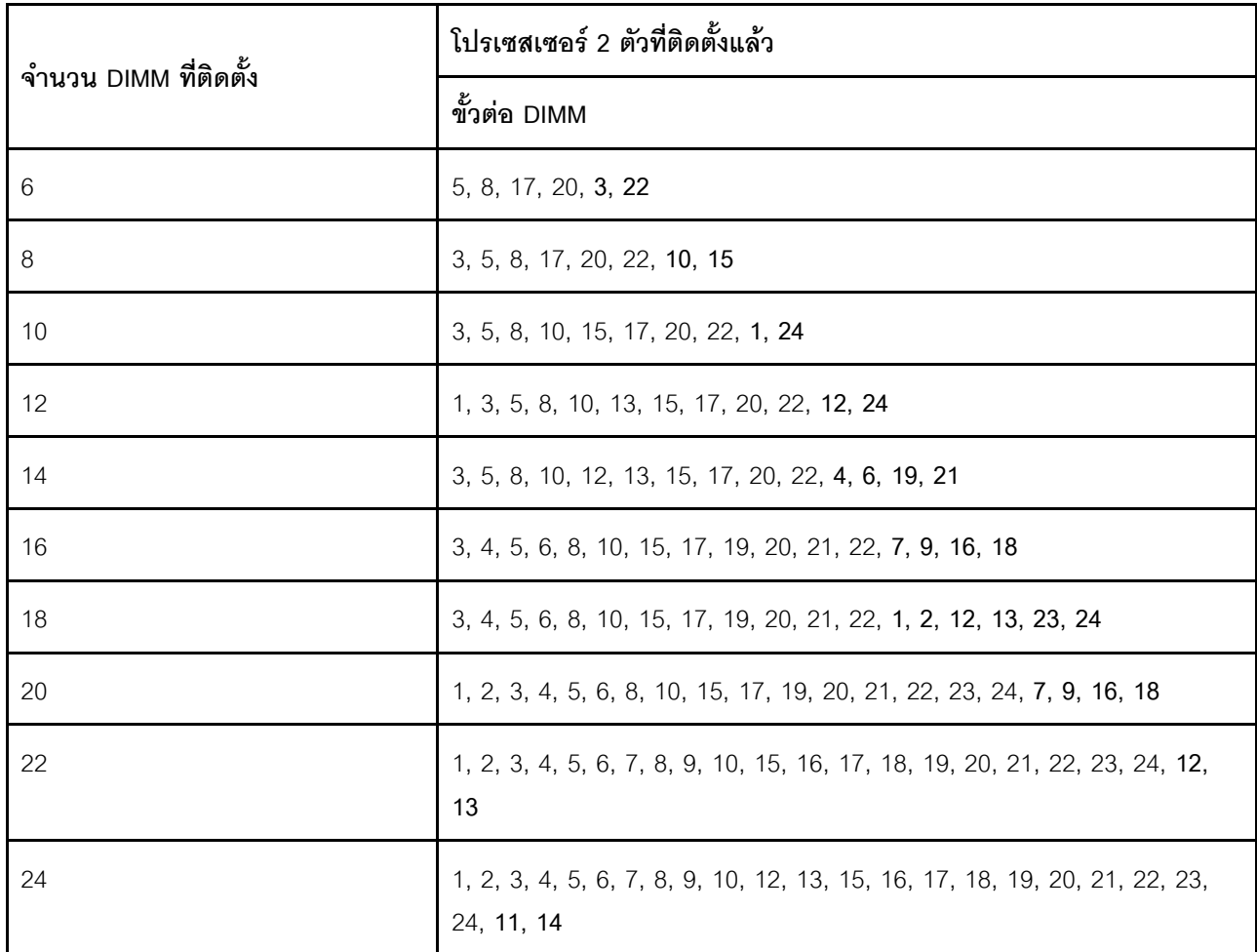

*ตาราง 27. ลำดับการรวบรวม DIMM สำหรับโหมดการสแปร์ลำดับสำหรับหน่วยความจำ (2R) คู่หรือหน่วยความจำลำดับสูงกว่า ที ่มีโปรเซสเซอร์สองตัว (มีต่อ)*

# **DC Persistent Memory Module - โหมดหน�วยความจำ**

โมดูลหน่วยความจำต้องได้รับการติดตั้งในลำดับเฉพาะโดยยึดตามการกำหนดค่าหน่วยความจำที่คุณใช้งานบนโหนดของ คุณ ด้านล่างคือข้อมูลของโหมดหน่วยความจำ

<span id="page-109-0"></span>**หมายเหตุ:** ก�อนติดตั้ง DCPMM โปรดดูความต�องการระบบที่ ["กำหนดค�า DC Persistent Memory Module](#page-98-0) [\(DCPMM\)" บนหน�าที่ 91](#page-98-0)

ต�อไปนี้คือการผสมผสานทั้งหมดที่ได�รับการรองรับในโซลูชันนี้

# **โหมดหน�วยความจำที่มีโปรเซสเซอร�หนึ่งตัว**

*ตาราง 28. โหมดหน่วยความจำที ่มีโปรเซสเซอร์หนึ งตัว ่*

D: DRAM DIMM ที่มีความจุ 16 GB หรือมากกว่า

**|**<br>| P: เฉพาะ DC Persistent Memory Module (DCPMM) เท่านั้นที่สามารถติดตั้งบนช่องเสียบ DIMM ที่สอดคล้องกัน

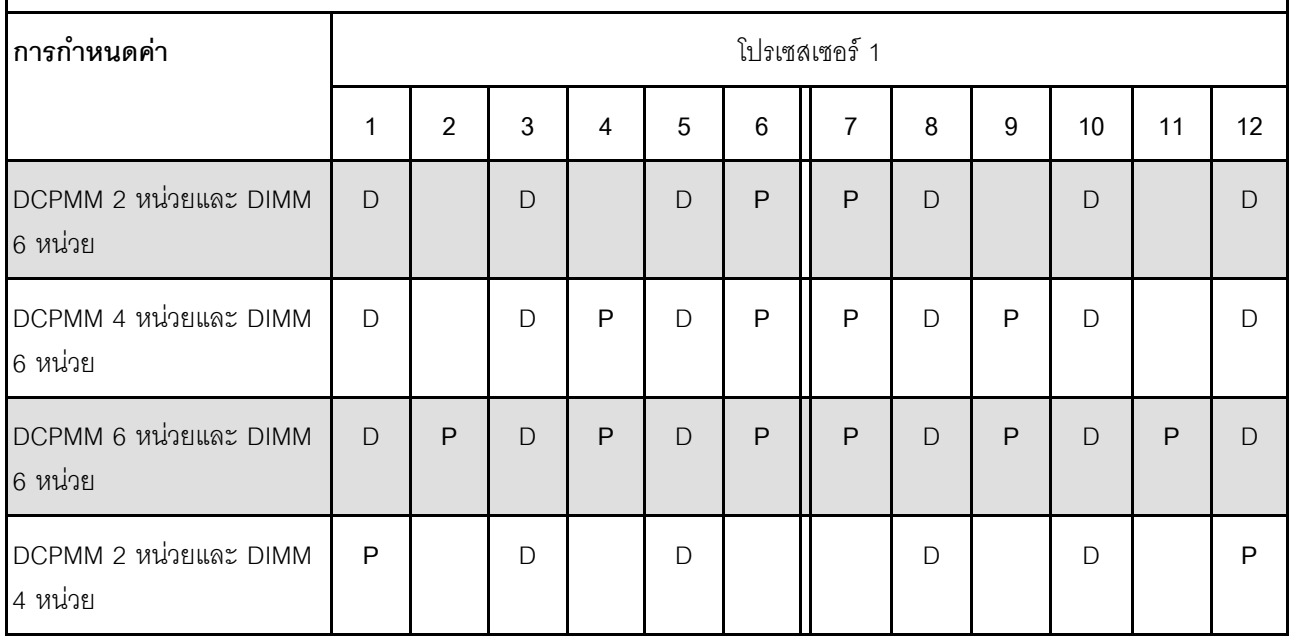

**หมายเหตุ**: DCPMM 2 หน่วยและ DIMM 4 หน่วย: DIMM หนึ่งหน่วยต่อการกำหนดค่าช่องโปรเซสเซอร์

*ตาราง 29. ความจุ DCPMM ที รองรับในโหมดหน่วยความจำที ่มีโปรเซสเซอร์หนึ งตัว ่ ่*

| <b>DCPMM</b><br>ทั้งหมด | <b>DIMM</b><br>ทั้งหมด | ตระกูล<br>โปรเซสเซอร์ | DCPMM ขนาด 128<br>GB | DCPMM ขนาด 256<br>$\mathsf{G}\mathsf{B}$ | DCPMM ขนาด 512<br>GB |
|-------------------------|------------------------|-----------------------|----------------------|------------------------------------------|----------------------|
| $\sqrt{2}$              | $\,6\,$                |                       |                      |                                          |                      |
|                         |                        | ${\sf M}$             |                      |                                          |                      |
|                         |                        | อื่นๆ                 |                      |                                          |                      |
|                         |                        |                       |                      |                                          |                      |
| $\pmb{4}$               | $\,6\,$                | ${\sf M}$             |                      |                                          |                      |
|                         |                        | อื่นๆ                 |                      |                                          |                      |
| $\,6$                   | $\,6$                  |                       |                      |                                          |                      |

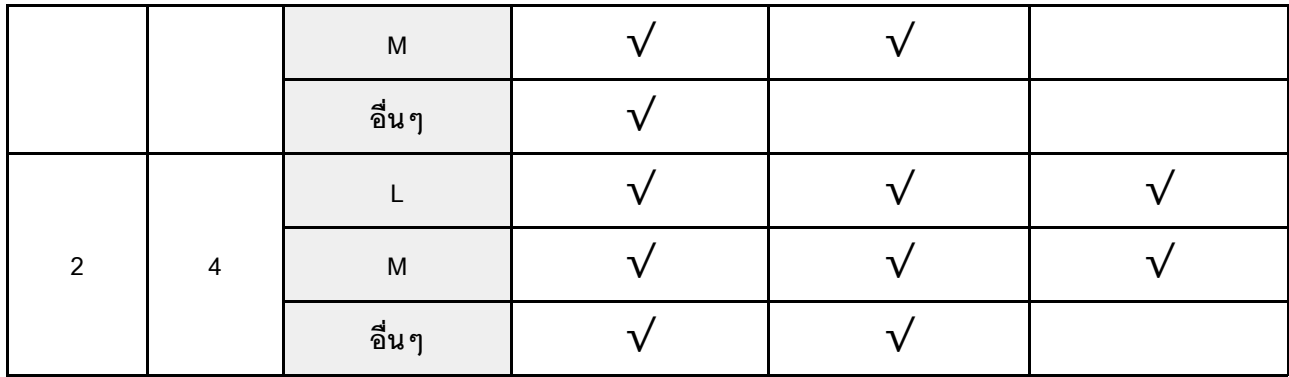

#### *ตาราง 29. ความจุ DCPMM ที รองรับในโหมดหน่วยความจำที ่มีโปรเซสเซอร์หนึ งตัว (มีต่อ) ่ ่*

# **โหมดหน�วยความจำที่มีโปรเซสเซอร�สองตัว**

 $\mathsf{r}$ 

# *ตาราง 30. โหมดหน่วยความจำที ่มีโปรเซสเซอร์สองตัว*

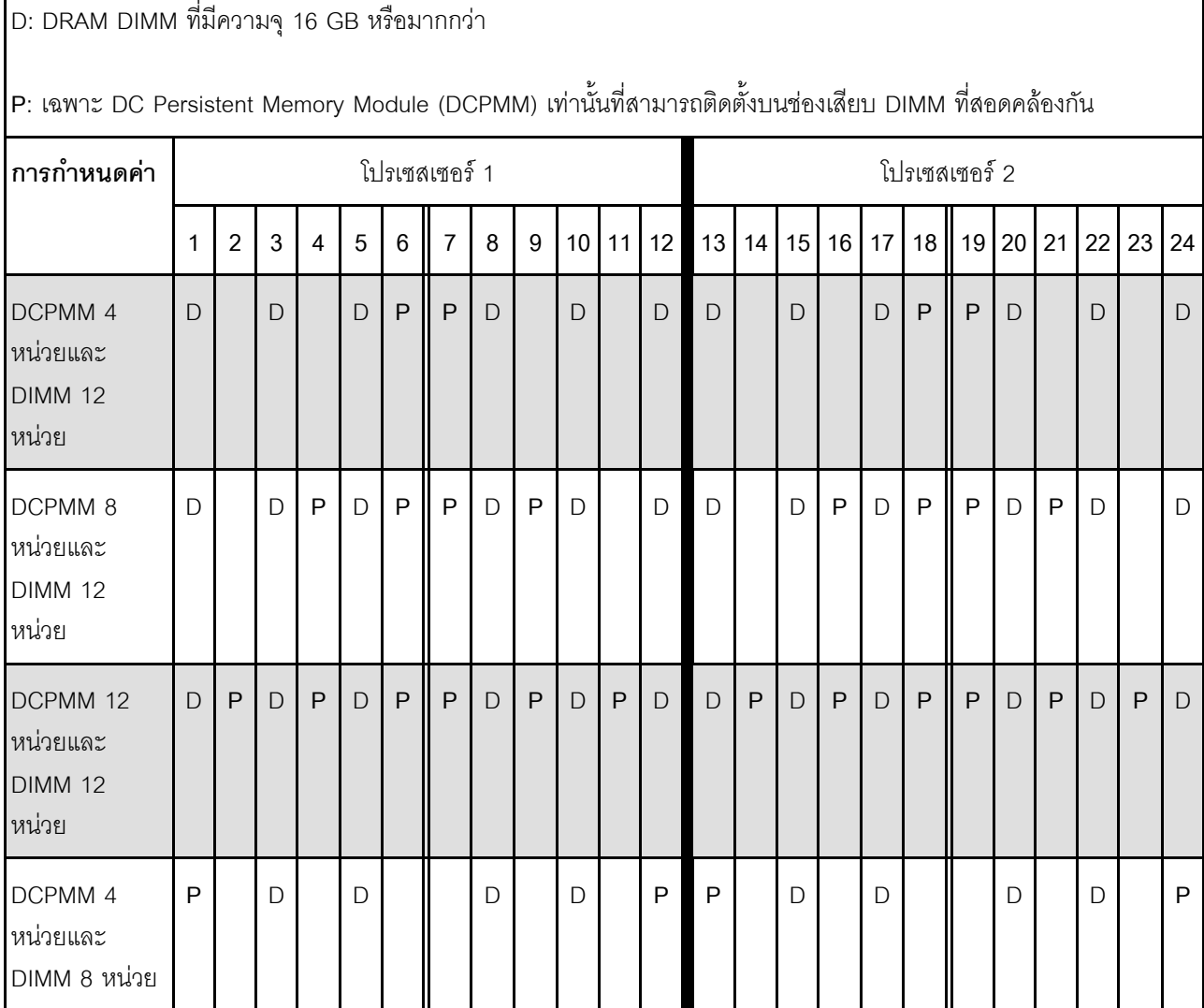

หมายเหตุ: DCPMM 4 หน่วยและ DIMM 8 หน่วย: DIMM หนึ่งหน่วยต่อการกำหนดค่าช่องโปรเซสเซอร์

| <b>DCPMM</b><br>ทั้งหมด | <b>DIMM</b><br>ทั้งหมด | ตระกูล<br>โปรเซสเซอร์                                                                                      | DCPMM ขนาด 128<br>$\mathsf{G}\mathsf{B}$ | DCPMM ขนาด 256<br>${\sf GB}$ | DCPMM ขนาด 512<br>$\mathsf{G}\mathsf{B}$ |
|-------------------------|------------------------|----------------------------------------------------------------------------------------------------|------------------------------------------|------------------------------|------------------------------------------|
| $\overline{\mathbf{4}}$ | 12                     | L                                                                                                    |                                          | $\sqrt{}$                    | $\sqrt{ }$                               |
|                         |                        | ${\sf M}$                                                                                                  |                                          | $\sqrt{}$                    | $\sqrt{}$                                |
|                         |                        | อื่นๆ                                                                                                    |                                          | $\sqrt{}$                    |                                          |
| $\, 8$                  | 12                     | $\mathsf{L}$                                                                                               |                                          |                              | $\sqrt{}$                                |
|                         |                        | $\mathsf{M}% _{T}=\mathsf{M}_{T}\!\left( a,b\right) ,\ \mathsf{M}_{T}=\mathsf{M}_{T}\!\left( a,b\right) ,$ |                                          | $\sqrt{}$                    |                                          |
|                         |                        | อื่นๆ                                                                                                    | $\sqrt{}$                                |                              |                                          |
| 12                      | 12                     | $\overline{L}$                                                                                             | $\sqrt{}$                                | $\sqrt{}$                    | $\sqrt{}$                                |
|                         |                        | ${\sf M}$                                                                                                  | $\sqrt{}$                                | $\sqrt{}$                    |                                          |
|                         |                        | อื่นๆ                                                                                                    |                                          |                              |                                          |
| $\overline{\mathbf{4}}$ | $\,8\,$                | $\mathsf L$                                                                                                | $\overline{V}$                           | $\sqrt{}$                    |                                          |
|                         |                        | ${\sf M}$                                                                                                  | $\sqrt{}$                                |                              |                                          |
|                         |                        | อื่นๆ                                                                                                    |                                          | $\sqrt{}$                    |                                          |

ตาราง 31. ความจุ DCPMM ที่รองรับในโหมดหน่วยความจำที่มีโปรเซสเซอร์สองตัว

# การกำหนดค่า RAID

ิ การใช้ Redundant Array of Independent Disks (RAID) เพื่อจัดเก็บข้อมูลยังคงเป็นหนึ่งในวิธีการโดยทั่วไปและ ประหยัดค่าใช้จ่ายในการเพิ่มประสิทธิภาพการจัดเก็บ ความพร้อมใช้งาน และความจุของเซิร์ฟเวอร์

<span id="page-112-0"></span>RAID จะเพิ่มประสิทธิภาพโดยการทำให้ไดรฟ์หลายตัวสามารถประมวลผลคำขอ I/O พร้อมกันได้ RAID ยังสามารถ ้ป้องกันการสูญหายของข้อมูลในกรณีที่ไดรฟ์ทำงานล้มเหลว โดยการสร้างข้อมูลที่ขาดหายไปขึ้นใหม่จากไดรฟ์ที่ล้มเหลว โดยใช้ข้อมูลจากไดรฟ์ที่เหลืออยู่

อาร์เรย์ RAID (หรือที่เรียกว่ากลุ่มไดรฟ์ RAID) คือกลุ่มของไดรฟ์จริงหลายตัวที่ใช้วิธีการทั่วไปวิธีหนึ่งในการกระจาย ข้อมูลระหว่างไดรฟ์ต่างๆ ไดรฟ์เสมือน (หรือเรียกว่าดิสก์เสมือนหรือไดรฟ์แบบลอจิคัล) คือพาร์ทิชันในกลุ่มไดรฟ์ที่

ประกอบด้วยส่วนของข้อมูลที่อยู่ติดกันบนไดรฟ์ ไดรฟ์เสมือนจะปรากฏต่อระบบปฏิบัติการของโฮสต์โดยเป็นดิสก์จริงที่ สามารถแบ่งพาร์ทิชัน เพื่อสร้างไดรฟ์แบบลอจิคัลหรือโวลุ่มของระบบปฏิบัติการ

ข้อมูลเบื้องต้นเกี่ยวกับ RAID มีอยู่ที่เว็บไซต์ Lenovo Press ต่อไปนี้:

https://lenovopress.com/lp0578-lenovo-raid-introduction

ข้อมลโดยละเอียดเกี่ยวกับเครื่องมือการจัดการ RAID และแหล่งข้อมลมีอย่ที่เว็บไซต์ Lenovo Press ต่อไปนี้:

https://lenovopress.com/lp0579-lenovo-raid-management-tools-and-resources

# ปรับใช้ระบบปฏิบัติการ

มีตัวเลือกต่างๆ มากมายในการปรับใช้ระบบปฏิบัติการบนเซิร์ฟเวอร์

# ระบบปฏิบัติการที่พร้อมใช้งาน

- Microsoft Windows Server
- VMware FSXi
- Red Hat Enterprise Linux
- SUSE Linux Enterprise Server

รายการระบบปฏิบัติการที่ใช้ได้ทั้งหมด: https://lenovopress.com/osig.

## การปรับใช้โดยใช้เครื่องมือ

หลายเซิร์ฟเวคร์

เครื่องมือที่มีใส้ได้

Lenovo XClarity Administrator

http://sysmgt.lenovofiles.com/help/topic/com.lenovo.lxca.doc/compute\_node\_image\_deployment.html

Lenovo XClarity Essentials OneCLI

http://sysmgt.lenovofiles.com/help/topic/toolsctr\_cli\_lenovo/onecli\_r\_uxspi\_proxy\_tool.html

- Deployment Pack Lenovo XClarity Integrator สำหรับ SCCM (สำหรับระบบปฏิบัติการ Windows เท่านั้น) https://sysmgt.lenovofiles.com/help/topic/com.lenovo.lxci\_deploypack\_sccm.doc/dpsccm\_c\_endtoend\_ deploy\_scenario.html
- เซิร์ฟเวอร์เดียว

# เครื่องมือที่มีใช้ได้

Lenovo XClarity Provisioning Manager

https://sysmgt.lenovofiles.com/help/topic/LXPM/os\_installation.html

- Lenovo XClarity Essentials OneCLI
- http://sysmgt.lenovofiles.com/help/topic/toolsctr\_cli\_lenovo/onecli\_r\_uxspi\_proxy\_tool.html Deployment Pack Lenovo XClarity Integrator สำหรับ SCCM (สำหรับระบบปฏิบัติการ Windows เท่านั้น) https://sysmqt.lenovofiles.com/help/topic/com.lenovo.lxci\_deploypack\_sccm.doc/dpsccm\_c\_endtoend

## การปรับใช้ด้วยตนเจง

deploy\_scenario.html

หากคุณไม่สามารถเข้าถึงเครื่องมือดังกล่าวได้ ให้ทำตามคำแนะนำด้านล่างเพื่อดาวน์โหลด*ค่มือการติดตั้ง OS* ที่สัมพันธ์ กันและปรับใช้ระบบปฏิบัติการด้วยตนเองโดยอ้างอิงข้อมูลในคู่มือ

- 1. ไปที่ https://datacentersupport.lenovo.com/solutions/server-os
- 2. เลือกระบบปฏิบัติการจากบานหน้าต่างนำทางและคลิก Resources
- 3. ค้นหาส่วน "คู่มือการติดตั้ง OS" และคลิกที่คำแนะนำการติดตั้ง จากนั้นให้ทำตามคำแนะนำเพื่อดำเนินงานการ ปรับใช้งานระบบปฏิบัติการให้เสร็จสมบูรณ์

# สำรองข้อมูลการกำหนดค่าโหนดคอมพิวท์

หลังจากการตั้งค่าโหนดคอมพิวท์หรือทำการเปลี่ยนแปลงการกำหนดค่า แนวปฏิบัติที่ดีคือการสำรองข้อมูลการกำหนดค่า โหนดคคมพิวท์ทั้งหมดไว้

<span id="page-114-0"></span>้ตรวจสอบให้แน่ใจว่าคุณได้ทำการสำรองข้อมูลสำหรับส่วนประกอบของโหนดคอมพิวท์ต่อไปนี้:

หน่วยประมวลผลการจัดการ

คุณสามารถสำรองข้อมูลการกำหนดค่าหน่วยประมวลผลการจัดการผ่านทางอินเทอร์เฟซ Lenovo XClarity Controller สำหรับรายละเอียดเกี่ยวกับการสำรองข้อมูลการกำหนดค่าตัวประมวลผลการจัดการ ให้ดู:

http://sysmgt.lenovofiles.com/help/topic/com.lenovo.systems.management.xcc.doc/NN1ia\_c\_ backupthexcc.html

หรือคุณสามารถใช้คำสั่ง save จาก Lenovo XClarity Essentials OneCLI ในการสำรองข้อมูลการกำหนดค่าการ ตั้งค่าทั้งหมด สำหรับข้อมูลเพิ่มเติมเกี่ยวกับคำสั่ง save ดูที่:

http://sysmgt.lenovofiles.com/help/topic/toolsctr\_cli\_lenovo/onecli\_r\_save\_command.html

ระบบปภิบัติการ

ใช้ระบบปฏิบัติการของคุณเองและวิธีการสำรองข้อมูลผู้ใช้ ในการสำรองข้อมูลระบบปฏิบัติการและข้อมูลผู้ใช้สำหรับ โหนดคคมพิวท์

# อัปเดตข้อมูลสำคัญของผลิตภัณฑ์ (VPD)

หลังจากการตั้งค่าเริ่มต้นระบบ คุณสามารถอัปเดตข้อมูลสำคัญของผลิตภัณฑ์ (VPD) บางรายการ เช่น แอสเซทแท็ก และตัวระบุที่ไม่ซ้ำแบบสากล (UUID)

# <span id="page-115-0"></span>อัปเดต Universal Unique Identifier (UUID)

<span id="page-115-1"></span>คุณเลือกที่จะอัปเดตตัวระบุที่ไม่ซ้ำแบบสากล (UUID) ได้

## มีวิธีการที่ใช้ได้สคงวิธีในการคับเดต UUID

จาก Lenovo XClarity Provisioning Manager V3

วิธีอัปเดต UUID จาก Lenovo XClarity Provisioning Manager V3:

- 1. เริ่มต้นเซิร์ฟเวอร์และกด F1 เพื่อแสดงอินเทอร์เฟซ Lenovo XClarity Provisioning Manager V3
- 2. หากจำเป็นต้องใช้รหัสผ่านผู้ดูแลระบบในการเปิดเครื่อง ให้ป้อนรหัสผ่าน
- 3. จากหน้าข้อมูลสรุปของระบบ ให้คลิก Update VPD
- 4. อัปเดต UUID
- จาก Lenovo XClarity Essentials OneCLI

Lenovo XClarity Essentials OneCLI จะตั้งค่า UUID ใน Lenovo XClarity Controller เลือกวิธีใดวิธีหนึ่งต่อไปนี้ เพื่อเข้าถึง Lenovo XClarity Controller และตั้งค่า UUID:

- ใช้งานจากระบบเป้าหมาย เช่น การเข้าใช้งานผ่านระบบ LAN หรือผ่านรูปแบบคอนโซลคีย์บอร์ด (KCS)
- เข้าใช้งานระบบเป้าหมายจากระยะไกล (ใช้ TCP/IP)

วิธีอัปเดต UUID จาก Lenovo XClarity Essentials OneCLI:

1. ดาวน์โหลดและติดตั้ง Lenovo XClarity Essentials OneCLI

ในการดาวน์โหลด Lenovo XClarity Essentials OneCLI ไปที่เว็บไซต์ต่อไปนี้:

https://datacentersupport.lenovo.com/solutions/HT116433

- 2. คัดลอกและคลายแพ็คเกจ OneCLI ซึ่งมีไฟล์ที่จำเป็นอื่นๆ รวมอยู่ด้วยลงในเซิร์ฟเวอร์ ตรวจสอบให้แน่ใจว่า คุณคลายแพ็คเกจ OneCLI และไฟล์ที่จำเป็นต่างๆ ลงในไดเร็กทอ<sup>ี</sup>รี่เดียวกัน
- 3. หลังจากที่คุณติดตั้ง Lenovo XClarity Essentials OneCLI แล้ว ให้พิมพ์คำสั่งต่อไปนี้เพื่อตั้งค่า UUID: onecli config set SYSTEM\_PROD\_DATA.SysInfoUUID <uuid\_value> [access method]

# ที่ส่.

### <uuid value>

้ค่าในรูปแบบเลขฐานสิบหกสูงสุดไม่เกิน 16 ไบต์ที่คุณกำหนด

## [access method]

วิธีเข้าใช้ที่คุณเลือกจากวิธีต่างๆ ต่อไปนี้:

่ การเข้าใช้ผ่านระบบ LAN ที่มีการตรวจสอบยืนยันตัวตนผ่านทางออนไลน์ ให้พิมพ์คำสั่ง: [-bmc-username xcc\_user\_id -bmc-password xcc\_password] ที่ส่ำ.

xcc\_user\_id ชื่อบัญชี BMC/IMM/XCC (1 จาก 12 บัญชี) ค่าเริ่มต้นคือ USERID

### xcc password

รหัสผ่านบัญชี BMC/IMM/XCC (1 จาก 12 บัญชี)

ตัวคย่างคำสั่ง

```
onecli config set SYSTEM_PROD_DATA.SysInfoUUID <uuid_value> --bmc-username xcc_user_id
-- bmc-password xcc password
```
การเข้าใช้งาน KCS ทางออนไลน์ (ไม่มีการตรวจสอบยืนยันตัวตนและจำกัดผู้ใช้):

คุณไม่ต้องระบุค่าในส่วน access\_method เมื่อคุณเข้าใช้งานด้วยวิธีนี้

ตัวอย่างคำสั่ง: onecli config set SYSTEM\_PROD\_DATA.SysInfoUUID <uuid\_value>

หมายเหตุ: วิธีการเข้าถึง KCS ใช้อินเทอร์เฟซ IPMI/KCS ซึ่งกำหนดให้ต้องติดตั้งไดรเวอร์ IPMI

การเข้าใช้งานผ่านระบบ LAN จากระยะไกล ให้พิมพ์คำสั่ง:

[--bmc xcc user id:xcc password@xcc external ip] ที่ซึ่ง:

xcc external ip

ู้ ที่อยู่ IP ภายนอกของ BMC/IMM/XCC ไม่มีค่าเริ่มต้น ต้องระบุพารามิเตอร์นี้

xcc\_user\_id

ชื่อบัญชี BMC/IMM/XCC (1 จาก 12 บัญชี) ค่าเริ่มต้นคือ USERID

xcc password

รหัสผ่านบัญชี BMC/IMM/XCC (1 จาก 12 บัญชี)

หมายเหตุ: ที่อยู่ IP ภายนอก, ชื่อบัญชี และรหัสผ่านของ BMC, IMM หรือ XCC นั้นถูกต้อง ทั้งหมดสำหรับคำสั่งนี้

ตัวคะ|่างคำสั่ง onecli config set SYSTEM\_PROD\_DATA.SysInfoUUID <uuid\_value><br>--bmc xcc\_user\_id:xcc\_password@xcc\_external\_ip

- 4. รีสตาร์ท Lenovo XClarity Controller
- 5. เริ่มระบบเซิร์ฟเวคร์คีกครั้ง

# อัปเดตแอสเซทแท็ก

<span id="page-117-0"></span>้คุณเลือกที่จะอัปเดตแอสเซทแท็กได้

มีวิธีการที่ใช้ได้สคงวิธีในการคับ แดตแคสเซท

จาก Lenovo XClarity Provisioning Manager V3

วิธีอัปเดตข้อมูลแอสเซทแท็กจาก Lenovo XClarity Provisioning Manager V3:

- 1. เริ่มต้นเซิร์ฟเวอร์และกด F1 เพื่อแสดงอินเทอร์เฟซ Lenovo XClarity Provisioning Manager V3
- 2. หากจำเป็นต้องใช้รหัสผ่านผู้ดูแลระบบในการเปิดเครื่อง ให้ป้อนรหัสผ่าน
- 3. จากหน้าข้อมูลสรุปของระบบ ให้คลิก Update VPD
- 4. อัปเดตข้อมูลแอสเซทแท็ก
- จาก Lenovo XClarity Essentials OneCLI

Lenovo XClarity Essentials OneCLI จะตั้งค่าแอสเซทใน Lenovo XClarity Controller เลือกวิธีใดวิธีหนึ่งต่อไปนี้ เพื่อเข้าถึง Lenovo XClarity Controller และตั้งค่าแอสเซทแท็ก:

- ใช้งานจากระบบเป้าหมาย เช่น การเข้าใช้งานผ่านระบบ LAN หรือผ่านรูปแบบคอนโซลคีย์บอร์ด (KCS)
- เข้าใช้งานระบบเป้าหมายจากระยะไกล (ใช้ TCP/IP)

วิธีอัปเดตข้อมูลแอสเซทแท็กจาก Lenovo XClarity Essentials OneCLI:

1. ดาวน์โหลดและติดตั้ง Lenovo XClarity Essentials OneCLI

ในการดาวน์โหลด Lenovo XClarity Essentials OneCLI ไปที่เว็บไซต์ต่อไปนี้:

https://datacentersupport.lenovo.com/solutions/HT116433

- 2. คัดลอกและคลายแพ็คเกจ OneCLI ซึ่งมีไฟล์ที่จำเป็นอื่นๆ รวมอยู่ด้วยลงในเซิร์ฟเวอร์ ตรวจสอบให้แน่ใจว่า ้ คุณคลายแพ็คเกจ OneCLI และไฟล์ที่จำเป็นต่างๆ ลงในไดเร็กทอรี่เดียวกัน
- 3. หลังจากที่คุณติดตั้ง Lenovo XClarity Essentials OneCLI แล้ว ให้พิมพ์คำสั่งต่อไปนี้เพื่อตั้งค่า DMI: onecli config set SYSTEM\_PROD\_DATA.SysEncloseAssetTag <asset\_tag> [access\_method] ที่ซึ่ง:

#### <asset tag>

หมายเลขแอสเซทแท็กของเซิร์ฟเวอร์ พิมพ์ asset aaaaaaaaaaaaaaaaaaaaaaaaaaaaaaa ซึ่ง *ื่ลลลลลลลลลลลลลลลลลลลลลลลลลลลลลล* คือหมายเลขแอสเซทแท็ก

#### [access method]

วิธีเข้าใช้ที่คุณเลือกจากวิธีต่างๆ ต่อไปนี้:

ี การเข้าใช้ผ่านระบบ LAN ที่มีการตรวจสอบยืนยันตัวตนผ่านทางออนไลน์ ให้พิมพ์คำสั่ง: [-bmc-username xcc\_user\_id -bmc-password xcc\_password] ที่ซึ่ง:

```
xcc user id
```
ชื่อบัญชี BMC/IMM/XCC (1 จาก 12 บัญชี) ค่าเริ่มต้นคือ USERID

#### xcc password

รหัสผ่านบัญชี BMC/IMM/XCC (1 จาก 12 บัญชี)

ตัวอย่างคำสั่ง:

```
onecli config set SYSTEM_PROD_DATA.SysEncloseAssetTag <asset_tag> --bmc-username xcc_user_id
-- bmc-password xcc_password
```
การเข้าใช้งาน KCS ทางออนไลน์ (ไม่มีการตรวจสอบยืนยันตัวตนและจำกัดผู้ใช้):

้ คุณไม่ต้องระบุค่าในส่วน access\_method เมื่อคุณเข้าใช้งานด้วยวิธีนี้

ตัวคย่างคำสั่ง: onecli config set SYSTEM\_PROD\_DATA.SysEncloseAssetTag <asset\_tag>

หมายเหตุ: วิธีการเข้าถึง KCS ใช้อินเทอร์เฟซ IPMI/KCS ซึ่งกำหนดให้ต้องติดตั้งไดรเวอร์ IPMI

การเข้าใช้งานผ่านระบบ LAN จากระยะไกล ให้พิมพ์คำสั่ง: [--bmc xcc\_user\_id:xcc\_password@xcc\_external\_ip] ์<br>ที่ซึ่ง·

#### xcc external ip

ที่อยู่ IP ของ BMC/IMM/XCC ไม่มีค่าเริ่มต้น ต้องระบุพารามิเตอร์นี้

xcc\_user\_id

บัญชี BMC/IMM/XCC (1 จาก 12 บัญชี) ค่าเริ่มต้นคือ USERID

xcc password

รหัสผ่านบัญชี BMC/IMM/XCC (1 จาก 12 บัญชี)

หมายเหตุ: ที่อยู่ IP LAN/USB ภายในของ BMC, IMM หรือ XCC, ชื่อบัญชี และรหัสผ่านที่ถูก ต้คงทั้งหมดลำหรับคำสั่งนี้

ตัวอย่างคำสั่ง: onecli config set SYSTEM\_PROD\_DATA.SysEncloseAssetTag <asset\_tag> −−bmc xcc\_user\_id:xcc\_password@xcc\_external\_ip

4. การรีเซ็ต Lenovo XClarity Controller เป็นค่าเริ่มต้นจากโรงงาน โปรดดูข้อมูลเพิ่มเติมที่ [https://](https://sysmgt.lenovofiles.com/help/topic/com.lenovo.systems.management.xcc.doc/NN1ia_c_resettingthexcc.html) [sysmgt.lenovofiles.com/help/topic/com.lenovo.systems.management.xcc.doc/NN1ia\\_c\\_](https://sysmgt.lenovofiles.com/help/topic/com.lenovo.systems.management.xcc.doc/NN1ia_c_resettingthexcc.html) [resettingthexcc.html](https://sysmgt.lenovofiles.com/help/topic/com.lenovo.systems.management.xcc.doc/NN1ia_c_resettingthexcc.html)

# <span id="page-120-1"></span>บทที่ 5. การแก้ปัญหาในการติดตั้ง

ใช้ข้อมูลนี้เพื่อแก้ไขปัญหาที่คุณอาจพบระหว่างการตั้งค่าระบบ

<span id="page-120-2"></span>ใช้ข้อมูลในส่วนนี้เพื่อวินิจฉัยและแก้ไขปัญหาที่คุณอาจพบขณะดำเนินการติดตั้งครั้งแรกและในการตั้งค่าเซิร์ฟเวอร์ของ คุณ

- "โหนดคอมพิวท์เดี่ยวไม่เปิด" บนหน้าที่ 113
- "โหนดคอมพิวท์แสดง POST Event Viewer ขึ้นทันทีเมื่อเปิดใช้งาน" บนหน้าที่ 114
- "โหนดคอมพิวท์ไม่รู้จักฮาร์ดดิสก์ไดรฟ์" บนหน้าที่ 114
- "หน่วยความจำระบบที่แสดงน้อยกว่าหน่วยความจำจริงที่ติดตั้ง" บนหน้าที่ 115
- "อุปกรณ์เสริมของ Lenovo ที่เพิ่งติดตั้งไม่ทำงาน" บนหน้าที่ 116
- "ข้อบกพร่อง Planar แรงดันไฟฟ้าแสดงขึ้นในบันทึกเหตุการณ์" บนหน้าที่ 116

# <span id="page-120-0"></span>โหนดคอมพิวท์เดี่ยวไม่เปิด

ดำเนินการขั้นตอนต่อไปนี้จนกว่าปัญหาจะได้รับการแก้ไข:

- 1. หากคุณเพิ่งติดตั้ง เคลื่อนย้าย หรือซ่อมบำรุงระบบโหนดคอมพิวท์ ให้เสียบโหนดคอมพิวท์ลงในช่องใส่อีกครั้ง ่ หากไม่ได้ติดตั้ง เคลื่อนย้าย หรือซ่อมบำรุงโหนดคอมพิวท์เมื่อเร็วๆ นี้ ให้ทำการเสียบใหม่แบบเสมือนผ่านคำสั่ง ึ **บริการ** ของ CMM สำหรับข้อมูลเพิ่มเติมเกี่ยวกับคำสั่ง **บริการ** ของ CMM ให้ดูที่ "Flex System Chassis Management Module: คู่มืออ้างอิงเกี่ยวกับอินเทอร์เฟซบรรทัดคำสั่ง" ที่ http://flexsystem.lenovofiles.com/help/ topic/com.lenovo.acc.cmm.doc/cli\_command\_service.html
- ่ 2. ตรวจสอบบันทึกเหตุการณ์บน CMM 2 เพื่อดูเหตุการณ์ใดๆ ที่เกี่ยวข้องกับโหนดคอมพิวท์ และแก้ไขปัญหา
- 3. ตรวจสอบให้แน่ใจว่า CMM 2 รู้จักโหนดคอมพิวท์ เข้าสู่ระบบส่วนติดต่อผู้ใช้ CMM 2 และตรวจสอบว่าโหนด ี คอมพิวท์ปรากฏในมุมมองตัวเครื่อง หาก CMM 2 ไม่รู้จักโหนดคอมพิวท์ ให้ถอดโหนดคอมพิวท์ออก และตรวจ ี สอบโหนดคอมพิวท์และด้านหลังของช่องใส่โหนด เพื่อดูให้แน่ใจว่าไม่มีความเสียหายบนตัวขั้วต่อ
- ี่ 4. ตรวจสอบให้แน่ใจว่านโยบายด้านพลังงานที่นำไปใช้บน CMM 2 เพียงพอต่อการทำให้โหนดคอมพิวท์เปิดได้ คณ ี สามารถดูนโยบายด้านพลังงานโดยใช้คำสั่งCMM 2 pmpolicy หรือเว็บอินเทอร์เฟซ CMM 2
	- สำหรับข้อมูลเพิ่มเติมเกี่ยวกับคำสั่ง CMM 2 pmpolicy ให้ดูที่ "Flex System Chassis Management Module: คู่มืออ้างอิงเกี่ยวกับอินเทอร์เฟซบรรทัดคำสั่ง" ที่ http://flexsystem.lenovofiles.com/help/topic/ com.lenovo.acc.cmm.doc/cli\_command\_pmpolicy.html
	- ิ จากเว็บอินเทอร์เฟซ CMM 2 ให้เลือก Power Modules and Management จากเมนูการจัดการตัวเครื่อง ี สำหรับข้อมูลเพิ่มเติม ดูที่ "Flex System Chassis Management Module: คู่มือผู้ใช้" ที่ http://

flexsystem.lenovofiles.com/help/topic/com.lenovo.acc.cmm.doc/cmm\_user\_guide.html มีการอธิบาย ฟิลด์และตัวเลือกทั้งหมดไว้ในวิธีใช้แบบออนไลน์ในเว็บอินเทอร์เฟซของ CMM 2

5. เปลี่ยนส่วนประกอบแผงระบบ (ดูข้อมูลเพิ่มเติมได้จาก *คู่มือการบำรุงรักษา Lenovo ThinkSystem SN550* ประเภท 7X16)

**หมายเหต**ุ: จนกว่าคุณจะสามารถเปลี่ยนส่วนประกอบแผงระบบได้ คุณสามารถดำเนินการเปิดโหนดคอมพิวท์ได้ จาก CMM 2

# <span id="page-121-0"></span>โหนดคอมพิวท์แสดง POST Event Viewer ขึ้นทันทีเมื่อเปิดใช้งาน

ดำเนินการขั้นตอนต่อไปนี้ให้ครบถ้วนจนกว่าปัญหาจะได้รับการแก้ไข

- 1. แก้ไขข้อผิดพลาดใดๆ ที่ระบุโดยไฟ LED การวินิจฉัย Light Path
- 2. ตรวจสอบให้แน่ใจว่าโหนดคอมพิวท์รองรับโปรเซสเซอร์ทุกตัว และโปรเซสเซอร์ตรงกับความเร็วและขนาดแคช คุณสามารถดูรายละเอียดของโปรเซสเซอร์ได้จากการตั้งค่าระบบ

ในการระบุว่าโปรเซสเซอร์ได้รับการรองรับสำหรับโหนดคอมพิวท์หรือไม่ ให้ดูที่ https://static.lenovo.com/us/en/ serverproven/index.shtml

- 3. (เฉพาะช่างเทคนิคบริการที่ได้รับการอบรมเท่านั้น) ตรวจสอบให้แน่ใจว่าได้เสียบโปรเซสเซอร์ 1 อย่างถูกต้อง
- 4. (เฉพาะช่างเทคนิคที่ได้รับการอบรมเท่านั้น) ถอดโปรเซสเซอร์ 2 แล้วรีสตาร์ทโหนดคอมพิวท์
- 5. เปลี่ยนส่วนประกอบต่อไปนี้ทีละชิ้นตามลำดับที่แสดง แล้วรีสตาร์ทโหนดคอมพิวท์ทุกครั้ง:
	- ือ. (เฉพาะช่างเทคนิคที่ได้รับการอบรมเท่านั้น) โปรเซสเซอร์
	- b. (ช่างเทคนิคที่ได้รับการอบรมเท่านั้น) แผงระบบ

# <span id="page-121-1"></span>โหนดคอมพิวท์ไม่รู้จักฮาร์ดดิสก์ไดรฟ์

ดำเนินการขั้นตอนต่อไปนี้ให้ครบถ้วนจนกว่าปัญหาจะได้รับการแก้ไข

- 1. ตรวจสอบว่าโหนดคอมพิวท์รองรับไดรฟ์ โปรดดูที่ https://static.lenovo.com/us/en/serverproven/index.shtml ลำหรับรายที่อฮาร์ดดิสก์ไดรฟ์ที่รองรับ
- ่ 2. ตรวจสอบให้แน่ใจว่าไดรฟ์ได้รับการจัดวางในช่องใส่ไดรฟ์อย่างเหมาะสม และไม่มีความเสียหายบนตัวขั้วต่อ
- 3. ทำการทดสอบการวินิจฉัยสำหรับไดรฟ์ฮาร์ดดิสก์ เมื่อคุณเริ่มโหนดคอมพิวท์และกด F1 อินเทอร์เฟซ Lenovo XClarity Provisioning Manager จะแสดงตามค่าเริ่มต้น คุณสามารถดำเนินการวินิจฉัยฮาร์ดไดรฟ์จากอินเท ็อร์เฟซนี้ จากหน้าการวินิจฉัย ให้คลิก Run Diagnostic ➡ HDD test จากการทดสอบเหล่านั้น:
	- ือ. หากไดรฟ์ล้มเหลวระหว่างการทดสอบการวินิจฉัย ให้เปลี่ยนไดรฟ์ใหม่
	- b. หากไดรฟ์ผ่านการทดสอบการวินิจฉัย แต่ระบบยังคงไม่รู้จักไดรฟ์ ให้ดำเนินขั้นตอนต่อไปนี้:
		- 1) เปลี่ยนไดรฟ์
- 2) เปลี่ยนแบ็คเพลนฮาร์ดไดรฟ์ (ดู "ถอดแบ็คเพลนไดรฟ์ขนาด 2.5 นิ้ว" บนหน้าที่ 44)
- 3) เปลี่ยนส่วนประกอบแผงระบบ (ดูข้อมูลเพิ่มเติมได้จาก คู่มือการบำรุงรักษา ThinkSystem SN550 ประเภท  $7X16$

## <span id="page-122-0"></span>หน่วยความจำระบบที่แสดงน้อยกว่าหน่วยความจำจริงที่ติดตั้ง

ดำเนินการขั้นตอนต่อไปนี้ให้ครบถ้วนจนกว่าปัญหาจะได้รับการแก้ไข

- 1. ตรวจสอบให้แน่ใจว่า:
	- ิ คุณได้ติดตั้งหน่วยความจำประเภทที่ถูกต้อง (ดู "ข้อมูลจำเพาะ" บนหน้าที่ 7)  $a<sub>z</sub>$
	- โหมดการมิเรอร์หน่วยความจำ หรือ Sparing หน่วยความจำไม่อธิบายความขัดแย้ง  $b<sub>1</sub>$ ในการระบุสถานะของ DIMM ให้รีสตาร์ทโหนดคอมพิวท์และกด F1 เพื่อแสดงอินเทอร์เฟซ Lenovo XClarity Provisioning Manager จากนั้นคลิก System settings → Memory
- ่ 2. หากเพิ่งติดตั้งหน่วยความจำใหม่ ตรวจสอบให้แน่ใจว่าไม่มีการรายงานเหตุการณ์ที่ระบุว่าไม่มีการกำหนดค่าใน ้บันทึกเหตุการณ์ หากมีเหตุการณ์ใดๆ ให้แก้ไขปัญหาเหล่านั้น

หมายเหตุ: DIMM ได้รับการตรวจสอบว่าเป็นโมคูล Lenovo หรือ IBM ของแท้โดยซอฟต์แวร์ UEFI หาก DIMM ู ที่ไม่ใช่ของแท้ใดๆ ถูกตรวจพบ ข้อความแสดงข้อมูลจะปรากฏขึ้นในบันทึกเหตุการณ์ของระบบ และประสิทธิภาพ ิของหน่วยความจำอาจมีข้อจำกัด Lenovo Warranty ของคุณไม่ครอบคลุม DIMM ที่ไม่ใช่ของแท้

- 3. หากโหนดคอมพิวท์เพิ่งได้รับการติดตั้ง เคลื่อนย้าย หรือซ่อมบำรุง ตรวจสอบให้แน่ใจว่า DIMM เสียบเข้าขั้วต่อ ้ อย่างถูกต้อง (ดู "ติดตั้งโมดูลหน่วยความจำ" บนหน้าที่ 50)
- 4. ตรวจสอบว่าเปิดใช้งาน DIMM ทั้งหมด โหนดคอมพิวท์อาจปิดใช้งาน DIMM โดยอัตโนมัติเมื่อตรวจพบปัญหา หรือมีการปิดใช้งาน DIMM ด้วยตนเอง

ในการระบุสถานะของ DIMM ให้รีสตาร์ทโหนดคอมพิวท์และกด F1 เพื่อแสดงอินเทอร์เฟซ Lenovo XClarity Provisioning Manager จากนั้นคลิก System settings → Memory

- 5. เรียกใช้การวินิจฉัยหน่วยความจำ เมื่อคุณเริ่มโหนดคอมพิวท์และกด F1 อินเทอร์เฟซ Lenovo XClarity Provisioning Manager จะแสดงตามค่าเริ่มต้น คุณสามารถดำเนินการวินิจฉัยหน่วยความจำจากอินเทอร์เฟซนี้ ิ จากหน้าการวินิจฉัย ให้คลิก Run Diagnostic → Memory test
- ่ 6. ถอด DIMM ออกจนกว่าโหนดคอมพิวท์จะแสดงจำนวนหน่วยความจำที่ถูกต้อง ติดตั้ง DIMM ทีละหนึ่งตัวจนกว่า ์ คุณจะสามารถระบุได้ว่า DIMM ตัวใดที่ไม่ทำงานอย่างเหมาะสม ถอด DIMM ดังกล่าวและเปลี่ยนเป็น DIMM ที่ ทำงานคย่างเหมาะสม

**หมายเหต**ุ: หลังจากติดตั้งหรือถอด DIMM แล้ว คุณจะต้องแก้ไขและบันทึกข้อมูลการกำหนดค่าใหม่โดยใช้ Setup Utility เมื่อคุณเปิดโหนดคอมพิวท์ ระบบจะแสดงข้อความที่ระบุว่ามีการเปลี่ยนแปลงการกำหนดค่าหน่วย ิ ความจำ กด F1 เพื่อแสดงอินเทอร์เฟซ Lenovo XClarity Provisioning Manager แล้วบันทึกการกำหนดค่า

7. หากยังคงมีปัญหาอยู่ โปรดติดต่อบริการสนับสนุนของ Lenovo

# <span id="page-123-0"></span>้อุปกรณ์เสริมของ Lenovo ที่เพิ่งติดตั้งไม่ทำงาน

- 1. ตรวจสอบให้แน่ใจว่า:
	- เซิร์ฟเวอร์รองรับอุปกรณ์ (โปรดดู https://static.lenovo.com/us/en/serverproven/index.shtml)  $\bullet$
	- คุณทำตามคำแนะนำในการติดตั้งที่มาพร้อมกับอุปกรณ์และติดตั้งอุปกรณ์อย่างถูกต้อง  $\bullet$
	- คุณยังไม่ได้ถอดอุปกรณ์เสริมหรือสายเคเบิลอื่นๆ ที่ติดตั้งไว้
	- ้ คุณอัปเดตข้อมูลการกำหนดค่าใน Setup Utility เมื่อใดก็ตามที่คุณเปลี่ยนหน่วยความจำหรืออุปกรณ์อื่นใด คณต้องอัปเดตการกำหนดค่า
- 2. ใส่อุปกรณ์ที่คุณเพิ่งติดตั้งใหม่
- 3. เปลี่ยนคุปกรณ์ที่คุณเพิ่งติดตั้ง

# <span id="page-123-1"></span>ข้อบกพร่อง Planar แรงดันไฟฟ้าแสดงขึ้นในบันทึกเหตุการณ์

ดำเนินการขั้นตอนต่อไปนี้ให้ครบถ้วนจนกว่าปัญหาจะได้รับการแก้ไข

- 1. ย้อนกลับระบบไปเป็นการกำหนดค่าต่ำสุด ดูจำนวนโปรเซสเซอร์และ DIMM ที่กำหนดขั้นต่ำได้ที่ "ข้อมูลจำเพาะ" ็บนหน้าที่ 7
- 2. รีสตาร์ทระบบ
	- หากระบบรีสตาร์ท ให้ใส่อุปกรณ์แต่ละชิ้นที่คุณถอดออกกลับเข้าไปทีละชิ้น แล้วตามด้วยการรีสตาร์ทระบบ ทุกครั้งจนกว่าข้อผิดพลาดจะเกิดขึ้น เปลี่ยนอุปกรณ์ซึ้นที่ทำให้เกิดข้อผิดพลาด
	- หากระบบไม่รีสตาร์ท ให้สงสัยว่าปัญหาน่าจะเกิดจากแผงระบบ

# <span id="page-124-0"></span>ิภาคผนวก A. การขอความช่วยเหลือและความช่วยเหลือด้านเทคนิค

หากคุณต้องการความช่วยเหลือ การบริการ หรือความช่วยเหลือด้านเทคนิค หรือเพียงแค่ต้องการข้อมูลเพิ่มเติมเกี่ยวกับ ผลิตภัณฑ์ Lenovo คุณจะพบว่า Lenovo นั้นมีแหล่งข้อมูลมากมายที่พร้อมจะให้ความช่วยเหลือคุณ

<span id="page-124-1"></span>้ บน World Wide Web ข้อมูลล่าสุดเกี่ยวกับระบบ อุปกรณ์เสริม การให้บริการ และการสนับสนุนของ Lenovo มีให้ <u> บริการที่</u>

http://datacentersupport.lenovo.com

หมายเหตุ: IBM คือผู้ให้บริการ ThinkSystem ของ Lenovo

# ก่อนโทรศัพท์ติดต่อ

ก่อนที่คุณจะโทรศัพท์ติดต่อ มีขั้นตอนต่างๆ ดังต่อไปนี้ที่คุณสามารถทดลองเพื่อพยายามแก้ปัญหาด้วยตัวคุณเองก่อน ้อย่างไรก็ตาม หากคุณจำเป็นต้องโทรศัพท์ติดต่อเพื่อขอรับความช่วยเหลือ โปรดรวบรวมข้อมูลที่จำเป็นสำหรับช่างเทคนิค ้บริการ เพื่อให้เราสามารถแก้ไขปัญหาให้คุณได้อย่างรวดเร็ว

## <span id="page-124-2"></span>พยายามแก้ไขปัญหาด้วยตัวเอง

คุณอาจสามารถแก้ไขปัญหาได้โดยไม่ต้องขอรับความช่วยเหลือจากภายนอกโดยการทำตามขั้นตอนการแก้ไขปัญหาที่ Lenovo เตรียมไว้ให้ในวิธีใช้แบบออนไลน์หรือในเอกสารเกี่ยวกับผลิตภัณฑ์ Lenovo เอกสารเกี่ยวกับผลิตภัณฑ์ Lenovo ยังอธิบายข้อมูลเกี่ยวกับการทดสอบการวินิจฉัยซึ่งคุณสามารถนำไปดำเนินการเองได้ เอกสารข้อมูลเกี่ยวกับระบบ ระบบ ้ ปฏิบัติการ และโปรแกรมส่วนใหญ่จะมีขั้นตอนการแก้ไขปัญหาและคำอธิบายเกี่ยวกับข้อความแสดงข้อผิดพลาดและรหัส ข้อผิดพลาด หากคุณสงสัยว่าเป็นปัญหาเกี่ยวกับซอฟต์แวร์ โปรดคูเอกสารข้อมูลเกี่ยวกับระบบปฏิบัติการหรือโปรแกรม

คุณสามารถอ่านเอกสารเกี่ยวกับผลิตภัณฑ์ ThinkSystem ของคุณได้จาก:

http://thinksystem.lenovofiles.com/help/index.jsp

คุณสามารถดำเนินการตามขั้นตอนดังต่อไปนี้เพื่อพยายามแก้ปัญหาด้วยตัวคุณเองก่อน:

- ตรวจสอบสายเคเบิลทั้งหมดเพื่อให้แน่ใจว่าสายทั้งหมดเชื่อมต่อเรียบร้อยแล้ว
- ตรวจสอบสวิตช์เปิดปิดเพื่อให้แน่ใจว่าระบบและอุปกรณ์เสริมเปิดอยู่
- ่ ตรวจสอบว่าผลิตภัณฑ์ Lenovo ของคุณมีซอฟต์แวร์ เฟิร์มแวร์ และไดรเวอร์อุปกรณ์ระบบปฏิบัติการที่อัปเดตแล้ว ข้อกำหนดและเงื่อนไขของ Lenovo Warranty ระบุให้คุณซึ่งเป็นเจ้าของผลิตภัณฑ์ Lenovo เป็นผู้รับผิดชอบในการ

บำรุงรักษาและอัปเดตซอฟต์แวร์และเฟิร์มแวร์ทั้งหมดให้กับผลิตภัณฑ์ (เว้นแต่ผลิตภัณฑ์ครอบคลุมโดยสัญญาการ ้บำรุงรักษาเพิ่มเติม) ช่างเทคนิคบริการจะร้องขอให้คุณอัปเกรดซอฟต์แวร์และเฟิร์มแวร์ของคุณ หากปัญหาที่พบมีวิธี แก้ไขที่บันทึกไว้ในเอกสารเกี่ยวกับการอัปเกรดซอฟต์แวร์

- หากคุณได้ติดตั้งฮาร์ดแวร์หรือซอฟต์แวร์ใหม่ในสภาพแวดล้อมระบบของคุณ โปรดตรวจสอบ https:// static.lenovo.com/us/en/serverproven/index.shtml เพื่อให้แน่ใจว่าผลิตภัณฑ์รองรับฮาร์ดแวร์และซอฟต์แวร์ดัง กล่าว
- โปรดไปที่ http://datacentersupport.lenovo.com เพื่อตรวจสอบข้อมูลเพื่อช่วยคุณแก้ไขปัญหา  $\bullet$ 
	- คลิกที่กระดานสนทนา Lenovo ที่ https://forums.lenovo.com/t5/Datacenter-Systems/ct-p/sv\_eg เพื่อดูว่ามี  $\mathbb{R}^{\mathbb{Z}^2}$ บุคคลอื่นที่กำลังประสบปัญหาที่คล้ายคลึงกันหรือไม่

# รวบรวมข้อมูลที่จำเป็นในการโทรขอรับการสนับสนุน

หากคุณเชื่อว่าจำเป็นต้องขอรับบริการตามการรับประกันสำหรับผลิตภัณฑ์ Lenovo ของคุณ ช่างเทคนิคบริการจะ ี่ สามารถช่วยเหลือคุณได้อย่างมีประสิทธิภาพมากขึ้นหากคุณเตรียมความพร้อมก่อนที่จะโทรศัพท์ติดต่อ คุณยังสามารถดู ที่ http://datacentersupport.lenovo.com/warrantylookup สำหรับข้อมูลเพิ่มเติมเกี่ยวกับการรับประกันผลิตภัณฑ์ของ คุณ

่ รวบรวมข้อมูลต่อไปนี้เพื่อมอบให้กับช่างเทคนิคบริการ ข้อมูลนี้จะช่วยให้ช่างเทคนิคบริการสามารถแก้ไขปัญหาได้อย่าง ิรวดเร็ว และมั่นใจว่าคุณจะได้รับการบริการตามที่ระบุไว้ในสัญญา

- หมายเลขของสัญญาข้อตกลงเกี่ยวกับการบำรุงรักษาฮาร์ดแวร์และซอฟต์แวร์ หากมี
- หมายเลขประเภทเครื่อง (ตัวระบุเครื่อง 4 หลักของ Lenovo)
- หมายเลขรุ่น
- หมายเลขประจำเครื่อง
- UEFI และระดับของเฟิร์มแวร์ของระบบในปัจจุบัน  $\bullet$
- ้ข้อมูลที่เกี่ยวข้องอื่นๆ เช่น ข้อความแสดงข้อผิดพลาด และบันทึก  $\bullet$

อีกทางเลือกหนึ่งนอกจากการโทรติดต่อฝ่ายสนับสนุนของ Lenovo คุณสามารถไปที่ https://support.lenovo.com/ servicerequest เพื่อเพื่อยื่นคำขอรับบริการอิเล็กทรอนิกส์ การยื่นคำขอรับบริการอิเล็กทรอนิกส์จะเป็นการเริ่ม ิ กระบวนการกำหนดวิธีแก้ไขปัญหาโดยการให้ข้อมูลที่เกี่ยวข้องอื่นๆ แก่ช่างเทคนิคบริการ ช่างเทคนิคบริการของ Lenovo สามารถเริ่มหาวิธีแก้ปัญหาให้กับคุณทันทีที่คุณได้กรอกและยื่นคำขอรับบริการอิเล็กทรอนิกส์เรียบร้อยแล้ว

# การรวบรวมข้อมูลการซ่อมบำรุง

เพื่อระบุต้นตอของปัญหาเกี่ยวกับเซิร์ฟเวอร์หรือตามที่มีการร้องขอโดยฝ่ายสนับสนุนของ Lenovo คุณอาจต้องทำการ รวบรวมข้อมูลการซ่อมบำรุงที่สามารถนำไปใช้ในการวิเคราะห์ต่อไปได้ ข้อมูลการซ่อมบำรุงประกอบด้วยข้อมูล อาทิเช่น บันทึกเหตุการณ์และรายการฮาร์ดแวร์

<span id="page-126-0"></span>ข้อมูลการซ่อมบำรุงสามารถรวบรวมโดยใช้เครื่องมือดังต่อไปนี้:

- Lenovo XClarity Provisioning Manager
	- ใช้ฟังก์ชันรวบรวมข้อมูลการซ่อมบำรุงของ Lenovo XClarity Provisioning Manager เพื่อรวบรวมข้อมูลการซ่อม ้ บำรุงระบบ คุณสามารถรวบรวมข้อมูลบันทึกระบบที่มีอยู่ หรือเรียกใช้การวินิจฉัยใหม่เพื่อรวบรวมข้อมูลใหม่
- Lenovo XClarity Controller

คุณสามารถใช้เว็บอินเทอร์เฟซ Lenovo XClarity Controller หรือ CLI ในการรวบรวมข้อมูลการซ่อมบำรุงสำหรับ เซิร์ฟเวอร์ ไฟล์นี้สามารถบันทึกข้อและส่งกลับมายังฝ่ายสนับสนุนของ Lenovo

- ้ สำหรับข้อมูลเพิ่มเติมเกี่ยวกับการใช้เว็บอินเทอร์เฟซในการรวบรวมข้อมูลการซ่อมบำรุง โปรดดู http:// sysmgt.lenovofiles.com/help/topic/com.lenovo.systems.management.xcc.doc/NN1ia\_c\_ servicesandsupport.html
- ้ สำหรับข้อมูลเพิ่มเติมเกี่ยวกับการใช้ CLI ในการรวบรวมข้อมูลการซ่อมบำรุง โปรดดู http:// sysmgt.lenovofiles.com/help/topic/com.lenovo.systems.management.xcc.doc/nn1ia\_r\_ ffdccommand.html
- Chassis Management Module 2 (CMM 2)

ใช้ฟังก์ชันดาวน์โหลดข้อมูลการซ่อมบำรุงของ CMM 2 เพื่อรวบรวมข้อมูลการซ่อมบำรุงสำหรับโหนดคอมพิวท์ หากต้องการข้อมูลเพิ่มเติมเกี่ยวกับการดาวน์โหลดข้อมูลการซ่อมบำรุงจาก CMM 2 โปรดดู http:// flexsystem.lenovofiles.com/help/topic/com.lenovo.acc.cmm.doc/cmm\_ui\_service\_and\_support.html

Lenovo XClarity Administrator

สามารถตั้งค่า Lenovo XClarity Administrator ให้เก็บรวบรวมและส่งไฟล์การวินิจฉัยไปที่ฝ่ายสนับสนุนของ Lenovo โดยอัตโนมัติ เมื่อเกิดเหตุการณ์ที่สามารถซ่อมบำรุงได้บางเหตุการณ์ใน Lenovo XClarity Administrator และปลายทางที่มีการจัดการ คุณสามารถเลือกที่จะส่งไฟล์การวินิจฉัยไปที่ บริการสนับสนุนของ Lenovo โดยใช้ Call Home หรือไปที่ผู้ให้บริการรายอื่นโดยใช้ SFTP นอกจากนี้ คุณยังสามารถเก็บรวบรวมไฟล์การวินิจฉัย เปิด บันทึกปัญหา และส่งไฟล์การวินิจฉัยไปที่ศูนย์ฝ่ายสนับสนุนของ Lenovo ด้วยตนเอง

คุณสามารถค้นหาข้อมูลเพิ่มเติมเกี่ยวกับการตั้งค่าการแจ้งเตือนปัญหาอัตโนมัติภายใน Lenovo XClarity Administrator ที่ http://sysmgt.lenovofiles.com/help/topic/com.lenovo.lxca.doc/admin\_setupcallhome.html

Lenovo XClarity Essentials OneCLI

Lenovo XClarity Essentials OneCLI มีแอปพลิเคชันรายการอุปกรณ์เพื่อรวบรวมข้อมูลการซ่อมบำรุง ซึ่งสามารถ ทำงานได้ทั้งภายในและภายนอก เมื่อทำงานภายในระบบปฏิบัติการของโฮสต์บนเซิร์ฟเวอร์ OneCLI จะสามารถ รวบรวมข้อมูลเกี่ยวกับระบบปฏิบัติการ เช่น บันทึกเหตุการณ์ของระบบปฏิบัติการ นอกเหนือจากข้อมูลการซ่อม บำรุงฮาร์ดแวร์

ในการรับข้อมูลการซ่อมบำรุง คุณสามารถเรียกใช้คำสั่ง <sub>getinfor</sub> สำหรับข้อมูลเพิ่มเติมเกี่ยวกับการเรียกใช้ getinfor โปรดดู http://sysmgt.lenovofiles.com/help/topic/toolsctr\_cli\_lenovo/onecli\_r\_getinfor\_ command.html

# การติดต่อฝ่ายสนับสนุน

<span id="page-127-0"></span>คุณสามารถติดต่อฝ่ายสนับสนุนเพื่อรับความช่วยเหลือสำหรับปัญหาของคุณ

่ คุณสามารถรับการบริการด้านฮาร์ดแวร์ผ่านผู้ให้บริการที่ได้รับอนุญาตจาก Lenovo หากต้องการค้นหาผู้ให้บริการที่ได้รับ ่ อนุญาตจาก Lenovo ในการให้บริการรับประกัน โปรดไปที่ https://datacentersupport.lenovo.com/serviceprovider และใช้การค้นหาด้วยตัวกรองสำหรับแต่ละประเทศ โปรดดูหมายเลขโทรศัพท์ของฝ่ายสนับสนุนของ Lenovo ที่ https:// datacentersupport.lenovo.com/supportphonelist สำหรับรายละเอียดการสนับสนุนในภูมิภาคของคุณ

# ดรรชนี

#### $\mathcal{C}$

CPU ตัวเลือกการติดตั้ง 65

### D

**DCPMM** 55.91

#### $\overline{1}$

Intel Optane DC Persistent Memory Module 55

### $\mathsf{L}$

LED การระบสถานะ 19 ข้อผิดพลาด 19 ข้อผิดพลาดของแบตเตอรี่ CMOS 24 ตัวเลือก 19 แบ็คเพลน SAS 24 แผงระบบ  $24$ ไมโครโปรเซสเซอร์ 24 สถานะกิจกรรม 19 อะแดปเตอร์การขยาย I/O 24 **DIMM** 24 LED ระบุสถานะ 19 LED แสดงสถานะของไดรฟ์  $1<sub>Q</sub>$ Lenovo Capacity Planner  $14$ Lenovo XClarity Essentials  $14$ Lenovo XClarity Provisioning Manager 14

### $\mathsf{P}$

**PHM** ตัวเลือกการติดตั้ง 65

#### S

**SN550** ข้อมูลเบื้องต้น  $\overline{1}$ 

#### ุก

การกำหนดค่าระบบ - ThinkSystem SN550 81 การกำหนดค่าหน่วยความจำ 54, 89, 91, 105 การกำหนดค่า DIMM 54.89 การกำหนดค่า - ThinkSystem SN550 81 การขอรับความช่วยเหลือ 117 การใช้งานอุปกรณ์ที่ไวต่อไฟฟ้าสถิต  $40$ การตั้งค่าโหนดคอมพิวท์ 35 การติดตั้ง  $\overline{1}$ คำแนะนำ  $36$ ฝาครอบโหนดคอมพิวท์ 73 โมดูลพลังงานแบบแฟลช 57 โหนดคอมพิวท์ในตัวเครื่อง 75 การติดตั้งอุปกรณ์เสริม ไดรฟ์แบ็คเพลนขนาด 2.5 นิว 47 ไดรฟ์แบบ Hot-swap 48 ไดรเวอร์ M.2 62 แบ็คเพลนของ M.2 61 โมดลหน่วยความจำ 50 อะแดปเตอร์การขยาย I/O 58 อะแดปเตอร์ RAID 69 การถคด ไดรฟ์แบ็คเพลนขนาด 2.5 นิ้ว 44 แผ่นกั้นอากาศ 43 ฝาครอบด้านบน  $41$ อะแดปเตอร์ RAID  $45$ การทำงานภายในเซิร์ฟเวอร์ การเปิดเครื่อง 40 การบริการและการสนับสนุน ก่อนโทรศัพท์ติดต่อ 117 ซคฟต์แวร์  $120$ ฮาร์ดแวร์ 120 การปนเปื้อนของก๊าซ  $12$ การปนเปื้อนของอนุภาค  $12$ การปนเปื้อน, อนภาคและก๊าซ  $12$ การปิดโหนดคอมพิวท์ 78 การเปลี่ยน แผ่นกั้นอากาศ 72 การเปิดโหนดคคมพิวท์  $77$ การเปิดโหนดคอมพิวท์ร 77 การมิเรอร์หน่วยความจำ 98 การรวบรวมข้อมูลการซ่อมบำรุง 119 การวินิจฉัย Light Path 23 การสแปร์ลำดับหน่วยความจำ 100 การสร้างเว็บเพจการสนับสนุนที่ปรับแต่งเฉพาะตัว 117 การหยุดโหนดคอมพิวท์ 78 การอัปเดต

อัปเดตข้อมูลสำคัญของผลิตภัณฑ์ (VPD) 108 แคสเซทแท็ก 110 Universal Unique Identifier (UUID) 108 การอัปเดตเฟิร์มแวร์  $\mathbf{1}$ กำหนดค่าเฟิร์มแวร์ 88

### ၅ု

ข้อมูลการซ่อมบำรุง 119 ข้อมูลเบื้องต้น  $\overline{1}$ ขั้วต่อการขยาย I/O 25 ขั้วต่อของไมโครโปรเซสเซอร์ 25 ข้วต่อโครงสร้าง ตำแหน่ง 25 ขั้วต่อแบ็คเพลน HDD 25 ขั้วต่อ, แผงระบบ 25 ขั้วต่อ DIMM 25

#### ค

ความช่วยเหลือ 117 ความปลอดภัย iii คำแนะนำ การติดตั้งตัวเลือกต่างๆ 36 ความเชื่อถือได้ของระบบ 39 คำแนะนำเกี่ยวกับความเชื่อถือได้ของระบบ 39 คุณลักษณะ  $\overline{4}$ คู่มือการติดตั้ง 36

#### จ

จัมเปอร์, แผงระบบ 26

### ด

ไดรฟ์แบ็คเพลนขนาด 2.5 นิ้ว การติดตั้งอปกรณ์เสริม 47 การถอด 44 ไดรฟ์แบบ Hot-swap การติดตั้งอุปกรณ์เสริม 48 ไดรฟ์ M.2 การติดตั้งอุปกรณ์เสริม 62

#### ต

ตรวจสอบการตั้งค่าโหนดคอมพิวท์ 78 ตัวเลือกการจัดการ  $14$ ตัวเลือกการติดตั้ง โปรเศสเศคร์ 65 โมคูลตัวระบายความร้อนโปรเซสเซอร์ 65

ไมโครโปรเซสเซอร์ 65 CPU 65 PHM 65 ตัวเลือกฮาร์ดแวร์ การติดตั้ง 41

### บ

แบ็คเพลนของ M.2 การติดตั้งอุปกรณ์เสริม 61 แบตเตอรี่ CMOS 25

### $\mathbf{I}$

ปรับปรุงเฟิร์มแวร์ 83 ปัญหาในการติดตั้งทั่วไป 113 ปิดเซิร์ฟเวอร์ 78 ปุ่มการจัดการ USB 19 ปุ่ม, เปิด/ปิด 19 เปิดเซิร์ฟเวอร์ 77 โปรเซสเซอร์ ตัวเลือกการติดตั้ง 65

#### ผ

แผงการวินิจฉัย Light Path 24 แผงระบบ ข้าต่อ 25 เค้าโครง 25 จัมเปอร์ 26 สวิตช์  $26$ LED 24 แผ่นกั้นคากาศ การถอด  $43$ การเปลี่ยน 72

### ฝ

ฝาครคบ การถอด  $41$ ฝาครคบด้านบน การถอด  $41$ ฝาครอบโหนดคอมพิวท์ การติดตั้ง 73

### ฟ

ไฟ LED เปิด/ปิด 19 ไฟ I FD สถานะกิจกรรม 19 ไฟ LED แสดงข้อผิดพลาด 19

#### ม

โมดูลตัวระบายความร้อนโปรเซสเซอร์ ตัวเลือกการติดตั้ง 65 โมดูลพลังงานแบบแฟลช การติดตั้ง 57 โมดูลหน่วยความจำ การติดตั้งอุปกรณ์เสริม 50 ไมโครโปรเซสเซอร์ ตัวเลือกการติดตั้ง 65

### ទ

รายการตรวจสอบการตั้งค่าโหนดคอมพิวท์ 35 รายการตรวจสอบความปลอดภัย iv, 38 รายการอะไหล่ 30

#### ิล

ลำดับการติดตั้งโมดูลหน่วยความจำ  $55 - 56$ , 102 ลำดับการติดตั้ง DIMM 55-56, 102

### h

เว็บเพจการสนับสนุนที่ปรับแต่งเอง 117

#### ส

ส่วนประกอบ แผงระบบ 25 โหนดคคมพิวท์ 19

ส่วนยึดบนแบ็คเพลน M.2 การปรับ 65 สวิตช์. แผงระบบ 26 สายเคเบิล KVM 29 ลำรองข้อมูลการกำหนดค่าโหนดคอมพิวท์ 107

### ห

หน่วยความจำ 55, 91 หมายเลขโทรศัพท์ 120 หมายเลขโทรศัพท์ของการบริการและการสนับสนุนด้าน ซอฟต์แวร์ 120 หมายเลขโทรศัพท์ของผู้ให้บริการและการสนับสนุนด้าน ฮาร์ดแวร์ 120 โหนดคอมพิวท์ในตัวเครื่อง การติดตั้ง 75 โหมดหน่วยความจำแบบอิสระ 97

#### อ

อะแดปเตอร์การขยาย I/O การติดตั้งอุปกรณ์เสริม 58 อะแดปเตอร์ RAID การติดตั้งอุปกรณ์เสริม 69 การถอด 45 อุปกรณ์ที่ไวต่อไฟฟ้าสถิต การใช้งาน 40 อุปกรณ์, ไวต่อไฟฟ้าสถิต การใช้งาน 40 เอกสารแบบออนไลน์  $\overline{1}$ 

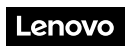

หมายเลขชิ้นส�วน: SP47A10560

Printed in China

(1P) P/N: SP47A10560

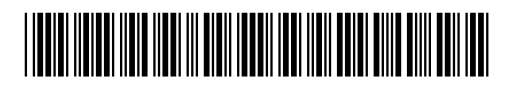